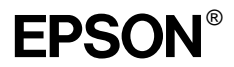

### Farvelaserprinter

Alle rettigheder forbeholdes. Denne publikation, eller dele heraf, må ikke gøres til genstand for reproduktion, lagring i et søgesystem eller nogen form for overførsel, hverken mekanisk, ved fotokopiering, optagelse eller på anden måde, uden forudgående skriftlig tilladelse fra SEIKO EPSON CORPORATION. SEIKO EPSON CORPORATION påtager sig intet ansvar i forbindelse med patenter med hensyn til brugen af de oplysninger, der er indeholdt heri. SEIKO EPSON CORPORATION påtager sig heller intet ansvar for skader, der måtte opstå som følge af brugen af de oplysninger, der er indeholdt heri.

Hverken SEIKO EPSON CORPORATION eller dets associerede selskaber kan gøres ansvarlig over for køberen af dette produkt eller tredjemand for skader, tab, omkostninger eller udgifter, som køberen eller tredjemand har pådraget sig som følge af: uheld, fejlagtig anvendelse eller misbrug af dette produkt eller uautoriserede ændringer eller reparationer af produktet eller (bortset fra USA) manglende overholdelse af SEIKO EPSON CORPORATIONs betjenings- og vedligeholdelsesanvisninger.

SEIKO EPSON CORPORATION er ikke ansvarlig for skader eller problemer, der måtte opstå som følge af brug af andet ekstraudstyr eller andre forbrugsstoffer end det udstyr eller de forbrugsstoffer, som SEIKO EPSON CORPORATION har angivet som Original Epson Products (originale EPSON-produkter) eller Epson Approved Products (godkendte EPSON-produkter).

EPSON og EPSON ESC/P er registrerede varemærker, og EPSON ESC/P 2 er et varemærke tilhørende SEIKO EPSON CORPORATION.

Speedo, Fontware, FaceLift, Swiss og Dutch er varemærker tilhørende Bitstream Inc. CG Times og CG Omega er registrerede varemærker tilhørende Miles, Inc.

Univers er et registreret varemærke tilhørende Linotype AG og/eller deres datterselskaber. Antique Olive er et varemærke tilhørende Fonderie Olive.

Albertus er et varemærke tilhørende Monotype Corporation plc.

Coronet er et varemærke tilhørende Ludlow Industries (UK) Ltd.

Arial og Times New Roman er registrerede varemærker tilhørende Monotype Corporation plc. HP og HP LaserJet er registrerede varemærker tilhørende Hewlett-Packard Company.

Macintosh, AppleTalk, EtherTalk og Rendezvous er registrerede varemærker tilhørende Apple Computer, inc.

Adobe og PostScript er varemærker tilhørende Adobe Systems Incorporated, der kan være registreret i visse lande.

Copyright © 2003 SEIKO EPSON CORPORATION, Nagano, Japan.

# Netværksvejledning

# **Indhold**

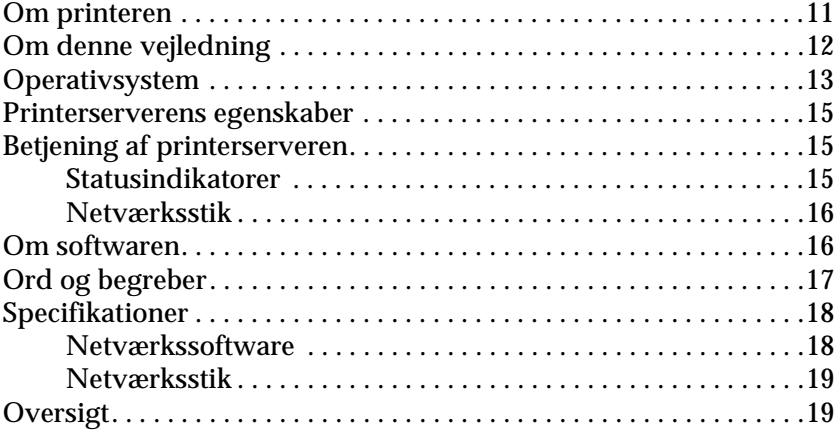

### [Kapitel 1](#page-20-0) **Installation af komponenter på computeren**

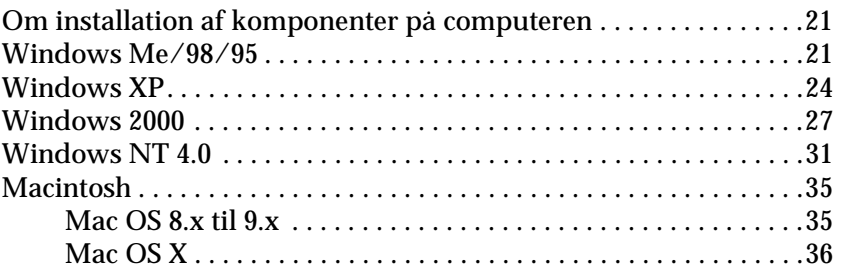

### [Kapitel 2](#page-36-0) **Sådan installeres printerserveren**

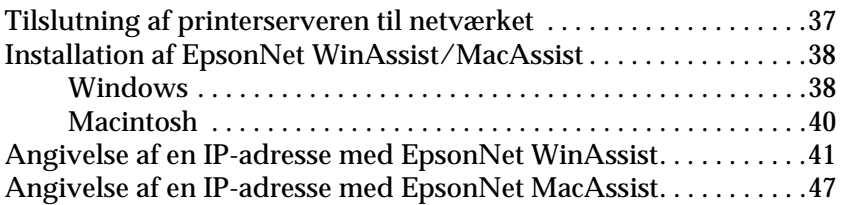

[Kapitel 3](#page-54-0) **Konfigurationshjælpeprogrammet EpsonNet WinAssist**

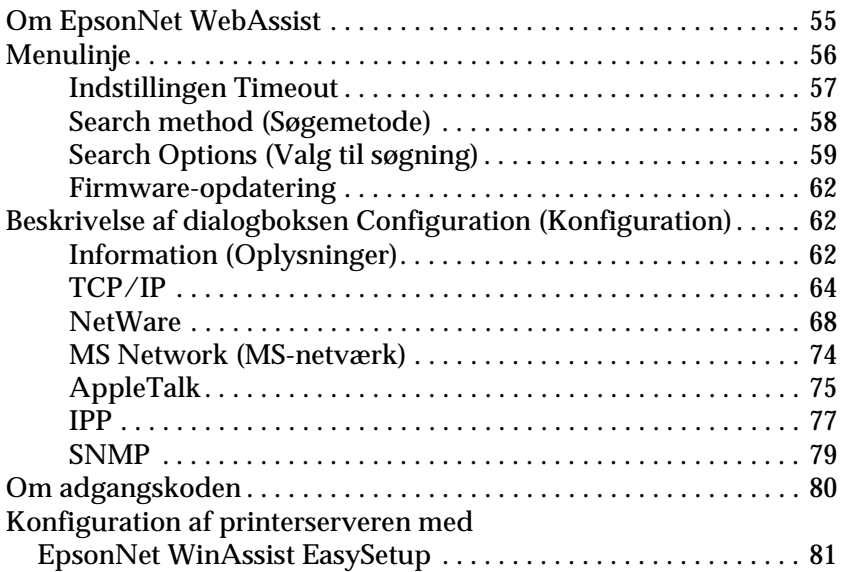

### [Kapitel 4](#page-86-0) **Konfigurationshjælpeprogrammet EpsonNet MacAssist**

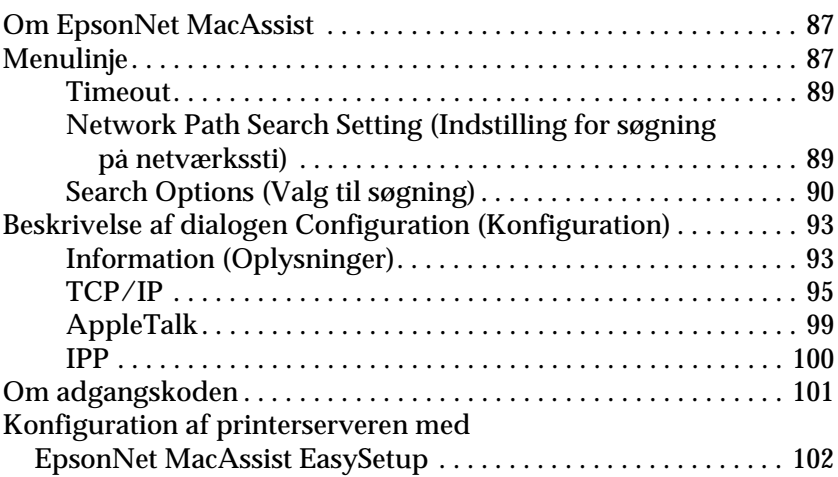

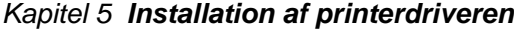

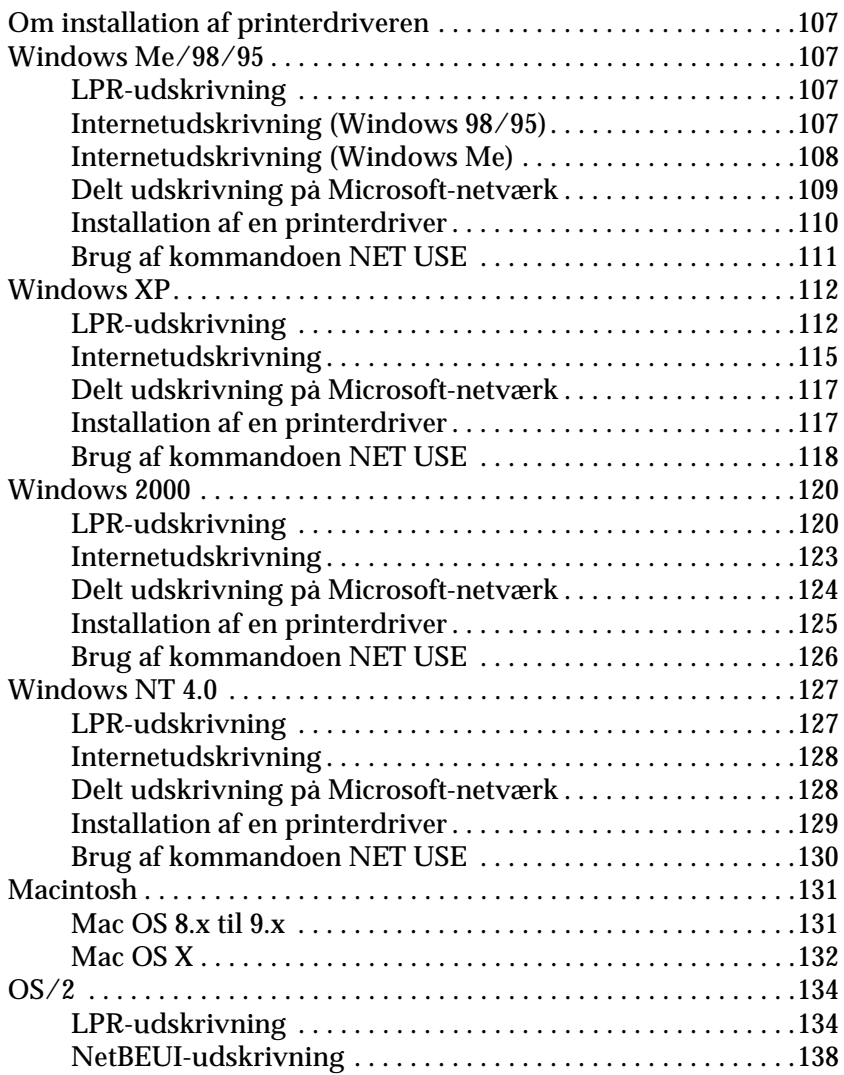

### [Kapitel 6](#page-138-0) **Indstillinger for NetWare-server**

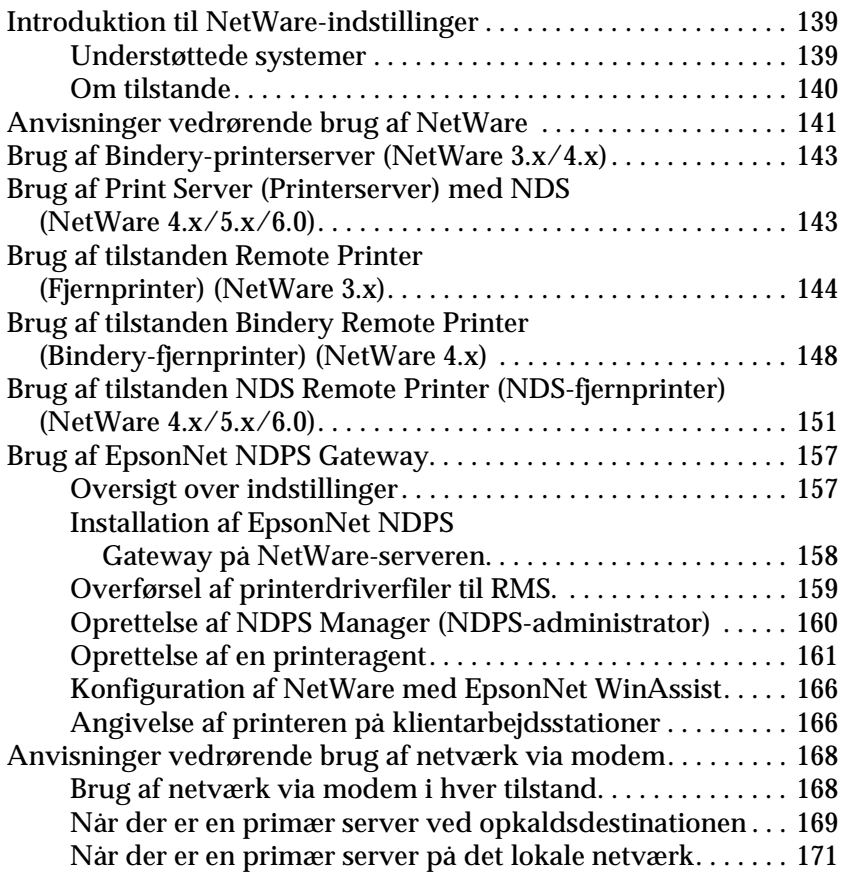

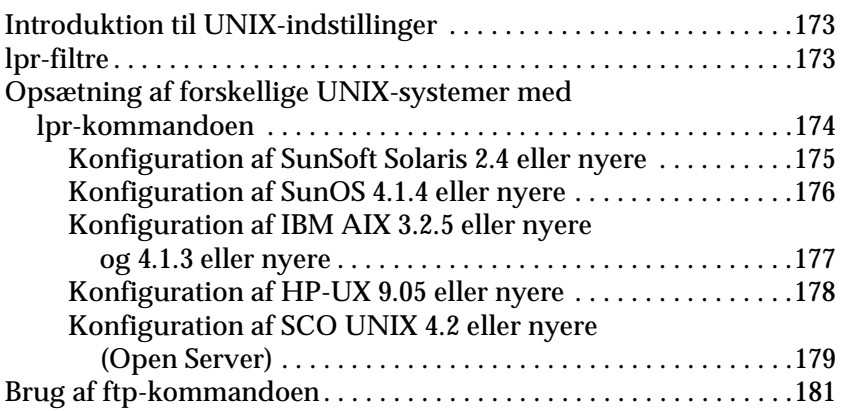

### [Kapitel 8](#page-182-0) **EpsonNet Direct Print**

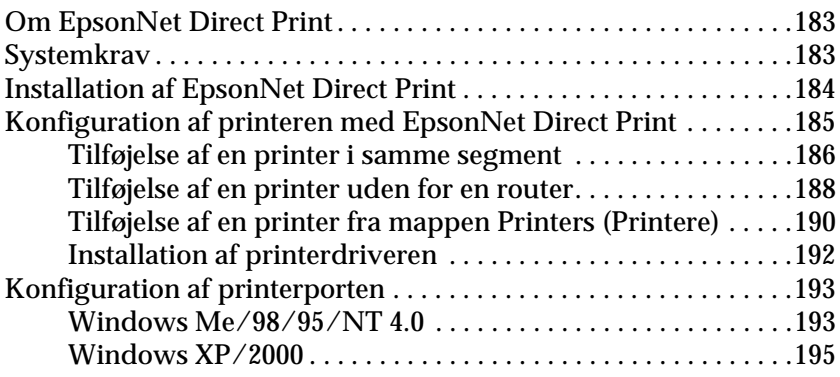

### [Kapitel 9](#page-198-0) **EpsonNet Internet Print**

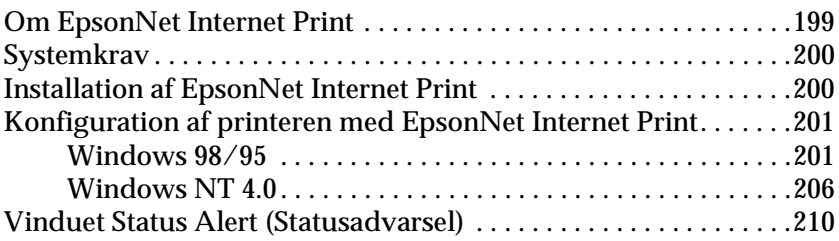

### [Kapitel 10](#page-210-0) **EpsonNet WebAssist**

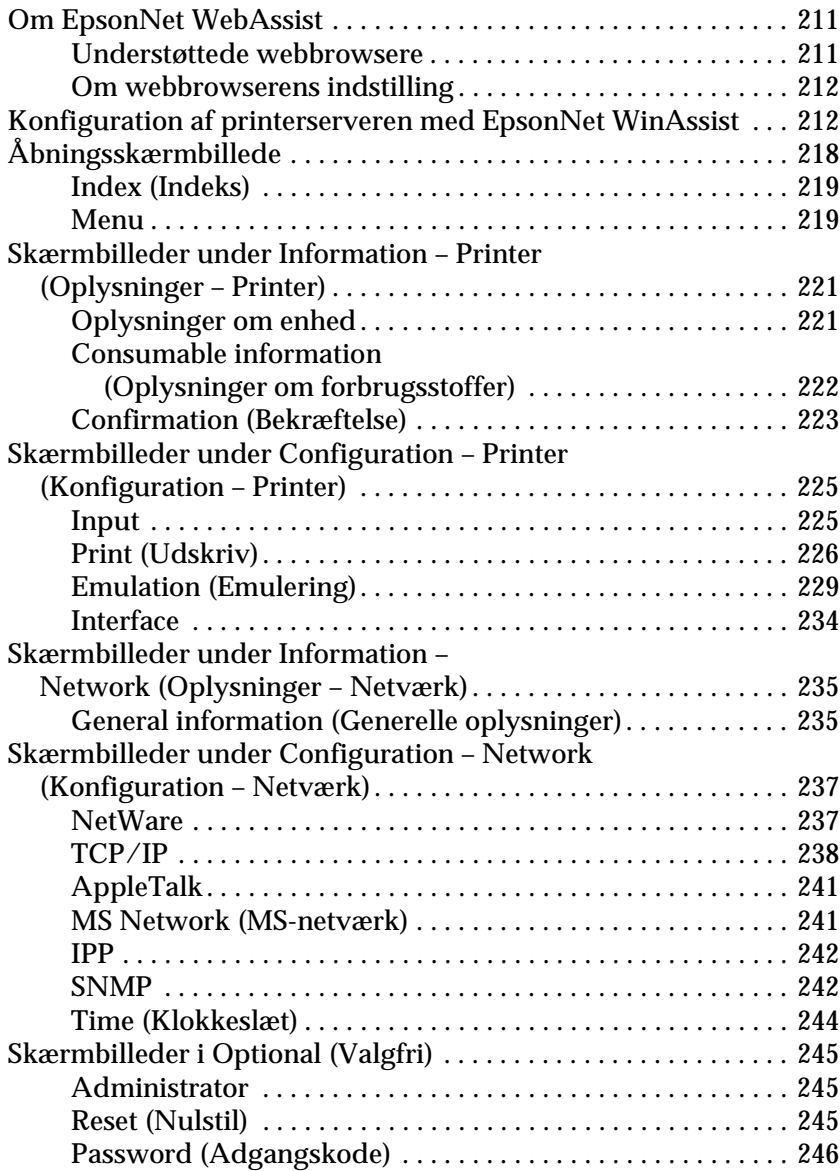

### [Kapitel 11](#page-246-0) **EpsonNet WebManager**

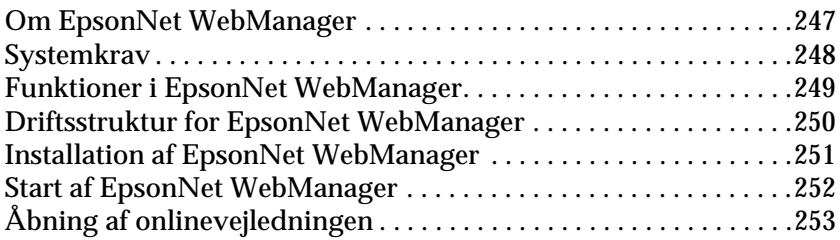

### [Kapitel 12](#page-254-0) **Fejlfinding**

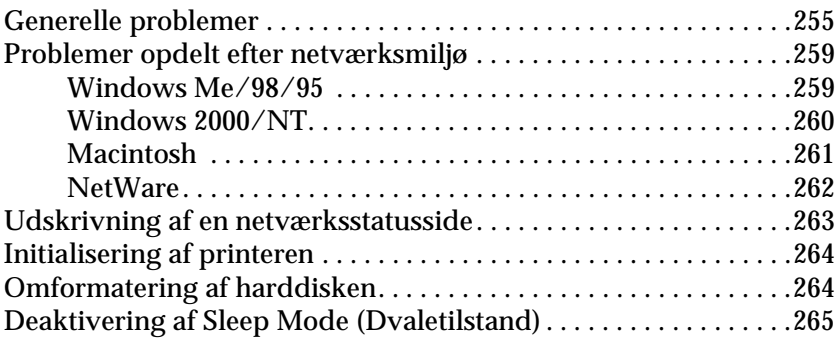

### [Kapitel 13](#page-266-0) **Tip til administrator**

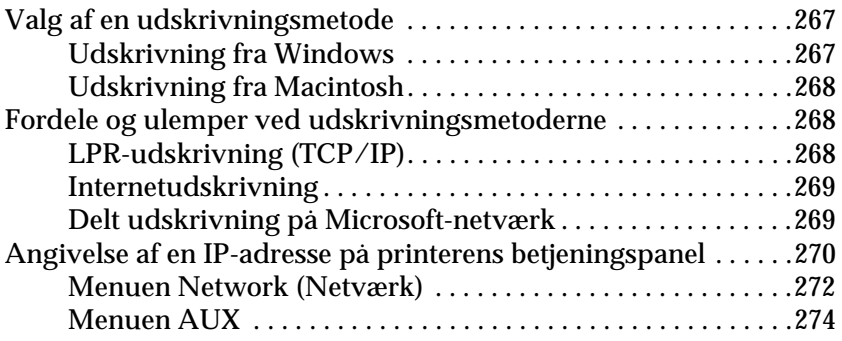

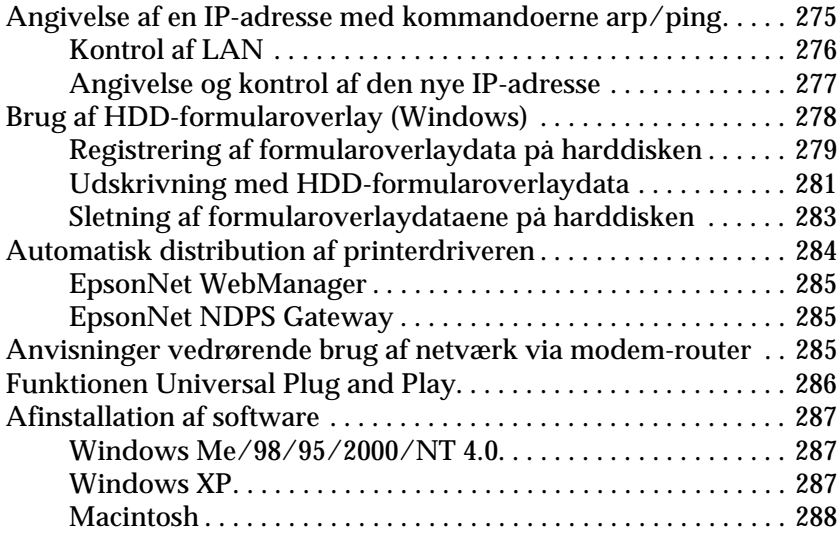

### **[Indeks](#page-288-0)**

# *Introduktion*

## <span id="page-10-0"></span>**Om printeren**

Din printer indeholder et integreret Ethernet-interface, der kan tilsluttes overalt på netværket ved hjælp af 10Base-T eller 100Base-TX. Det interface, der i denne vejledning kaldes en printerserver, vælger automatisk den korrekte standard, når det sluttes til netværket. Derudover understøtter og vælger den automatisk de korrekte IEEE 802.2-, IEEE 802.3-, Ethernet II- og Ethernet SNAP-netværksprotokoller.

Da denne printerserver understøtter flere protokoller og automatisk finder protokollerne på dit netværk, kan du udskrive fra Microsoft<sup>®</sup> Windows<sup>®</sup>-, Apple<sup>®</sup> Macintosh<sup>®</sup>-, UNIX<sup>®</sup>- og IBM<sup>®</sup> OS/2-programmer.

Brug de konfigurationshjælpeprogrammer, der fulgte med produktet (EpsonNet WinAssist/MacAssist/WebAssist), til hurtigt og nemt at konfigurere printerserveren til at bruge protokoller som TCP/IP, NetWare, NetBEUI, AppleTalk®, IPP og SNMP.

#### *Bemærk!*

*Hjælpeprogrammerne EpsonNet WinAssist/MacAssist/WebAssist konfigurerer printerserveren til kun at arbejde med protokoller, der findes på dit netværk. Dette betyder ikke, at du kan bruge alle ovennævnte protokoller på dit netværk eller på dit operativsystem. De protokoller som printerserveren kan bruge varierer, afhængigt af operativsystemet og netværkskonfigurationen.*

# <span id="page-11-0"></span>**Om denne vejledning**

Denne *Netværksvejledning* indeholder oplysninger om brug af printerserveren på et netværk. Vejledningen beskriver, hvordan du installerer en printerserver, konfigurerer softwaren og ændrer netværksindstillingerne for printeren og computerne.

Yderligere oplysninger om printeren findes i din *Brugervejledning*.

#### *Bemærk!*

- ❏ *Du skal installeret Adobe Acrobat Reader 4.0 (eller nyere) på computeren for at kunne læse onlinevejledningen.*
- ❏ *Denne vejledning er skrevet til netværksadministratorer, og mange af de beskrevne trin kræver omfattende viden om netværket og rettigheder på administratorniveau.*
- ❏ *Ordet "netværksadministrator" skal forstås som den person, der er ansvarlig for vedligeholdelse af netværket. "Administrator" er i denne vejledning lig med "supervisor".*
- ❏ *Ordet "printerserver" skal i denne vejledning forstås som printerens indbyggede printerserver.*
- ❏ *Skærmbillederne i denne vejledning indeholder muligvis et andet printernavn end navnet på din printer. Denne forskel har ingen indflydelse på anvisningerne.*

# <span id="page-12-0"></span>**Operativsystem**

### Følgende operativsystemer (OS) understøtter printerserveren.

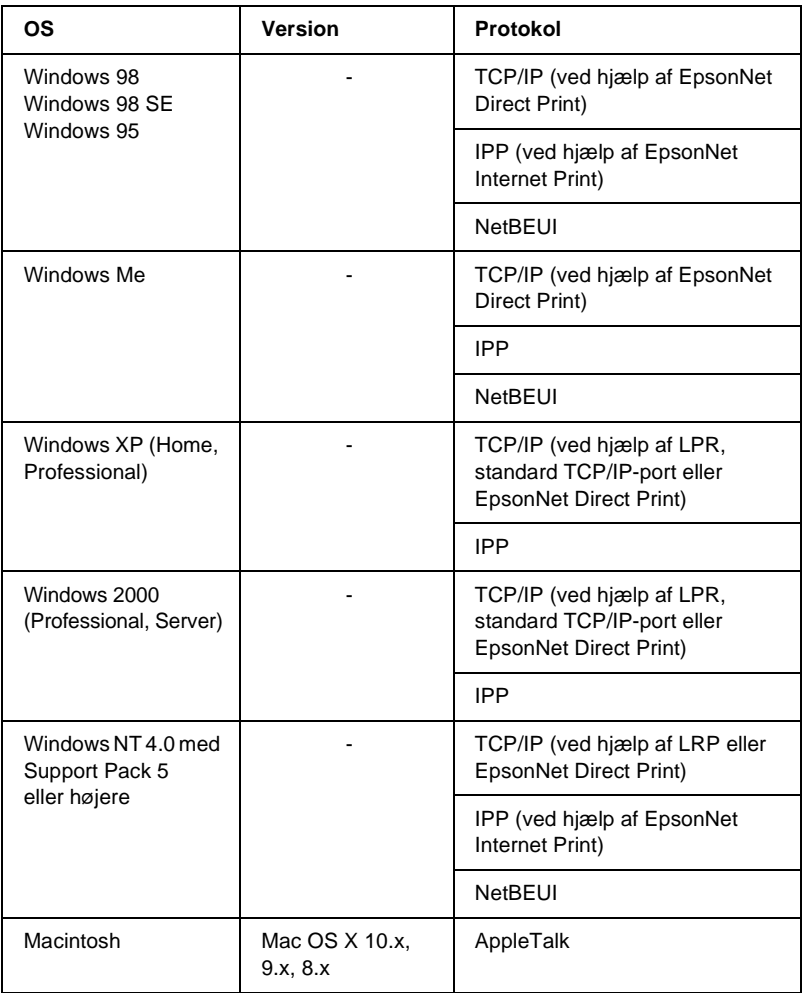

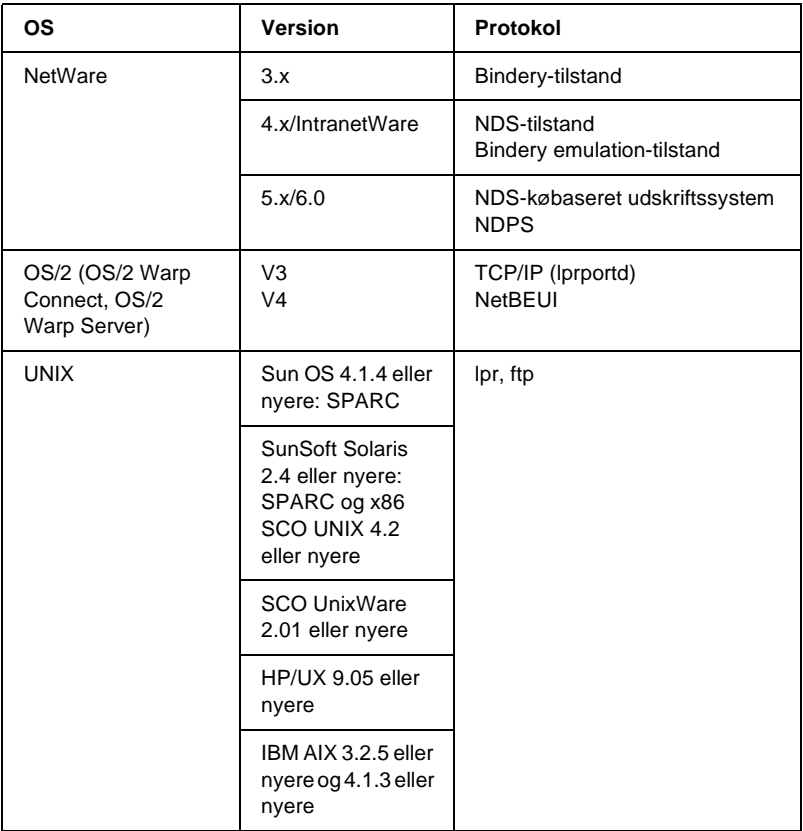

### *Bemærk!*

- ❏ *Det er kun Intel-versionen af Windows NT, der understøttes.*
- ❏ *Flerbrugermiljø med Mac OS 9 understøttes ikke.*
- ❏ *Hvis du bruger printeren i et miljø med netværk via modem-router, skal du angive en IP-adresse for printeren. Sørg for, at IP-adressen egner sig til segmentet. En forkert IP-adresse kan generere utilsigtede opkald.*

## <span id="page-14-0"></span>**Printerserverens egenskaber**

- ❏ Slutter din EPSON-printer til netværket ved hjælp af et indbygget Ethernet-interface, der i denne vejledning kaldes en printerserver.
- ❏ Understøtter flere protokoller, f.eks. TCP/IP, NetWare, NetBEUI, AppleTalk og IPP.
- ❏ Understøtter både 10Base-T og 100Base-TX.
- ❏ Understøtter DHCP.
- ❏ Understøtter Automatic Private IP Addressing (APIPA), der automatisk tildeler printerserveren en IP-adresse, selvom der ikke findes en DHCP-server på netværket.
- ❏ Understøtter Dynamic DNS (Dynamisk DNS).
- ❏ Understøtter SNMP og MIB.
- ❏ Understøtter SNTP (Simple Network Time Protocol).
- ❏ Understøtter Rendezvous på Mac OS X 2.4 eller nyere.

# <span id="page-14-1"></span>**Betjening af printerserveren**

### <span id="page-14-2"></span>**Statusindikatorer**

Indikatorerne (en grøn og en orange) giver vigtige oplysninger om de handlinger, der udføres på printerserveren.

Den grønne indikator angiver datatransmission og blinker, når værtsinterfacet modtager data.

Den orange indikator angiver, om printerserveren er sluttet til 10Base-T eller 100Base-TX. Indikatoren lyser, når printerserveren er sluttet til 100Base-TX, og er slukket, når den er sluttet til 10Base-T.

*Bemærk!*

*Placeringen af indikatorerne findes i brugervejledningen.*

### <span id="page-15-0"></span>**Netværksstik**

### **RJ-45-stik:**

Dette stik bruges til at slutte et Ethernet-kabel til et netværk. Kablet kan både bruges til 10Base-T og 100Base-TX.

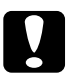

c*Forsigtig! Hvis du vil slutte printerserveren til et netværk, skal du bruge et kategori 5, skærmet krydset kabel for at undgå funktionsfejl.*

# <span id="page-15-1"></span>**Om softwaren**

- ❏ **EpsonNet WinAssist** er et Windows-baseret konfigurationshjælpeprogram for administratorer, der giver mulighed for at konfigurere printerserveren til TCP/IP, NetWare, MS Network, AppleTalk, IPP og SNMP. Se afsnittet ["Om EpsonNet](#page-54-2)  [WebAssist"](#page-54-2).
- ❏ **EpsonNet MacAssist** er et Machintosh-baseret konfigurationshjælpeprogram for administratorer, der giver mulighed for at konfigurere printerserveren til TCP/IP, AppleTalk og IPP. Se afsnittet ["Om EpsonNet MacAssist"](#page-86-3).
- ❏ **EpsonNet WebAssist** er et webbaseret konfigurationshjælpeprogram, der giver mulighed for at konfigurere printerserveren til TCP/IP, NetWare, MS Network, AppleTalk, IPP og SNMP. EpsonNet WebAssist kan startes fra EpsonNet WinAssist eller MacAssist eller kan startes ved at indtaste IP-adressen på printerserveren i browserens URL-felt. Se afsnittet ["Om EpsonNet](#page-210-3)  [WebAssist"](#page-210-3).
- ❏ **EpsonNet NDPS Gateway** er gatewaysoftware, der kan bruges til at udskrive og overvåge printerstatus for en EPSON-printer i et NetWare NDPS-miljø (Novell Distributed Print Services). Se afsnittet ["Brug af EpsonNet NDPS Gateway"](#page-156-2).
- ❏ **EpsonNet Direct Print** er et hjælpeprogram, der aktiverer TCP/IP-udskrivning for Windows Me/98/95/XP/2000/NT 4.0. Windows XP/2000/NT 4.0 understøtter også OS standard LPR-udskrivning. Se afsnittet ["Om EpsonNet Direct Print".](#page-182-3)
- ❏ **EpsonNet Internet Print** er et hjælpeprogram, der understøtter udskrivning via internettet ved hjælp af Internet Printing Protocol til Windows 98/95/NT 4.0. Se afsnittet ["Om Epson-](#page-198-2)[Net Internet Print"](#page-198-2).
- ❏ **EpsonNet WebManager** er et webbaseret hjælpeprogram, der gør det lettere for en netværksadministrator at styre de forskellige netværksenheder. Se afsnittet ["Om EpsonNet](#page-246-2)  [WebManager".](#page-246-2)

# <span id="page-16-0"></span>**Ord og begreber**

*DHCP* – en Dynamic Host Configuration-protokol (en konfigurationsprotokol for dynamisk vært). Denne protokol tildeler dynamiske IP-adresser til enheder på et netværk.

*EtherTalk* – en kommunikationsprotokol fra AppleTalk, der styrer Ethernet-transmissioner.

*Fjernprinter* – en delt printer, der er tilsluttet et andet sted på netværket, men som styres af NetWare-printerserveren.

*ftp* – en TCP/IP-programprotokol, der bruges til filoverførsel.

*Konfiguration* – et sæt betingelser, der skal sikre korrekt drift af enheden. Når du konfigurerer printerserveren, forbereder du den til at arbejde med de protokoller, der findes på et netværk.

*lpd* – en TCP/IP-programprotokol, der bruges til fjernudskrivning.

*Protokol*– en regel, der kontrollerer, hvordan data eller oplysninger udveksles på et netværk. Computere og software kan ikke kommunikere med hinanden med forskellige protokoller.

*TCP/IP* – Transmission Control Protocol/Internet Protocol er et lag protokoller, der muliggør kommunikation mellem noder på et netværk.

*Udskriftskø* – en placering, hvor et udskriftsjob er gemt som en fil, indtil printerserveren sender jobbet til den angivne printer.

# <span id="page-17-0"></span>**Specifikationer**

### <span id="page-17-1"></span>**Netværkssoftware**

NetWare 3.x, 4.x, 5.x eller 6

EtherTalk (AppleTalk)

TCP/IP

NetBEUI

IPP

### <span id="page-18-0"></span>**Netværksstik**

IEEE 802.3 10BaseT/100BaseTX STP-kabel (skærmet, krydset) via RJ-45-stik

#### *Bemærk!*

*RJ-45-stikket kan ikke sluttes til et telefonstik.*

# <span id="page-18-1"></span>**Oversigt**

Dette afsnit beskriver den grundlæggende fremgangsmåde til opsætning af printerserveren på et netværk.

1. Kontroller, om printerserveren fungerer.

Kontroller printerserverens funktioner og betjeningsmuligheder, f.eks. statusindikatorer og RJ-45-stik. Yderligere oplysninger findes i afsnittet ["Betjening af printerserveren"](#page-14-1).

2. Installer de nødvendige komponenter på computeren.

Sørg for, at de nødvendige komponenter (f.eks. TCP/IP, Net-BEUI, osv.) er installeret på computeren, og at netværksindstillingerne (f.eks. IP-adresse, undernetmaske, osv.) er angivet. Yderligere oplysninger findes i afsnittet ["Om installation af](#page-20-3)  [komponenter på computeren".](#page-20-3)

3. Slut printerserveren til netværket.

Slut printerserveren til netværket. Yderligere oplysninger findes i afsnittet ["Tilslutning af printerserveren til netværket".](#page-36-2) 4. Installer EpsonNet WinAssist/MacAssist på computeren.

Hvis du vil konfigurere printerserveren, skal du installere EpsonNet WinAssist eller MacAssist på computeren. Yderligere oplysninger findes i afsnittet ["Installation af](#page-37-2)  [EpsonNet WinAssist/MacAssist".](#page-37-2)

5. Angiv en IP-adresse for printerserveren ved hjælp af EpsonNet Win/MacAssist.

Tildel printerserveren en IP-adresse ved hjælp af EpsonNet WinAssist eller MacAssist. Windows-brugere kan finde yderligere oplysninger i afsnittet ["Angivelse af en IP-adresse](#page-40-1)  [med EpsonNet WinAssist".](#page-40-1) Macintosh-brugere kan finde yderligere oplysninger i afsnittet ["Angivelse af en IP-adresse](#page-46-1)  [med EpsonNet MacAssist"](#page-46-1).

6. Konfigurer printerserverens netværksindstillinger ved hjælp af EpsonNet Win/MacAssist.

Konfigurer printerserveren til TCP/IP, AppleTalk, MS Network, osv. ved hjælp af EpsonNet WinAssist eller MacAssist. Windows-brugere kan finde yderligere oplysninger i afsnittet ["Om EpsonNet WebAssist"](#page-54-2). Macintosh-brugere kan finde yderligere oplysninger i afsnittet ["Om EpsonNet MacAssist".](#page-86-3)

7. Vælg en udskrivningsmetode.

Vælg en udskrivningsmetode, der egner sig til netværksmiljøet og operativsystemet. Hvis du er i tvivl, kan du finde yderligere oplysninger i afsnittet ["Valg af en udskrivningsmetode"](#page-266-3).

8. Installer printerdriveren.

Installer printerdriveren fra den cd-rom, der fulgte med printeren. Yderligere oplysninger findes i afsnittet ["Om](#page-106-5)  [installation af printerdriveren"](#page-106-5).

# <span id="page-20-0"></span>**Installation af komponenter på computeren**

# <span id="page-20-3"></span><span id="page-20-1"></span>**Om installation af komponenter på computeren**

Før du konfigurerer printerserveren og udskriver fra en computer, skal du installere de nødvendige komponenter (f.eks. TCP/IP, NetBEUI, osv.) og angive en IP-adresse og undernetmaske for computeren, afhængigt af den ønskede udskrivningsmetode. Se afsnittet om dit operativsystem i dette kapitel.

# <span id="page-20-2"></span>**Windows Me/98/95**

Windows Me/98/95-brugere skal følge nedenstående fremgangsmåde for at installere de nødvendige komponenter.

### *Bemærk!*

- ❏ *Du får muligvis brug for cd'en med Windows Me/98/95 under installationen.*
- ❏ *Når du udskriver via TCP/IP eller IPP, skal du angive computerens IP-adresse, undernetmaske og standardgateway.*
- 1. Klik på Start, peg på Settings (Indstillinger), og vælg derefter Control Panel (Kontrolpanel).

2. Dobbeltklik på ikonet Network (Netværk). Kontroller, om følgende nødvendige komponenter findes på listen over installerede netværkskomponenter i menuen Configuration (Konfiguration). Hvis komponenterne allerede er installeret, skal du gå til næste kapitel.

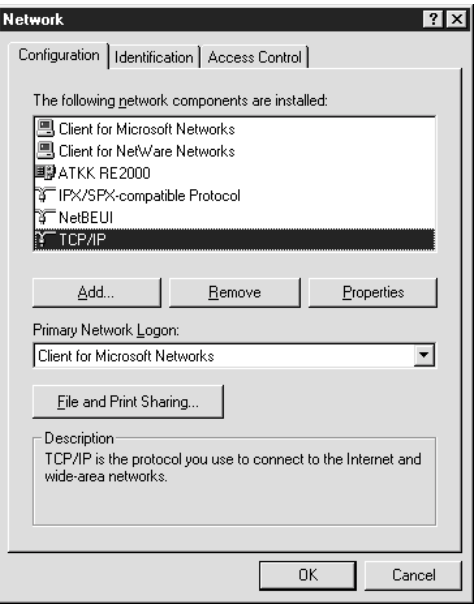

I skemaet nedenfor vises de komponenter, der er nødvendige for at kunne konfigurere printerserveren med EpsonNet WinAssist.

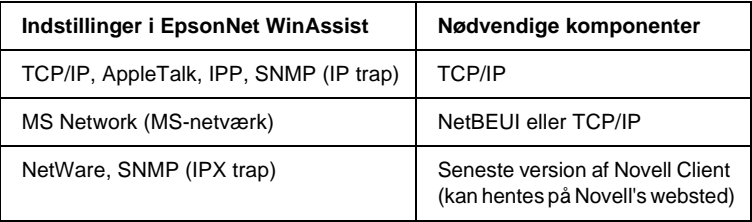

### *Bemærk!*

*Brug ikke Novell Client til Windows 95/98 version 3.00 og Novell Client til Windows NT version 4.50 i forbindelse med følgende tilstande: NetWare 3.x/4.x Bindery Print Server, NetWare 3.x Remote Printer, NetWare 4.x Bindery Remote Printer og NetWare 4.x/5.x NDS Remote Printer.* 

I skemaet nedenfor vises de komponenter, der er nødvendige for at kunne udskrive på netværk.

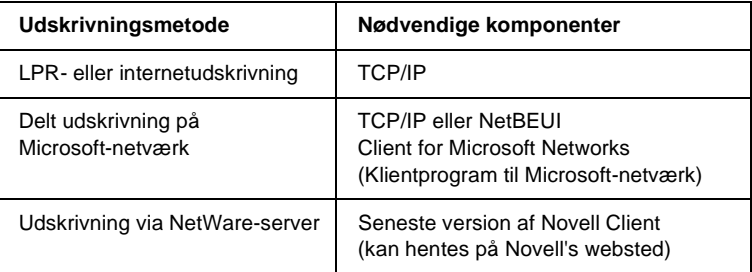

3. Hvis de nødvendige komponenter ikke findes på listen, skal du klikke på Add (Tilføj) for at installere dem som beskrevet nedenfor.

### **LPR- eller internetudskrivning:**

Vælg Protocol (Protokol), og klik på Add (Tilføj). Vælg Microsoft på listen Manufacturers (Producenter) og TCP/IP på listen Network Protocols (Netværksprotokoller). Klik derefter på OK.

#### **Delt udskrivning på Microsoft-netværk:**

Hvis du vil bruge TCP/IP, skal du gå til den beskrivelse, der vedrører installation af TCP/IP.

Hvis du vil bruge NetBEUI, skal du vælge Protocol (Protokol) og derefter klikke på Add (Tilføj). Vælg Microsoft på listen Manufacturers (Producenter) og NetBEUI på listen Network Protocols (Netværksprotokoller). Klik derefter på OK. Vælg Client (Klient), og klik på Add (Tilføj). Vælg Microsoft på listen Manufacturers (Producenter) og Client for Microsoft Networks (Klientprogram til Microsoft-netværk). Klik derefter på OK.

### **Udskrivning via NetWare-server:**

Hent den seneste version af Novell Client på Novell's websted, og installer den på computeren. Sørg også for at installere IPX. Yderligere oplysninger findes på Novell's websted.

- 4. **LPR-udskrivning, internetudskrivning og delt udskrivning på Microsoft-netværk:**  Dobbeltklik på TCP/IP i menuen Configuration (Konfiguration) for at åbne dialogboksen TCP/IP Properties (TCP/IP-egenskaber). Angiv en IP-adresse, undernetmaske, osv., og klik derefter på OK.
- 5. Genstart computeren.

De nødvendige komponenter er nu installeret. Gå til afsnittet ["Tilslutning af printerserveren til netværket" på side 37](#page-36-2) i næste kapitel.

# <span id="page-23-0"></span>**Windows XP**

Windows XP-brugere skal følge nedenstående fremgangsmåde for at installere de nødvendige komponenter.

### *Bemærk!*

- ❏ *Du får muligvis brug for cd'en med Windows XP under installationen.*
- ❏ *Når du udskriver via TCP/IP eller IPP, skal du angive computerens IP-adresse, undernetmaske og standardgateway.*
- 1. Klik på Start, peg på Control Panel (Kontrolpanel), og klik derefter på Network and Internet Connections (Netværks- og Internetforbindelser). Vælg Network Connections (Netværksforbindelser).
- 2. Klik på ikonet Local Area Connection (LAN-forbindelse) under LAN or High-Speed Internet (LAN eller højhastighedsforbindelse til Internettet).
- 3. Klik på Change settings of this connection (Skift indstillinger for denne forbindelse) under Network Tasks (Netværksopgaver).
- 4. Kontroller, om følgende nødvendige komponenter findes på listen. Hvis komponenterne allerede er installeret, skal du gå til næste kapitel.

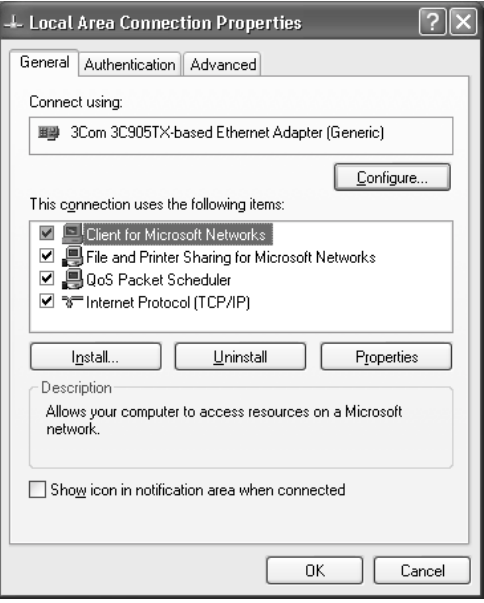

I skemaet nedenfor vises de komponenter, der er nødvendige for at kunne konfigurere printerserveren med EpsonNet WinAssist.

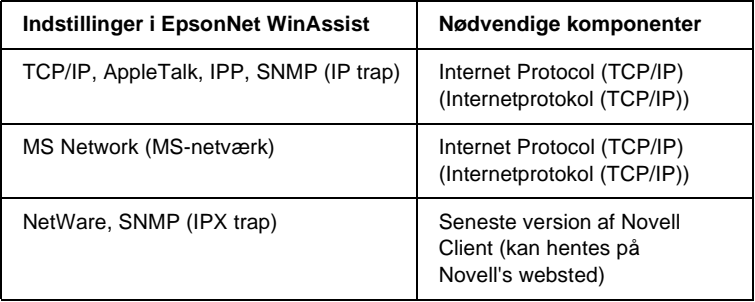

I skemaet nedenfor vises de komponenter, der er nødvendige for at kunne udskrive på netværk.

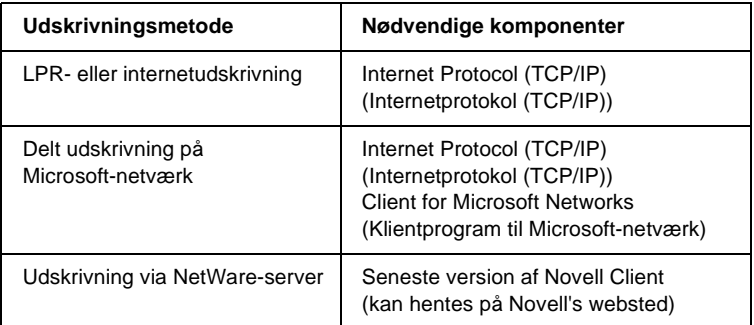

5. Hvis de nødvendige komponenter ikke findes på listen, skal du klikke på Install (Installer) for at installere dem som beskrevet nedenfor.

### **LPR- eller internetudskrivning:**

Internet Protocol (TCP/IP) (Internetprotokol (TCP/IP)) installeres som standard. Du kan tilføje eller slette den.

### **Delt udskrivning på Microsoft-netværk:**

Vælg Client (Klient), og klik på Add (Tilføj). Vælg Client for Microsoft Networks (Klientprogram til Microsoft-netværk), og klik derefter på OK.

#### **Udskrivning via NetWare-server:**

Hent den seneste version af Novell Client på Novell's websted, og installer den på computeren. Sørg også for at installere IPX. Yderligere oplysninger findes på Novell's websted.

6. **LPR-udskrivning, internetudskrivning og delt udskrivning på Microsoft-netværk:**

Dobbeltklik på Internet Protocol (TCP/IP) (Internetprotokol (TCP/IP)) i dialogboksen Local Area Connection Properties (Egenskaber for LAN-forbindelse) for at åbne dialogboksen Internet Protocols (TCP/IP) Properties (Egenskaber for Internetprotokol (TCP/IP)). Angiv en IP-adresse, undernetmaske, osv., og klik derefter på OK.

7. Genstart computeren.

De nødvendige komponenter er nu installeret. Gå til afsnittet ["Tilslutning af printerserveren til netværket" på side 37](#page-36-2) i næste kapitel.

# <span id="page-26-0"></span>**Windows 2000**

Windows 2000-brugere skal følge nedenstående fremgangsmåde for at installere de nødvendige komponenter.

### *Bemærk!*

- ❏ *Du får muligvis brug for cd'en med Windows 2000 under installationen.*
- ❏ *Når du udskriver via TCP/IP eller IPP, skal du angive computerens IP-adresse, undernetmaske og standardgateway.*
- 1. Klik på Start, peg på Settings (Indstillinger), og vælg derefter Network and Dial-up Connections (Netværks- og opkaldsforbindelser). Skærmbilledet Network and Dial-up Connections (Netværks- og opkaldsforbindelser) vises.
- 2. Højreklik på den ønskede netværksforbindelse, og vælg derefter Properties (Egenskaber).

3. Kontroller, om følgende nødvendige komponenter findes på listen. Hvis komponenterne allerede er installeret, skal du gå til næste kapitel.

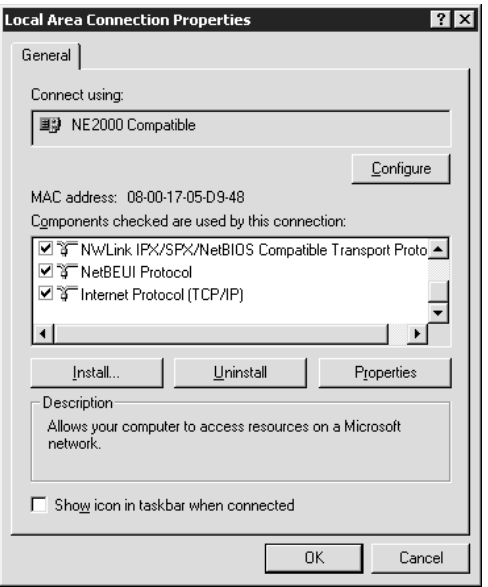

I skemaet nedenfor vises de komponenter, der er nødvendige for at kunne konfigurere printerserveren med EpsonNet WinAssist.

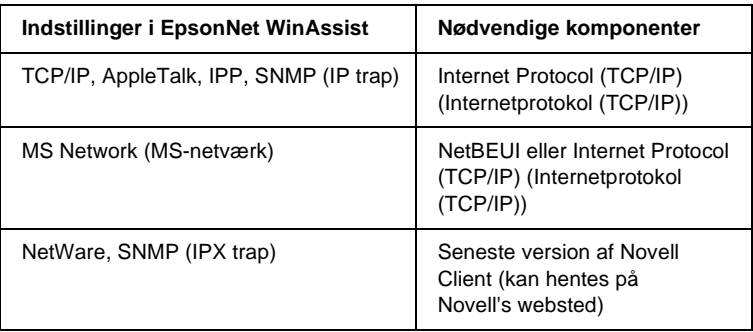

### *Bemærk!*

*Brug ikke Novell Client til Windows 95/98 version 3.00 og Novell Client til Windows NT version 4.50 i forbindelse med følgende tilstande: NetWare 3.x/4.x Bindery Print Server, NetWare 3.x Remote Printer, NetWare 4.x Bindery Remote Printer og NetWare 4.x/5.x NDS Remote Printer.*

I skemaet nedenfor vises de komponenter, der er nødvendige for at kunne udskrive på netværk.

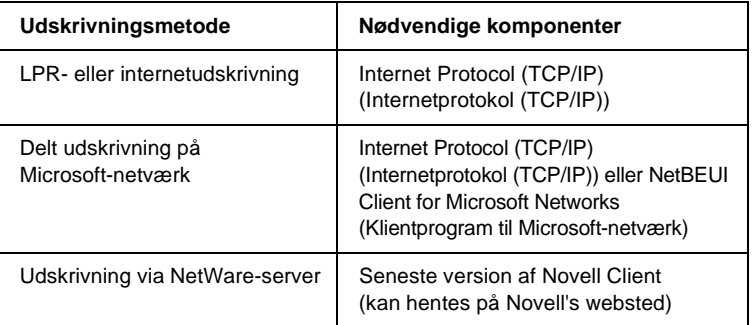

4. Hvis de nødvendige komponenter ikke findes på listen, skal du klikke på Install (Installer) for at installere dem som beskrevet nedenfor.

### **LPR- eller internetudskrivning:**

Vælg Protocol (Protokol), og klik på Add (Tilføj). Vælg Internet Protocol (TCP/IP) (Internetprotokol (TCP/IP)) i dialogboksen Select Network Protocol (Vælg netværksprotokol), og klik derefter på OK.

### **Delt udskrivning på Microsoft-netværk:**

Hvis du vil bruge Internet Protocol (Internetprotokol), skal du gå til den beskrivelse, der vedrører installation af Internet Protocol (TCP/IP) (Internetprotokol (TCP/IP)). Hvis du vil bruge NetBEUI, skal du vælge Protocol (Protokol) og derefter klikke på Add (Tilføj). Vælg NetBEUI Protocol (NetBEUI-protokol), og klik derefter på OK. Vælg Client (Klient), og klik på Add (Tilføj). Vælg Client for Microsoft Networks (Klientprogram til Microsoft-netværk), og klik derefter på OK.

# **Udskrivning via NetWare-server:**

Hent den seneste version af Novell Client på Novell's websted, og installer den på computeren. Sørg også for at installere IPX. Yderligere oplysninger findes på Novell's websted.

5. **LPR-udskrivning, internetudskrivning og delt udskrivning på Microsoft-netværk:** 

Dobbeltklik på Internet Protocol (TCP/IP) (Internetprotokol (TCP/IP)) i menuen Configuration (Konfiguration) for at åbne dialogboksen TCP/IP Properties (TCP/IP-egenskaber). Angiv en IP-adresse, undernetmaske, osv., og klik derefter på OK.

6. Genstart computeren.

De nødvendige komponenter er nu installeret. Gå til afsnittet ["Tilslutning af printerserveren til netværket" på side 37](#page-36-2) i næste kapitel.

# <span id="page-30-0"></span>**Windows NT 4.0**

Windows NT 4.0-brugere skal følge nedenstående fremgangsmåde for at installere de nødvendige komponenter.

### *Bemærk!*

- ❏ *Du får muligvis brug for cd'en med Windows NT 4.0 under installationen.*
- ❏ *Når du udskriver via TCP/IP eller IPP, skal du angive computerens IP-adresse, undernetmaske og standardgateway.*
- 1. Klik på Start, peg på Settings (Indstillinger), og vælg derefter Control Panel (Kontrolpanel).
- 2. Dobbeltklik på ikonet Network (Netværk) i Control Panel (Kontrolpanel).
- 3. Kontroller, om følgende nødvendige komponenter findes på listen. Hvis komponenterne allerede er installeret, skal du gå til næste kapitel.

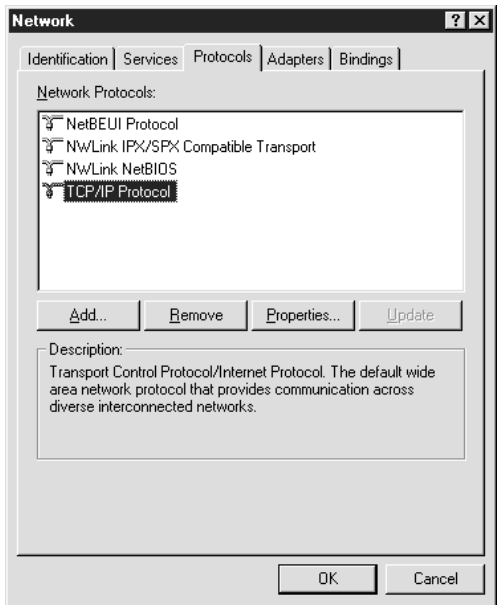

I skemaet nedenfor vises de komponenter, der er nødvendige for at kunne konfigurere printerserveren med EpsonNet WinAssist.

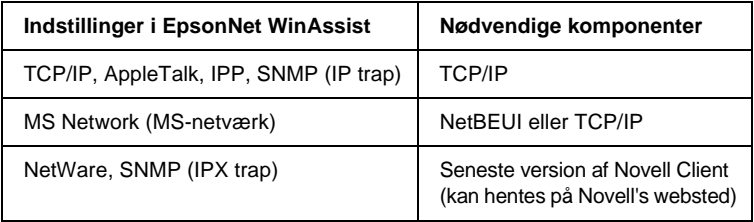

#### *Bemærk!*

*Brug ikke Novell Client til Windows 95/98 version 3.00 og Novell Client til Windows NT version 4.50 i forbindelse med følgende tilstande: NetWare 3.x/4.x Bindery Print Server, NetWare 3.x Remote Printer, NetWare 4.x Bindery Remote Printer og NetWare 4.x/5.x NDS Remote Printer.*

I skemaet nedenfor vises de komponenter, der er nødvendige for at kunne udskrive på netværk.

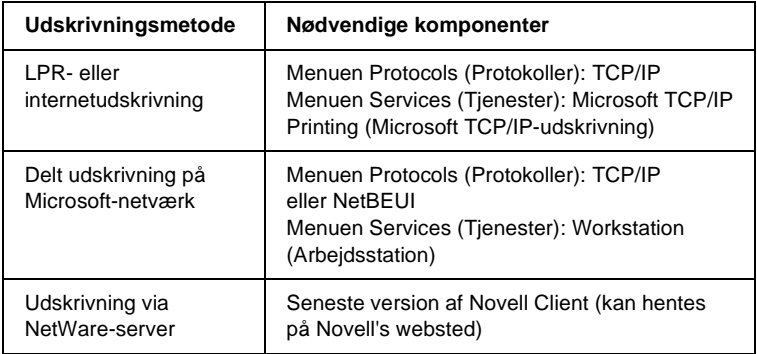

4. Hvis de nødvendige komponenter ikke findes på listen, skal du klikke på Add (Tilføj) for at installere dem som beskrevet nedenfor.

### **LPR- eller internetudskrivning:**

Vælg fanen Protocols (Protokoller), og klik derefter på Add (Tilføj). Vælg TCP/IP på listen, og klik derefter på OK. Angiv en IP-adresse, undernetmaske, osv., og klik derefter på OK. Vælg fanen Services (Tjenester), og klik derefter på Add (Tilføj). Vælg Microsoft TCP/IP Printing (Microsoft TCP/IP-udskrivning) på listen, og klik derefter på OK.

### **Delt udskrivning på Microsoft-netværk:**

Hvis du vil bruge TCP/IP, skal du se den beskrivelse, der vedrører installation af TCP/IP.

Hvis du vil bruge NetBEUI, skal du vælge fanen Protocols (Protokoller) og derefter klikke på Add (Tilføj). Vælg NetBEUI på listen, og klik derefter på OK.

Vælg fanen Services (Tjenester), og klik derefter på Add (Tilføj). Vælg Workstation (Arbejdsstation) på listen, og klik derefter på OK.

### **Udskrivning via NetWare-server:**

Hent den seneste version af Novell Client på Novell's websted, og installer den på computeren. Sørg også for at installere IPX. Yderligere oplysninger findes på Novell's websted.

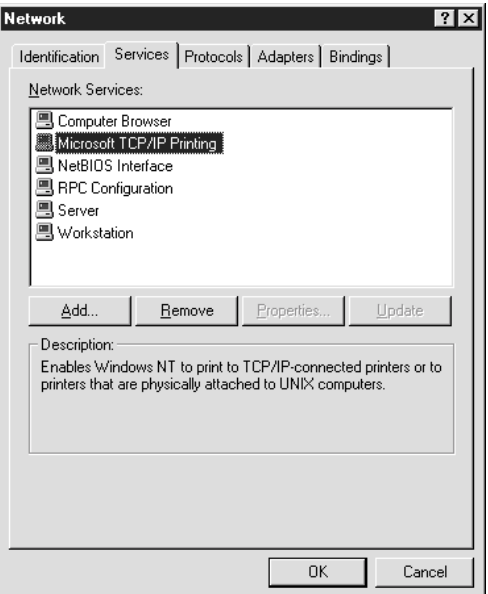

5. Genstart computeren.

De nødvendige komponenter er nu installeret. Gå til afsnittet ["Tilslutning af printerserveren til netværket" på side 37](#page-36-2) i næste kapitel.

# <span id="page-34-0"></span>**Macintosh**

Følg nedenstående trin for at angive en IP-adresse, undernetmaske, osv., for din Macintosh.

### *Bemærk!*

*Hvis du vil udskrive med protokollen AppleTalk og konfigurere en printerserver med EpsonNet MacAssist, skal du vælge* Ethernet *eller* Built-in Ethernet *(Indbygget Ethernetkort) på kontrolpanelet*  AppleTalk *eller på fanen* AppleTalk*. Du kan derefter konfigurere en printerserver med EpsonNet MacAssist.* 

## <span id="page-34-1"></span>**Mac OS 8.x til 9.x**

- 1. Vælg Control Panel (Kontrolpanel) i Apple-menuen, og vælg derefter TCP/IP.
- 2. Indstil Connect via (Forbind via) til Ethernet.
- 3. Angiv en IP-adresse og andre indstillinger efter behov.
- 4. Luk dialogen for at gemme eventuelle ændringer.

Gå til afsnittet ["Tilslutning af printerserveren til netværket"](#page-36-2)  [på side 37](#page-36-2) i næste kapitel.

# <span id="page-35-0"></span>**Mac OS X**

- 1. Vælg System Preferences (Systemindstillinger) i Apple-menuen.
- 2. Åbn kontrolpanelet Network (Netværk). Klik på fanen TCP/IP.
- 3. Vælg Built-in Ethernet (Indbygget Ethernetkort) i menuen Show (Vis).
- 4. Angiv en IP-adresse og andre indstillinger efter behov.
- 5. Klik på knappen Apply Now (Anvend nu) for at gemme eventuelle ændringer.

Gå til afsnittet ["Tilslutning af printerserveren til netværket"](#page-36-2)  [på side 37](#page-36-2) i næste kapitel.
# Kapitel 2 **Sådan installeres printerserveren**

Dette kapitel beskriver, hvordan du installerer printerserveren. Dette omfatter tilslutning af printerserveren til netværket, installation af EpsonNet WinAssist/MacAssist og tildeling af en IP-adresse til printerserveren med EpsonNet WinAssist/MacAssist.

# **Tilslutning af printerserveren til netværket**

Følg nedenstående anvisninger for at slutte printerserveren til netværket.

- 1. Sørg for, at printeren er slukket.
- 2. Sæt den ene ende af netværkskablet i RJ-45-stikket på printerserveren, og slut den anden ende til netværket.

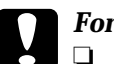

- c*Forsigtig!* ❏ *Du skal tilslutte printerserveren med et kategori 5, skærmet krydset kabel for at undgå funktionsfejl.*
	- ❏ *Du må ikke sætte netværkskablet i eller fjerne det, når printeren er tændt.*
	- ❏ *Computeren og printerserveren må ikke forbindes direkte. Slut printerserveren til netværket via en HUB.*

#### *Bemærk!*

*Du kan både bruge 10Base-T og 100Base-TX. Ved udskrivning af mange data anbefaler vi, at du bruger et højhastigheds-100Base-TX-netværk med lidt netværkstrafik.* 3. Tænd printeren. Udskriv en netværksstatusside, når statusindikatoren slukkes.

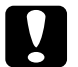

c*Forsigtig! Når du har slukket printeren, må du ikke tænde den igen, før statusindikatoren er slukket, da dette kan medføre fejlfunktioner hos printerserveren.*

#### *Bemærkning vedrørende Mac OS X 2.4:*

*Da printeren understøtter Rendezvous, der er slået til som standard, kan du bruge printeren på et netværk blot ved at slutte den til netværket. Rendezvous kan slås fra på printerens kontrolpanel. Yderligere oplysninger findes i afsnittet ["Angivelse af en IP-adresse på printerens betjeningspanel"](#page-269-0)  [på side 270](#page-269-0).*

Du kan nu konfigure printerserveren til netværket ved hjælp af EpsonNet WinAssist/MacAssist. Gå til afsnittet ["Installation af](#page-37-0)  [EpsonNet WinAssist/MacAssist" på side 38.](#page-37-0)

# <span id="page-37-0"></span>**Installation af EpsonNet WinAssist/MacAssist**

Hvis du vil konfigurere en printerserver, skal du installere EpsonNet WinAssist eller MacAssist.

#### *Bemærk!*

*Brug det EpsonNet WinAssist- eller MacAssist-program, der findes på cd'en med software, som fulgte med dette produkt.*

### **Windows**

Installer EpsonNet WinAssist på computeren for at konfigurere printerserveren.

### **Systemkrav**

Systemkravene for brug af EpsonNet WinAssist findes i skemaet nedenfor.

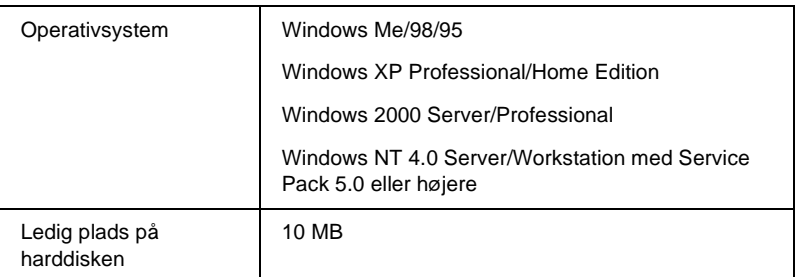

### **Installation af EpsonNet WinAssist**

Følg nedenstående trin for at installere EpsonNet WinAssist.

#### *Bemærk!*

*Hvis du tilføjer eller sletter protokoller eller tjenester fra operativsystemet, efter at du har installeret EpsonNet WinAssist, fungerer EpsonNet WinAssist muligvis ikke korrekt. Hvis dette sker, skal du afinstallere EpsonNet WinAssist og installere det.*

- 1. Sæt cd'en med softwaren i cd-rom-drevet.
- 2. EPSON Installation Program (Installationsprogram til EPSON) starter automatisk.

Hvis dialogboksen Installer (Installationsprogram) ikke vises, skal du dobbeltklikke på SETUP.EXE på cd'en.

- 3. Vælg Install EpsonNet WinAssist (Installer EpsonNet WinAssist), og klik derefter på  $\rightarrow$ .
- 4. Følg anvisningerne på skærmen for at fuldføre installationen.

## **Macintosh**

Installer EpsonNet MacAssist på din Macintosh for at konfigurere printerserveren.

### **Systemkrav**

Systemkravene for brug af EpsonNet MacAssist findes i skemaet nedenfor.

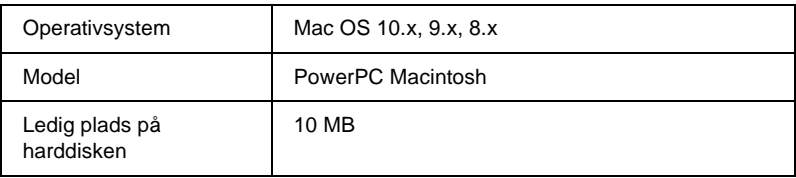

### **Installation af EpsonNet MacAssist**

Følg nedenstående trin for at installere EpsonNet MacAssist.

- 1. Sæt cd'en med softwaren i cd-rom-drevet.
- 2. Mac  $OS 8x$  til  $9x$ . Dobbeltklik på symbolet EPSON i mappen EPSON.

Mac OS X<sup>.</sup> Dobbeltklik på mappen Mac OS X i mappen EPSON, og dobbeltklik derefter på symbolet EPSON.

#### *Bemærk!*

*Når godkendelsesdialogen til angivelse af administratorrettigheder vises, skal du indtaste brugernavn og adgangskode. Klik derefter på* OK*.*

- 3. EPSON Installation Program (Installationsprogram til EPSON) starter automatisk. Vælg Install EpsonNet MacAssist (Installer EpsonNet MacAssist), og klik derefter på  $\rightarrow$ .
- 4. Følg anvisningerne på skærmen for at installere softwaren.

5. Genstart computeren.

Mac OS  $8 \times$  til  $9 \times$ 

Mappen MacAssistxxx, der indeholder symbolet EpsonNet MacAssist og EpsonNet MacAssist EasySetup, oprettes i mappen Applications (Programmer).

Mac OS X<sup>.</sup> Mappen EpsonNet MacAssist OSX x.xx, der indeholder symbolet EpsonNet MacAssist for OS X og EpsonNetMacAssistOSXEasySet, oprettes i mappen Applications (Programmer).

# **Angivelse af en IP-adresse med EpsonNet WinAssist**

Dette afsnit beskriver, hvordan du konfigurerer printerserveren med EpsonNet WinAssist.

- ❏ *Kontroller, at de nødvendige protokoller er installeret på computeren.*
- ❏ *Sørg for, at printeren er tændt.*
- ❏ *Den computer, der bruges i følgende trin, skal være i samme segment som printerserveren.*
- ❏ *Skærmeksemplerne er taget fra Windows 98 og viser EpsonNet WinAssist. Skærmbillederne kan variere, afhængigt af systemet, men anvisningerne er de samme, medmindre andet er angivet.*
- 1. Klik på Start, peg på Programs (Programmer) eller All Programs (Alle programmer) (Windows XP), og vælg derefter EpsonNet WinAssist V4. Klik på EpsonNet WinAssist for at starte programmet.

2. Vælg den printer, der skal konfigureres, og klik derefter på Configuration (Konfiguration) eller dobbeltklik på printerikonet.

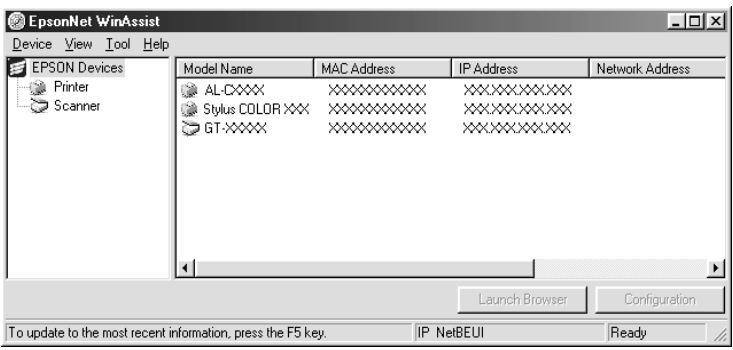

- ❏ *Hvis det samme printernavn vises flere gange på listen, kan du skelne mellem de forskellige printere ved hjælp af deres MAC-adresse, der findes på statussiden.*
- ❏ *Du kan søge efter printere i andre segmenter ved hjælp af*  Search Options *(Søgekriterier) i menuen Tool (Funktion). Yderligere oplysninger findes i afsnittet ["Search Options](#page-58-0)  [\(Valg til søgning\)" på side 59.](#page-58-0)*
- ❏ *Knappen* Launch Browser *(Start browser) kan kun bruges, hvis printeren er tildelt en gyldig IP-adresse.*
- ❏ *Printerserveren har ikke en standard-IP-adresse. Tildel en gyldig IP-adresse manuelt, eller brug DHCP-serveren.*
- 3. Klik på fanen TCP/IP.

#### *Bemærk!*

*Yderligere oplysninger om andre menuen findes i afsnittet ["Beskrivelse af dialogboksen Configuration \(Konfiguration\)"](#page-61-0)  [på side 62.](#page-61-0)*

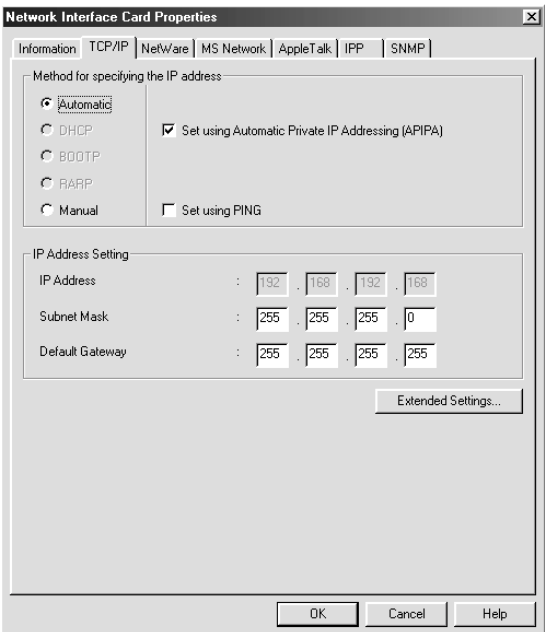

4. Vælg, hvordan du vil angive IP-adressen. Hvis du vælger Automatic (Automatisk), bliver DHCP tilgængelig og tildeler en IP-adresse automatisk. Hvis du i stedet vil angive IP-adressen manuelt, skal du vælge Manual (Manuel).

- ❏ *Netværksadministratoren skal godkende eventuelle ændringer af IP-adresseindstillinger.*
- ❏ *Når du vælger* Automatic *(Automatisk), bliver DHCP tilgængelig. Hvis du vil bruge DHCP-serveren, skal du sørge for, at den er installeret på computeren og konfigureret korrekt. Yderligere oplysninger findes i onlinehjælpen til operativsystemet.*
- ❏ *Hvis funktionen Dynamic DNS (Dynamisk DNS) ikke understøttes, anbefaler vi, at du vælger* Manual *(Manuel) og indtaster en IP-adresse. Dette skyldes, at printerserverens IP-adresse ændres, hver gang du tænder printeren, hvis du vælger* Automatic *(Automatisk), og du bliver derefter nødt til at ændre indstillingen for printerporten tilsvarende.*
- 5. Hvis du ønsker, at en privatadresse mellem 169.254.1.1 og 169.254.254.254 skal angives automatisk, når DHCP-serveren ikke kan finde en IP-adresse, skal du lade afkrydsningsfeltet Set using Automatic Private IP Addressing (APIPA) (Angiv med Automatic Private IP Addressing (APIPA)) være markeret. Hvis ikke, skal du fjerne markeringen.
- 6. Når du angiver en IP-adresse med ping-kommandoen, skal du markere afkrydsningsfeltet Set using PING (Angiv med PING). Afkrydsningsfeltet skal ikke markeres, når en IP-adresse angives med EpsonNet WinAssist/MacAssist/WebAssist. På denne måde undgår du utilsigtede ændringer af IP-adressen.

#### *Bemærk!*

*Hvis du ikke bruger ping, må afkrydsningsfeltet ikke være markeret. På denne måde undgår du utilsigtede ændringer af IP-adressen med EpsonNet WebManager.*

7. Hvis du vil angive en IP-adresse manuelt, skal du indtaste en IP-adresse, undernetmaske og en standardgateway. Sørg for, at IP-adressen ikke er i konflikt med andre enheder på netværket.

#### *Bemærk!*

*Hvis en server eller router fungerer som gateway, skal serverens eller routerens IP-adresse angives som gatewayadresse. Lad standardværdierne være uændrede, hvis der ikke findes en gateway.*

8. Klik på knappen Extended Settings (Udvidede indstillinger), hvis du vil angive udvidede indstillinger, f.eks. Dynamic DNS (Dynamisk DNS) og funktionerne Universal Plug and Play.

#### *Bemærk!*

*Hvis printerserveren ikke understøtter den pågældende funktion, er afkrydsningsfelterne nedtonede.*

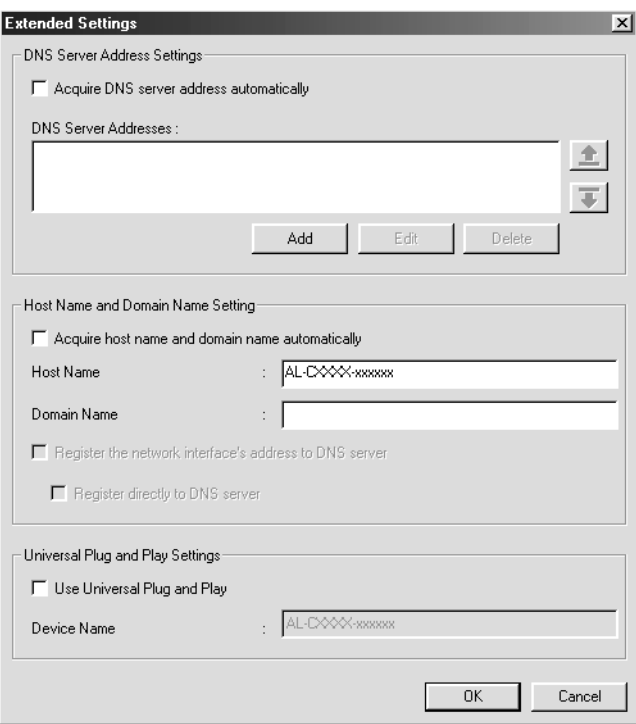

9. Marker afkrydsningsfeltet Acquire DNS server address automatically (Hent DNS-serveradresse automatisk), hvis DNS-serveradressen skal hentes med DHCP-serveren.

Hvis DNS-serveradressen skal indtastes manuelt, skal du klikke på knappen Add (Tilføj) og derefter indtaste DNS-serverens IP-adresse. Klik på OK.

10. Marker afkrydsningsfeltet Acquire host name and domain name automatically (Hent værtsnavn og domænenavn automatisk), hvis værtsnavnet og domænenavnet skal hentes med DHCP-serveren.

Hvis du vil angive navnene manuelt, skal du indtaste værtsnavnet og domænenavnet i tekstfelterne.

11. Marker afkrydsningsfeltet Register the network interface's address to DNS server (Registrer netværksinterfacets adresse på DNS-server), hvis værtsnavnet og domænenavnet skal registreres på DNS-serveren via den DHCP-server, der understøtter Dynamic DNS (Dynamisk DNS).

Hvis værtsnavnet og domænenavnet skal registreres direkte på DNS-serveren, skal du markere afkrydsningsfeltet Register directly to DNS server (Registrer direkte på DNS-server).

12. Marker afkrydsningsfeltet Use Universal Plug and Play (Brug Universal Plug and Play), hvis funktionen Universal Plug and Play skal bruges med Windows Me eller fremtidige operativsystemer.

Du kan eventuelt ændre navnet på den Universal Plug and Play-enhed, der er valgt som standard. Dette enhedsnavn bruges til Windows-versioner, der understøtter funktionen Universal Plug and Play.

- 13. Klik på OK, når du har ændret indstillingerne.
- 14. Klik på OK i dialogen TCP/IP. Dialogen Password (Adgangskode) vises.

15. Indtast din adgangskode (op til 20 tegn), og klik derefter på OK for at gemme indstillingerne. Første gang du indtaster en adgangskode, skal du klikke på Change (Skift) og derefter angive adgangskoden. Yderligere oplysninger findes i afsnittet ["Om adgangskoden" på side 80](#page-79-0).

Følg anvisningerne på skærmen. Når opdateringen er fuldført, skal du opdatere konfigurationen ved at vælge Refresh (Opdater) i menuen View (Vis).

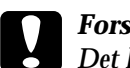

c*Forsigtig! Det kan tage 2-3 minutter at sende nye indstillinger til printerserveren, og du skal derfor vente, indtil der vises en meddelelse på skærmen, der bekræfter, at du kan slukke printeren.* 

# **Angivelse af en IP-adresse med EpsonNet MacAssist**

Dette afsnit beskriver, hvordan du konfigurerer printerserveren med EpsonNet MacAssist.

#### *Bemærk!*

- ❏ *Sørg for, at printeren er tændt.*
- ❏ *Den computer, der bruges i følgende trin, skal være i samme segment som printerserveren.*
- ❏ *Sørg for, at* Ethernet *er valgt for* Connect via *(Forbind via) i kontrolpanelet AppleTalk og TCP/IP, afhængigt af netværksmiljøet.*
- 1. Mac OS 8.x til 9.x: Dobbeltklik på symbolet EpsonNet MacAssist i mappen MacAssistxxx.

Mac OS X: Dobbeltklik på symbolet EpsonNet MacAssist for OSX i mappen EpsonNet MacAssistOS X x.xx.

2. Vælg den printer, som du vil konfigurere, på listen, og klik på Configure (Konfigurer).

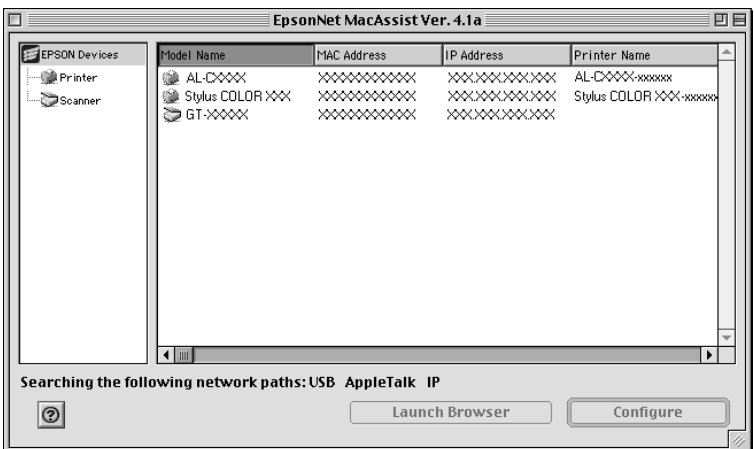

- ❏ *Hvis det samme printernavn vises flere gange på listen, kan du skelne mellem de forskellige printere ved hjælp af deres MAC-adresse, der findes på statussiden.*
- ❏ *Du kan søge efter printere i andre zoner ligesom du kan søge efter computere ved at ændre zoneindstillingen. Yderligere oplysninger findes i afsnittet ["Search Options \(Valg til søgning\)" på side 90.](#page-89-0)*
- ❏ *Knappen* Launch Browser *(Start browser) kan kun bruges, hvis printeren er tildelt en gyldig IP-adresse.*
- ❏ *Printerserveren har ikke en standard-IP-adresse. Tildel en gyldig IP-adresse manuelt, eller brug DHCP-serveren.*

3. Klik på fanen TCP/IP.

#### *Bemærk!*

*Yderligere oplysninger om andre menuen findes i afsnittet ["Beskrivelse af dialogen Configuration \(Konfiguration\)" på side 93.](#page-92-0)*

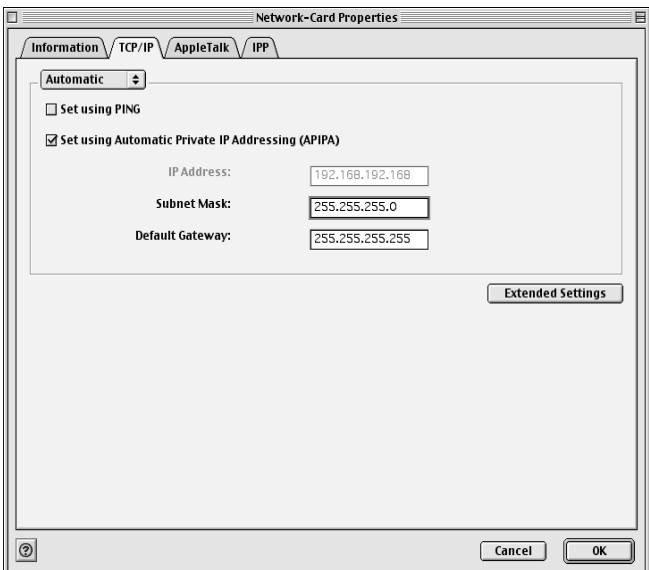

4. Vælg, hvordan du vil angive IP-adressen. Hvis du vælger Automatic (Automatisk), bliver DHCP tilgængelig og tildeler automatisk en IP-adresse. Hvis du i stedet vil angive IP-adressen manuelt, skal du vælge Manual (Manuel).

- ❏ *Netværksadministratoren skal godkende eventuelle ændringer af IP-adresseindstillinger.*
- ❏ *Når du vælger* Automatic *(Automatisk), bliver DHCP tilgængelig. Hvis du vil bruge DHCP-serveren, skal du sørge for, at den er installeret på computeren og konfigureret korrekt. Yderligere oplysninger findes i onlinehjælpen til operativsystemet.*
- ❏ *Hvis funktionen Dynamic DNS (Dynamisk DNS) ikke understøttes, anbefaler vi, at du vælger* Manual *(Manuel) og indtaster en IP-adresse. Dette skyldes, at printerserverens IP-adresse ændres, hver gang du tænder printeren, hvis du vælger* Automatic *(Automatisk), og du bliver derefter nødt til at ændre indstillingen for printerporten tilsvarende.*
- 5. Når du angiver en IP-adresse med ping-kommandoen, skal du markere afkrydsningsfeltet Set using PING (Angiv med PING). Afkrydsningsfeltet skal ikke markeres, når en IP-adresse angives med EpsonNet WinAssist/MacAssist/WebAssist. På denne måde undgår du utilsigtede ændringer af IP-adressen.

#### *Bemærk!*

*Hvis du ikke bruger ping, må afkrydsningsfeltet ikke være markeret. På denne måde undgår du utilsigtede ændringer af IP-adressen med EpsonNet WebManager.*

- 6. Hvis du ønsker, at en privatadresse mellem 169.254.1.1 og 169.254.254.254 skal angives automatisk, når DHCP-serveren ikke kan finde en IP-adresse, skal du lade afkrydsningsfeltet Set using Automatic Private IP Addressing (APIPA) (Angiv med Automatic Private IP Addressing (APIPA)) være markeret. Hvis ikke, skal du fjerne markeringen.
- 7. Hvis du vil angive en IP-adresse manuelt, skal du indtaste en IP-adresse, undernetmaske og en standardgateway. Sørg for, at IP-adressen ikke er i konflikt med andre enheder på netværket.

#### *Bemærk!*

*Hvis en server eller router fungerer som gateway, skal serverens eller routerens IP-adresse angives som gatewayadresse. Lad standardværdierne være uændrede, hvis der ikke findes en gateway.*

8. Klik på knappen Extended Settings (Udvidede indstillinger), hvis du vil angive udvidede indstillinger, f.eks. Dynamic DNS (Dynamisk DNS) og funktionerne Universal Plug and Play.

#### *Bemærk!*

*Hvis printerserveren ikke understøtter den pågældende funktion, er afkrydsningsfelterne nedtonede.*

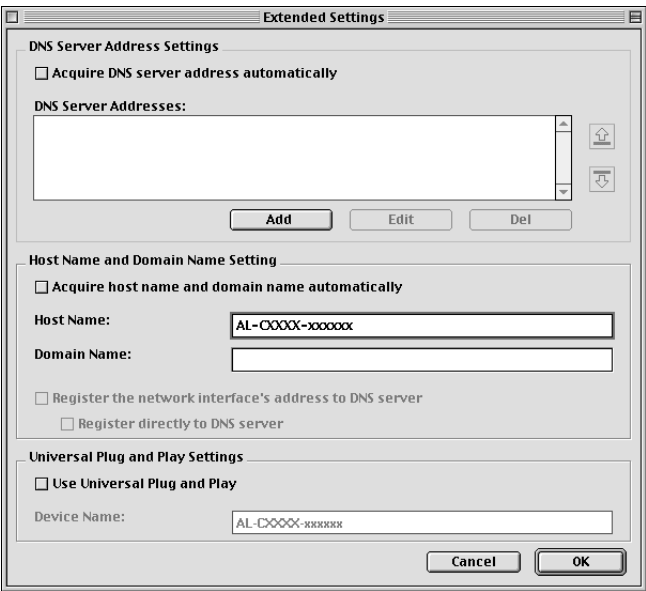

9. Marker afkrydsningsfeltet Acquire DNS server address automatically (Hent DNS-serveradresse automatisk), hvis DNS-serveradressen skal hentes med DHCP-serveren.

Hvis DNS-serveradressen skal indtastes manuelt, skal du klikke på knappen Add (Tilføj) og derefter indtaste DNS-serverens IP-adresse. Klik på OK.

10. Marker afkrydsningsfeltet Acquire host name and domain name automatically (Hent værtsnavn og domænenavn automatisk), hvis værtsnavnet og domænenavnet skal hentes med DHCP-serveren.

Hvis du vil angive navnene manuelt, skal du indtaste værtsnavnet og domænenavnet i tekstfelterne.

11. Marker afkrydsningsfeltet Register the network interface's address to DNS server (Registrer netværksinterfacets adresse på DNS-server), hvis værtsnavnet og domænenavnet skal registreres på DNS-serveren via den DHCP-server, der understøtter Dynamic DNS (Dynamisk DNS).

Hvis værtsnavnet og domænenavnet skal registreres direkte på DNS-serveren, skal du markere afkrydsningsfeltet Register directly to DNS server (Registrer direkte på DNS-server).

12. Marker afkrydsningsfeltet Use Universal Plug and Play (Brug Universal Plug and Play), hvis funktionen Universal Plug and Play skal bruges med Windows Me eller fremtidige operativsystemer.

Du kan eventuelt ændre navnet på den Universal Plug and Play-enhed, der er valgt som standard. Dette enhedsnavn bruges til Windows-versioner, der understøtter funktionen Universal Plug and Play.

- 13. Klik på OK, når du har ændret indstillingerne.
- 14. Klik på OK i dialogen TCP/IP. Dialogen Password (Adgangskode) vises.

15. Indtast din adgangskode (op til 20 tegn), og klik derefter på OK for at gemme indstillingerne. Første gang du indtaster en adgangskode, skal du klikke på Change Password (Skift adgangskode) og derefter angive adgangskoden. Yderligere oplysninger om adgangskoder findes i afsnittet ["Om adgangskoden" på side 101](#page-100-0).

Følg anvisningerne på skærmen. Når opdateringen er fuldført, skal du opdatere konfigurationen ved at vælge Refresh (Opdater) i menuen Device (Enhed).

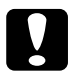

#### c*Forsigtig!*

*Det kan tage 2-3 minutter at sende nye indstillinger til en printerserver, og du skal derfor vente, indtil der vises en meddelelse på skærmen, der bekræfter, at du kan slukke printeren.* 

# Kapitel 3

# **Konfigurationshjælpeprogrammet EpsonNet WinAssist**

### **Om EpsonNet WebAssist**

EpsonNet WinAssist er et Windows-baseret konfigurationsprogram for administratorer, der giver mulighed for at konfigurere printerserveren til TCP/IP, NetWare, MS Network, AppleTalk, IPP og SNMP.

- ❏ *Brug det EpsonNet WinAssist-program, der findes på den cd med software, som fulgte med dette produkt.*
- ❏ *EpsonNet WinAssist på Windows XP understøtter ikke NetBEUI som en søgeprotokol, da NetBEUI-protokollen officielt ikke understøttes af Windows XP.*
- ❏ *Hvis du vil angive IP-adresser for OS/2 og UNIX, skal du bruge arp- og ping-kommandoer. Yderligere oplysninger findes i afsnittet ["Angivelse af en IP-adresse med kommandoerne arp/ping" på side 275](#page-274-0).*
- ❏ *Hvis du bruger printeren i et opkaldsmiljø, der ikke kører NetWare, skal du fjerne markeringen i afkrydsningsfeltet* Use NetWare *(Brug Netware) i skærmbilledet NetWare. Hvis dette afkrydsningsfelt er markeret, bliver den ekstra konto muligvis takseret, når du bruge netværk via modem-routeren.*
- ❏ *Når du konfigurerer printerserveren til NetWare, skal du bruge IPX-protokollen og logge på NetWare-serveren eller NDS-konteksten med rettigheder på supervisorniveau.*
- ❏ *Når du konfigurerer printerserveren til NetWare 5.x, skal du logge på NetWare-serveren med en IPX-forbindelse. Hvis du logger på NetWare-serveren med en IP-forbindelse, er NetWare-skærmen og IPX trap-indstillingen for SNMP ikke tilgængelig.*

# **Menulinje**

EpsonNet WinAssist indeholder følgende menuer og undermenuer.

### Menuen Device (Enhed):

- ❏ Configuration (Konfiguration) Konfigurerer den valgte printerserver.
- ❏ Launch Browser (Start browser) Starter EpsonNet WebAssist for at konfigurere den valgte printerserver. EpsonNet WebAssist er et hjælpeprogram, der bruges med en browser.
- ❏ Quit (Afslut) Afslutter EpsonNet WinAssist

### Menuen View (Vis):

❏ Refresh (Opdater) Opdaterer til de nyeste oplysninger ved at gentage søgningen efter tilgængelige printere.

### Menuen Tool (Funktion):

❏ Timeout

Angiv timeoutværdien til mellem 2 og 120 sekunder. Yderligere oplysninger findes i afsnittet ["Indstillingen](#page-56-0)  [Timeout" på side 57](#page-56-0).

❏ Search Method (Søgemetode)

Vælg de tilslutninger og protokoller, der skal bruges under en søgning efter en printerserver. Yderligere oplysninger findes i afsnittet ["Search method \(Søgemetode\)" på side 58](#page-57-0).

❏ Search Options (Søgekriterier) Konfigurerer søgekriterierne for en søgning med IP eller IPX. Yderligere oplysninger findes i afsnittet ["Search Options](#page-58-1)  [\(Valg til søgning\)" på side 59.](#page-58-1)

❏ Firmware Update (Firmware-opdatering) Du kan opdatere firmwaren og EpsonNet WebAssist. Yderligere oplysninger findes i onlinehjælpen til EpsonNet WinAssist.

### Menuen Help (Hjælp):

- ❏ Help Topic (Emner i Hjælp) Åbner hjælp til EpsonNet WinAssist.
- ❏ Om EpsonNet WinAssist Viser oplysninger om copyright og version for EpsonNet WinAssist.

## <span id="page-56-0"></span>**Indstillingen Timeout**

Angiv timeoutværdien til mellem 2 og 120 sekunder. Standardværdien er 6 sekunder. Hvis denne tid overskrides, opstår der en kommunikationsfejl. Hvis du angiver en højere værdi, tager det længere tid at søge efter netværksprintere. Du bør derfor kun ændre denne værdi, hvis det er nødvendigt.

Vælg Refresh (Opdater) i menuen View (Vis), eller genstart EpsonNet WinAssist for at aktivere indstillingerne.

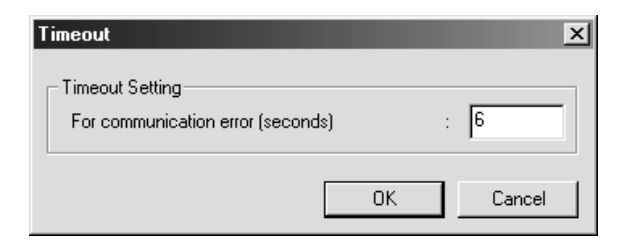

# <span id="page-57-0"></span>**Search method (Søgemetode)**

Du kan vælge de tilslutninger og protokoller, der skal bruges under en søgning efter en printerserver. Du kan vælge følgende: LAN-tilslutning med TCP/IP, IPX og NetBEUI-protokoller eller USB-tilslutning.

Marker alternativknappen Select All (Vælg alle) for at søge efter printerservere med alle tilgængelige tilslutninger og protokoller, eller marker alternativknappen Select Individually (Vælg enkeltvis) for at vælge de foretrukne tilslutninger og protokoller.

Vælg Refresh (Opdater) i menuen View (Vis), eller genstart EpsonNet WinAssist for at aktivere indstillingerne.

#### *Bemærk!*

*EpsonNet WinAssist på Windows XP understøtter ikke NetBEUI som en søgeprotokol, da NetBEUI-protokollen officielt ikke understøttes af Windows XP.*

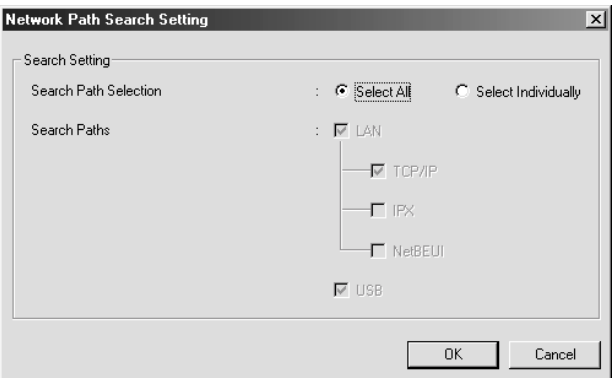

# <span id="page-58-1"></span><span id="page-58-0"></span>**Search Options (Valg til søgning)**

### **Search Options-IP (IP for søgekriterier)**

Hvis du vil søge efter printerservere i andre segmenter, skal du angive den ønskede netværksadresse og undernetmaske. Indstillinger, der ændres i dette skærmbillede, påvirker ikke de søgeparametre, der bruges i forbindelse med EpsonNet WinAssist EasySetup.

Vælg Refresh (Opdater) i menuen View (Vis), eller genstart EpsonNet WinAssist for at aktivere indstillingerne.

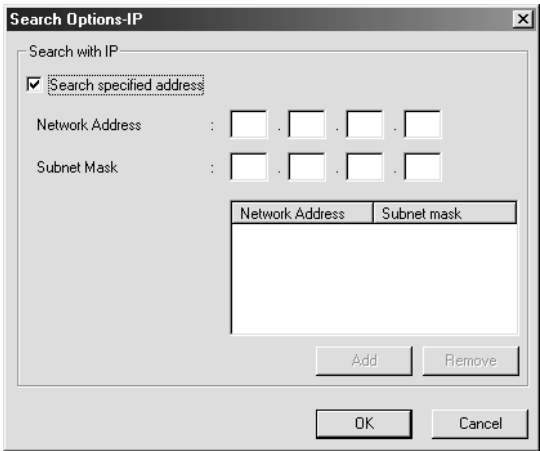

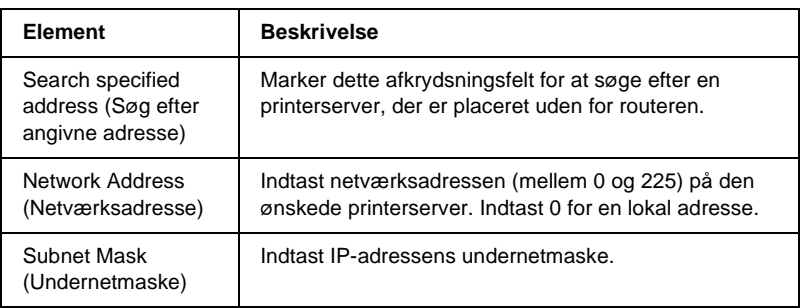

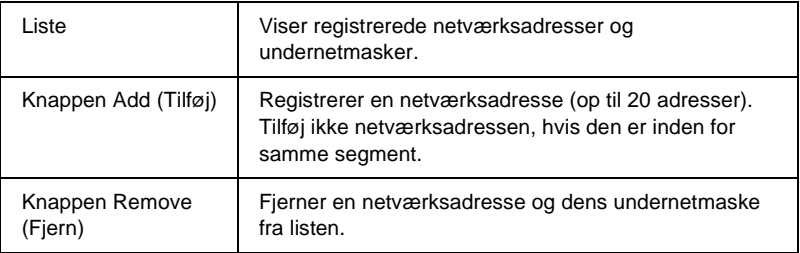

#### *Bemærk!*

- ❏ *Hvis du forsøger at tilføje en ugyldig netværksadresse, vises meddelelsen "The network address XXX.XXX.XXX.XXX that you entered will be added to the list as XXX.XXX.XXX.X. Add this address?" (Den indtaste netværksadresse XXX.XXX.XXX.XXX føjes til listen som XXX.XXX.XXX.X. Vil du tilføje adressen?"). Marker den korrekte netværksadresse, og klik derefter på* OK *for at tilføje den.*
- ❏ *Hvis du forsøger at tilføje den samme netværksadresse, vises meddelelsen "This network address has already been registered" (Denne netværksadresse findes allerede), og den pågældende adresse kan ikke tilføjes.*

### **Search Options-IPX (IPX for søgekriterier)**

Når du styrer printerserveren med IPX (NetWare) og vil konfigurere en printerserver uden for det lokale netværk, skal du angive netværksadressen på printerserveren. Vælg Refresh (Opdater) i menuen View (Vis), eller genstart EpsonNet WinAssist for at aktivere indstillingerne.

### *Bemærk!*

❏ *Hvis du vil bruge denne indstilling, skal du logge på NetWare-serveren som supervisor.*

❏ *Når du bruger netværk via modem, skal du slette unødvendige adresser på listen Search Addresses (Søg adresser) for at undgå, at ekstra konti takseres.*

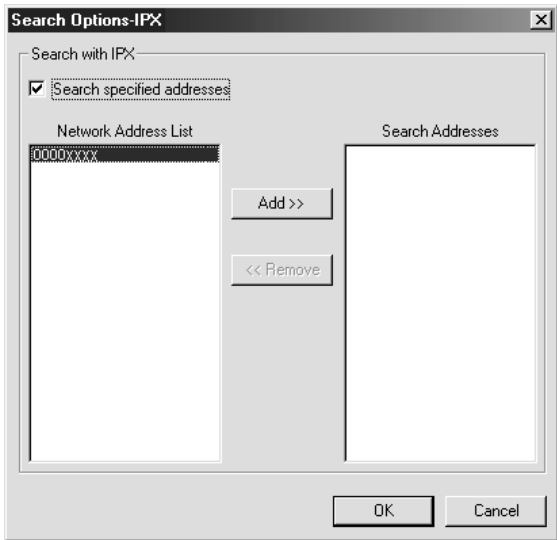

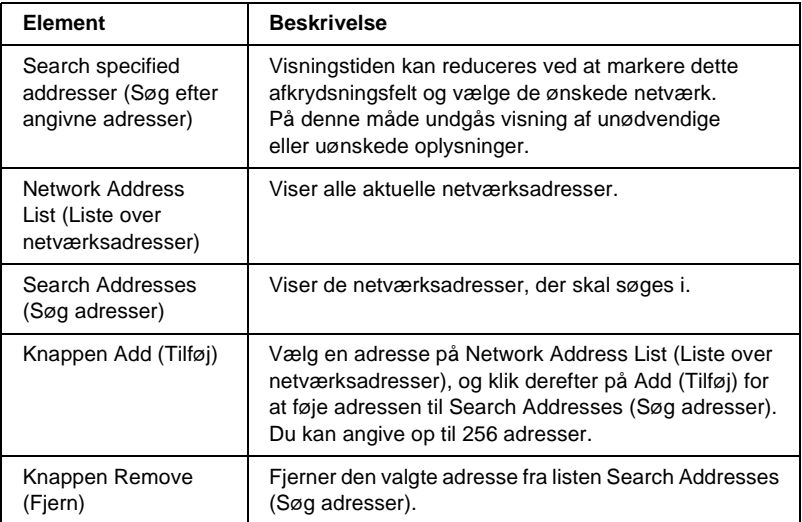

### **Firmware-opdatering**

Du kan opdatere firmwaren og EpsonNet WebAssist. Firmware-opdateringsfunktionen bruges for det meste i forbindelse med support, så du får sandsynligvis ikke brug for denne funktion. Yderligere oplysninger findes i onlinehjælpen til EpsonNet WinAssist.

# <span id="page-61-0"></span>**Beskrivelse af dialogboksen Configuration (Konfiguration)**

# **Information (Oplysninger)**

Menuen Information (Oplysninger) viser forskellige printerserverparametre, der beskrives nedenfor.

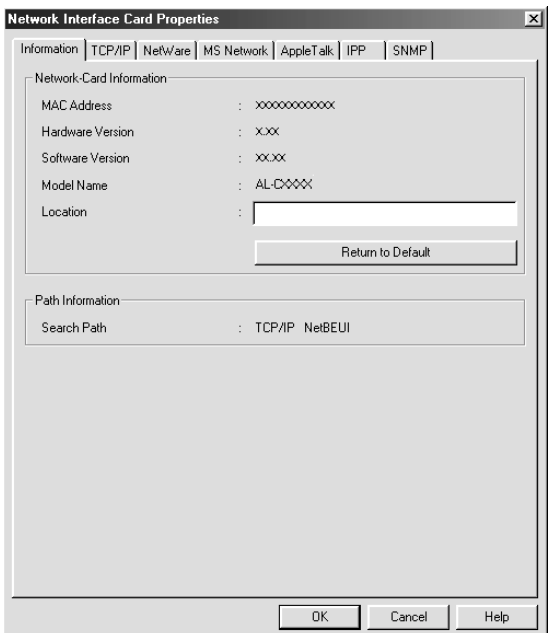

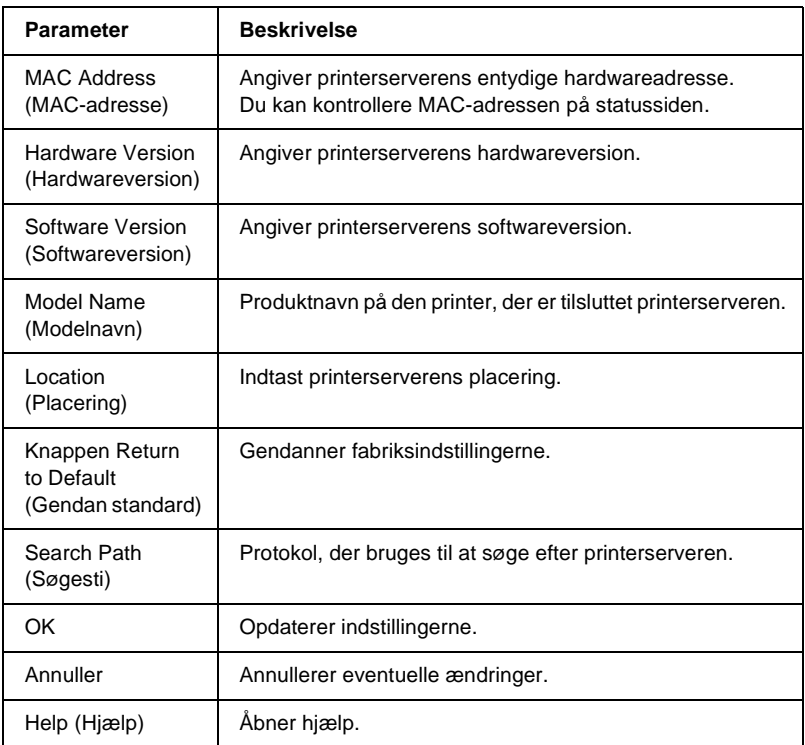

# **TCP/IP**

Hvis du vil bruge printeren i et TCP/IP-miljø, skal du konfigurere printerserveren ved hjælp af følgende skærmbillede.

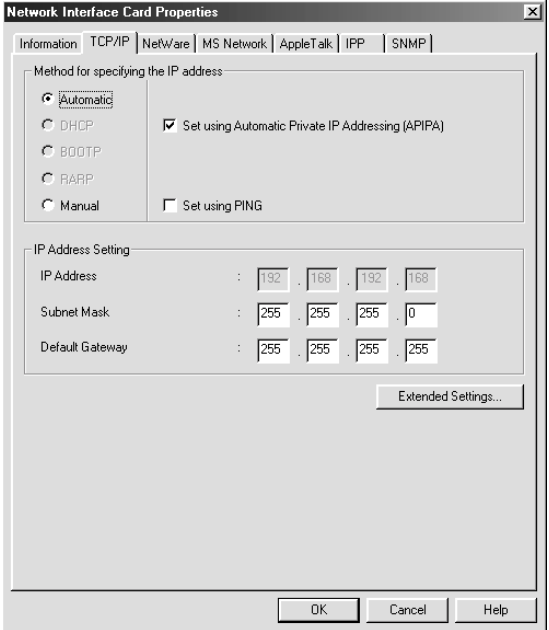

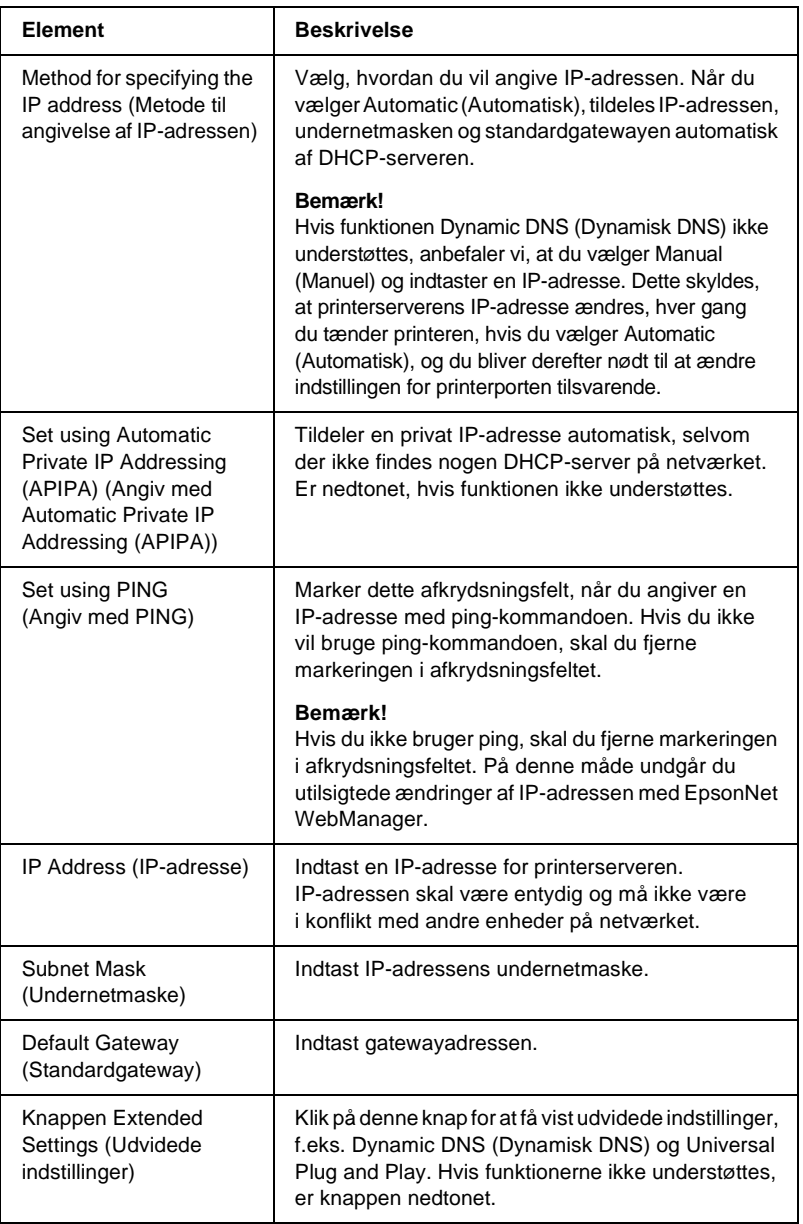

#### Dialogboksen Extended Settings (Udvidede indstillinger)

Når du klikker på knappen Extended Settings (Udvidede indstillinger) på fanen TCP/IP, vises følgende dialogboks.

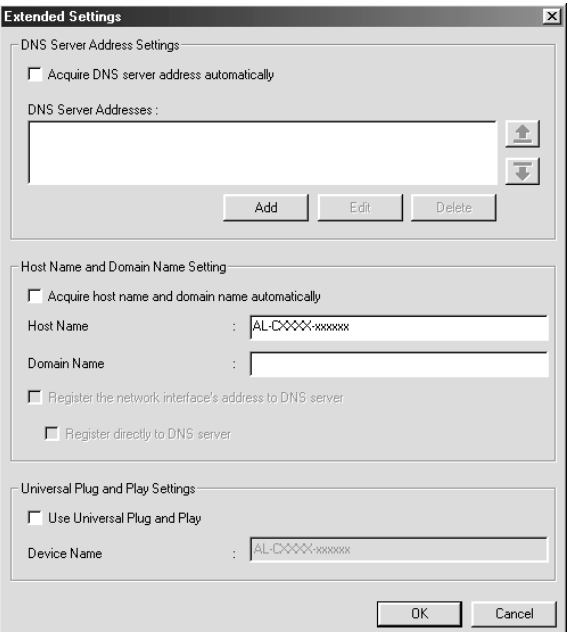

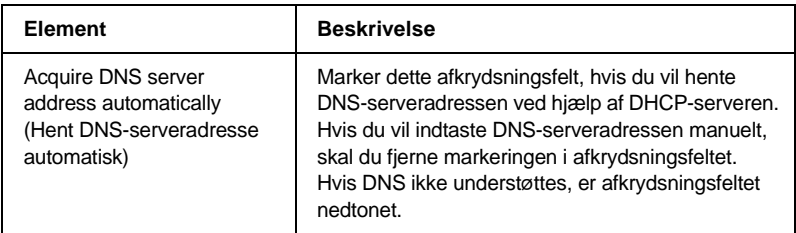

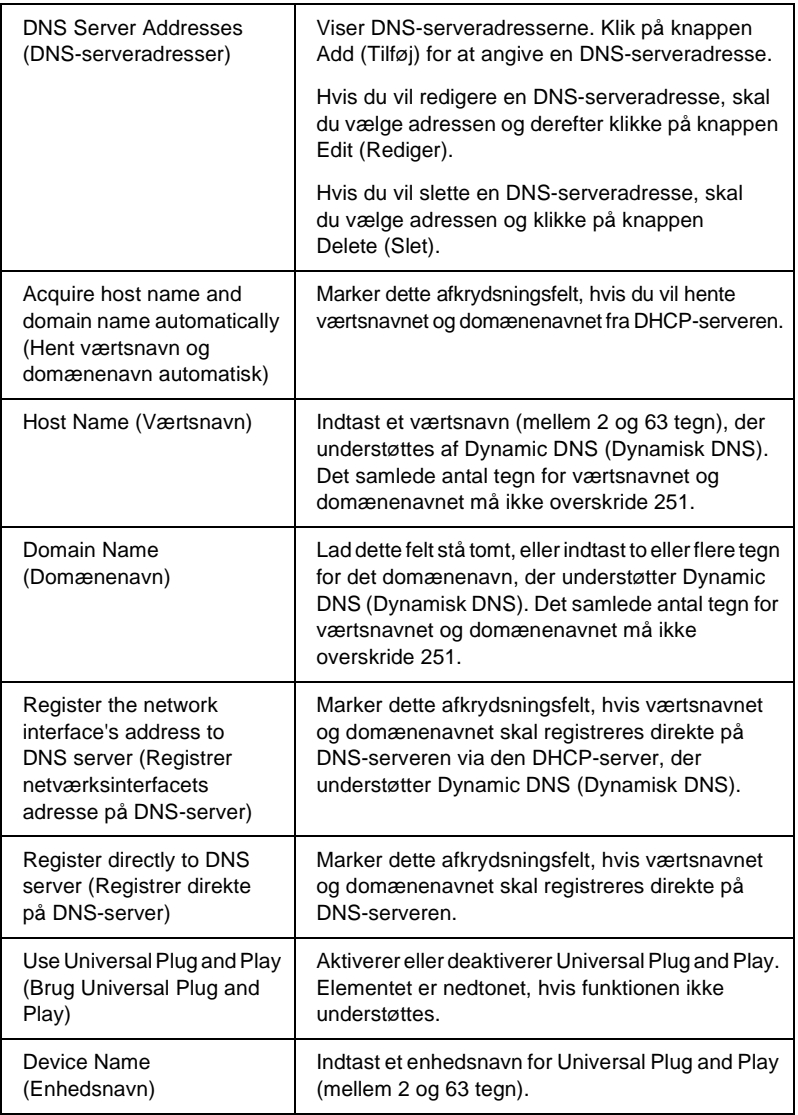

## **NetWare**

Hvis du vil bruge printeren i et NetWare-miljø, skal du konfigurere printerserveren til NetWare. Du kan konfigurere printerserveren i tilstanden Print Server (Printerserver) eller Remote Printer (Fjernprinter).

### *Bemærk!*

- ❏ *Hvis du ikke bruger NetWare, skal du vælge tilstanden Standby.*
- ❏ *Log på NetWare-serveren eller NDS-konteksten med rettigheder på supervisorniveau.*
- ❏ *Hvis du ikke loggede på Bindery eller NDS i samme tilstand, som du valgte for Mode (Tilstand), kan du ikke tildele en udskriftskø.*

### **Print Server (Printerserver), tilstand**

Hvis du vil bruge printeren i tilstanden Print Server (Printerserver), skal du konfigurere printerserveren ved hjælp af følgende skærmbillede.

*Bemærk!*

*Når du gemmer indstillingerne, oprettes printerobjekterne automatisk. Disse navngives* PR0 *i tilstanden Bindery eller* printerservernavn\_P0 *i tilstanden NDS. Printernavnet ændres med PCONSOLE eller NWADMIN.*

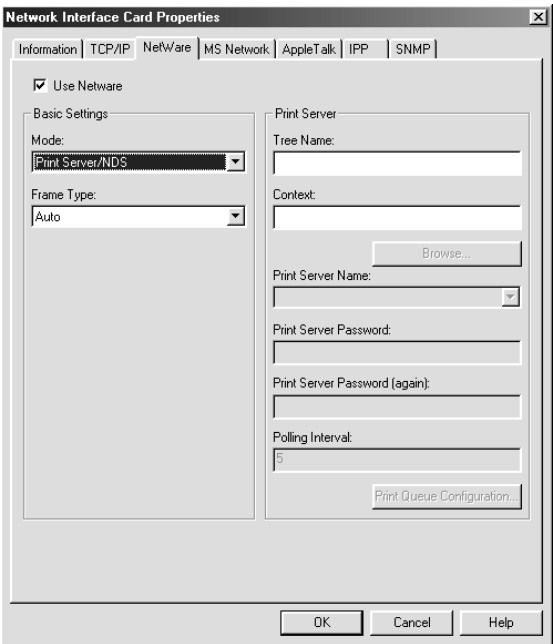

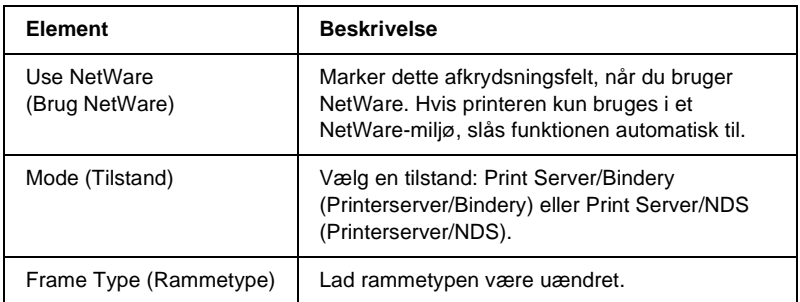

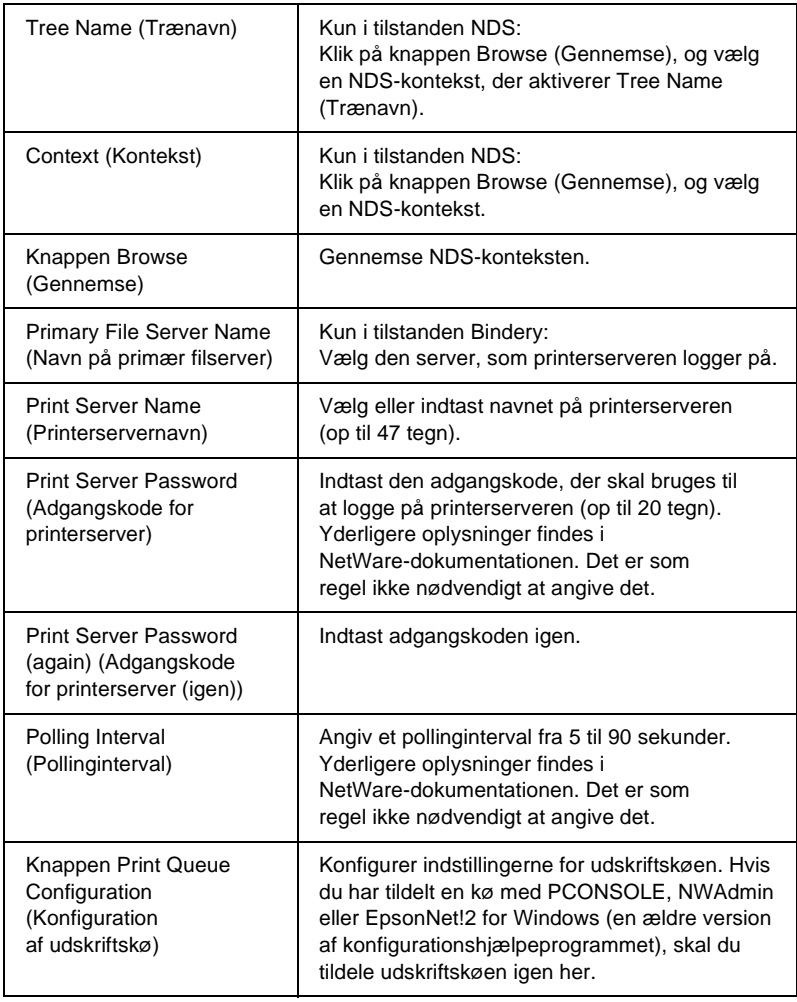

Dialogboksen Print Queue Configuration (Konfiguration af udskriftskø)

Når du klikker på knappen Print Queue Configuration (Konfiguration af udskriftskø) i menuen Print Server (Printerserver), vises følgende dialogboks.

#### *Bemærk!*

*Du kan konfigurere køindstillingerne for en højere kontekst, end den du angav i NDS-kontekstfeltet. Hvis du vil gøre dette, skal du have rettigheder på supervisorniveau for den kontekst, som køen tildeles.*

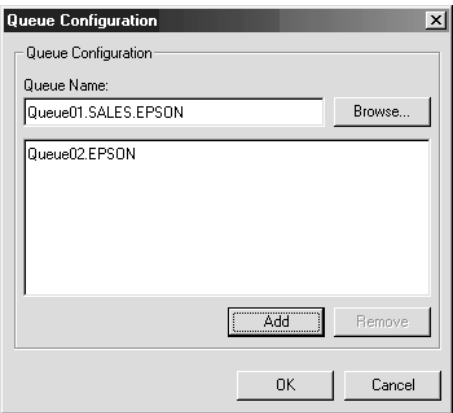

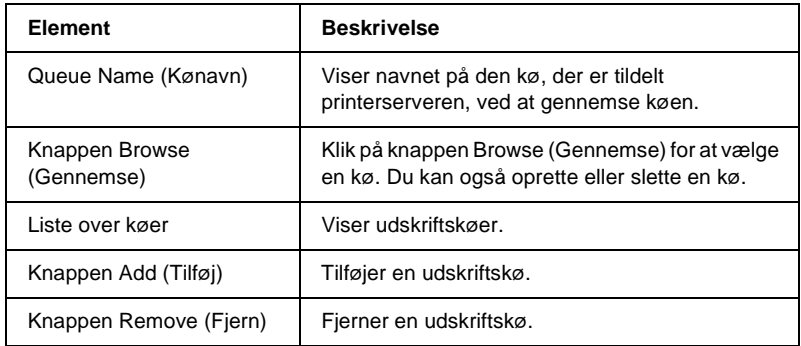

- ❏ Vælge en kø Klik på en kø, og klik derefter på OK for at vælge den.
- ❏ Oprette en kø

**I tilstanden Bindery:** Klik på den filserver, hvor du vil oprette en kø. Højreklik på den, og vælg derefter Create Queue (Opret kø). Indtast et kønavn (op til 47 tegn).

**I tilstanden NDS:** Vælg den kontekst, som du vil oprette en kø for. Højreklik på den, og vælg derefter Create Queue (Opret kø). Indtast et kønavn (op til 47 tegn). Gennemse konteksten, og vælg et volume-navn på rullelisten. Køen oprettes under filserverens SYS-volume. Hvis du vil oprette en kø i en anden volume, skal du bruge PCONSOLE eller NWAdmin.

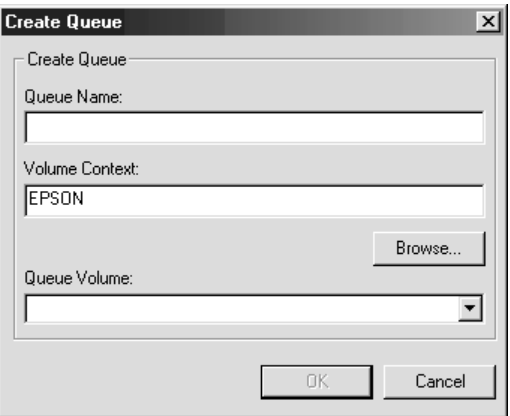

❏ Slette en kø

Vælg den udskriftskø, som du vil slette. Højreklik på den, og vælg derefter Delete Queue (Slet kø).
### **Remote Printer (Fjernprinter), tilstand**

Hvis du vil bruge printeren i tilstanden Remote Printer (Fjernprinter), skal du konfigurere printerserveren ved hjælp af følgende skærmbillede.

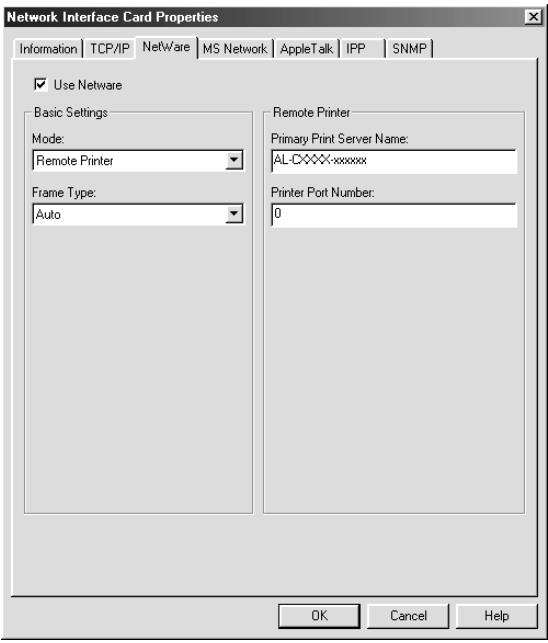

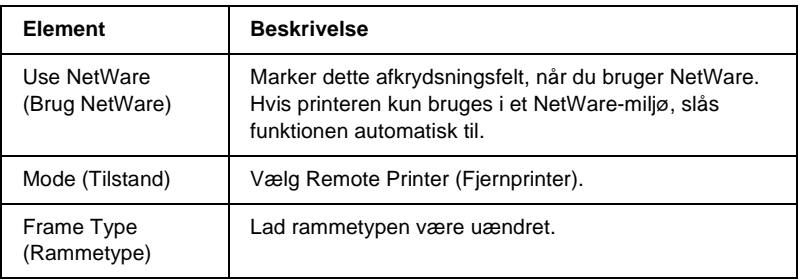

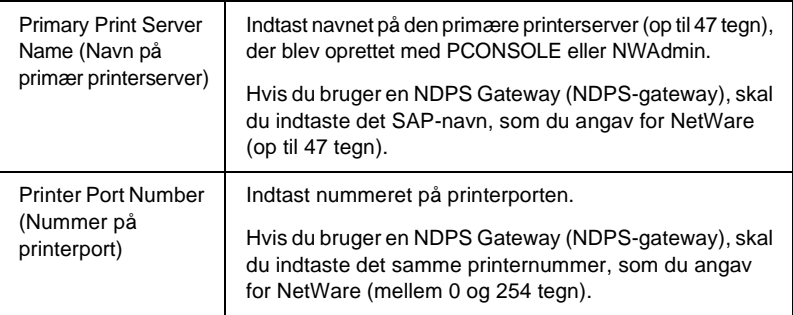

### **MS Network (MS-netværk)**

Hvis du vil bruge printeren på et Microsoft-netværk, skal du konfigurere printerserveren ved hjælp af følgende skærmbillede.

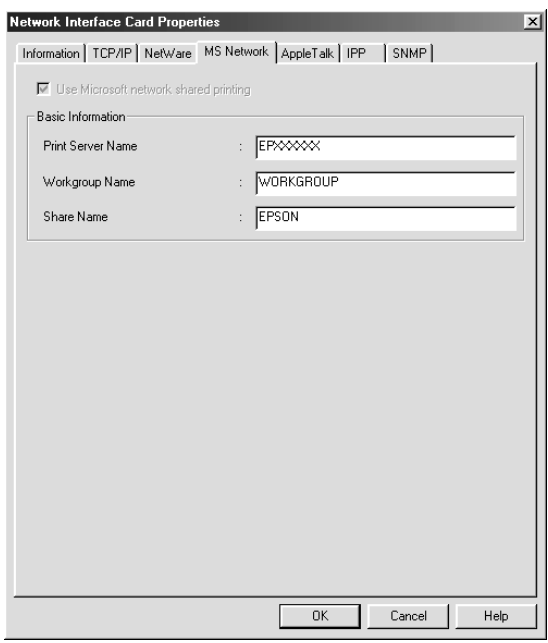

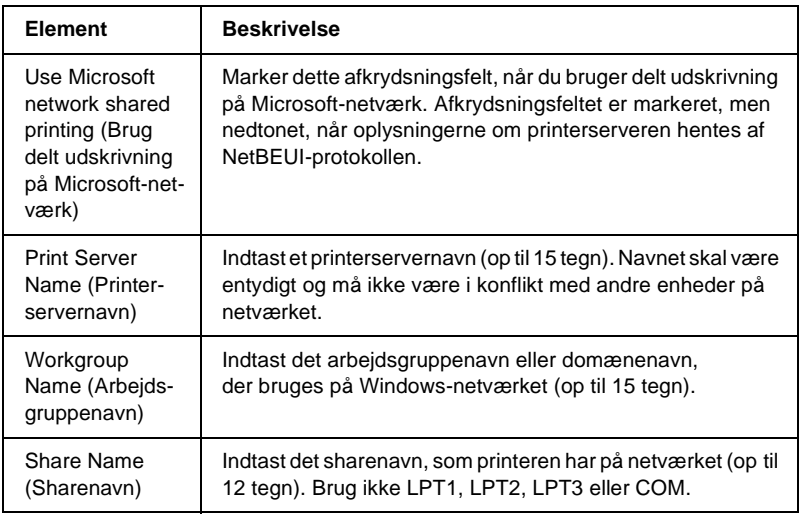

# **AppleTalk**

Hvis du vil bruge printeren i et AppleTalk-miljø, skal du konfigurere printerserveren ved hjælp af følgende skærmbillede.

#### *Bemærk!*

*Hvis du vil konfigurere AppleTalk-indstillingerne med EpsonNet WinAssist, skal følgende betingelser overholdes:*

- ❏ *Angiv en gyldig IP-adresse for printerserveren.*
- ❏ *Log på NetWare-serveren eller NDS-konteksten med rettigheder på supervisorniveau.*

#### ❏ *Den delte service er installeret på computeren.*

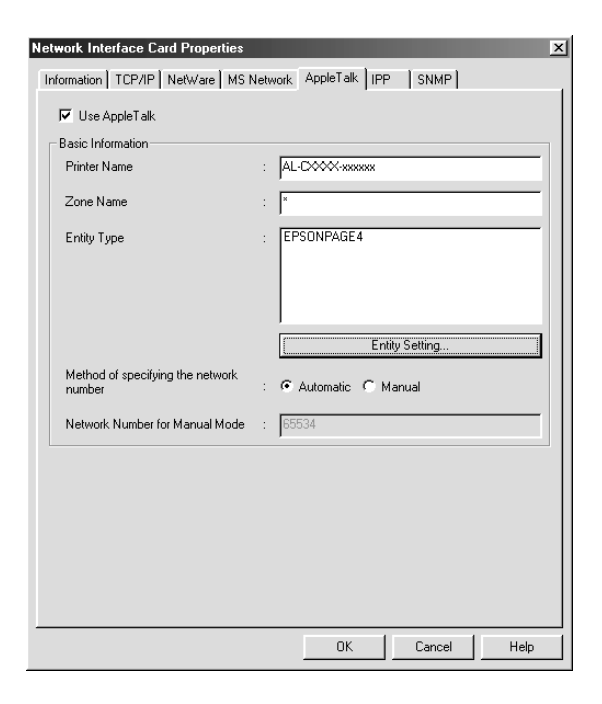

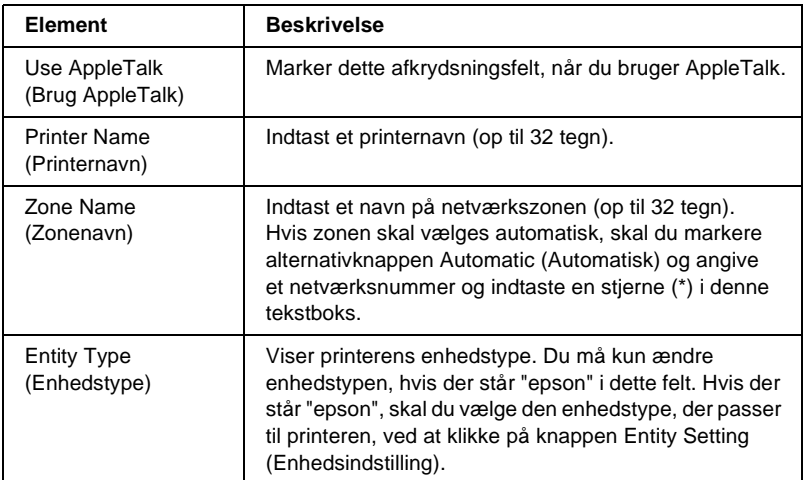

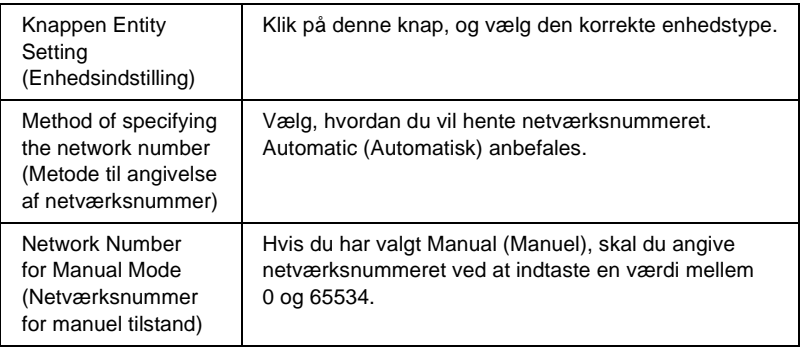

### **IPP**

Hvis du vil bruge printeren i et IPP-miljø, skal du konfigurere printerserveren ved hjælp af følgende skærmbillede. Hvis printerserveren ikke understøtter SNMP, er alle elementerne nedtonede.

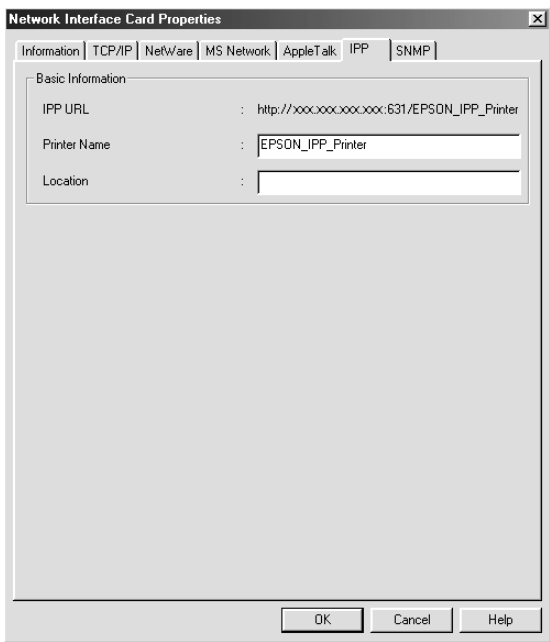

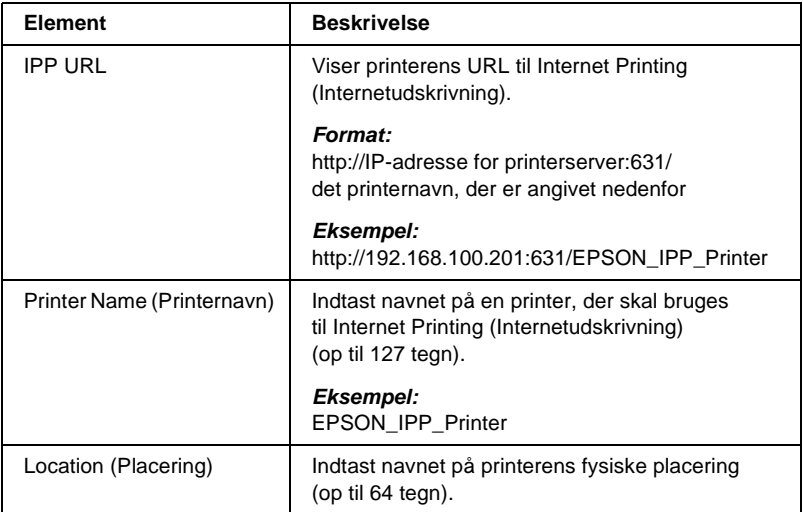

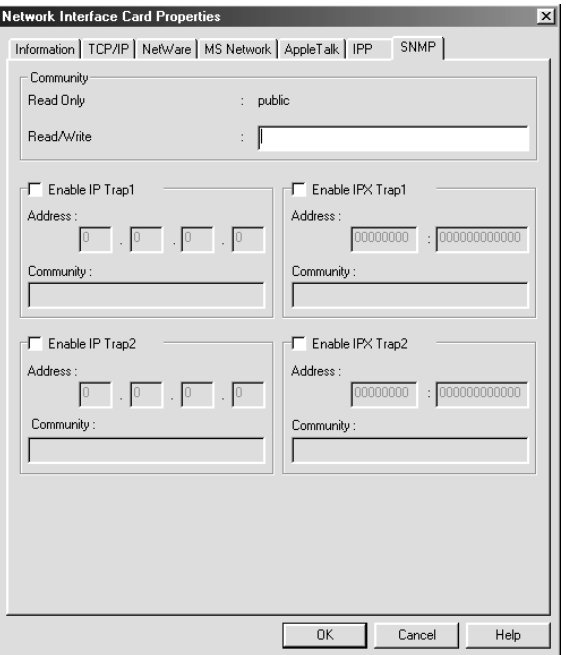

Angiv SNMP-oplysningerne på fanen SNMP.

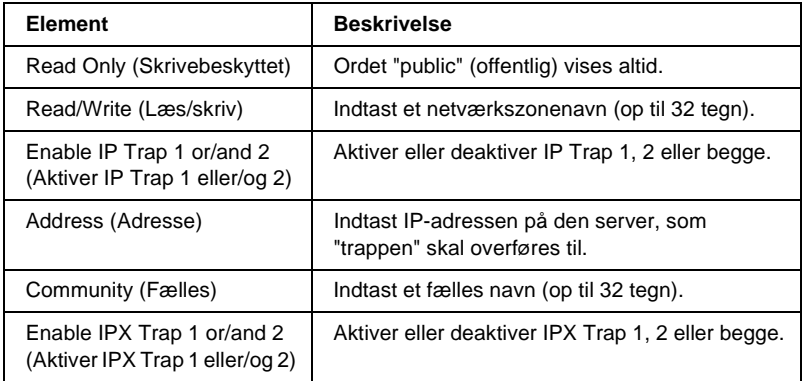

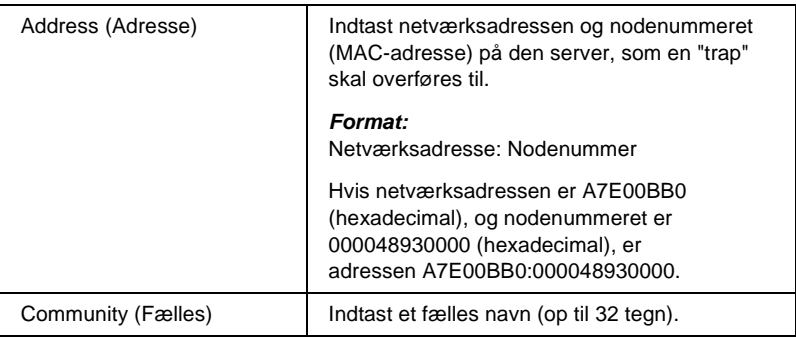

# **Om adgangskoden**

Du skal bruge en adgangskode for at konfigurere printerserveren. Når du klikker på OK i dialogboksen med indstillinger eller klikker på knappen Return to Default (Gendan standard), vises dialogboksen Password (Adgangskode).

- 1. Klik på Change (Skift) for at angive en adgangskode eller ændre den aktuelle adgangskode. Dialogboksen til angivelse af administratoradgangskode vises.
- 2. Første gang du angiver en adgangskode, skal du lade boksen Old Password (Gammel adgangskode) stå tom og indtaste en adgangskode i boksen New Password (again) (Ny adgangskode (igen)). Adgangskoden må fylde op til 20 tegn. Klik derefter på OK. Der skelnes mellem store og små bogstaver.

#### *Bemærk!*

- ❏ *Den samme adgangskode bruges til EpsonNet WinAssist, MacAssist og WebAssist.*
- ❏ *Den nye adgangskode træder i kraft, når dataene er sendt til printerserveren, og du skal derfor indtaste den gamle adgangskode umiddelbart efter, at du har ændret adgangskoden.*
- ❏ *Hvis du har glemt din adgangskode, skal du initialisere printerserveren. Yderligere oplysninger, om hvordan du gør dette, findes i afsnittet ["Initialisering af printeren" på side 264](#page-263-0).*

# **Konfiguration af printerserveren med EpsonNet WinAssist EasySetup**

Du kan også konfigurere printerserveren med EpsonNet WinAssist EasySetup, så den hurtig er klar til TCP/IP-udskrivning og udskrivning på Microsoft-netværk.

#### *Bemærk!*

- ❏ *Sørg for, at printeren er tændt.*
- ❏ *Den computer, der bruges i følgende trin, skal være i samme segment som printerserveren.*
- ❏ *Når en IP-adresse tildeles manuelt, anbefaler vi, at du bruger EpsonNet WinAssist til at indstille undernetmasken og standardgatewayen.*

Følg nedenstående trin for at konfigurere printerserveren med EpsonNet WinAssist EasySetup.

- 1. Klik på Start, peg på Programs (Programmer) eller All Programs (Alle programmer) (Windows XP), og vælg derefter EpsonNet WinAssist V4. Klik på EpsonNet EasySetup for at starte det.
- 2. Dialogboksen EpsonNet WinAssist Easy Setup vises. Klik på Next (Næste).
- 3. Læs License Agreement (Licensaftale), og klik derefter på Next (Næste).

4. Vælg destinationsprinteren, og klik derefter på Next (Næste).

#### *Bemærk!*

*Hvis det samme printernavn vises flere gange på listen, kan du skelne mellem de forskellige printere ved hjælp af deres MAC-adresse, der findes på statussiden.*

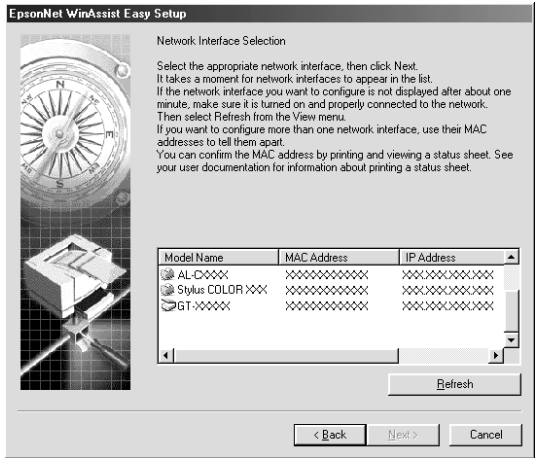

5. Angiv, om du vil bruge delingstjenesterne på Microsoft-netværk, og klik derefter på Next (Næste). Hvis du vælger No (Nej), skal du fortsætte til trin 8.

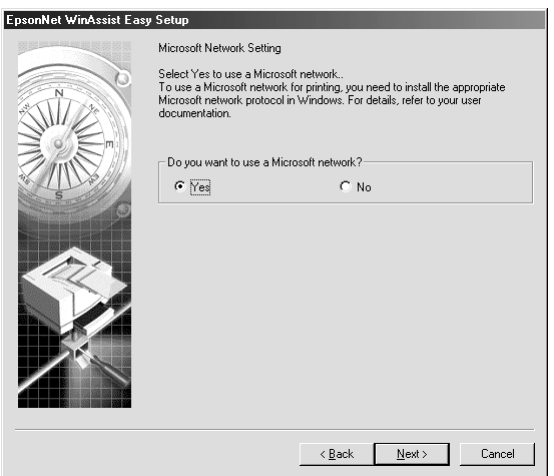

6. Kontroller printerservernavnet. Angiv eventuelt et nyt navn. Klik på Next (Næste).

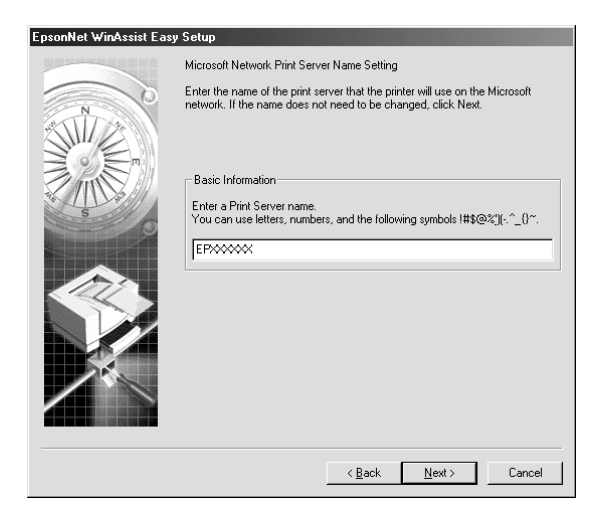

7. Angiv, om du vil bruge TCP/IP, og klik derefter på Next (Næste). Hvis du vælger No (Nej), skal du fortsætte til trin 9.

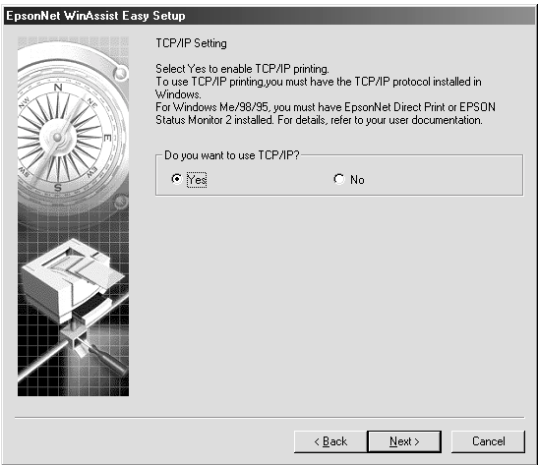

8. Vælg Automatic (Automatisk) eller Manual (Manuel). Hvis du vælger Automatic (Automatisk), bliver DHCP tilgængelig og tildeler automatisk en IP-adresse. Hvis du vælger Manual (Manuel), skal du indtaste en IP-adresse. Klik på Next (Næste).

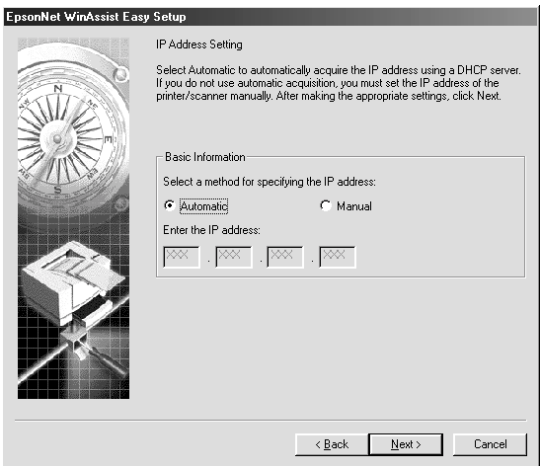

#### *Bemærk!*

- ❏ *Printerserveren har ikke en standard-IP-adresse. Tildel en gyldig IP-adresse manuelt, eller brug DHCP-serveren.*
- ❏ *Hvis funktionen Dynamic DNS (Dynamisk DNS) ikke understøttes, anbefaler vi, at du vælger* Manual *(Manuel) og indtaster en IP-adresse. Dette skyldes, at printerserverens IP-adresse ændres, hver gang du tænder printeren, hvis du vælger* Automatic *(Automatisk), og du bliver derefter nødt til at ændre indstillingen for printerporten tilsvarende.*
- ❏ *Hvis du vil bruge DHCP-serveren, skal du sørge for, at den er installeret på computeren og konfigureret korrekt. Yderligere oplysninger findes i onlinehjælpen til operativsystemet.*

9. Kontroller indstillingerne, og klik derefter på Send. Hvis du har angivet en adgangskode for printerserveren, vises dialogboksen Password (Adgangskode). Indtast din adgangskode (op til 20 tegn), og klik derefter på OK. Følg anvisningerne på skærmen.

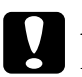

c*Forsigtig! Det tager to til tre minutter at sende de nye indstillinger til printerserveren. Sluk ikke printeren, før du bliver bedt om det.*

### Kapitel 4

# **Konfigurationshjælpeprogrammet EpsonNet MacAssist**

### **Om EpsonNet MacAssist**

EpsonNet MacAssist er et Machintosh-baseret konfigurationsprogram for administratorer, der giver mulighed for at konfigurere printerserveren til TCP/IP, AppleTalk og IPP.

#### *Bemærk!*

*Brug det EpsonNet MacAssist-program, der findes på den cd med software, som fulgte med dette produkt.*

### **Menulinje**

EpsonNet MacAssist indeholder følgende menuer og undermenuer.

#### Menuen File (Filer):

- ❏ Close (Luk) Lukker EpsonNet MacAssist.
- ❏ Quit (Afslut) Afslutter EpsonNet MacAssist.

Menuen Edit (Rediger):

Brug denne menu til at redigere indholdet af konfigurationsmenuerne.

#### Menuen Device (Enhed):

- ❏ Configuration (Konfiguration) Konfigurerer den valgte printerserver.
- ❏ Launch Browser (Start browser) Starter EpsonNet WebAssist for at konfigurere den valgte printerserver. EpsonNet WebAssist er et hjælpeprogram, der bruges med en browser.
- ❏ Refresh (Opdater) Opdaterer til de nyeste oplysninger ved at gentage søgningen efter tilgængelige printere.
- ❏ Timeout Setting (Timeoutindstilling) Indstiller timeoutværdien til mellem 3 og 99 sekunder. Yderligere oplysninger findes i afsnittet ["Timeout" på side 89](#page-88-0).

❏ Network Path Search Setting (Indstilling for søgning på netværkssti) Vælg tilslutninger og protokoller, der skal bruges under en søgning efter en printerserver. Yderligere oplysninger findes i afsnittet ["Network Path Search Setting \(Indstilling for](#page-88-1)  [søgning på netværkssti\)" på side 89](#page-88-1).

❏ Search Options (Søgekriterier) Konfigurerer søgekriterierne for en søgning med AppleTalk eller IP. Yderligere oplysninger findes i afsnittet ["Search](#page-89-0)  [Options \(Valg til søgning\)" på side 90.](#page-89-0)

### <span id="page-88-0"></span>**Timeout**

Angiv timeoutværdien til mellem 3 og 99 sekunder. Standardværdien er 5 sekunder. Hvis denne tid overskrides, opstår der en kommunikationsfejl. Hvis du angiver en højere værdi, tager det længere tid at søge efter netværksprintere. Du bør derfor kun ændre denne værdi, hvis det er nødvendigt.

Vælg Refresh (Opdater) i menuen Device (Enhed), eller genstart EpsonNet MacAssist for at aktivere indstillingerne.

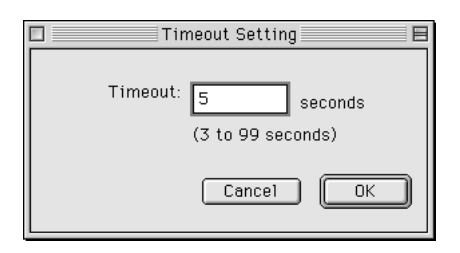

### <span id="page-88-1"></span>**Network Path Search Setting (Indstilling for søgning på netværkssti)**

Du kan vælge den forbindelse og de protokoller, der skal bruges under en søgning efter en printerserver. Du kan vælge at bruge alle tilslutninger og protokoller, f.eks. AppleTalk, IP eller USB, eller du kan vælge foretrukne tilslutninger.

Vælg Refresh (Opdater) i menuen Device (Enhed), eller genstart EpsonNet MacAssist for at aktivere indstillingerne.

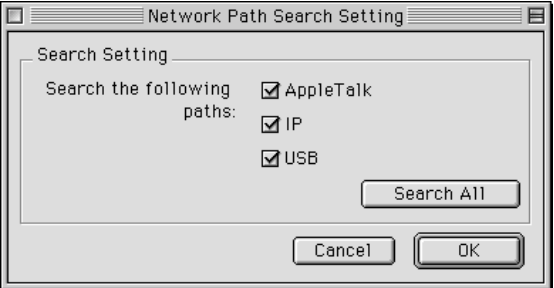

## <span id="page-89-0"></span>**Search Options (Valg til søgning)**

### **Search options (Valg til søgning) – AppleTalk**

Hvis du vil søge efter printerservere i andre zoner, skal du angive de ønskede zoner i denne dialog.

Marker afkrydsningsfeltet Use this method to select search zones (Brug denne metode til at vælge søgezoner) for at søge efter en printerserver i en bestemt zone. Fjern markeringen i afkrydsningsfeltet, hvis printerserveren er i den samme zone. Dette sparer tid under søgningen.

De fundne zoner på netværket vises på listen Zone. Zoner, der søges i, vises på listen Search Zone (Søg i zone). Der kan højest vises 2000 zoner på listerne Zone og Search Zone (Søg i zone).

Hvis du vil føje en zone til listen Search Zone (Søg i zone), skal du vælge zonen og klikke på knappen Add (Tilføj). Hvis du vil slette en zone på listen Search Zone (Søg i zone), skal du vælge zonen og klikke på knappen Del (Slet).

Vælg Refresh (Opdater) i menuen Device (Enhed), eller genstart EpsonNet MacAssist for at aktivere indstillingerne.

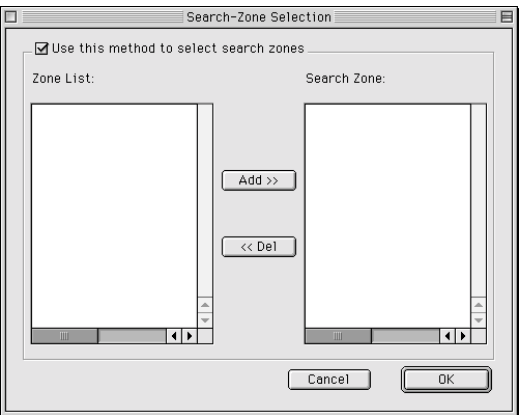

### **Search Options-IP (IP for Valg til søgning)**

Hvis du vil søge efter printerservere i andre segmenter, skal du angive den pågældende netværksadresse og undernetmaske. Indstillinger, der ændres i dette skærmbillede, påvirker ikke de søgeparametre, der bruges i forbindelse med EpsonNet MacAssist EasySetup.

Marker afkrydsningsfeltet Use this search option (Brug dette valg til søgning) for at søge efter en printerserver i et andet segment. Lad afkrydsningsfeltet stå tomt, hvis den pågældende printerserver som du vil konfigurere, findes i samme segment.

Indtast netværksadressen og undernetmasken (gyldigt interval: 0 til 255). Adressen kan fås hos netværksadministratoren. Klik derefter på Add (Tilføj). Du kan tilføje op til 20 adresser. Hvis du vil fjerne en adresse fra listen, skal du vælge adressen og klikke på Delete (Slet).

Vælg Refresh (Opdater) i menuen Device (Enhed), eller genstart EpsonNet MacAssist for at aktivere indstillingerne.

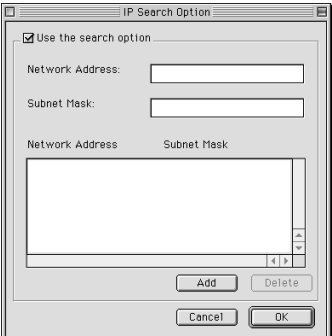

#### *Bemærk!*

- ❏ *Hvis du forsøger at tilføje en ugyldig netværksadresse, vises meddelelsen "The network address XXX.XXX.XXX.XXX that you entered will be added to the list as XXX.XXX.XXX.X. Add this address?" (Den indtaste netværksadresse XXX.XXX.XXX.XXX føjes til listen som XXX.XXX.XXX.X. Vil du tilføje adressen?"). Marker den korrekte netværksadresse, og klik derefter på* OK *for at tilføje den.*
- ❏ *Hvis du forsøger at tilføje den samme netværksadresse, vises meddelelsen "This network address has already been registered" (Denne netværksadresse findes allerede), og den pågældende adresse kan ikke tilføjes.*

# **Beskrivelse af dialogen Configuration (Konfiguration)**

### **Information (Oplysninger)**

Menuen Information (Oplysninger) viser de forskellige printerserverparametre, der beskrives nedenfor.

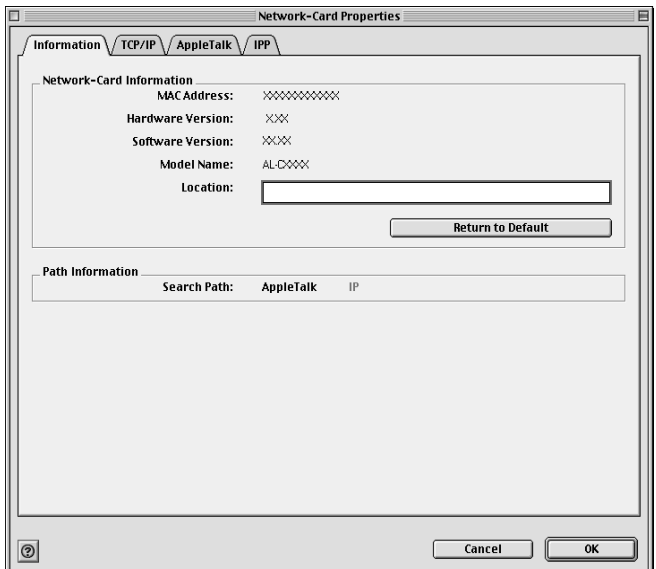

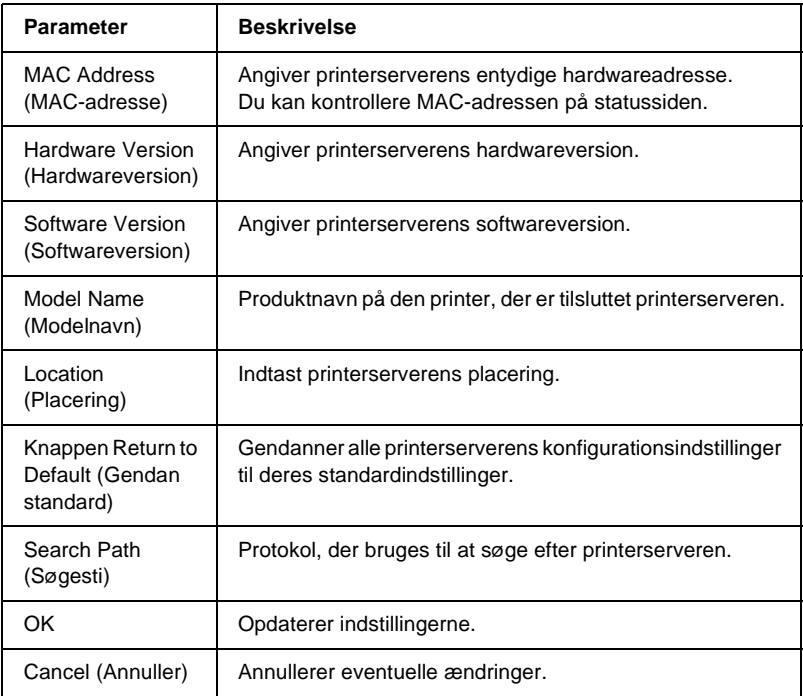

### **TCP/IP**

Hvis du vil bruge printeren i et TCP/IP-miljø, skal du konfigurere printerserveren ved hjælp af følgende skærmbillede.

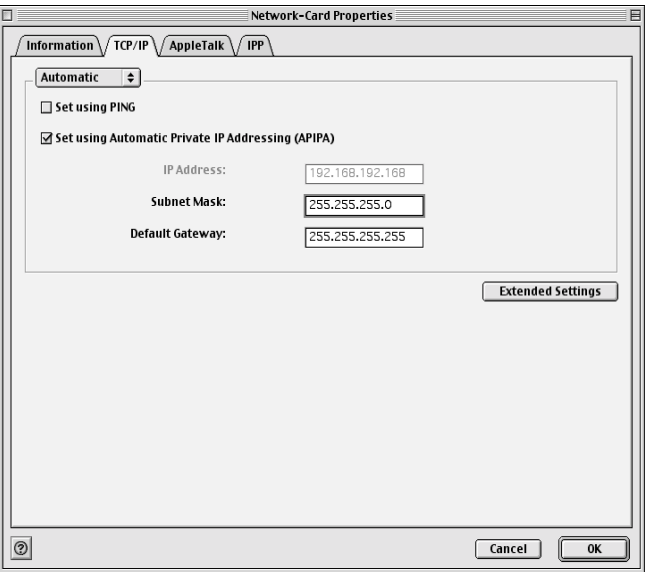

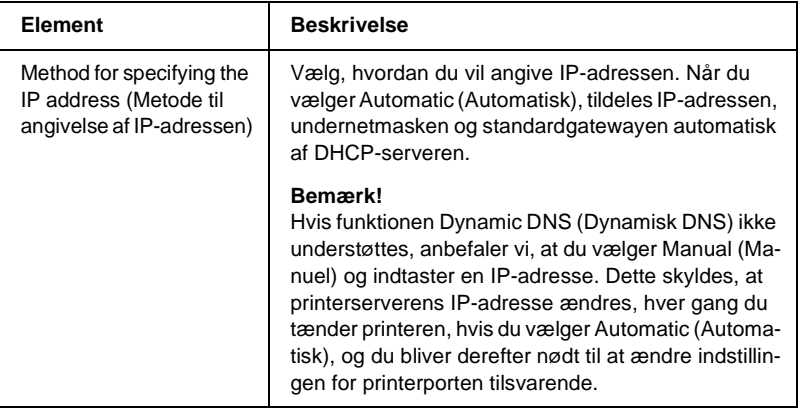

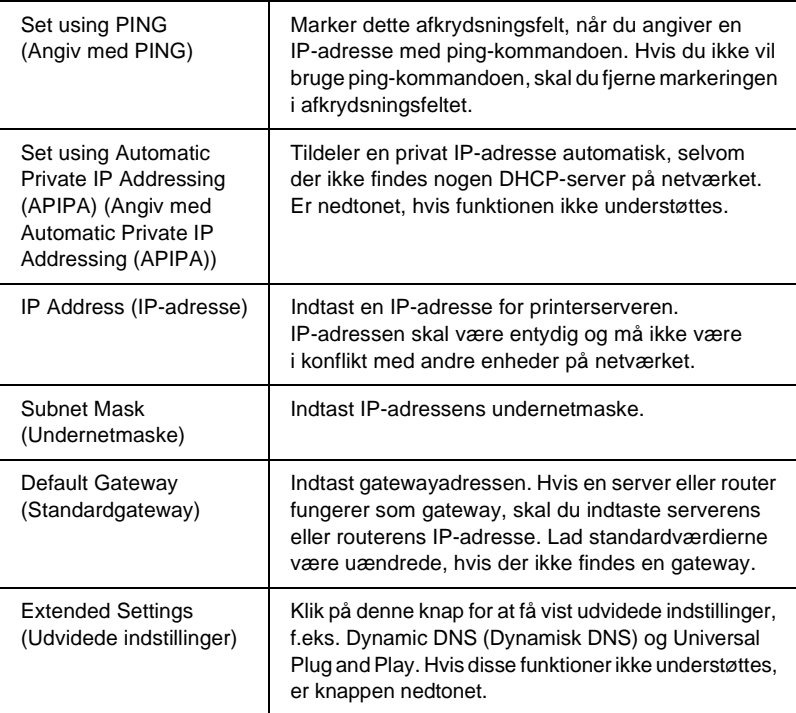

### Dialogen Extended Settings (Udvidede indstillinger)

Når du klikker på knappen Extended Settings (Udvidede indstillinger) på fanen TCP/IP, vises følgende dialog.

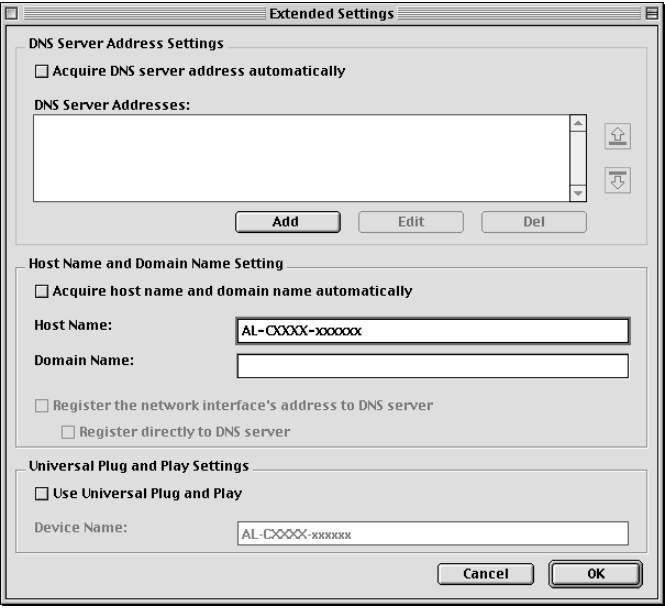

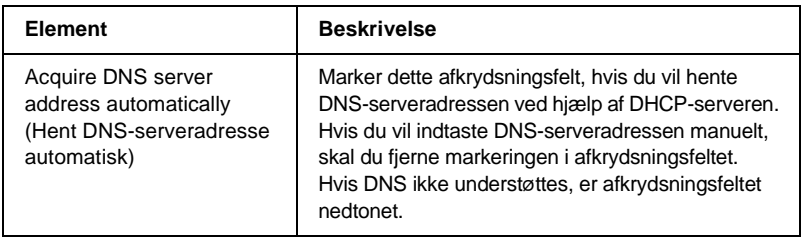

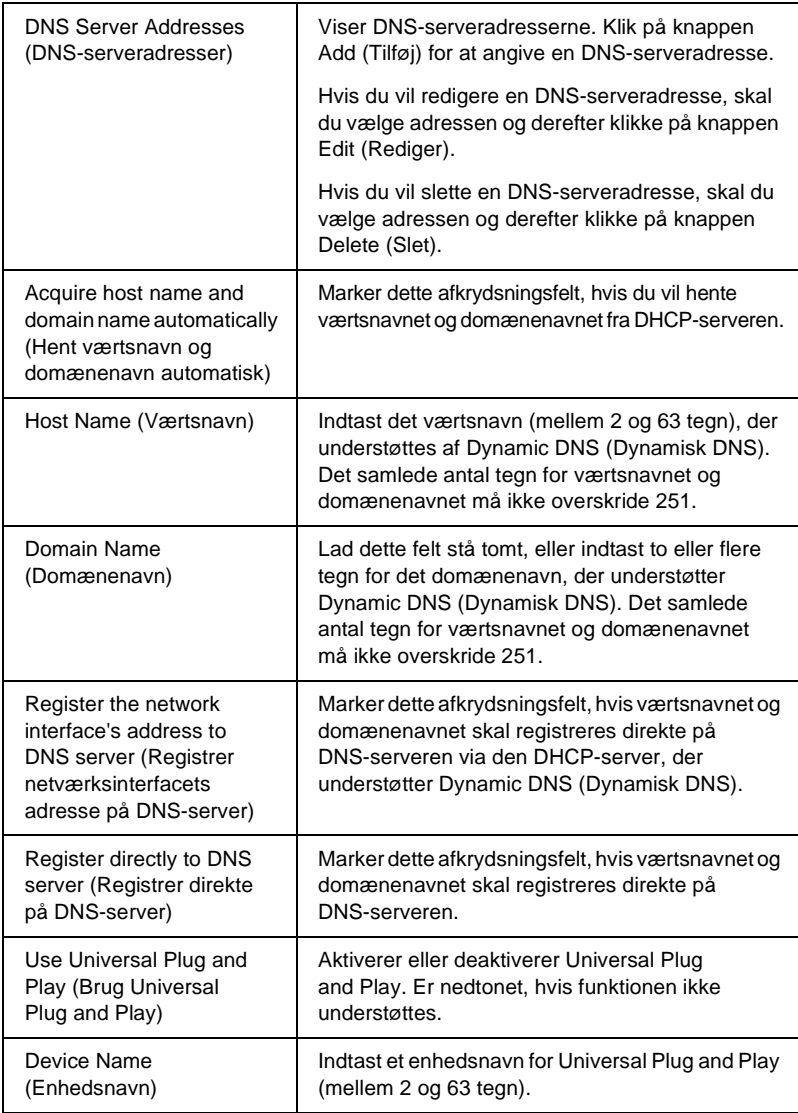

# **AppleTalk**

Hvis du vil bruge printeren i et AppleTalk-miljø, skal du konfigurere printerserveren ved hjælp af følgende skærmbillede.

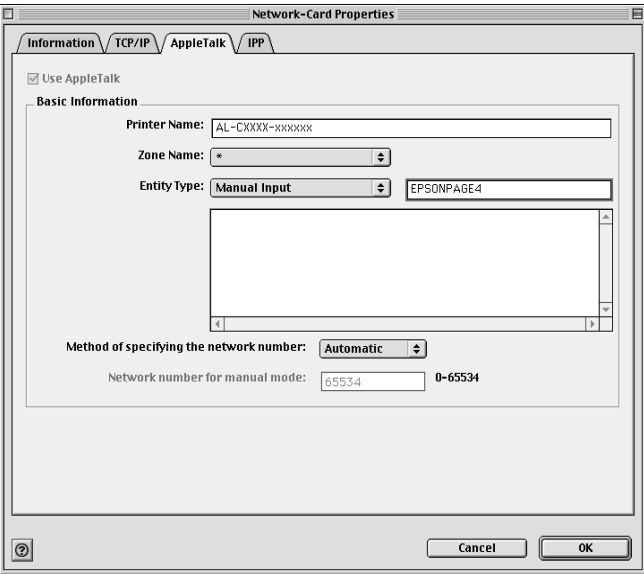

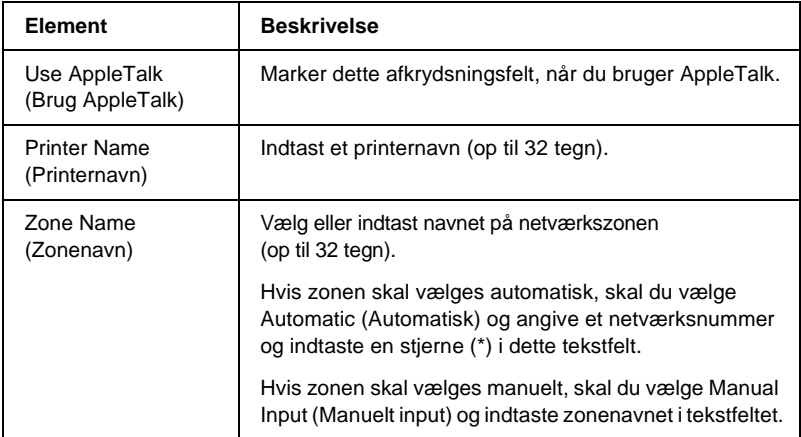

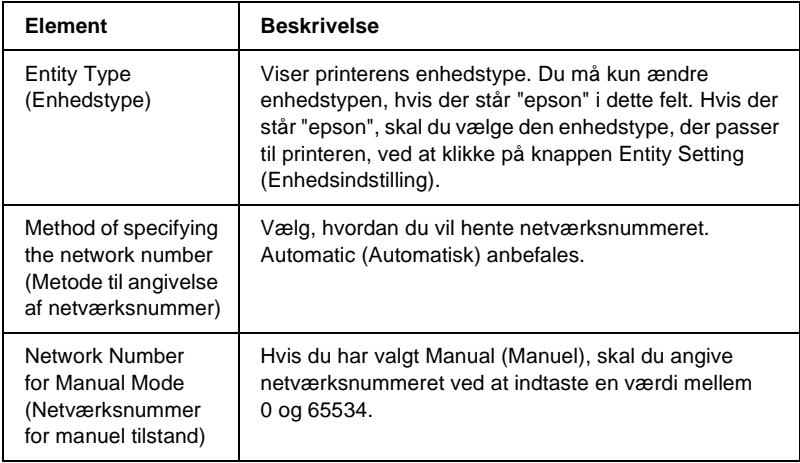

### **IPP**

Hvis du vil bruge printeren i et IPP-miljø, skal du konfigurere printerserveren ved hjælp af følgende skærmbillede.

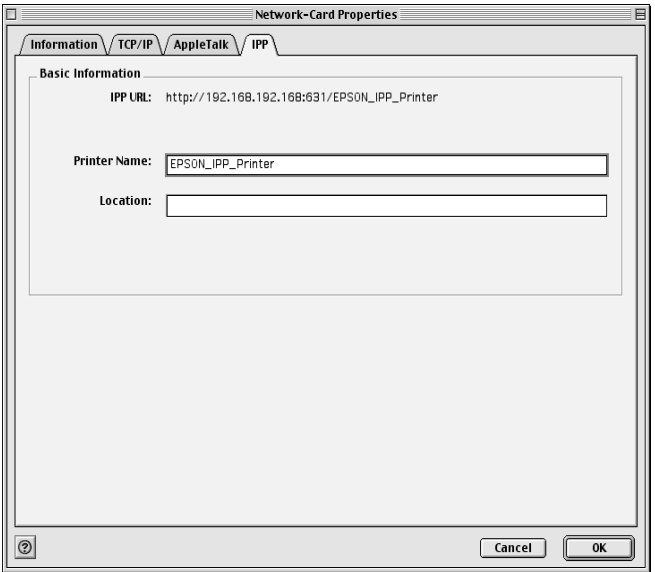

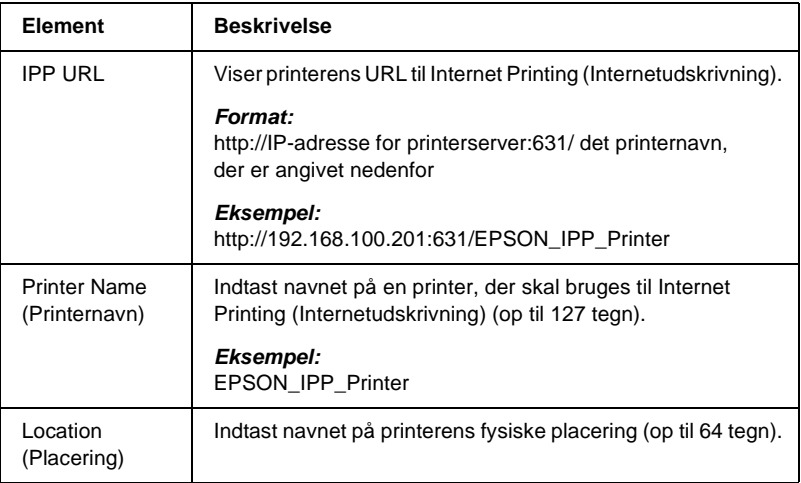

# **Om adgangskoden**

Du skal bruge en adgangskode for at konfigurere printerserveren. Når du klikker på OK i dialogen med indstillinger eller klikker på knappen Return to Default (Gendan standard), vises dialogen Password (Adgangskode).

- 1. Klik på Change Password (Skift adgangskode) for at angive en adgangskode eller ændre den aktuelle adgangskode. Dialogen Change Password (Skift adgangskode) vises.
- 2. Første gang du angiver en adgangskode, skal du lade feltet Current Password (Aktuel adgangskode) stå tomt og indtaste en adgangskode i feltet New Password (again) (Ny adgangskode (igen)). Adgangskoden må fylde op til 20 tegn. Klik derefter på OK. Der skelnes mellem store og små bogstaver.

#### *Bemærk!*

- ❏ *Den samme adgangskode bruges til EpsonNet WinAssist, MacAssist og WebAssist.*
- ❏ *Den nye adgangskode træder i kraft, når dataene er sendt til printerserveren, og du skal derfor indtaste den gamle adgangskode umiddelbart efter, at du har ændret adgangskoden.*
- ❏ *Hvis du har glemt din adgangskode, skal du initialisere printerserveren. Yderligere oplysninger, om hvordan du gør dette, findes i afsnittet ["Initialisering af printeren" på side 264](#page-263-0).*

# **Konfiguration af printerserveren med EpsonNet MacAssist EasySetup**

Du kan også konfigurere printerserveren med EpsonNet MacAssist EasySetup, så den hurtig er klar til TCP/IP- og AppleTalk-udskrivning.

### *Bemærk!*

- ❏ *Sørg for, at printeren er tændt.*
- ❏ *Den computer, der bruges i følgende trin, skal være i samme segment som printerserveren.*
- ❏ *Når en IP-adresse tildeles manuelt, anbefaler vi, at du bruger EpsonNet MacAssist til at indstille undernetmasken og standardgatewayen.*

Følg nedenstående trin for at konfigurere printerserveren med EpsonNet MacAssist EasySetup.

1. Mac OS 8.x til 9.x:

Dobbeltklik på symbolet EpsonNet MacAssist EasySetup i mappen MacAssistxxx.

#### Mac OS X<sup>.</sup>

Dobbeltklik på symbolet EpsonNetMacAssistOSXEasySet i mappen EpsonNet MacAssistOS X x.xx.

- 2. Klik på Next (Næste).
- 3. Læs License Agreement (Licensaftale), og klik derefter på Next (Næste).
- 4. Vælg destinationsprinteren, og klik derefter på Next (Næste).

#### *Bemærk!*

*Hvis det samme printernavn vises flere gange på listen, kan du skelne mellem de forskellige printere ved hjælp af deres MAC-adresse, der findes på statussiden.* 

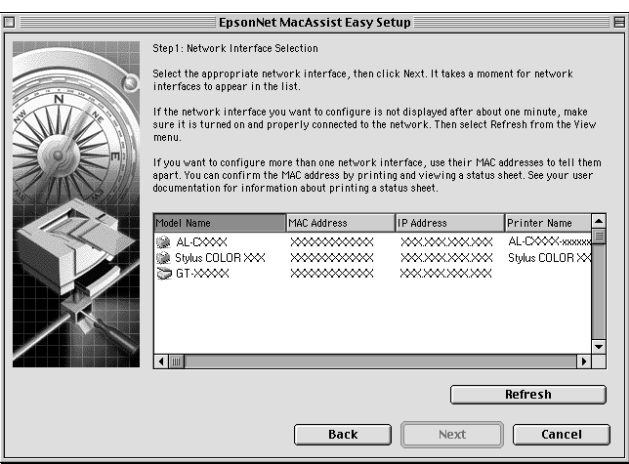

5. Angiv eventuelt et nyt navn. Klik på Next (Næste).

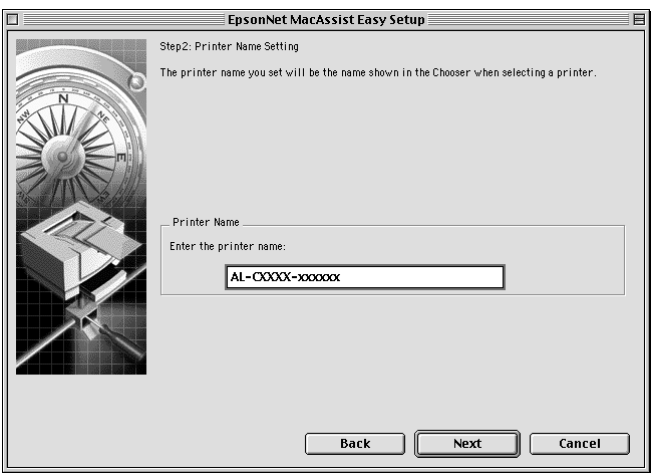

6. Angiv, om du vil bruge TCP/IP, og klik derefter på Next (Næste). Hvis du vælger No (Nej), skal du fortsætte til trin 8.

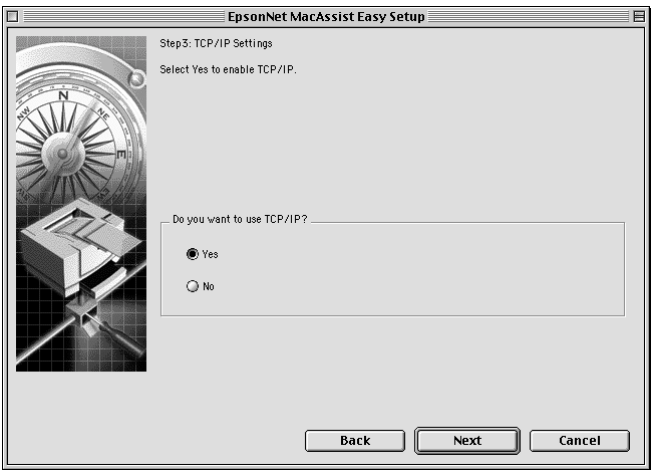

7. Vælg, hvordan du vil angive IP-adressen. Hvis du vælger Automatic (Automatisk), bliver DHCP tilgængelig og tildeler automatisk en IP-adresse. Hvis du vælger Manual (Manuel), skal du indtaste en IP-adresse. Klik på Next (Næste).

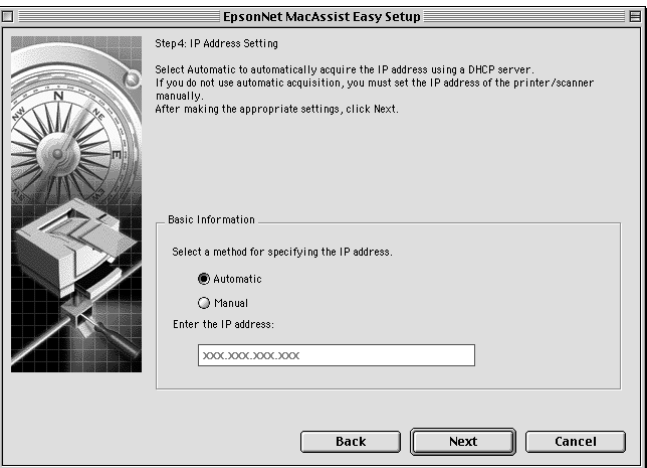

#### *Bemærk!*

- ❏ *Printerserveren har ikke en standard-IP-adresse. Tildel en gyldig IP-adresse manuelt, eller brug DHCP-serveren.*
- ❏ *Hvis funktionen Dynamic DNS (Dynamisk DNS) ikke understøttes, anbefaler vi, at du vælger* Manual *(Manuel) og indtaster en IP-adresse. Dette skyldes, at hvis du vælger* Automatic *(Automatisk), ændres printerserverens IP-adresse, hver gang du tænder printeren, og du bliver derefter nødt til at ændre indstillingen for printerporten tilsvarende.*
- ❏ *Hvis du vil bruge DHCP-serveren, skal du sørge for, at den er installeret på computeren og konfigureret korrekt. Yderligere oplysninger findes i onlinehjælpen til operativsystemet.*

8. Kontroller indstillingerne, og klik derefter på Send. Hvis du har angivet en adgangskode for printerserveren, vises dialogen Password (Adgangskode). Indtast din adgangskode (op til 20 tegn), og klik derefter på OK. Følg anvisningerne på skærmen.

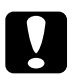

c*Forsigtig! Det tager to til tre minutter at sende de nye indstillinger til printerserveren. Sluk ikke printeren, før du bliver bedt om det.*

## **Om installation af printerdriveren**

Udskrivning på en netværksprinter kræver, at du har installeret en printerdriver på computeren. Se afsnittet om dit operativsystem i dette kapitel.

### **Windows Me/98/95**

Brugere af Windows Me/98/95 skal være opmærksomme på, at fremgangsmåden til installation af printerdriveren varierer, afhængigt af den ønskede udskrivningsmetode.

## **LPR-udskrivning**

Windows Me/98/95 understøtter ikke LPR, og du kan derfor ikke bruge standard-TCP/IP-udskrivning. Hvis du vil udskrive via TCP/IP, er dette muligt med programmet EpsonNet Direct Print, der findes på cd'en med software. Installer først EpsonNet Direct Print. Installer derefter printerdriveren. Yderligere oplysninger findes i afsnittet ["Om EpsonNet Direct Print" på side 183.](#page-182-0)

### **Internetudskrivning (Windows 98/95)**

Internetudskrivning er mulig med programmet EpsonNet Internet Print, der findes på cd'en med software. Installer først EpsonNet Internet Print. Installer derefter printerdriveren, og angiv printerporten. Yderligere oplysninger findes i afsnittet ["Om](#page-198-0)  [EpsonNet Internet Print" på side 199.](#page-198-0)

## **Internetudskrivning (Windows Me)**

### Installation af IPP-klienten

IPP-klienten skal installeres på computeren. Følg nedenstående trin for at installere den.

- 1. Sæt cd'en med Windows Me i cd-drevet.
- 2. Vælg mappen add-ons (tilføjelsesprogrammer), og vælg derefter mappen IPP.
- 3. Dobbeltklik på wpnpins.exe. Følg derefter vejledningen på skærmen.
- 4. Klik på OK for at genstarte computeren.

### Opsætning af printeren

Slut computeren til en printer via IPP.

- 1. Klik på Start, peg på Settings (Indstillinger), og klik derefter på Printers (Printere).
- 2. Dobbeltklik på Add Printer (Tilføj printer), og klik derefter på Next (Næste).
- 3. Marker alternativknappen Network Printer (Netværksprinter), og klik derefter på Next (Næste).
- 4. Indtast printerens URL, og klik derefter på Next (Næste).

**http:**//*printerserverens IP-adresse:631/printernavn*

*Eksempel:* **http://192.168.100.201:631/EPSON\_IPP\_Printer**

5. Yderligere oplysninger om installation af printerdriveren findes i afsnittet ["Installation af en printerdriver" på side 110](#page-109-0).
### **Delt udskrivning på Microsoft-netværk**

- 1. Klik på Start, peg på Settings (Indstillinger), og klik derefter på Printers (Printere).
- 2. Dobbeltklik på Add Printer (Tilføj printer), og klik derefter på Next (Næste).
- 3. Marker alternativknappen Network Printer (Netværksprinter), og klik derefter på Next (Næste).
- 4. Klik på Browse (Gennemse), og vælg derefter en netværkssti på listen. Du kan også vælge at indtaste stien i boksen Network path or queue name (Netværkssti eller kønavn).

\\printerserverens NetBIOS-navn\ Enhedsnavn på printerserver

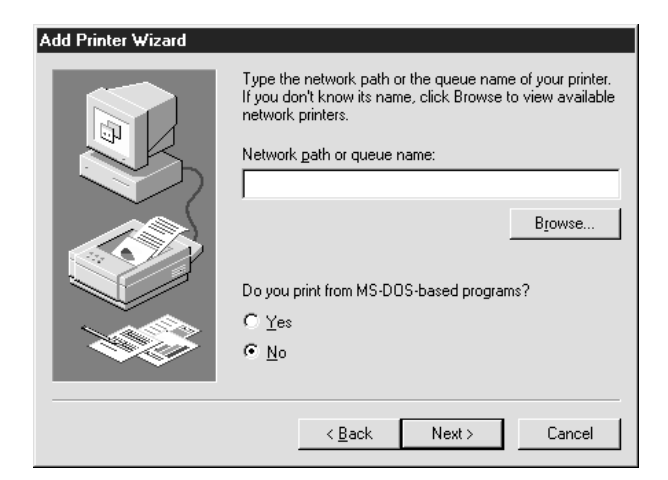

- 5. Add Printer Wizard (guiden Tilføj printer) vises. Klik på Next (Næste).
- 6. Yderligere oplysninger om installation af printerdriveren findes i afsnittet ["Installation af en printerdriver" på side 110.](#page-109-0)

### <span id="page-109-0"></span>**Installation af en printerdriver**

- 1. Sæt cd'en med software, der fulgte med printeren, i cd-rom-drevet.
- 2. Luk skærmbilledet EPSON Installation Program (Installationsprogram til EPSON), hvis det vises.
- 3. Klik på knappen Have Disk (Har diskette/cd). Dialogboksen Install From Disk (Installer fra diskette) vises.
- 4. Klik på Browse (Gennemse).
- 5. Vælg cd-drevet, og dobbeltklik på mappen med navnet på dit operativsystem. Klik på OK.
- 6. Klik på OK i dialogboksen Install From Disk (Installer fra diskette).
- 7. Vælg printernavn, og klik derefter på Next (Næste).

#### *Bemærk!*

*Hvis Add Printer Wizard (guiden Tilføj printer) beder dig om at vælge* Keep existing driver *(Behold nuværende driver) eller*  Replace existing driver *(Erstat nuværende driver), skal du markere alternativknappen* Replace existing driver *(Erstat nuværende driver).*

8. Klik på Finish (Udfør), og følg anvisningerne på skærmen for at udføre opsætningen.

Yderligere oplysninger om delt udskrivning på Microsoft-netværk i Windows 2000/NT/XP findes i afsnittet ["Brug af kommandoen NET USE" på side 111.](#page-110-0)

# <span id="page-110-0"></span>**Brug af kommandoen NET USE**

Hvis du bruger Windows 2000/NT/XP og bruger NetBIOS til at oprette forbindelse printeren, anbefaler vi, at du bruger kommandoen NET USE på følgende måde:

- 1. Højreklik på ikonet Network Neighborhood (Andre computere) eller My Network Places (Netværkssteder), og vælg derefter Properties (Egenskaber).
- 2. Kontroller, om Client for Microsoft Networks (Klientprogram til Microsoft-netværk) findes på listen Components (Komponenter). Hvis programmet ikke er installeret, skal du klikke på Add (Tilføj) for at installere det.
- 3. Kør kommandoprompten, og indtast følgende kommando.

**NET USE** *printerport*: \\*NetBIOS-navn på printerserver*\*Enhedsnavn på printerserver*

#### Valg af porten

- 1. Klik på Start, peg på Settings (Indstillinger), og klik derefter på Printers (Printere).
- 2. Højreklik på printerikonet, og vælg derefter Properties (Egenskaber).
- 3. Klik på fanen Details (Detaljer), og vælg den port, som du har angivet med kommandoen NET USE.

# **Windows XP**

Brugere af Windows XP skal være opmærksomme på, at fremgangsmåden til installation af printerdriveren varierer, afhængigt af den ønskede udskrivningsmetode.

### **LPR-udskrivning**

#### *Bemærk!*

*Hvis du bruger EpsonNet Direct Print, er installationsproceduren anderledes. Yderligere oplysninger findes i afsnittet ["Om EpsonNet](#page-182-0)  [Direct Print" på side 183.](#page-182-0)*

- 1. Klik på Start, klik på Control Panel (Kontrolpanel), klik på Printers and Other Hardware (Printere og anden hardware), og klik derefter på Printers and Faxes (Printere og faxenheder).
- 2. Klik på Add a printer (Tilføj en printer) under Printer Tasks (Printeropgaver) for at starte Add Printer Wizard (guiden Tilføj printer), og klik derefter på Next (Næste).
- 3. Klik på Local printer attached to this computer (Lokal printer, der er tilsluttet denne computer), og fjern markeringen i afkrydsningsfeltet Automatically detect and install my Plug and Play printer (Find og installer min Plug and Play-printer automatisk), og klik derefter på Next (Næste).

#### *Bemærk!*

*Du skal fjerne markeringen i afkrydsningsfeltet* Automatically detect and install my Plug and Play printer *(Find og installer min Plug and Play-printer automatisk), fordi printeren er sluttet direkte til netværket og ikke til en Windows XP-computer.*

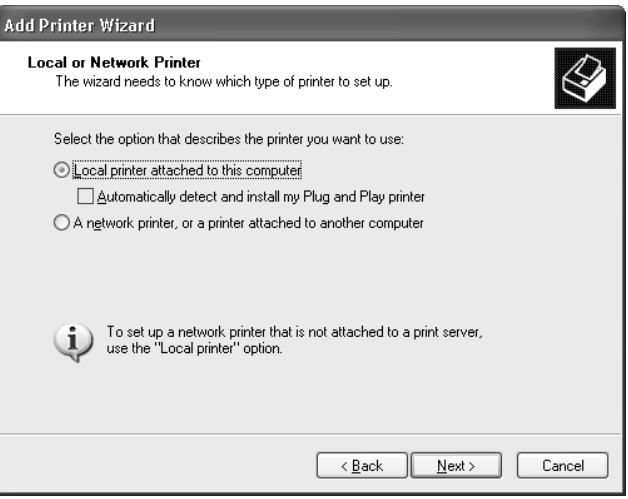

4. Marker alternativknappen Create a new port (Opret en ny port), og vælg derefter Standard TCP/IP Port (Standard-TCP/IP-port) på listen. Klik derefter på Next (Næste).

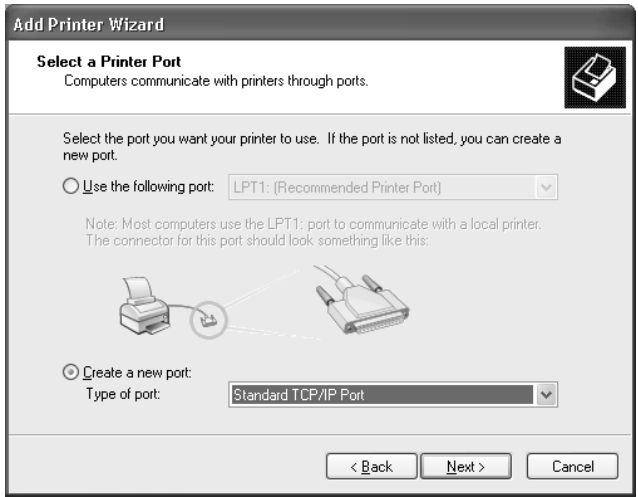

5. Indtast printerserverens IP-adresse, og klik derefter på Next (Næste).

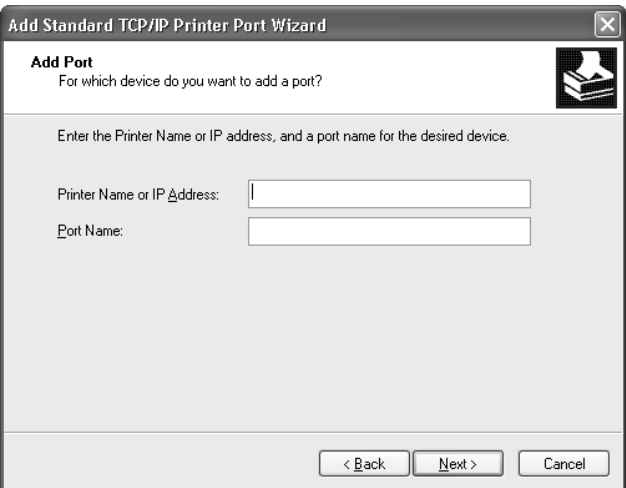

6. Hvis der opstår en fejl, vises følgende dialogboks. Marker alternativknappen Standard, og vælg derefter EPSON Network Printer (EPSON Netværksprinter). Klik på Next (Næste).

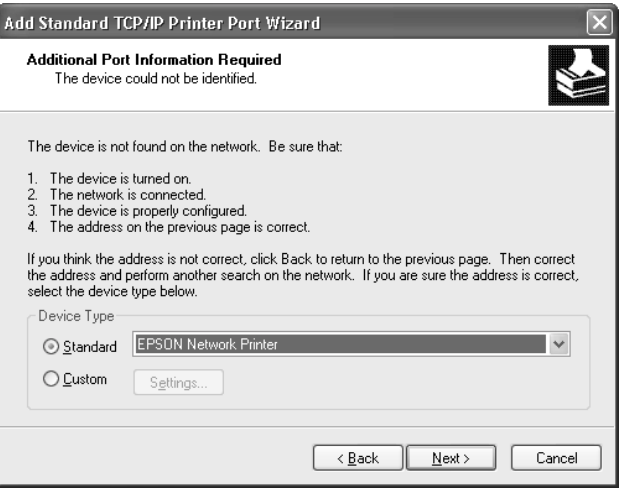

- 7. Klik på Finish (Udfør).
- 8. Yderligere oplysninger om installation af printerdriveren findes i afsnittet ["Installation af en printerdriver" på side 117.](#page-116-0)

### **Internetudskrivning**

- 1. Klik på Start, klik på Control Panel (Kontrolpanel), klik på Printers and Other Hardware (Printere og anden hardware), og klik derefter på Printers and Faxes (Printere og faxenheder).
- 2. Klik på Add a printer (Tilføj en printer) under Printer Tasks (Printeropgaver) for at starte Add Printer Wizard (guiden Tilføj printer), og klik derefter på Next (Næste).
- 3. Klik på A network printer, or a printer attached to another computer (En netværksprinter eller en printer, der er tilsluttet en anden computer), og klik derefter på Next (Næste).
- 4. Marker alternativknappen Connect to a printer on the Internet or on a home or office network (Opret forbindelse til en printer på Internettet eller på et hjemme- eller kontornetværk).
- 5. Indtast URL-adressen på destinationsprinteren i følgende format. URL-adressen skal være identisk med den URL, som du angav på IPP-konfigurationssiden i EpsonNet WinAssist/WebAssist.

### **http:**//*Printerens IP-adresse*:**631**/*Printernavn*

*Eksempel:* **http://192.168.100.201:631/EPSON\_IPP\_Printer**

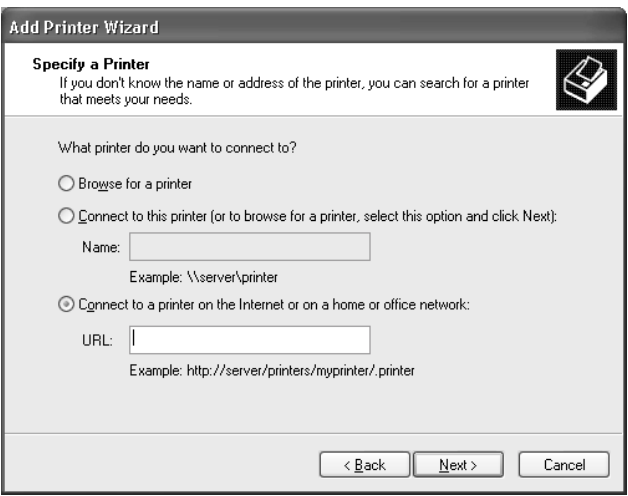

6. Følg anvisningerne på skærmen for at konfigurere printeren. Yderligere oplysninger findes i afsnittet ["Installation af en](#page-116-0)  [printerdriver" på side 117](#page-116-0).

# **Delt udskrivning på Microsoft-netværk**

- 1. Klik på Start, klik på Control Panel (Kontrolpanel), klik på Printers and Other Hardware (Printere og anden hardware), og klik derefter på Printers and Faxes (Printere og faxenheder).
- 2. Klik på Add a printer (Tilføj en printer) under Printer Tasks (Printeropgaver) for at starte Add Printer Wizard (guiden Tilføj printer), og klik derefter på Next (Næste).
- 3. Klik på A network printer, or a printer attached to another computer (En netværksprinter eller en printer, der er tilsluttet en anden computer), og klik derefter på Next (Næste).
- 4. Marker alternativknappen Browse for a printer (Søg efter en printer), og klik på Next (Næste).
- 5. Indtast følgende i boksen Printer, eller vælg den ønskede printer på listen Shared Printers (Delte printere), og klik derefter på Next (Næste).

\\*NetBIOS-navn på printerserver*\*Enhedsnavn på printerserver*

6. Følg anvisningerne på skærmen for at konfigurere printeren. Yderligere oplysninger findes i afsnittet ["Installation af en](#page-116-0)  [printerdriver" på side 117.](#page-116-0)

### <span id="page-116-0"></span>**Installation af en printerdriver**

- 1. Sæt cd'en med software, der fulgte med printeren, i cd-rom-drevet.
- 2. Luk skærmbilledet EPSON Installation Program (Installationsprogram til EPSON), hvis det vises.
- 3. Klik på knappen Have Disk (Har diskette/cd). Dialogboksen Install From Disk (Installer fra disk) vises.
- 4. Klik på Browse (Gennemse).
- 5. Vælg cd-drevet, og dobbeltklik på mappen WIN2000. Klik på Open (Åbn).
- 6. Klik på OK i dialogboksen Install From Disk (Installer fra diskette).
- 7. Vælg printernavn, og klik derefter på Next (Næste).

#### *Bemærk!*

*Hvis Add Printer Wizard (guiden Tilføj printer) beder dig vælge* Keep existing driver *(Behold nuværende driver) eller* Replace existing driver *(Erstat nuværende driver), skal du markere alternativknappen*  Replace existing driver *(Erstat nuværende driver).*

8. Klik på Finish (Udfør), og følg anvisningerne på skærmen for at udføre opsætningen.

Yderligere oplysninger om delt udskrivning på Microsoft-netværk i Windows 2000/NT/XP findes i afsnittet ["Brug af kommandoen NET USE" på side 118.](#page-117-0)

# <span id="page-117-0"></span>**Brug af kommandoen NET USE**

Hvis du bruger Windows 2000/NT/XP og bruger NetBIOS til at oprette forbindelse printeren, anbefaler vi, at du bruger kommandoen NET USE på følgende måde:

- 1. Klik på Start, klik på Control Panel (Kontrolpanel), klik på Network and Internet Connections (Netværks- og Internetforbindelser), og vælg derefter Network Connections (Netværksforbindelser).
- 2. Klik på ikonet Local Area Connection (LAN-forbindelse) under LAN or High-Speed Internet (LAN eller højhastighedsforbindelse til Internettet).
- 3. Klik på Change settings of this connection (Skift indstillinger for denne forbindelse) under Network Tasks (Netværksopgaver).
- 4. Kontroller, om Client for Microsoft Networks (Klientprogram til Microsoft-netværk) er installeret. Hvis programmet ikke er installeret, skal du klikke på Install (Installer) for at installere det.
- 5. Kør kommandoprompten, og indtast følgende kommando.

**NET USE** *printerport*: \\*NetBIOS-navn på printerserver*\*Enhedsnavn på printerserver*

### Valg af porten

- 1. Klik på Start, klik på Control Panel (Kontrolpanel), klik på Printers and Other Hardware (Printere og anden hardware), og klik derefter på Printers and Faxes (Printere og faxenheder).
- 2. Højreklik på printerikonet, og vælg derefter Properties (Egenskaber).
- 3. Klik på fanen Ports (Porte), og vælg derefter den port, som du har angivet med kommandoen NET USE.

### **Windows 2000**

Brugere af Windows 2000 skal være opmærksomme på, at fremgangsmåden til installation af printerdriveren varierer, afhængigt af den ønskede udskrivningsmetode.

### **LPR-udskrivning**

#### *Bemærk!*

*Hvis du bruger EpsonNet Direct Print, er installationsproceduren anderledes. Yderligere oplysninger findes i afsnittet ["Om EpsonNet](#page-182-0)  [Direct Print" på side 183.](#page-182-0)*

- 1. Klik på Start, peg på Settings (Indstillinger), og klik derefter på Printers (Printere).
- 2. Dobbeltklik på Add Printer (Tilføj printer) for at starte Add Printer Wizard (guiden Tilføj printer), og klik derefter på Next (Næste).
- 3. Klik på Local printer (Lokal printer), og fjern markeringen i afkrydsningsfeltet Automatically detect and install my Plug and Play printer (Find og installer min Plug and Play-printer automatisk), og klik derefter på Next (Næste).

#### *Bemærk!*

*Du skal fjerne markeringen i afkrydsningsfeltet* Automatically detect and install my Plug and Play printer *(Find og installer min Plug and Play-printer automatisk), fordi printeren er sluttet direkte til netværket og ikke til en Windows 2000-computer.*

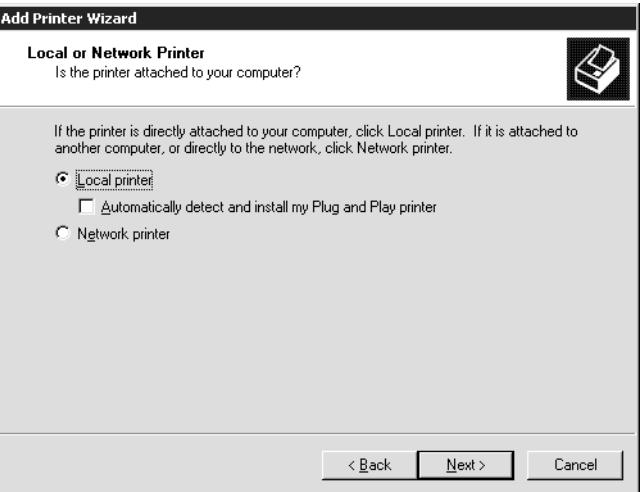

4. Marker alternativknappen Create a new port (Opret en ny port), og vælg derefter Standard TCP/IP Port (Standard-TCP/IP-port) på listen. Klik derefter på Next (Næste).

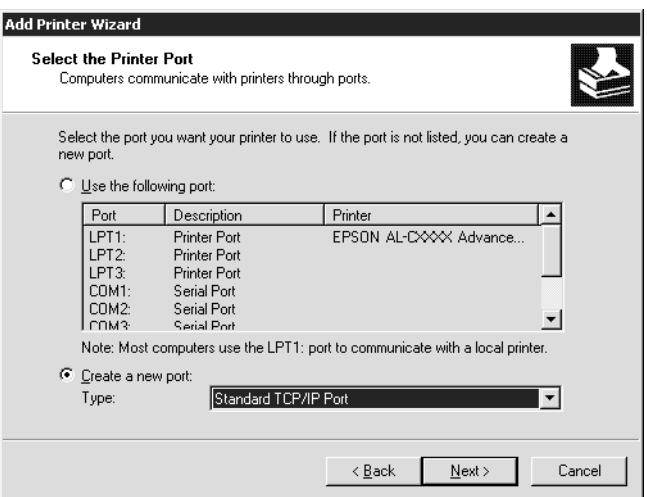

5. Indtast printerserverens IP-adresse, og klik derefter på Next (Næste).

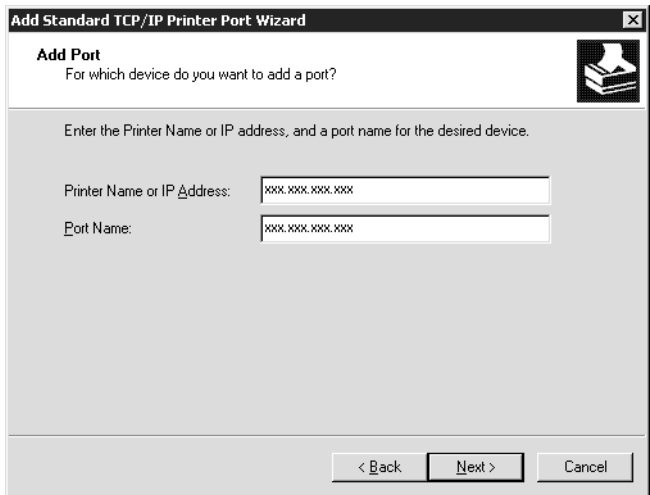

6. Hvis der opstår en fejl, vises følgende dialogboks. Marker alternativknappen Standard, og vælg derefter EPSON Network Printer (EPSON Netværksprinter). Klik på Next (Næste).

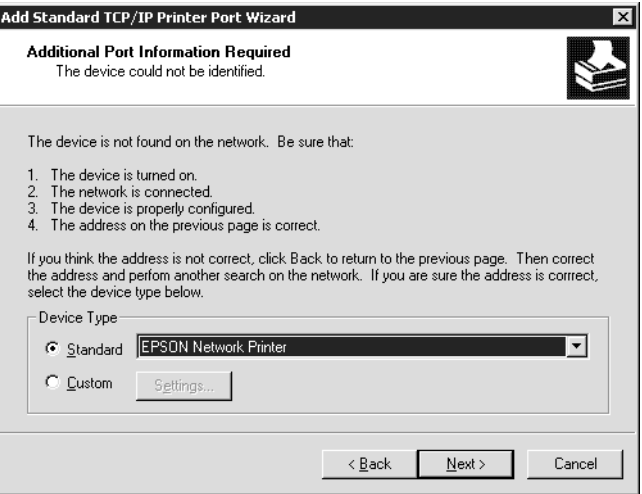

- 7. Klik på Finish (Udfør).
- 8. Yderligere oplysninger om installation af printerdriveren findes i afsnittet ["Installation af en printerdriver" på side 125.](#page-124-0)

### **Internetudskrivning**

- 1. Klik på Start, peg på Settings (Indstillinger), og klik derefter på Printers (Printere).
- 2. Dobbeltklik på Add Printer (Tilføj printer) for at starte Add Printer Wizard (guiden Tilføj printer), og klik derefter på Next (Næste).
- 3. Marker alternativknappen Network Printer (Netværksprinter), og klik derefter på Next (Næste).
- 4. Marker alternativknappen Connect to a printer on the Internet or on your intranet (Tilslutte en printer fra Internettet eller intranettet).

5. Indtast URL-adressen på destinationsprinteren i følgende format. URL-adressen skal være identisk med den URL, som du angav på IPP-konfigurationssiden i EpsonNet WinAssist/WebAssist.

**http:**//*Printerens IP-adresse*:**631**/*Printernavn*

*Eksempel:* **http://192.168.100.201:631/EPSON\_IPP\_Printer**

6. Følg anvisningerne på skærmen for at konfigurere printeren. Yderligere oplysninger findes i afsnittet ["Installation af en](#page-124-0)  [printerdriver" på side 125.](#page-124-0)

# **Delt udskrivning på Microsoft-netværk**

- 1. Klik på Start, peg på Settings (Indstillinger), og klik derefter på Printers (Printere).
- 2. Dobbeltklik på Add Printer (Tilføj printer) for at starte Add Printer Wizard (guiden Tilføj printer), og klik derefter på Next (Næste).
- 3. Marker alternativknappen Network Printer (Netværksprinter), og klik derefter på Next (Næste).
- 4. Marker alternativknappen Type the printer name, or click Next to browse for a printer (Angive printernavnet eller klikke på Næste for at søge efter en printer).
- 5. Indtast følgende i boksen Name (Navn), eller klik på Next (Næste) for at finde en printer.

\\*NetBIOS-navn på printerserver*\*Enhedsnavn på printerserver*

6. Følg anvisningerne på skærmen for at konfigurere printeren. Yderligere oplysninger findes i afsnittet ["Installation af en](#page-124-0)  [printerdriver" på side 125.](#page-124-0)

### <span id="page-124-0"></span>**Installation af en printerdriver**

- 1. Sæt cd'en med software, der fulgte med printeren, i cd-rom-drevet.
- 2. Luk skærmbilledet EPSON Installation Program (Installationsprogram til EPSON), hvis det vises.
- 3. Klik på knappen Have Disk (Har diskette/cd). Dialogboksen Install From Disk (Installer fra diskette) vises.
- 4. Klik på Browse (Gennemse).
- 5. Vælg cd-drevet, og dobbeltklik på mappen WIN2000. Klik på Open (Åbn).
- 6. Klik på OK i dialogboksen Install From Disk (Installer fra diskette).
- 7. Vælg printernavn, og klik derefter på Next (Næste).

#### *Bemærk!*

*Hvis Add Printer Wizard (guiden Tilføj printer) beder dig om at vælge* Keep existing driver *(Behold nuværende driver) eller*  Replace existing driver *(Erstat nuværende driver), skal du markere alternativknappen* Replace existing driver *(Erstat nuværende driver).*

8. Klik på Finish (Udfør), og følg anvisningerne på skærmen for at udføre opsætningen.

Yderligere oplysninger om delt udskrivning på Microsoft-netværk i Windows 2000/NT/XP findes i afsnittet ["Brug af kommandoen NET USE" på side 126.](#page-125-0)

### <span id="page-125-0"></span>**Brug af kommandoen NET USE**

Hvis du bruger Windows 2000/NT/XP og bruger NetBIOS til at oprette forbindelse printeren, anbefaler vi, at du bruger kommandoen NET USE på følgende måde:

- 1. Højreklik på ikonet My Network Places (Netværkssteder), og vælg derefter Properties (Egenskaber).
- 2. Højreklik på ikonet Local Area Connections (LAN-forbindelser), og vælg derefter Properties (Egenskaber).
- 3. Kontroller, om Client for Microsoft Networks (Klientprogram til Microsoft-netværk) findes på listen Components (Komponenter). Hvis programmet ikke er installeret, skal du klikke på Install (Installer) for at installere det.
- 4. Kør kommandoprompten, og indtast følgende kommando.

**NET USE** *printerport*: \\*NetBIOS-navn på printerserver*\*Enhedsnavn på printerserver*

#### Valg af porten

- 1. Klik på Start, peg på Settings (Indstillinger), og klik derefter på Printers (Printere).
- 2. Højreklik på printerikonet, og vælg derefter Properties (Egenskaber).
- 3. Klik på fanen Ports (Porte), og vælg derefter den port, som du har angivet med kommandoen NET USE.

# **Windows NT 4.0**

Brugere af Windows NT 4.0 skal være opmærksomme på, at fremgangsmåden til installation af printerdriveren varierer, afhængigt af den ønskede udskrivningsmetode.

### **LPR-udskrivning**

#### *Bemærk!*

*Hvis du bruger EpsonNet Direct Print, er installationsproceduren anderledes. Yderligere oplysninger findes i afsnittet ["Om EpsonNet](#page-182-0)  [Direct Print" på side 183](#page-182-0).*

- 1. Klik på Start, peg på Settings (Indstillinger), og klik derefter på Printers (Printere).
- 2. Dobbeltklik på ikonet Add Printers (Tilføj printere).
- 3. Marker alternativknappen My Computer (Denne computer), og klik derefter på Next (Næste).
- 4. Klik på Add Port (Tilføj port) i dialogboksen i Add Printer Wizard (guiden Tilføj printer).
- 5. Vælg LPR Port (LPR-port) på listen Available Printer Port (Tilgængelig printerport), og klik derefter på New Port (Ny port).

#### *Bemærk!*

*Denne printerserver kan ikke bruges med* Lexmark TCP/IP Network Port *(Lexmark TCP/IP-netværksport).*

6. Indtast printerserverens IP-adresse i den første tekstboks og printernavnet i den anden tekstboks. Klik på OK.

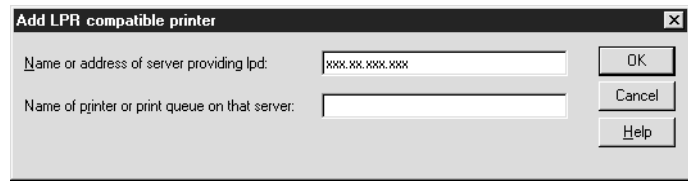

- 7. Klik på Close (Luk) i dialogboksen Printer Ports (Printerporte).
- 8. Klik på Next (Næste) i dialogboksen Add Printer Wizard (guiden Tilføj Printer).
- 9. Yderligere oplysninger om installation af printerdriveren findes i afsnittet ["Installation af en printerdriver" på side 129](#page-128-0).

# **Internetudskrivning**

Internetudskrivning er mulig med programmet EpsonNet Internet Print, der findes på cd'en med software. Installer først EpsonNet Internet Print. Installer derefter printerdriveren, og angiv printerporten. Yderligere oplysninger findes i afsnittet ["Om EpsonNet Internet Print" på side 199](#page-198-0).

### **Delt udskrivning på Microsoft-netværk**

- 1. Klik på Start, peg på Settings (Indstillinger), og klik derefter på Printers (Printere).
- 2. Dobbeltklik på Add Printer (Tilføj printer).
- 3. Marker alternativknappen Network printer server (Netværksprinterserver), og klik derefter på Next (Næste). Dialogboksen Connect to Printer (Tilslut printer) vises.

4. Vælg den printer, som du vil konfigurere, på listen Shared Printers (Delte printere). Hvis du ikke kan vælge printeren, skal du indtaste følgende i boksen Printer:

\\*NetBIOS-navn på printerserver*\*Enhedsnavn på printerserver*

- 5. Klik på OK.
- 6. Følg anvisningerne på skærmen for at konfigurere printeren. Yderligere oplysninger findes i afsnittet ["Installation af en](#page-128-0)  [printerdriver" på side 129.](#page-128-0)

# <span id="page-128-0"></span>**Installation af en printerdriver**

- 1. Sæt cd'en med software, der fulgte med printeren, i cd-rom-drevet.
- 2. Luk skærmbilledet EPSON Installation Program (Installationsprogram til EPSON), hvis det vises.
- 3. Klik på knappen Have Disk (Har diskette/cd). Dialogboksen Install From Disk (Installer fra diskette) vises.
- 4. Klik på Browse (Gennemse).
- 5. Vælg cd-drevet, og dobbeltklik på mappen WINNT40. Klik på Open (Åbn).
- 6. Klik på OK i dialogboksen Install From Disk (Installer fra diskette).

7. Vælg printernavn, og klik derefter på Next (Næste).

#### *Bemærk!*

- ❏ *Sharenavnet skal oplyses til klienterne, så de kender sharenavnet på den printer, som de vil bruge.*
- ❏ *Hvis Add Printer Wizard (guiden Tilføj printer) beder dig om at vælge* Keep existing driver *(Behold nuværende driver) eller*  Replace existing driver *(Erstat nuværende driver), skal du markere alternativknappen* Replace existing driver *(Erstat nuværende driver).*
- 8. Klik på Finish (Udfør), og følg anvisningerne på skærmen for at udføre opsætningen.

Yderligere oplysninger om delt udskrivning på Microsoft-netværk i Windows 2000/NT/XP findes i afsnittet ["Brug af kommandoen NET USE" på side 130.](#page-129-0)

# <span id="page-129-0"></span>**Brug af kommandoen NET USE**

Hvis du bruger Windows 2000/NT/XP og bruger NetBIOS til at oprette forbindelse til printerserveren, anbefaler vi, at du bruger kommandoen NET USE på følgende måde:

- 1. Kontroller, om følgende tjenester er installeret. Højreklik på ikonet Network Neighborhood (Andre computere) på skrivebordet, og vælg derefter Properties (Egenskaber). Klik på fanen Services (Serviceprogrammer), og kontroller, om Server eller Workstation (Arbejdsstation) findes på listen.
- 2. Hvis ikke, skal du klikke på Add (Tilføj).
- 3. Kør kommandoprompten, og indtast følgende kommando.

**NET USE** *printerport*: \\*NetBIOS-navn på printerserver*\*Enhedsnavn på printerserver*

### Valg af porten

- 1. Klik på Start, peg på Settings (Indstillinger), og klik derefter på Printers (Printere).
- 2. Højreklik på printerikonet, og vælg derefter Properties (Egenskaber).
- 3. Klik på fanen Ports (Porte), og vælg derefter den port, som du har angivet med kommandoen NET USE.

# **Macintosh**

Følg nedenstående trin for at installere en printer.

#### *Bemærk!*

*Sørg for, at printerdriveren er installeret på din Macintosh-computer, før du fortsætter med nedenstående trin. Yderligere oplysninger om installation af printerdriveren findes i den vejledning, der fulgte med printeren.*

# **Mac OS 8.x til 9.x**

### **AppleTalk-udskrivning**

- 1. Åbn Chooser (Vælger) i Apple-menuen.
- 2. Klik på printersymbolet.
- 3. Vælg den zone, som printeren findes i.
- 4. Vælg et printernavn på listen.
- 5. Sørg for, at AppleTalk er aktiv.
- 6. Luk Chooser (Vælger).

# **Mac OS X**

### **AppleTalk-udskrivning**

- 1. Åbn mappen Application (Program).
- 2. Åbn mappen Utilities (Hjælpefunktioner).
- 3. Åbn Print Center, og klik derefter på Add (Tilføj).
- 4. Vælg AppleTalk på rullelisten.
- 5. Vælg den ønskede zone på rullelisten.
- 6. Vælg et printernavn på listen.
- 7. Klik på Add (Tilføj).

### **TCP/IP-udskrivning**

- 1. Åbn mappen Application (Program).
- 2. Åbn mappen Utilities (Hjælpefunktioner).
- 3. Åbn Print Center, og klik derefter på Add (Tilføj).
- 4. Vælg IP Printing (IP-udskrivning) på rullelisten.
- 5. Vælg et printernavn på listen.
- 6. Klik på Add (Tilføj).

### **Rendezvous-udskrivning**

- 1. Åbn mappen Application (Program).
- 2. Åbn mappen Utilities (Hjælpefunktioner).
- 3. Åbn Print Center, og klik derefter på Add (Tilføj).
- 4. Vælg Rendezvous på rullelisten.
- 5. Klik på maskinen, og skift printermodel til Epson.
- 6. Vælg modelnavnet, og klik derefter på Add (Tilføj). Rendezvous-printeren vises.
- 7. Klik på printeren, og klik derefter på knappen Make Default (Opret standard) for at angive printeren som standardprinter.

Printeren er nu klar til udskrivning.

# **OS/2**

Dette afsnit beskriver, hvordan du konfigurerer og bruger printerserveren med IBM OS/2 System, der omfatter OS/2 Warp 3 og 4 (OS/2 Warp Connect og OS/2 Warp Server).

# **LPR-udskrivning**

1. Dobbeltklik på systemmappen OS/2, åbn derefter mappen System Setup (Systemopsætning), og dobbeltklik derefter på symbolet TCP/IP Configuration (TCP/IP-konfiguration).

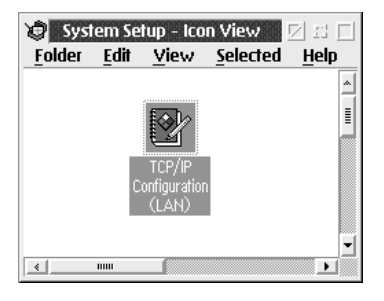

2. Klik på fanen Printing (Udskrivning).

3. Indtast printerserverens IP-adresse i feltet Remote print server (Fjernprinterserver), og indtast navnet på fjernprinterserverens printer i det andet tekstfelt. Indtast 1 eller en højere værdi i feltet Maximum number of LPD ports (Maksimum antal LPD-porte).

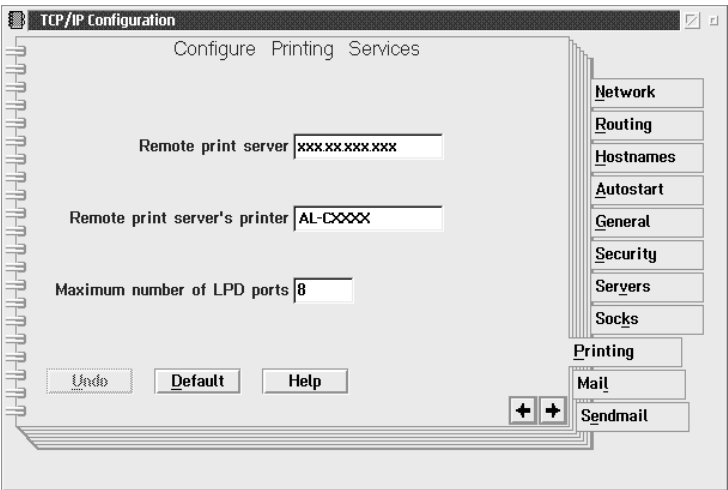

4. Klik på fanen Autostart.

5. Vælg lprportd på listen Services to autostart (Tjenester, der skal startes automatisk). Marker afkrydsningsfeltet Autostart service (Autostart af tjeneste), og marker alternativknappen Detached (Ikke forbundet).

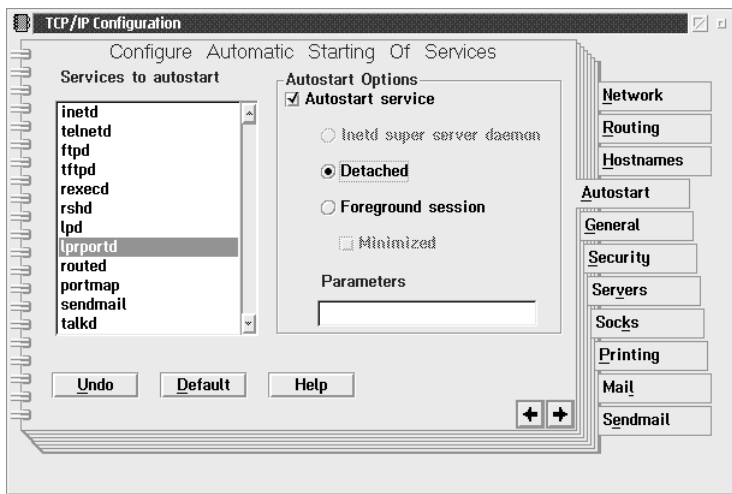

6. Gem de indstillinger, som du har angivet i dialogen TCP/IP Configuration (TCP/IP-konfiguration), og genstart computeren.

### **Opsætning af printeren**

- 1. Dobbeltklik på Template (Skabelon) i mappen OS/2 System.
- 2. Opret en printer ved at trække Printer til skrivebordet.
- 3. Dobbeltklik på symbolet Printer.

4. Vælg Properties (Egenskaber) i kontrolmenuen, og klik derefter på fanen Output Port (Outputport).

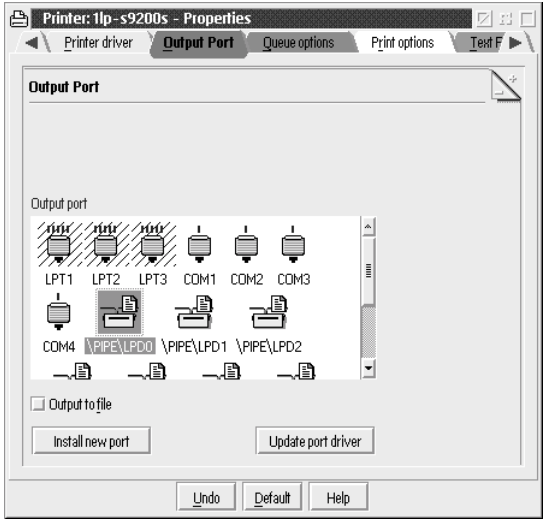

5. Vælg en port (fra \PIPE\LPD0 til \PIPE\LPDn (hvor n angiver maksimumantal LPD-porte)) på listen Output Port (Outputport). Settings (Indstillinger) i dialogen \PIPE\LPD vises.

6. Indtast printerserverens IP-adresse i feltet LPD server (LPD-server). Indtast det printernavn, som du angav i trin 2, i feltet LPD printer (LPD-printer).

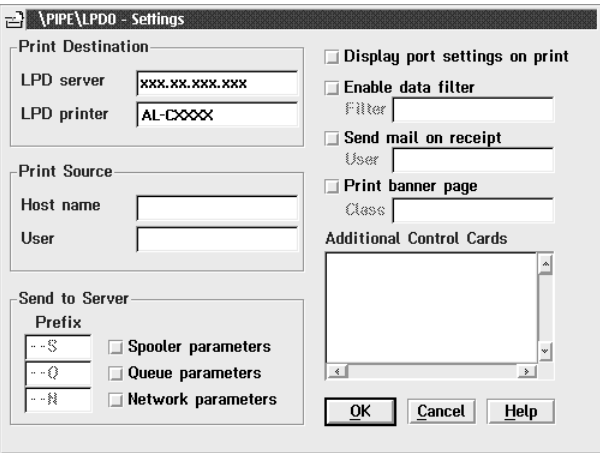

7. Klik på symbolet Printer for at afslutte printerkonfigurationen.

### **NetBEUI-udskrivning**

- 1. Sørg for, at IBM OS/2 NetBIOS er installeret på computeren.
- 2. Opret en printer ved at dobbeltklikke på symbolet for destinationsprinteren i dialogen Properties (Egenskaber). Klik på fanen Output Port (Outputport).
- 3. Vælg en port.
- 4. Tilslut printeren fra kommandolinjen.

Eksempel: Slut printeren til LPT1.

**net use LPT1:** *\\NetBIOS-navn på printerserver\ Enhedsnavn på printerserver*

#### *Bemærk!*

*Hvis du vil ændre NetBIOS-navnet og enhedsnavnet, skal du bruge EpsonNet WinAssist eller WebAssist på Windows Me/98/95/2000/NT.*

# Kapitel 6 **Indstillinger for NetWare-server**

### **Introduktion til NetWare-indstillinger**

Dette kapitel beskriver, hvordan du konfigurerer printerserveren til NetWare. Du skal først installere printeren i et NetWare-miljø og derefter konfigurere printerserveren med EpsonNet WinAssist.

### **Understøttede systemer**

❏ Server

NetWare 3.1/3.11/3.12/3.2 (Bindery) NetWare 4.1/4.11/4.2 (NDS, Bindery emulation) IntranetWare (NDS, Bindery emulation) NetWare 5.0/5.1 (NDS, NDPS) NetWare 6.0 (NDS, NDPS)

❏ Klient

Klient-miljøet skal understøtte NetWare. Klienterne skal kunne bruge den printerdriver, der sidder i printerserveren.

Følgende Novell Client understøttes.

- ❏ Windows Me/98/95: Novell Client 3.3 eller nyere til Windows 95/98
- ❏ Windows XP/2000/NT 4.0: Novell Client 4.8 eller nyere til Windows NT/2000/XP

### **Om tilstande**

Du kan vælge tilstanden Print Server (Printerserver), Remote Printer (Fjernprinter) eller Standby. Vi anbefaler, at du bruger tilstanden Print Server (Printerserver), medmindre antallet af brugere overskrider grænsen.

Funktionerne i disse tilstande beskrives nedenfor.

#### **Tilstanden Print Server (Print Server (Printerserver) med NDS/Bindery):**

- ❏ Udskrivning med høj hastighed med direkte udskrivning
- ❏ Bruger NetWare-brugerkontoen
- ❏ Kan tilslutte op til 8 filservere samtidigt
- ❏ Kan registrere op til 32 udskriftskøer

### **Tilstanden Remote Printer (Fjernprinter):**

- ❏ NetWare-brugerkonto er ikke nødvendig.
- ❏ Printerserver er nødvendig til at styre fjernprinteren.
- ❏ Kan tilslutte op til 16 printere til NetWare 3.x og op til 255 til NetWare 4.x eller nyere.

#### *Bemærk!*

*Når du tænder printeren, oprettes der midlertidig adgang til brugerkontoen i tilstanden Remote Printer (Fjernprinter). Hvis der ikke findes en brugerkonto, skal printeren tændes, før klienten sluttes til netværket.*

### **Tilstanden Standby (standardindstilling):**

Tilstanden Standby er indstillet som standard. Denne tilstand deaktiverer alle NetWare-relaterede funktioner. Hvis du ikke bruger printerserveren i et NetWare-miljø, skal du bruge tilstanden Standby.

# **Anvisninger vedrørende brug af NetWare**

#### **Udskrivning af en tekstfil**

Når du udskriver en tekstfil med NetWare- eller DOS-kommandoen NPRINT, kan der opstå omdirigering, fejlkonvertering eller mellemrum mellem tegnene, afhængigt af klientmiljøet.

#### **IPX-routingprotokollen "NLSP"**

Du kan indstille IPX-routingprotokollen "NLSP" fra NetWare 4.x eller nyere versioner – printerserveren understøtter dog ikke NLSP. RIP/SAP styrer kommunikationen.

Du kan vælge routingprotokollen fra a) NLSP with RIP/SAP Compatibility (NLSP med RIP/SAP-kompatibilitet) eller b) RIP/SAP Only (Kun RIP/SAP). Hvis du fjerner RIP- eller SAP-bindingen, når der er angivet NLSP with RIP/SAP Compatibility (NLSP med RIP/SAP-kompatabilitet), kan printerserveren ikke kommunikere med filserveren og NDS. Yderligere oplysninger findes i "Protokoller" og "Bindinger" i NetWare's INETCFG-program.

### **Bindery og NDS**

- ❏ Du kan kontrollere stien for bindery-kontekst fra serverkonsollen ved hjælp af kommandoen SET BINDERY CONTEXT (ANGIV BINDERY-KONTEKST).
- ❏ Du skal angive konteksten for bindery-konteksten, hvis stien for bindery-konteksten ikke er angivet, eller hvis du vil bruge udskrivningsmiljøet for en anden kontekst fra en ikke-NDS-klient. Brug kommandoen SET BINDERY CON-TEXT (ANGIV BINDERY-KONTEKST) til at angive konteksten i filen AUTOEXEC.NCF.

❏ Du kan ikke bruge bindery-printerservertilstanden med Epson-Net WinAssist, hvis du bruger Novell Client for Windows 95/98 version 3.00 eller Novell Client for Windows NT version 4.50. Du kan konfigurere printerserveren til bindery med Novell IntranetWare Client eller EpsonNet WebAssist.

Yderligere oplysninger findes i NetWare-dokumentationen.

### **Nødvendig tid til godkendelse af printerserveren**

Når printeren tændes, tager det NetWare-serveren op til to minutter at godkende printerserveren. Under denne opstart viser statussiden ikke korrekte oplysninger.

#### **Rammetype**

Rammetypen for NetWare-serveren skal være identisk med den rammetype, der bruges til IPX-routeren på samme netværk. Hvis der bruges flere rammetyper på samme netværk, skal alle rammetyperne bindes til NetWare-serverne og IPX-routerne.

### **NetWare 5.x**

IPX-protokollen skal installeres (bindes) på NetWare 5.x-serveren.

### **Om tilstande**

Hvis den tilstand, som du har logget på med, er forskellig fra den tilstand, som du har angivet for printerserveren, vises en meddelelse, når du forsøger at konfigurere printerserveren til NetWare. Hvis du ikke vil ændre de aktuelle indstillinger, skal du klikke på Cancel (Annuller) og logge på igen med den tilstand, der er angivet for printerserveren.

# **Brug af Bindery-printerserver (NetWare 3.x/4.x)**

Dette afsnit beskriver, hvordan printerserveren bruges i tilstanden Print Server (Printerserver) på NetWare 3.x/4.x/IntranetWare med Bindery emulation.

#### *Bemærk!*

*I tilstanden Print Server (Printerserver) i NetWare 3.x kan printerserveren ikke bruge statusvisningskontrollen Print Server (Printerserver) med PCONSOLE.*

- 1. Tænd printeren.
- 2. Log på destinations-NetWare-serveren fra en vilkårlig NetWare-klient med rettigheder på supervisorniveau. Du skal logge på med bindingstilslutningen.
- 3. Konfigurer printerserveren med EpsonNet WinAssist. Yderligere oplysninger findes i afsnittet ["NetWare" på side 68.](#page-67-0)

Hvis der allerede er oprettet NetWare-objekter, kan du også bruge EpsonNet WebAssist. Yderligere oplysninger findes i afsnittet ["NetWare" på side 237](#page-236-0).

# **Brug af Print Server (Printerserver) med NDS (NetWare 4.x/5.x/6.0)**

Dette afsnit beskriver, hvordan printerserveren bruges i tilstanden Print Server (Printerserver) på NetWare 4.x, IntranetWare, NetWare 5.x eller NetWare 6.0 med tilstanden NDS.

- 1. Tænd printeren.
- 2. Log på destinationskonteksten på et NDS-træ fra en vilkårlig NetWare-klient med ADMIN-rettigheder.

3. Konfigurer printerserveren med EpsonNet WinAssist. Yderligere oplysninger findes i afsnittet ["NetWare" på side 68](#page-67-0).

Hvis der allerede er oprettet NetWare-objekter, kan du også bruge EpsonNet WebAssist. Yderligere oplysninger findes i afsnittet ["NetWare" på side 237](#page-236-0).

# **Brug af tilstanden Remote Printer (Fjernprinter) (NetWare 3.x)**

Brugere af NetWare 3.x skal følge nedenstående trin for at oprette et printermiljø med PCONSOLE.

Oprettelse af udskriftskøer i en filserver

- 1. Log på netværket fra en vilkårlig NetWare-klient med rettigheder på supervisorniveau.
- 2. Kør PCONSOLE. Vælg Print Queue Information (Oplysninger om udskriftskø) i skærmbilledet Available Options (Tilgængelige indstillinger), og tryk på Enter.

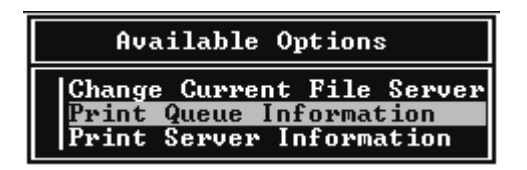

3. Tryk på tasten Insert (Indsæt) på tastaturet, og indtast navnet på udskriftskøen. Tryk på Enter.

#### *Bemærk!*

*Navnet på udskriftskøen skal oplyses til klienterne, da de skal bruge dette navn, når de bruger printeren.*
4. Vælg det navn på udskriftskøen, som du lige har angivet, på listen Print Queue (Udskriftskø), og tryk på Enter. Vælg Queue Users (Købrugere) på listen Print Queue (Udskriftskø), og tryk på Enter. Vælg derefter EVERYONE (ALLE) på listen. Hvis du ikke kan finde EVERYONE (ALLE) på listen, skal du trykke på Insert (Indsæt) og vælge EVERYONE (ALLE) på listen over købrugere.

## Oprettelse af en printerserver

1. Vælg Print Server Information (Oplysninger om printerserver) i skærmbilledet Available Options (Tilgængelige indstillinger), og tryk på Enter.

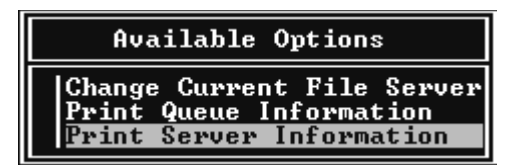

- 2. Tryk på tasten Insert (Indsæt) på tastaturet, og indtast navnet på printerserveren. Tryk på Enter. Det er en god ide at notere navnet på printerserveren til senere brug.
- 3. Vælg det printerservernavn, som du lige har indtastet, på listen Print Server (Printerserver), og tryk på Enter. Vælg Print Server Configuration (Printerserverkonfiguration) på listen Print Server Information (Oplysninger om printerserver), og tryk på Enter.

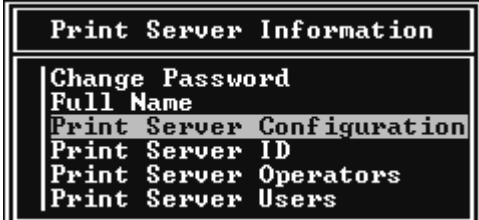

4. Vælg Print Server Configuration (Printerserverkonfiguration) i Print Server Configuration Menu (Printerserverens konfigurationsmenu), og tryk på Enter.

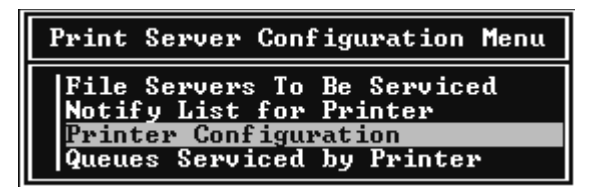

5. Vælg Not Installed (Ikke installeret) (portnummer = 0) på listen Configured Printeres (Konfigurerede printere), og tryk på Enter.

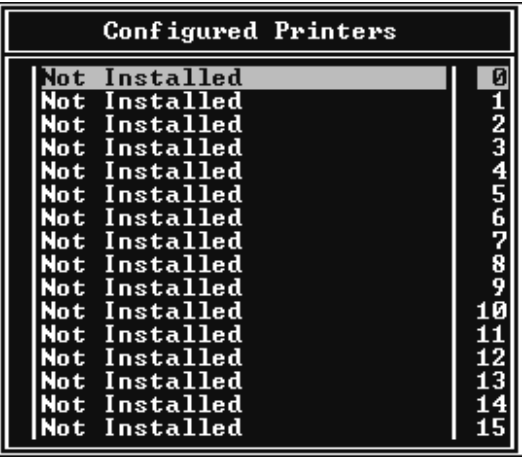

6. Indtast printernavnet i skærmbilledet Printer configuration (Printerkonfiguration). Marker Type, og tryk på Enter. Vælg Remote Parallel, LPT1 (Fjernparallel, LPT1) som fjernprintertilstand.

```
Printer 0 configuration
Name: Printer 0
Use interrupts:<br>IRQ:
                            \frac{y_{es}}{n}Buffer size in K:
                             \overline{a}Starting form:
otarting rorm.<br>Queue service mode: Change forms as needed
Baud rate:<br>Data bits:<br>Stop bits:
stop ofts:<br>Parity:<br>Use X-On/X-Off:
```
#### *Bemærk!*

*Sørg for at vælge* Remote Parallel, LPT1 *(Fjernparallel, LPT1) som fjernprintertilstand.*

- 7. Tryk på Esc, og tryk derefter på Enter for at gemme ændringerne.
- 8. Tryk på Esc.
- 9. Vælg Queues Serviced by Printer (Køer styret af printer) i Print Server Configuration Menu (Printerserverens konfigurationsmenu), og tryk på Enter.

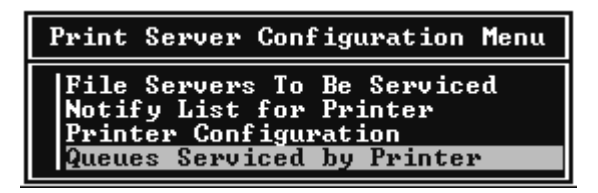

10. Vælg den ønskede printer på listen Defined Printers (Definerede printere), og tryk på Enter.

- 11. Tryk på tasten Insert (Indsæt), og angiv en kø for printerserverporten fra listen Available Queues (Tilgængelige køer).
- 12. Angiv en prioritering mellem 1 og 10. Et er førsteprioritet.
- 13. Tryk på Esc for at afslutte PCONSOLE.

Konfiguration af NetWare med EpsonNet WinAssist.

- 1. Tænd printeren.
- 2. Indlæs printerserveren fra den filserverkonsol, som udskriftskøvolumen er angivet på. >LOAD PSERVER angiver det printerservernavn, som du angav med PCONSOLE.
- 3. Konfigurer printerserveren med EpsonNet WinAssist. Yderligere oplysninger findes i afsnittet ["NetWare" på side 68](#page-67-0).

Hvis der allerede er oprettet NetWare-objekter, kan du også bruge EpsonNet WebAssist. Yderligere oplysninger findes i afsnittet ["NetWare" på side 237](#page-236-0).

## **Brug af tilstanden Bindery Remote Printer (Bindery-fjernprinter) (NetWare 4.x)**

Følg nedenstående trin for at konfigurere printermiljøet på NetWare 4.x og IntranetWare med Bindery emulation.

## *Bemærk!*

- ❏ *Brugerne kan eventuelt tildeles Trusteeships (Autorisationer).*
- ❏ *Sørg for at angive udskriftskøen og printerserveren med PCONSOLE i stedet for at bruge NWAdmin.*

## Oprettelse af objekter

1. Log på serveren fra en vilkårlig NetWare-klient med ADMIN-rettigheder. Du skal logge på med tilslutningen Bindery.

#### *Bemærk!*

*Hvis den klient, der bruges i forbindelse med denne indstilling, er logget på i tilstanden NDS, skal du trykke på F4-tasten, mens PCONSOLE starter for at skifte til bindingstilstand.* 

2. Kør PCONSOLE. Vælg Print Queues (Udskriftskøer) i skærmbilledet Available Options (Tilgængelige indstillinger), og tryk på Enter. Tryk på Insert (Indsæt), og indtast navnet på udskriftskøen. Tryk på Enter.

#### *Bemærk!*

*Navnet på udskriftskøen skal oplyses til klienterne, da de skal bruge dette navn, når de bruger printeren.*

- 3. Vælg det navn på udskriftskøen, som du lige har angivet, på listen Print Queue (Udskriftskø), og tryk på Enter. Vælg Queue Users (Købrugere) på listen Print Queue (Udskriftskø), og tryk på Enter. Vælg derefter EVERYONE (ALLE) på listen. Hvis du ikke kan finde EVERYONE (ALLE) på listen, skal du trykke på Insert (Indsæt) og vælge EVERYONE (ALLE) på listen over købrugere.
- 4. Vælg Print Servers (Printerservere) i skærmbilledet Available Options (Tilgængelige indstillinger), og tryk på Enter. Tryk på Insert (Indsæt), og indtast printerservernavnet. Tryk på Enter.
- 5. Tryk på Esc for at afslutte PCONSOLE og logge af serveren.
- 6. Log på serveren med ADMIN-rettigheder. Du skal logge på med tilslutningen NDS.
- 7. Start NWAdmin.
- 8. Hvis du vil oprette et printerobjekt, skal du klikke på den beholder, der er angivet som Bindery-kontekst, og vælge Create (Opret) i menuen Object (Objekt). Du skal derefter vælge Printer. Indtast et printernavn, og klik på Create (Opret).
- 9. Dobbeltklik på objektikonet for printeren (oprettet i trin 8) for at oprette en udskriftskø. Dialogboksen Printer vises.
- 10. Klik på Assignments (Tildelinger), og klik derefter på Add (Tilføj). Vælg den kø, der blev oprettet i trin 2, på listen over udskriftskøer, og klik på OK.
- 11. Klik på Configuration (Konfiguration) i dialogboksen Printer, og vælg Parallel på rullelisten Printer type (Printertype).
- 12. Klik på Communication (Kommunikation). Dialogboksen Parallel Communication (Parallelkommunikation) vises.
- 13. Vælg LPT1 ved Port, marker Polled (Poll) ved Interrupts (Afbrydelser), og marker Manual load (Remote from Print Server) (Manuel load (Fjern fra printerserver), og klik derefter på OK.
- 14. Klik på OK i dialogboksen Printer.
- 15. Dobbeltklik på objektikonet for printerserveren (oprettet i trin 4) for at angive en printer. Dialogboksen Print Server (Printerserver) vises.
- 16. Klik på Assignments (Tildelinger), og klik derefter på Add (Tilføj). Vælg det printerobjekt, der blev oprettet i trin 8, på listen over printerobjekter, og klik på OK.
- 17. Vælg den tilknyttede printer på listen over printerobjekter i dialogboksen Print Server (Printerserver), og klik på knappen Printer Number (Printernummer) for at angive et printernummer mellem 0 og 15. Klik derefter på OK.

18. Dobbeltklik på objektikonet for printerserveren for at godkende de tildelte objekter. Klik på Print Layout (Udskriv layout) for at kontrollere, at printerserveren, printeren og udskriftskøen er tilsluttet korrekt.

#### Konfiguration af NetWare med EpsonNet WinAssist.

- 1. Tænd printeren.
- 2. Indlæs printerserveren fra den filserverkonsol, som udskriftskøvolumen er angivet på. >LOAD PSERVER angiver det printerservernavn, som du angav med PCONSOLE.
- 3. Konfigurer printerserveren med EpsonNet WinAssist. Yderligere oplysninger findes i afsnittet ["NetWare" på side 68.](#page-67-0)

Hvis der allerede er oprettet NetWare-objekter, kan du også bruge EpsonNet WebAssist. Yderligere oplysninger findes i afsnittet ["NetWare" på side 237](#page-236-0).

## **Brug af tilstanden NDS Remote Printer (NDS-fjernprinter) (NetWare 4.x/5.x/6.0)**

Følg nedenstående trin for at konfigurere printermiljøet på NetWare 4.x, IntranetWare, NetWare 5.x med NWAdmin eller NetWare 6.0 med tilstanden NDS.

## Oprettelse af objekter

- 1. Log på destinationskonteksten på et NDS-træ fra en vilkårlig NetWare-klient med ADMIN-rettigheder.
- 2. Kør værktøjet Administrator (NWAdmin).

3. Opret en printer:

Klik på et mappekontekstikon, og vælg Create (Opret) i menuen Object (Objekt). Vælg derefter Printer. Indtast et printernavn, og klik på Create (Opret).

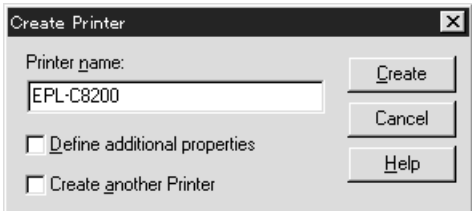

4. Opret en printerserver:

Klik på et mappekontekstikon, og vælg Create (Opret) i menuen Object (Objekt). Vælg derefter Print Server (Printerserver). Indtast et printerservernavn, og klik på Create (Opret).

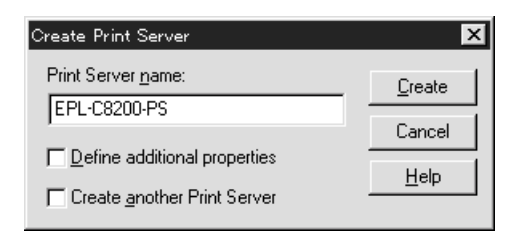

5. Opret en udskriftskø:

Klik på et mappekontekstikon, og vælg Create (Opret) i menuen Object (Objekt). Vælg derefter Print Queue (Udskriftskø). Indtast navnet på udskriftskøen, og vælg Print Queue Volume (Udskriftskøvolume), og klik derefter på Create (Opret). Dobbeltklik på udskriftskøobjektet, og registrer brugeren.

#### *Bemærk!*

*Navnet på udskriftskøen skal oplyses til klienterne, da de skal bruge dette navn, når de bruger printeren.*

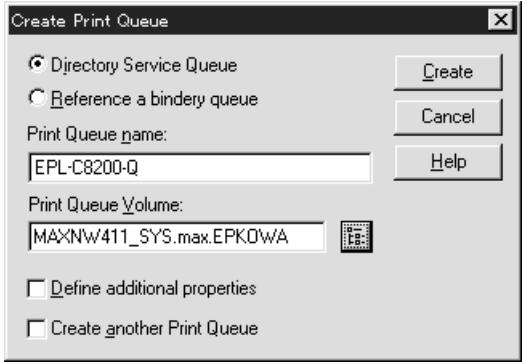

6. Dobbeltklik på printerobjektikonet i skærmbilledet NetWare Administrator (NetWare-administrator).

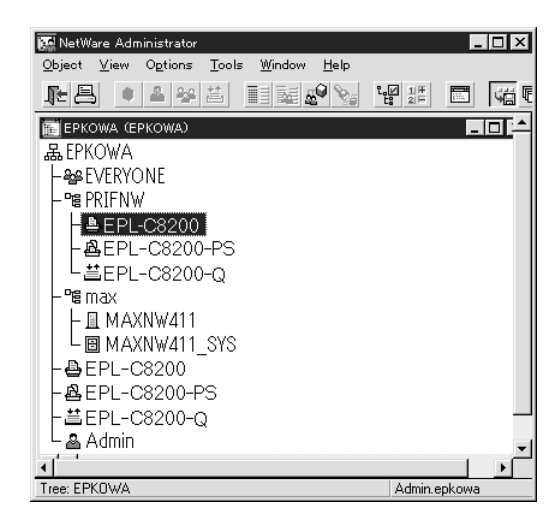

7. Klik på Assignments (Tildelinger) i dialogboksen Printer, og klik derefter på Add (Tilføj).

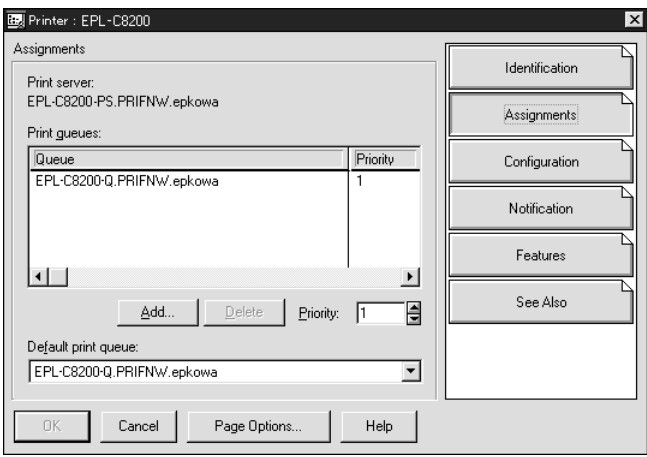

- 8. Vælg den kø, der blev oprettet i trin 5, på listen over udskriftskøer, og klik på OK.
- 9. Klik på Configuration (Konfiguration), og vælg Other/Unknown (Anden/ukendt) på listen Printer type (Printertype), og klik på OK.

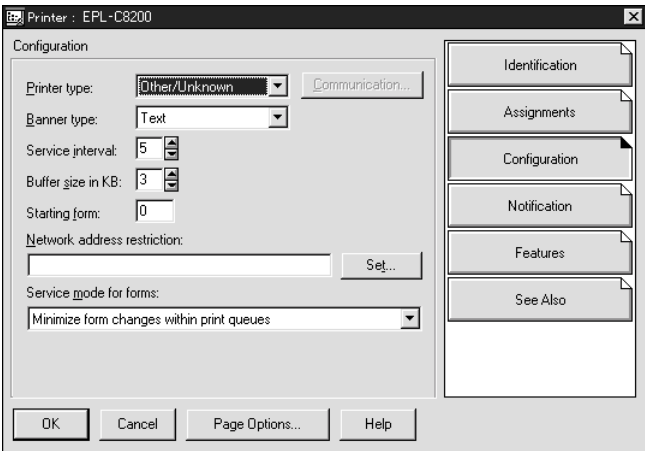

10. Dobbeltklik på objektikonet for printerserver i skærmbilledet NetWare Administrator (NetWare-administrator).

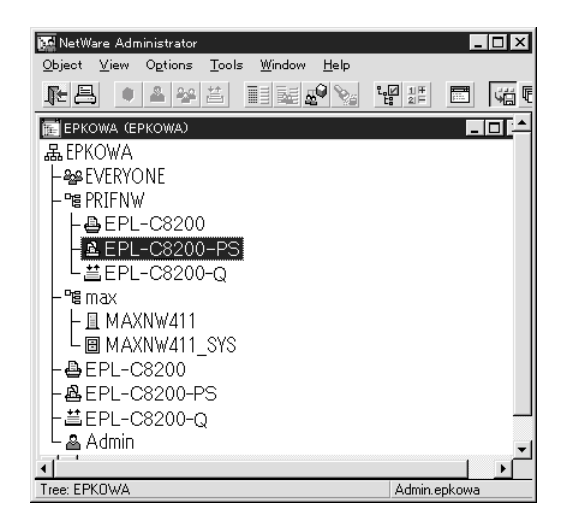

11. Klik på Assignments (Tildelinger) i dialogboksen Print Server (Printerserver), og klik på Add (Tilføj).

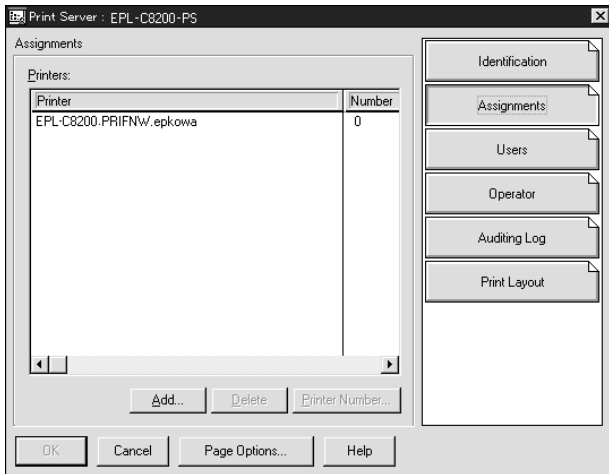

- 12. Vælg det printerobjekt, som du vil tildele, på listen over printerobjekter, og klik på OK.
- 13. Gå tilbage til trin 11, og klik på knappen Printer Number (Printernummer) for at angive et printernummer mellem 0 og 254.

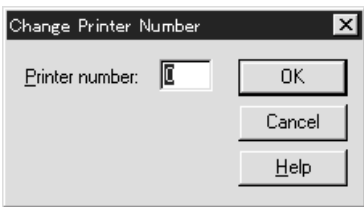

14. Dobbeltklik på objektikonet for printerserveren for at godkende de tildelte objekter. Klik på Print Layout (Udskriv layout) for at kontrollere, at printerserveren, printeren og udskriftskøen er tilsluttet korrekt.

Konfiguration af NetWare med EpsonNet WinAssist.

- 1. Tænd printeren.
- 2. Indlæs printerserveren fra den filserverkonsol, som udskriftskøvolumen er angivet på. >LOAD PSERVER angiver det printerservernavn, som du angav med NWAdmin.
- 3. Konfigurer printerserveren med EpsonNet WinAssist. Yderligere oplysninger findes i afsnittet ["NetWare" på side 68](#page-67-0).

Hvis du bruger de NetWare-objekter, der allerede er oprettet, kan du også bruge EpsonNet WebAssist. Yderligere oplysninger findes i afsnittet ["NetWare" på side 237.](#page-236-0)

## **Brug af EpsonNet NDPS Gateway**

Dette afsnit beskriver, hvordan du udskriver ved hjælp af Novell Distributed Print Services® (NDPS® ) på Novell® NetWare®5.x/6.0. Novell Distributed Print Services (NDPS) er den nye generation af udskriftstjenester fra NetWare.

#### *Bemærk!*

- ❏ *NDPS understøtter ikke udskrivning af bannere.*
- ❏ *NDPS understøtter ikke brug af programmet Status Monitor 3.*
- ❏ *Bind IP- eller begge IP- eller IPX-protokoller på den NetWare-server, der kører NDPSM.NLM and EPSONGW.NLM.*

Kontroller følgende før start.

- ❏ Den korrekte klientsoftware, f.eks. Novell Client for Windows 95/98/Me version 3.3 eller Novell Client for Windows NT/2000 version 4.8, skal være installeret på klientarbejdsstationerne. Sørg for, at der installeres NDPS.
- ❏ Når printerserveren bruges med Bindery (enten i tilstanden Print Server (Printerserver) eller Remote Printer (Fjernprinter)), skal PCONSOLE.EXE oprette bindery-objekter, f.eks. printerserver- og udskriftskøobjekter. NetWare 5.x/6.0 leveres ikke med PCONSOLE.EXE, og du skal derfor have fat i filen hos Novell.

## **Oversigt over indstillinger**

Nedenfor findes de grundlæggende trin, der skal udføres, for at bruge printerserveren med NDPS-udskriftssystemet. Efterfølgende afsnit indeholder en mere detaljeret beskrivelse.

1. Installer EpsonNet NDPS Gateway

- 2. Overfør printerdriverfiler til NDPS RMS-serveren.
- 3. Opret et NDPS Manager-objekt (NDPS-administrator) i NetWare Administrator.
- 4. Opret en printeragent i NetWare Administrator.
- 5. Konfigurer printerserveren med EpsonNet WinAssist.
- 6. Angiv printeren på klientarbejdsstationerne.

Det anvendte miljø, de angivne indstillinger og anvendte værktøjer varierer, afhængigt af den valgte printertype og tilslutningstype. Du kan oprette en NDPS Manager (NDPS-administrator) og Print Agent (Printeragent) i NetWare Administrator eller delvist via serverkonsollen. Yderligere oplysninger findes i Novell's onlinedokumentation.

## **Installation af EpsonNet NDPS Gateway på NetWare-serveren**

EpsonNet NDPS Gateway kan installeres fra cd'en med software.

## *Bemærk!*

*Hvis der allerede er installeret en ældre version af EpsonNet NDPS Gateway, skal NDPS Manager (NDPS-administrator) fjernes, før du installerer en ny version af EpsonNet NDPS Gateway.*

- 1. Åbn mappen NETUTIL.
- 2. Åbn mappen ENGW.
- 3. Dobbeltklik på edps22\*\*.exe.

## *Bemærk!*

*De sidste to tegn i filnavnet (angivet med stjerner) varierer, afhængigt af købssted.*

EpsonNet NDPS Gateway kan installeres fra cd'en med software.

Følg nedenstående trin for at få vist onlinevejledningen.

- 1. Åbn mappen NETUTIL.
- 2. Åbn mappen ENGW.
- 3. Dobbeltklik på index.htm.

## **Overførsel af printerdriverfiler til RMS.**

Når du har installeret EpsonNet NDPS Gateway, skal du overføre printerdriverfilerne til Resource Management Service (RMS).

- 1. Kør NetWare Administrator (NWADMN32.EXE) på klienten. Browservinduet åbnes.
- 2. Vælg EpsonNet NDPS DriverSetup i menuen Tool (Funktion) i browservinduet i NetWare Administrator. Dialogboksen EpsonNet NDPS DriverSetup vises.
- 3. Søg efter den ønskede NDPS Broker (NDPS-mægler), hvis der er to eller flere mæglere i det træ, som du er logget på. Hvis der kun er en mægler i det træ, som du er logget på, er knappen Browse (Gennemse) ikke tilgængelig.
- 4. Find den driverfilplacering, hvor filen INF er placeret. De ønskede printerdrivere vises i boksen Printers to be added (Printere, der skal tilføjes).
- 5. Klik på knappen Add All (Tilføj alle) for at overføre driverfiler for printerne på listen til RMS. Driverfilerne for de enkelte operativsystemer overføres til RMS.
- 6. Gentag trin 4 og 5, indtil alle driverfiler for de forskellige Windows-operativsystemer (Windows Me/98/95/2000/ NT 4.0) er overført.

## **Oprettelse af NDPS Manager (NDPS-administrator)**

- 1. Kør NetWare Administrator (NWADMN32.EXE) på klienten. Browservinduet åbnes.
- 2. Klik på et mappekontekstikon, og vælg Create (Opret) i menuen Object (Objekt).
- 3. Vælg NDPS Manager (NDPS-administrator) på listen.
- 4. Indtast et NDPS Manager-navn (navn på NDPS-administrator) i feltet NDPS Manager (NDPS-administrator).
- 5. Søg i den aktuelle server, og vælg en placering for NDPS Manager (NDPS-administrator).
- 6. Søg i databasevolumen, og vælg hvor NDPS Manager (NDPS-administrator) skal tilknyttes.
- 7. Klik på Create (Opret). Ikonet NDPS Manager (NDPS-administrator) vises i browservinduet.
- 8. Indtast LOAD NDPSM ved serverkonsollen, og vælg den NDPS Manager (NDPS-administrator), som du har oprettet.

## **Oprettelse af en printeragent**

Når du har oprettet en NDPS Manager (NDPS-administrator), kan du oprette printeragenter med fællesprintere eller printere med begrænset adgang. Nedenfor beskrives funktioner for fællesprintere og printere med begrænset adgang.

❏ Fællesprintere:

NDPS-printere, der kan bruges af alle på netværket, og som ikke er tilknyttet et NDS-objekt. Brugerne kan vælge og udskrive på enhver fællesprinter, som vises på deres arbejdsstation. Disse printere kan dog ikke få fuldt udbytte af tjenester som sikkerhed og jobhændelsesmeddelelser.

❏ Printere med begrænset adgang: NDPS-printere, der føjes til NDS-træet af NetWare Administrator. Disse printere kan kun bruges af arbejdsstationer via NDS-objektlisten. Printerne får fuldt udbytte af de sikkerhedsog administrationsfunktioner, der er tilgængelige med NDS.

#### *Bemærkning vedrørende brug af Adobe PostScript 3 Kit:*

*Hvis du vil bruge en printer som PostScript- og ESC/Page-printer og ønsker at installere printerdriveren automatisk på klientcomputeren, skal du oprette to printeragenter: en til PostScript-printerdriveren og en til ESC/Page-printerdriveren. Hvis du opretter en med Remote (rprinter on IPX) (Fjern (rprinter på IPX)), skal den anden oprettes med Remote (LPR on IP) (Fjern (LPR på IP)). Med LPR-protokollen (kaldes også LPR-printeragent) kan du oprette to printeragenter, men du kan ikke oprette to printeragenter med IPX-protokollen (kaldes også IPX-printeragent) for den samme printer.*

## **Oprettelse af en printeragent**

En printeragent kan oprettes automatisk. Dette gælder kun fællesprintere. Yderligere oplysninger findes i afsnittet om automatisk oprettelse af fællesprintere, i vejledningen EpsonNet NDPS Gateway.

#### *Bemærkning vedrørende brug af Adobe PostScript 3 Kit:*

- ❏ *Hvis NetWare-serveren er bundet med både IP- og IPX-protokoller, oprettes der automatisk to printeragenter (en LPR-printeragent og en IPX-printeragent). Når du vælger en af printeragenterne til PostScript-printerdriveren, skal den anden bruges til ESC/Page-printerdriveren. Navnet på printeragenten kan ikke ændres, så du bør notere, hvilken printeragent der er tilknyttet PostScript- og ESC/Page-printerdriveren.*
- ❏ *Hvis NetWare-serveren kun er bundet med IP-protokol, oprettes der kun én LPR-printeragent. Den anden LPR-printeragent skal oprettes manuelt. Sørg for at vælge Remote (LPR on IP) (Fjern (LPR på IP)) som porthandle, og angiv et entydigt printeragentnavn, så du kan se, hvilken printeragent der er tilknyttet henholdsvis PostScript- og ESC/Page-printerdriveren.*
- ❏ *Hvis NetWare-serveren kun er bundet med IPX-protokol, oprettes der kun én IPX-printeragent. I sådanne tilfælde kan den anden IPX-printeragent ikke oprettes manuelt. Hvis du vil undgå dette, skal du først binde både IP- og IPX-protokollerne til NetWare-serveren.*

## **Manuel oprettelse af en printeragent**

Du kan oprette printeragenter med enten fællesprintere eller printere med begrænset adgang. Fremgangsmåden til oprettelse af en printeragent varierer, afhængigt af den valgte printertype.

## *Bemærkning vedrørende brug af Adobe PostScript 3 Kit:*

*Hvis du vil bruge en printer som PostScript- og ESC/Page-printer og ønsker at installere printerdriveren automatisk på klientcomputeren, skal du oprette to printeragenter: en til PostScript-printerdriveren og en til ESC/Page-printerdriveren. Hvis du opretter en med Remote (rprinter on IPX) (Fjern (rprinter på IPX)), skal den anden oprettes med Remote (LPR on IP) (Fjern (LPR på IP)). Du kan oprette to LPR-printeragenter, men du kan ikke oprette to IPX-printeragenter for den samme printer.*

- 1. Vælg en printertype (enten fællesprinter eller printer med begrænset adgang).
- 2. Opret en fællesprinter. Hvis du vil oprette en printer med begrænset adgang, skal du gå til trin 3.

Dobbeltklik på den NDPS Manager (NDPS-administrator), som du har oprettet, i NetWare Administrator. Klik på Printer Agent List (Liste over printeragenter), og klik derefter på New (Ny). Indtast navnet på printeragenten, og vælg derefter EpsonNet NDPS Gateway Configuration (EpsonNet NDPS Gateway-konfiguration) som Gateway Type (Gatewaytype). Klik på OK. Og gå til trin 4.

*Bemærkning vedrørende brug af Adobe PostScript 3 Kit: Når du opretter to printeragenter for den samme printer, skal du bruge navne, der relaterer til printerdrivertypen, så du kan se, hvilken printeragent der er tilknyttet henholdsvis PostScriptog ESC/Page-printerdriveren.*

3. Opret en printer med begrænset adgang.

Vælg mappekontekstikonet i NetWare Administrator. Vælg Create (Opret) i menuen Object (Objekt), og vælg derefter NDPS Printer (NDPS-printer). Indtast navnet på printeragenten, og vælg derefter Create a new Printer Agent (Opret en ny printeragent). Klik derefter på Create (Opret). Vælg den NDPS Manager (NDPS-administrator), som du har oprettet, og vælg derefter EpsonNet NDPS Gateway Configuration (EpsonNet NDPS Gateway-konfiguration) som Gateway Type (Gatewaytype). Klik på OK.

*Bemærkning vedrørende brug af Adobe PostScript 3 Kit: Når du opretter to printeragenter for den samme printer, skal du bruge navne, der relaterer til printerdrivertypen, så du kan se, hvilken printeragent der er tilknyttet henholdsvis PostScriptog ESC/Page-printerdriveren.*

4. Vælg én af følgende porthandler. Vælg Remote (LPR on IP) (Fjern (LPR på IP)), hvis du vil bruge printeren i IP-netværk. Vælg Remote (rprinter on IPX) (Fjern (rprinter på IPX)), hvis du vil bruge printeren i IPX-netværk. Vælg Queue Based (Købaseret), hvis du vil beholde printerserverens NetWare NDS-printerserverkonfigurationen. Klik derefter på Next (Næste).

*Bemærkning vedrørende brug af Adobe PostScript 3 Kit: Hvis du har valgt Remote (rprinter on IPX) (Fjern (rprinter på IPX)) for den første printeragent, skal du vælge Remote (LPR on IP) (Fjern (LPR på IP)) for den anden printeragent.*

- 5. Konfigurer den som beskrevet nedenfor. Det er en god ide at udskrive printerserverens netværksstatusside og konfigurere de tilsvarende elementer.
	- ❏ Ved Remote (rprinter on IPX)-tilslutning (Fjern (rprinter på IPX)):

Du skal bruge den samme konfiguration til printertilstanden NetWare Remote (Netware Fjern), som du allerede har angivet med EpsonNet WinAssist*.*

**IPX Network Number (IPX-netværksnummer):** Indtast printerserverens IPX-netværksnummer.

**IPX Node Number (IPX-nodenummer):** Indtast printerserverens IPX-nodenummer.

**SAP Name (SAP-navn):** Indtast Primary Print Server Name (Navn på primær printerserver). Følgende tegn er ugyldige: ~ ! @ # \$ % ^ & \* () + ` = { } [ ] | \ : ; " ' < , >. ? / ` **Printer Number (Printernummer):** Indtast nummeret på printerporten (mellem 0 og 254).

❏ Ved Remote (LPR on IP)-tilslutning (Fjern (LPR på IP)): **IP Address (IP-adresse):** Indtast printerserverens IP-adresse. IP-adressen findes på netværksstatussiden.

- ❏ Ved Queue Based (Købaseret) tilslutning: **NDS Context (NDS-kontekst):** Indtast NDS-konteksten. **Print Server Name (Printerservernavn):** Det printerservernavn, der allerede er defineret i NDS eller Bindery. Hvis printeren er i tilstanden Remote Printer (Fjernprinter), skal du indtaste det printerservernavn, der blev brugt under indlæsningen af PSERVER.NLM. **Printer Name (Printernavn):** Det printernavn, der allerede er defineret i NDS eller Bindery. **NDS Volume for Print Queue (NDS-volume til udskriftskø):** I følgende format: *Format: NDS-volume og kontekst Eksempel: NDPS\_SERVER\_SYS.EPSON* **File Server for Print Queue (Filserver til udskriftskø):**  Indtast et filservernavn for udskriftskøen. **IPX Network Number (IPX-netværksnummer):** Indtast printerserverens IPX-netværksnummer. **IPX Node Number (IPX-nodenummer):** Indtast printerserverens IPX-nodenummer.
- 6. Klik på Finish (Udfør), når du har angivet oplysningerne. Følg anvisningerne på skærmen.
- 7. Dialogboksen Select Printer Drivers (Vælg printerdrivere) vises. Vælg en korrekt printerdriver til Windows Me/98/95 og Windows 2000/NT 4.0. Kontroller, at du har valgt den korrekte printerdriver til din printer i menuerne. Windows 3.1 understøttes ikke.
- 8. Klik på Continue (Fortsæt).
- 9. Kontroller, den nyoprettede printeragent.

Dobbeltklik på NDPS Manager-objektet (NDPS-administrator) i NetWare Administrator, og klik på Printer Agent List (Liste over printeragenter). Kontroller, at statusen for den nyoprettede printeragent er "Idle" ("Inaktiv").

## **Konfiguration af NetWare med EpsonNet WinAssist**

Følg nedenstående trin, hvis du vil bruge printeren i IPX-netværk.

#### *Bemærk!*

*Sørg for, at en af følgende klienter er installeret på computeren. Novell Client 32, Novell IntranetWare Client eller Novell Client.*

- 1. Tænd printeren.
- 2. Log på destinations-NetWare-serveren fra en vilkårlig NetWare-klient med ADMIN-rettigheder.
- 3. Kør EpsonNet WinAssist fra menuen Start. Yderligere oplysninger findes i afsnittet ["Angivelse af en IP-adresse med](#page-40-0)  [EpsonNet WinAssist" på side 41](#page-40-0).

Hvis printerens IP-adresse allerede er tildelt, kan du også bruge EpsonNet WebAssist. Yderligere oplysninger findes i afsnittet ["NetWare" på side 237](#page-236-0).

## **Angivelse af printeren på klientarbejdsstationer**

Installer printeren på klientarbejdsstationerne, efter konfiguration af printerserveren.

## **Automatisk installation af printere**

- 1. Kør Novell Printer Manager fra Windows. Hvis du bruger Windows Me/98/95/2000/NT, skal du køre: \PUBLIC\WIN32\NWPMW32.EXE
- 2. Vælg New (Ny) i dialogboksen Novell Printer Manager (Novell printeradministrator) i menuen Printer.
- 3. Klik på Add (Tilføj). Listen over tilgængelige printere vises.

4. Vælg den ønskede printer, og klik på Install (Installer).

Dialogboksen Novell Printers – Install (Installation af Novell-printere) vises. Du kan ændre det viste printernavn og vælge en foruddefineret konfiguration.

- 5. Klik på OK. Printerdriveren for den pågældende printermodel installeres automatisk fra Resource Management Service.
- 6. Klik på Close (Luk). Printeren vises i vinduet Printer Manager (Printeradministration) og kan modtage udskriftsjob.

## **Manuel installation af printere**

- 1. Installer printerdriveren.
- 2. Skift Ports (Porte) i printerens udskrivningsdialogboks. Angiv følgende objekter for porten.
	- ❏ **Ved fællesprintere:** Den printeragent, som du oprettede i "NDPS Public Access Printers" ("NDPS-fællesprintere") under Entire Network (Hele netværket).
	- ❏ **Ved printere med begrænset adgang:** Den printeragent, som du oprettede i NDS-træet.

Yderligere oplysninger findes i Novell's onlinedokumentation.

## **Anvisninger vedrørende brug af netværk via modem**

Dette afsnit beskriver, hvordan du bruger netværk via modem.

#### *Bemærk!*

*Den primære server, der beskrives i denne vejledning, angiver en primær tidsserver, der giver tid til arbejdsstationerne på netværket.*

## **Brug af netværk via modem i hver tilstand**

#### **Tilstanden Print Server (Printerserver)**

Du skal bruge en dedikeret opkaldslinje. Da pollingen udføres på filserveren i printerservertilstand, kan routeren ikke udsende indirekte svar. Derfor kan du ikke bruge en netværk via modem-forbindelse.

#### **Tilstanden Remote Printer (Fjernprinter)**

Da der bruges en router med indirekte svarfunktion i tilstanden Remote Printer (Fjernprinter), kan den primære server installeres ved opkaldsdestinationen. Der genereres dog muligvis en ekstra konto, når den primære server er nede. Dette kan undgås ved at bruge forbindelser via en dedikeret opkaldslinje.

Følg anvisningerne for at bruge en opkaldslinje.

## **Når der er en primær server ved opkaldsdestinationen**

## **Lokale netværk med filservere:**

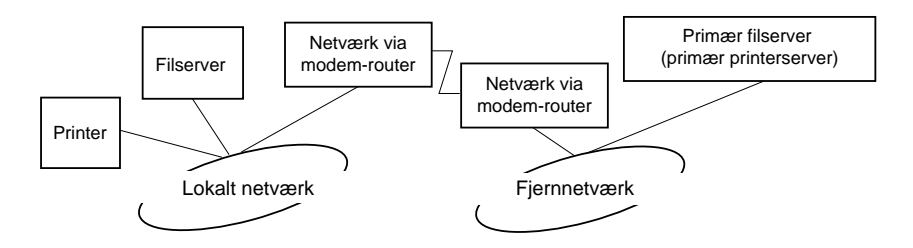

❏ Når der er tilsluttet strøm

Der genereres et opkald, fordi der først etableres adgang til en lokal filserver og derefter til en primær server. Der opstår ingen problemer, da dette opkald sker under opstarten.

❏ Når printerserveren ikke er installeret korrekt

Der genereres et opkald, fordi der først etableres adgang til en lokal filerserver og derefter til en primær server. Dette opkald gentages med intervaller på ca. 5 minutter. Angiv printerserverens indstillinger korrekt for at undgå dette problem.

❏ Under normal drift (standby)

Der afsendes en SPX Watchdog-pakke i overensstemmelse med NetWare-protokollens konvention. Brug en router med indirekte svarfunktion for at undgå, at der genereres opkald.

❏ Under normal drift (udskrivning)

Der genereres et opkald, mens udskriftsdataene overføres. Dette udgør ikke et problem, fordi det er et opkald specifikt til opkaldsnetværket.

❏ Når den primære server er nede under drift

Der genereres et opkald, fordi der med jævne mellemrum forsøges oprettet en forbindelse til den primære server. Dette skyldes den automatiske genopkaldsfunktion, og du bør derfor slukke printeren.

❏ Når filserveren på det lokale netværk er nede

Når der ikke findes en filserver på det lokale netværk, kan NetWare ikke bruges på det lokale netværk. I sådanne tilfælde er NetWare-protokollen for printerserveren heller ikke tilgængelig. Der genereres ingen opkald. Når filserveren på det lokale netværk genoprettes, genoprettes printerserveren også automatisk.

## **Lokale netværk uden filserver:**

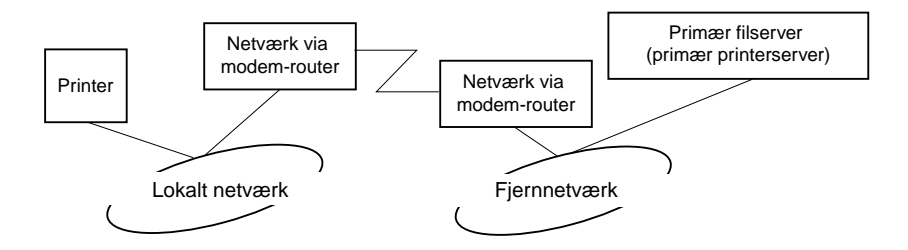

NetWare-protokollen kan, afhængigt af routerindstillingerne, bruges uden en filserver på et lokalt netværk. Denne opsætning følger samme mønster, som det, der er beskrevet ovenfor.

## **Når der er en primær server på det lokale netværk**

Selvom der er installeret en primær server på det lokale netværk, kan der genereres unødvendige opkald, afhængigt af konfigurationen.

Følgende problemer er almindelige både i tilstanden Print Server (Printerserver) og i tilstanden Remote Printer (Fjernprinter).

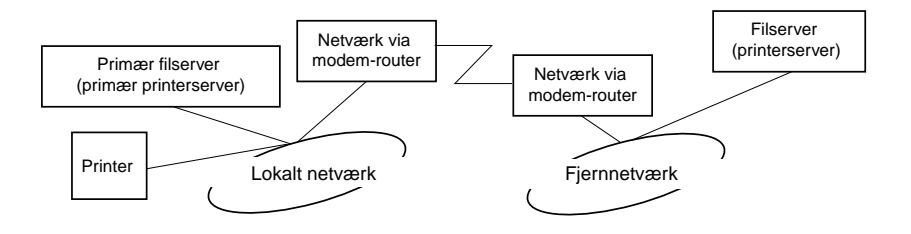

❏ Når der er tilsluttet strøm

Der genereres ingen opkald, da der kun etableres adgang til den primære server.

❏ Når printerserveren ikke er indstillet korrekt

Der genereres ingen opkald, da der kun etableres adgang til den primære server. Hvis filserveren/printerserveren på et fjernnetværk fejlagtigt er indstillet som primær server, kan der genereres et unødvendigt opkald. Ret indstillingerne for at undgå dette problem.

❏ Under normal drift (standby/udskrivning)

Der genereres ingen opkald, da der kun etableres adgang til den primære server.

#### ❏ Når den primære server er nede under drift

Der etableres med jævne mellemrum forbindelse til den primære server, men der genereres ingen opkald. Der kan genereres unødvendige opkald, hvis routeren er indstillet til at sende SAP-pakker (Find Nearest Server (Find nærmeste server)). Sluk printeren, hvis du vil undgå dette problem, eller lad ikke routeren sende SAP-pakker (Find Nearest Server (Find nærmeste server)).

# Kapitel 7 **UNIX-indstillinger**

## **Introduktion til UNIX-indstillinger**

Dette kapitel beskriver, hvordan printeren konfigureres til forskellige UNIX-systemer med lpr-kommandoen.

Printeren understøtter mange standard-UNIX-kommandoer og kan konfigureres fra en værtscomputer uden brug af et særligt opsætningsprogram.

Printeren kan bruges som fjernprinter på systemer, der bruger TCP/IP Ethernet-overførsel med lpr-protokollen til fjernudskrivning eller standard-ftp (file transfer protocol).

#### *Bemærk!*

*Denne printer konverterer ikke data til printersprog, og der skal derfor bruges en printerdriver og et filter til hvert system.*

## **lpr-filtre**

Filtre til lpr styres af det navn, der tildeles fjernprinteren. Når du installerer en lpr-printerregistrering, indtastes der et navn for:

- ❏ det lokale printernavn, der skal omdirigeres
- ❏ værtsnavnet på den station, som udskriftsjobbet sendes til
- ❏ fjernprinternavnet (printerportens navn på fjernstationen)

Der kan angives mange forskellige fjernprinternavne, og alle kan ledes til den samme Ethernet-fjernværk, og hvert navn tildeles et nyt lokalprinternavn, der skal omdirigeres. Forskellige typer udskriftsjob kan sendes til forskellige printernavne, hvorefter jobbene efterfølgende udskrives på den samme printer, via det samme Ethernet-interface, men ved hjælp af forskellige filtre.

Indstillingerne for fjernprinternavnet, der bruges til at aktivere de forskellige filtre er som følger:

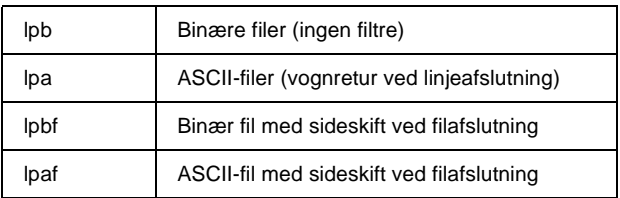

Alle andre indstillinger for fjernprinternavne behandles som lpb.

Følgende er et eksempel på en tekstfil, "txtfile", der sendes via lpr med tilknyttet sideskift:

% lpr -plpaf txtfile

## **Opsætning af forskellige UNIX-systemer med lpr-kommandoen**

Følgende UNIX-systemer kan udskrive med lpr-standardkommandoen.

SunSoft Solaris 2.4 eller nyere SunOS 4.1.4 eller nyere IBM AIX 3.2.5 eller nyere og 4.1.3 eller nyere HP-UX 9.05 eller nyere SCO UNIX 4.2 eller nyere

## **Konfiguration af SunSoft Solaris 2.4 eller nyere**

I følgende trin skal du erstatte VÆRTSNAVN med printerens navn og erstatte Rprinter med det navn, som du ønsker, at printeren skal have.

1. Føj IP-adressen og printerværtsnavnet til filen \etc\hosts.

*Eksempel:* 22.33.44.55 VÆRTSNAVN

2. Definer værtsnavnet som en printerserver.

*Eksempel:* lpsystem -t bsd VÆRTSNAVN

3. Opret printeren.

*Eksempel:* lpadmin -p Rprinter -s VÆRTSNAVN\aux-T unknown-1 any

4. Aktiver printeren.

*Eksempel:* accept Rprinter enable Rprinter

5. Udskriv med lp-kommandoen.

*Eksempel:* lp -d RPrinter Navn-på-udskriftsfil

## **Konfiguration af SunOS 4.1.4 eller nyere**

I følgende trin skal du erstatte VÆRTSNAVN med printerens navn og erstatte Rprinter med det navn, som du ønsker, at printeren skal have.

1. Føj IP-adressen og printerværtsnavnet til filen \etc\hosts.

*Eksempel:* 22.33.44.55 VÆRTSNAVN

2. Opret et spool-bibliotek.

*Eksempel:* mkdir\var\spool\lpd\PRIFx

3. Føj printerregistreringen til filen \etc\printcap.

*Eksempel:* Rprinter | ALCXXXX:lp=:rm=VÆRTSNAVN:rp=aux:sd=/var/spool/lpd/ PRIFx

4. Udskriv med lpr-kommandoen.

*Eksempel:* lpt -s -PRPrinter Navn-på-udskriftsfil

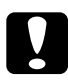

c*Forsigtig! Filer på mere end 1 MB udskrives muligvis ikke, hvis indstillingen -s ikke medtages.*

## **Konfiguration af IBM AIX 3.2.5 eller nyere og 4.1.3 eller nyere**

I følgende trin skal du erstatte VÆRTSNAVN med printerens navn og erstatte Rprinter med det navn, som du ønsker, at printeren skal have.

1. Føj IP-adressen og printerværtsnavnet til filen /etc/hosts.

*Eksempel:* 22.33.44.55 VÆRTSNAVN

2. Kør smit.

*Eksempel:* smit printer

3. Angiv printernavnet (f.eks. Rprinter) i:

"Manage Remote Printer" ("Administrer fjernprinter") "Client Services" ("Klinttjenester") "Remote Printer Queues" ("Fjernprinterkøer") "NAME of queue to add" ("NAVN på kø, der skal tilføjes")

Angiv værtsnavnet (f.eks. VÆRTSNAVN) i:

"DESTINATION HOST for remote jobs" ("DESTINATIONSVÆRT til fjernjob")

Angiv portnavnet (f.eks. aux) i:

"Name of QUEUE on remote printer" ("Navn på KØ på fjernprinter")

4. Udskriv med lpr-kommandoen.

*Eksempel:* lpr -PRPrinter Navn-på-udskriftsfil

## **Konfiguration af HP-UX 9.05 eller nyere**

I følgende trin skal du erstatte VÆRTSNAVN med printerens navn og erstatte Rprinter med det navn, som du ønsker, at printeren skal have.

1. Føj IP-adressen og værtsnavnet til filen /etc/hosts.

*Eksempel:* 22.33.44.55 VÆRTSNAVN

2. Afslut printertjenesten.

*Eksempel:* lpshut

3. Opret en printer.

*Eksempel:* lpadmin -pRPrinter -v/dev/null -mrmodel -ormVÆRTSNAVN -orpaux

4. Genstart printertjenesten.

*Eksempel:* lpshed

5. Aktiver printeren.

*Eksempel:* accept Rprinter enable Rprinter

6. Udskriv med lp-kommandoen.

*Eksempel:* lp -DRPrinter Navn-på-udskriftsfil

## **Konfiguration af SCO UNIX 4.2 eller nyere (Open Server)**

I følgende trin skal du erstatte VÆRTSNAVN med printerens navn og erstatte Rprinter med det navn, som du ønsker, at printeren skal have.

1. Føj IP-adressen og værtsnavnet til filen /etc/hosts.

*Eksempel:* 22.33.44.55 VÆRTSNAVN

2. Udfør rlpconf for at registrere printeren.

*Eksempel:* rlpconf

3. Indtast printernavnet.

*Eksempel:* Please enter the printer name (q to quit):RPrinter

4. Angiv fjernprinteren som printertype.

*Eksempel:* Is Rprinter a remote printer or a local printer (r/l)? r

5. Indtast navnet på fjernprinterens vært.

*Eksempel:* Please enter the name of the remote host that **Rprinter** is attached to: VÆRTSNAVN Printer RPrinter is connected to host VÆRTSNAVN 6. Bekræft, at registreringerne er korrekte.

*Eksempel:* Is this correct?(y/n)y

7. Angiv, at den RLP-udvidede funktion ikke skal bruges (gyldig, når printerserveren er SCO-UNIX).

*Eksempel:* If VÆRTSNAVN currently runs SCO OpenServer Release 5 or above, it can support the extended remote line printer protocol. Do you want to turn on the "extended RLP protocol" support flag? If you are not sure, answer "n"? (y/n)[n]n

8. Angiv, om den oprettede printer skal være standardprinter.

*Eksempel:* Would you like this to be the system default printer?  $(y/n)y$ 

9. Udskriv med lpr-kommandoen.

*Eksempel:* lpr -d RPrinter Navn-på-udskriftsfil
# **Brug af ftp-kommandoen**

ftp-kommandoer bruges på alle UNIX-systemer.

ftp-programmer bruger interface, der er fælles for alle UNIX-systemer.

Følgende er et eksempel på udskrivning med kommanoden ftp (indtastninger er markeret med understregning).

ftp> open 22.33.44.55

Connected to 22.33.44.55

220 PR-Ifx(22.33.44.55) ftp server ready.

Name:

331 Password Required for (No Name).

Password:

230 User logged in.

200 Type set to I.

ftp> put binary file

200 PORT command successful.

150 Opening data connection for binary\_file

226 Transfer complete

ftp> bye

# **Om EpsonNet Direct Print**

EpsonNet Direct Print er et hjælpeprogram, der understøtter TCP/IP-udskrivning (LPR) på Windows Me/98/95/XP/2000/NT 4.0.

Med EpsonNet Direct Print kan du både søge efter en printer i samme segment og søge efter en printer, der er placeret uden for routeren. Du kan vælge mellem standard LPR-udskrivning, udvidet LPR-udskrivning eller højhastighedsudskrivning.

#### *Bemærk!*

*Da Windows XP/2000/NT understøtter standard LPR-udskrivning, er EpsonNet Direct Print ikke nødvendig på disse operativsystemer. Vi anbefaler, at du bruger det LPR-udskrivningssystem, der findes på operativsystemet, i stedet for at bruge EpsonNet Direct Print.*

# **Systemkrav**

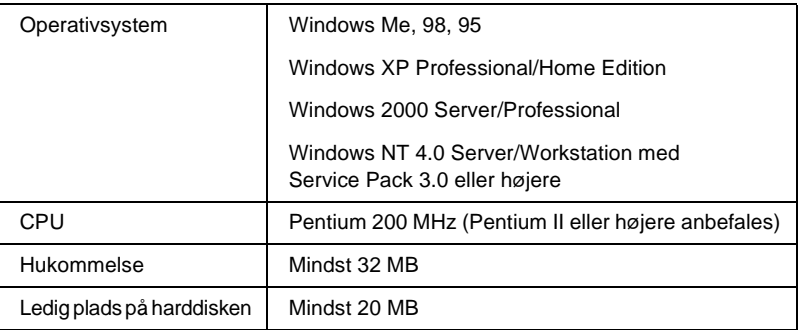

# **Installation af EpsonNet Direct Print**

Følg nedenstående trin for at installere EpsonNet Direct Print. Sørg for, at EpsonNet Direct Print installeres på en computer, der er tilsluttet netværket.

### *Bemærk!*

*Hvis EpsonNet Direct Print version 1 er installeret på computeren, skal du afinstallere denne version, før du installerer EpsonNet Direct Print version 2.x (installationsprogrammet fører dig gennem afinstallationen af den ældre EpsonNet Direct Print-version).*

- 1. Sæt cd'en med softwaren i cd-rom-drevet.
- 2. Skærmbilledet EPSON Installation Program (Installationsprogram til EPSON) åbnes automatisk.

Hvis dialogboksen Installer (Installationsprogram) ikke vises, skal du dobbeltklikke på SETUP.EXE på cd'en.

- 3. Vælg Install EpsonNet Direct Print (Installer EpsonNet Direct Print), og klik derefter på  $\rightarrow$ .
- 4. Følg anvisningerne på skærmen for at fuldføre installationen.
- 5. Genstart computeren, når installationen er fuldført.

Computeren er nu parat til at udskrive med LPR via EpsonNet Direct Print. Yderligere oplysninger om konfiguration af printeren findes i næste afsnit.

# **Konfiguration af printeren med EpsonNet Direct Print**

Når du konfigurerer en printer til at udskrive med LPR, kan du både tilføje en printer i samme segment og tilføje en printer, der er placeret uden for routeren.

#### *Bemærk!*

- ❏ *Sørg for, at computertilslutningen til netværket og TCP/IP er udført korrekt.*
- ❏ *Der skal angives en gyldig IP-adresse, ellers vises printeren ikke under gruppeikonet Epson\_lpr.*
- ❏ *Programmet EPSON Status Monitor 2, der leveres med netkort C82362*✽*/C82363*✽*/C82364*✽ *med software version 1.x og EPL-N2700/N4000-printere, aktiverer EPSON TCP/IP-printere. Disse EPSON TCP/IP-printere kan fungere side om side med lpr-printere, der tilføjes af EpsonNet Direct Print.*
- ❏ *Jobstyringsfunktionerne, f.eks.* Cancel Printing *(Annuller udskrivning) og* Purge Print Jobs *(Udskil udskriftsjob), kan aktiveres ved at dobbeltklikke på ikonet for destinationsprinteren i mappen Printers (Printere). Hvis printeren allerede er begyndt at udskrive et dokument, kan hele udskriftsjobbet muligvis ikke annulleres.*

# **Tilføjelse af en printer i samme segment**

Følg nedenstående trin for at tilføje en printer i samme segment

1. **Windows Me:** Dobbeltklik på ikonet My Network Places (Netværkssteder).

**Windows 98/95/NT 4.0:** Dobbeltklik på ikonet Network Neighborhood (Andre computere).

**Windows XP:** Klik på Start og derefter på My Network Places (Netværkssteder). Klik på View workgroup computers (Vis arbejdsgruppecomputere) under Network Tasks (Netværksopgaver). Klik på Microsoft Windows Network (Microsoft Windows-netværk) under Other Places (Andre placeringer), og klik derefter på Entire Network (Hele netværket). Dobbeltklik på ikonet EpsonPeripheralNetwork.

**Windows 2000:** Dobbeltklik på ikonet My Network Places (Netværkssteder), og dobbeltklik derefter på ikonet Entire Network (Hele netværket). Klik på hele indholdet, og dobbeltklik på ikonet EpsonPeripheralNetwork.

2. Højreklik på ikonet Epson Ipr, og vælg Properties (Egenskaber).

3. Marker afkrydsningsfeltet Local Segment (Lokalt segment), og klik på OK.

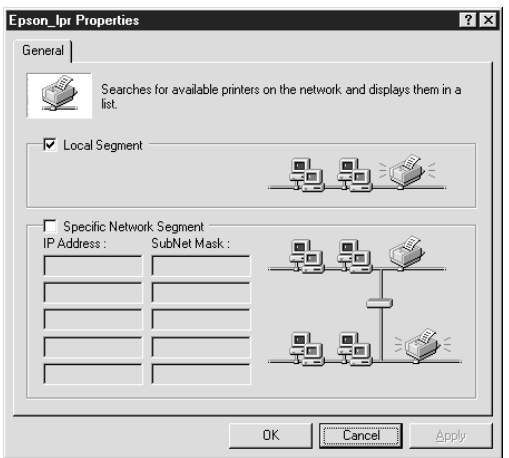

4. Dobbeltklik på ikonet Epson\_lpr for at få vist tilgængelige printere, der findes i samme segment som din computer.

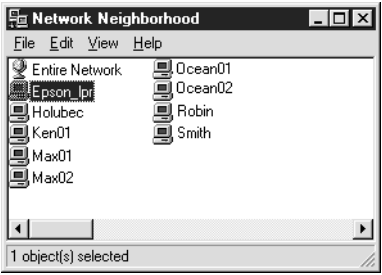

5. Dobbeltklik på destinationsprinteren.

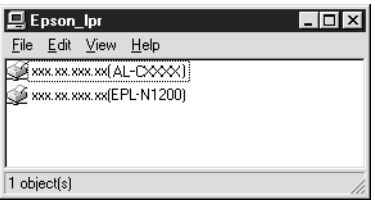

6. Følg de anvisninger, der vises i Add Printer Wizard (guiden Tilføj printer). Yderligere oplysninger om installation af printerdriveren findes i afsnittet ["Installation af printerdriveren"](#page-191-0)  [på side 192](#page-191-0).

## **Tilføjelse af en printer uden for en router**

Følg nedenstående trin for at installere en printer uden for en router.

1. **Windows Me:** Dobbeltklik på ikonet My Network Places (Netværkssteder).

**Windows 98/95/NT 4.0:** Dobbeltklik på ikonet Network Neighborhood (Andre computere).

**Windows XP:** Klik på Start og derefter på My Network Places (Netværkssteder). Klik på View workgroup computers (Vis arbejdsgruppecomputere) under Network Tasks (Netværksopgaver). Klik på Microsoft Windows Network (Microsoft Windows-netværk) under Other Places (Andre placeringer), og klik derefter på Entire Network (Hele netværket). Dobbeltklik på ikonet EpsonPeripheralNetwork.

**Windows 2000:** Dobbeltklik på ikonet My Network Places (Netværkssteder), og dobbeltklik derefter på ikonet Entire Network (Hele netværket). Klik på hele indholdet, og dobbeltklik på ikonet EpsonPeripheralNetwork.

2. Højreklik på ikonet Epson\_lpr, og vælg Properties (Egenskaber).

3. Marker afkrydsningsfeltet Specific Network Segment (Bestemt netværkssegment), og indtast IP-adressen og undernetmasken på den printer, som du ønsker at finde. Klik på OK.

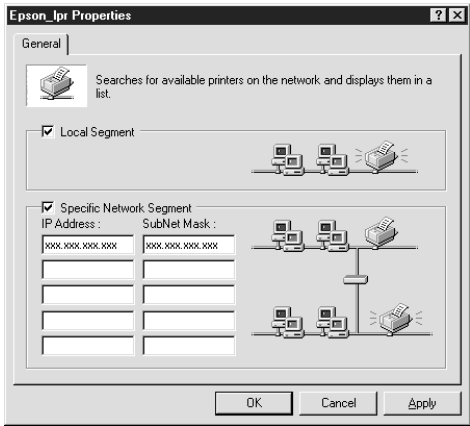

4. Dobbeltklik på ikonet Epson\_lpr for at få vist tilgængelige printere.

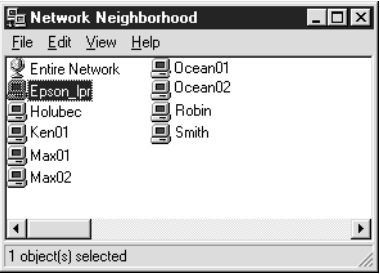

5. Dobbeltklik på destinationsprinteren.

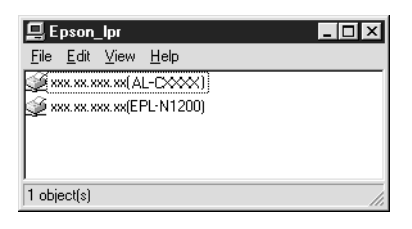

6. Følg de anvisninger, der vises i Add Printer Wizard (guiden Tilføj printer). Yderligere oplysninger om installation af printerdriveren findes i afsnittet ["Installation af printerdriveren"](#page-191-0)  [på side 192](#page-191-0).

# **Tilføjelse af en printer fra mappen Printers (Printere)**

Følg nedenstående trin for at tilføje en printer fra mappen Printers (Printere).

1. **Windows Me:** Dobbeltklik på ikonet My Network Places (Netværkssteder).

**Windows 98/95/NT 4.0:** Dobbeltklik på ikonet Network Neighborhood (Andre computere).

**Windows XP:** Klik på Start og derefter på My Network Places (Netværkssteder). Klik på View workgroup computers (Vis arbejdsgruppecomputere) under Network Tasks (Netværksopgaver). Klik på Microsoft Windows Network (Microsoft Windows-netværk) under Other Places (Andre placeringer), og klik derefter på Entire Network (Hele netværket). Dobbeltklik på ikonet EpsonPeripheralNetwork.

**Windows 2000:** Dobbeltklik på ikonet My Network Places (Netværkssteder), og dobbeltklik derefter på ikonet Entire Network (Hele netværket). Klik på hele indholdet, og dobbeltklik på ikonet EpsonPeripheralNetwork.

- 2. Højreklik på ikonet Epson\_lpr, og vælg Properties (Egenskaber). Dialogboksen Epson\_lpr Properties (Egenskaber for Epson\_lpr) vises.
- 3. Vælg Local Segment (Lokalt segment) for at søge efter en printer i samme segment, eller vælg Specific Network Segment (Bestemt netværkssegment), og indtast IP-adressen og undernetmasken på en printer for at finde en printer uden for routeren. Klik på OK.
- 4. **Windows Me/98/95/2000/NT 4.0:** Klik på Start, peg på Settings (Indstillinger), og vælg derefter Printers (Printere). Dobbeltklik på Add Printer (Tilføj printer) i mappen Printers (Printere) for at starte Add Printer Wizard (guiden Tilføj printer).

**Windows XP:** Klik på Start og derefter på Printers and Faxes (Printere og faxenheder). Klik på Add a printer (Tilføj en printer) under Printer Tasks (Printeropgaver) for at starte Add Printer Wizard (guiden Tilføj printer).

- 5. Vælg derefter Network printer (Netværksprinter) (Windows Me/98/95/2000), A network printer, or a printer attached to another computer (En netværksprinter eller en printer, der er tilsluttet en anden computer) (Windows XP) eller Network print server (Netværksprinterserver) (Windows NT 4.0). Klik derefter på Next (Næste).
- 6. **Windows Me/98/95:** Klik på Browse (Gennemse), og dobbeltklik derefter på Epson\_lpr.

**Windows XP:** Klik på Browse for a printer (Søg efter en printer). Dobbeltklik på EpsonPeripheralNetwork på listen Shared Printers (Delte printere).

**Windows 2000:** Marker alternativknappen Type the printer name, or click Next to browse for a printer (Angive printernavnet eller klikke på Næste for at søge efter en printer), og klik på Next (Næste). Dobbeltklik på EpsonPeripheralNetwork.

**Windows NT 4.0:**Dobbeltklik på EpsonPeripheralNetwork på listen Shared Printers (Delte printere).

7. Vælg en destinationsprinter under Epson\_lpr eller EpsonPeripheralNetwork, og klik på OK.

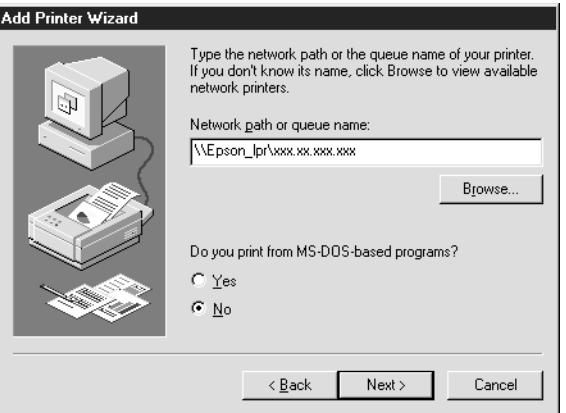

8. Klik på Next (Næste). Følg anvisningerne på skærmen for at installere printerdriveren. Yderligere oplysninger om installation af printerdriveren findes i afsnittet ["Installation af](#page-191-0)  [printerdriveren" på side 192](#page-191-0).

## <span id="page-191-0"></span>**Installation af printerdriveren**

Installer den printerdriver, der fulgte med printeren.

- 1. Sæt cd'en med software, der fulgte med printeren, i cd-rom-drevet.
- 2. Luk skærmbilledet EPSON Installation Program (Installationsprogram til EPSON), hvis det vises.
- 3. Klik på knappen Have Disk (Har diskette/cd) Dialogboksen Install From Disk (Installer fra disk) vises.
- 4. Klik på Browse (Gennemse).
- 5. Vælg cd-drevet, og dobbeltklik på mappen med navnet på dit operativsystem. Klik på OK.
- 6. Klik på OK i dialogboksen Install From Disk (Installer fra diskette).
- 7. Vælg modelnavn, og klik på Next (Næste).

#### *Bemærk!*

*Hvis Add Printer Wizard (guiden Tilføj printer) beder dig vælge*  Keep existing driver *(Behold nuværende driver) eller* Replace existing driver *(Erstat nuværende driver), skal du markere alternativknappen* Replace existing driver *(Erstat nuværende driver).*

8. Klik på Finish (Udfør), og følg anvisningerne på skærmen for at udføre opsætningen.

# **Konfiguration af printerporten**

Følg nedenstående trin i det relevante afsnit for at konfigurere printerporten. Udskrivningshastigheden varierer, afhængigt af dine valg.

## **Windows Me/98/95/NT 4.0**

- 1. Klik på Start, peg på Settings (Indstillinger), og klik derefter på Printers (Printere).
- 2. Højreklik på destinationsprinteren, og klik på Properties (Egenskaber).
- 3. **Windows Me/98/95:**Klik på fanen Details (Detaljer), og klik derefter på Port Settings (Portindstillinger). Dialogboksen EPSON LPR Port (EPSON LPR-port) vises.

#### *Bemærk!*

*Hvis meddelelsen "There is nothing to configure for this port" ("Der er intet at konfigurere for denne port") vises, når du klikker på* Port Settings *(Portindstillinger), skal du klikke på* OK*.*

**Windows NT 4.0:** Klik på fanen Ports (Porte), og klik derefter på Configure Port (Konfigurer port). Dialogboksen EPSON LPR Port (EPSON LPR-port) vises.

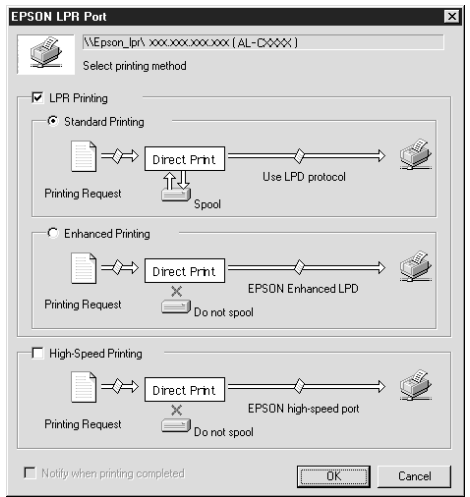

4. Angiv indstillingerne for den ønskede port.

#### **LPR standard printing (Standard LPR-udskrivning):**

Marker afkrydsningsfeltet LPR Printing (LPR-udskrivning) og alternativknappen Standard Printing (Standardudskrivning). Udskriftsdataene spooles af computeren, før udskriftsjobbet sendes til destinationsprinteren på netværket.

#### **LPR enhanced printing (LPR-forbedret udskrivning):**

Marker afkrydsningsfeltet LPR Printing (LPR-udskrivning) og alternativknappen Enhanced Printing (Forbedret udskrivning). LPR-forbedret udskrivning sender udskriftsjobbet til destinationsprinteren på netværket uden først at spoole alle udskriftsdataene. LPR-forbedret udskrivning er hurtigere end standard LPR-udskrivning.

**High-speed printing (Udskrivning med høj hastighed):**  Marker alternativknappen High-Speed Printing (Udskrivning med høj hastighed). Udskrivning med høj hastighed sender udskriftsjobbet til destinationsprinteren på netværket uden at spoole udskriftsdataene. Udskrivning med høj hastighed er hurtigere end de to andre udskrivningsmetoder. Afkrydsningsfeltet er nedtonet, hvis printeren ikke understøtter denne funktion.

- 5. Marker afkrydsningsfeltet Notify when printing completed (Vis besked, når udskrivning er afsluttet), hvis du vil have vist en meddelelse på skærmen, når udskrivningen er udført.
- 6. Klik på OK.

# **Windows XP/2000**

1. **Windows XP:** Klik på Start og derefter på My Network Places (Netværkssteder). Klik på View workgroup computers (Vis arbejdsgruppecomputere) under Network Tasks (Netværksopgaver). Klik på Microsoft Windows Network (Microsoft Windows-netværk), og klik derefter på Entire Network (Hele netværket). Dobbeltklik på ikonet EpsonPeripheralNetwork.

**Windows 2000:** Dobbeltklik på ikonet My Network Places (Netværkssteder). Dobbeltklik på ikonet Entire Network (Hele netværket), og klik derefter på hele indholdet, og dobbeltklik på ikonet EpsonPeripheralNetwork.

2. Dobbeltklik på ikonet Epson\_lpr.

3. Højreklik på ikonet for destinationsprinteren, og klik på Properties (Egenskaber). Dialogboksen EPSON LPR Port (EPSON LPR-port) vises.

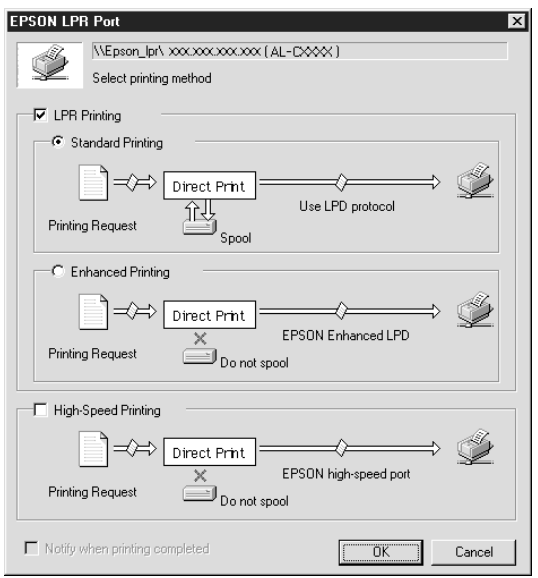

4. Angiv indstillingerne for den ønskede port.

#### **LPR standard printing (Standard LPR-udskrivning):**

Marker afkrydsningsfeltet LPR Printing (LPR-udskrivning) og alternativknappen Standard Printing (Standardudskrivning). Udskriftsdataene spooles af computeren, før udskriftsjobbet sendes til destinationsprinteren på netværket.

**LPR enhanced printing (LPR-forbedret udskrivning):** Marker afkrydsningsfeltet LPR Printing (LPR-udskrivning) og alternativknappen Enhanced Printing (Forbedret udskrivning). LPR-forbedret udskrivning sender udskriftsjobbet til destinationsprinteren på netværket uden først at spoole alle udskriftsdataene. LPR-forbedret udskrivning er hurtigere end standard LPR-udskrivning.

**High-speed printing (Udskrivning med høj hastighed):**  Marker alternativknappen High-Speed Printing (Udskrivning med høj hastighed). Udskrivning med høj hastighed sender udskriftsjobbet til destinationsprinteren på netværket uden at spoole udskriftsdataene. Udskrivning med høj hastighed er hurtigere end de to andre udskrivningsmetoder. Afkrydsningsfeltet er nedtonet, hvis printeren ikke understøtter denne funktion.

- 5. Marker afkrydsningsfeltet Notify when printing completed (Vis besked, når udskrivning er afsluttet), hvis du vil have vist en meddelelse på skærmen, når udskrivningen er udført.
- 6. Klik på OK.

## **Om EpsonNet Internet Print**

EpsonNet Internet Print er et hjælpeprogram, der understøtter udskrivning via internettet ved hjælp af Internet Printing Protocol (IPP). Da denne printerserver understøtter IPP og dermed også internetudskrivning, kan du udskrive og angive printerindstillinger fra Windows 98/95/NT 4.0-systemer, der har adgang til internettet. Hjælpeprogrammet understøtter også udskrivning via en proxy-server.

Før du bruger hjælpeprogrammet EpsonNet Internet Print, skal du læse filen README (VIGTIGT), der ligger i mappen EpsonNet Internet Print. Denne fil indeholder de seneste oplysninger om EpsonNet Internet Print.

#### *Bemærk!*

- ❏ *EPSON Status Monitor er et hjælpeprogram, der overvåger printeren og giver dig oplysninger om printerens aktuelle status. Dette hjælpeprogram understøtter ikke IPP, og printere, der er tilsluttet internettet kan derfor ikke overvåges med EPSON Status Monitor. Hvis EpsonNet Internet Print bruges på en computer, hvor der er installeret EPSON Status Monitor, får du muligvis vist en meddelelse om en ommunikationsfejl, når du åbner printeregenskaberne. Du kan undgå dette ved at klikke på fanen* Optional Settings *(Valgfri indstillinger) i destinationsprinterens dialogboks med egenskaber, og marker derefter alternativknappen* Update the Printer Option Information Manually *(Opdater oplysninger om ekstraudstyr til printeren manuelt).*
- ❏ *Brugere af Windows Me, XP, 2000 skal bruge operativsystemets standard IPP-klient til internetudskrivning.*

# **Systemkrav**

### Operativsystem

- ❏ Windows 98, Windows 95 eller Windows NT 4.0 Server og Workstation
- ❏ En Intel x86-processor eller tilsvarende kompatibel processor

### Understøttede produkter

❏ EPSON-printerservere, der understøtter IPP (EpsonNet Internet Print leveres med EPSON-netværksprodukter, der understøtter IPP).

# **Installation af EpsonNet Internet Print**

Følg nedenstående trin for at installere EpsonNet Internet Print.

- 1. Sæt cd'en med softwaren i cd-rom-drevet.
- 2. Skærmbilledet EPSON Installation Program (Installationsprogram til EPSON) åbnes automatisk.

Hvis dialogboksen Installer (Installationsprogram) ikke vises, skal du dobbeltklikke på SETUP.EXE på cd'en.

- 3. Vælg Install EpsonNet Internet Print (Installer EpsonNet Internet Print), og klik derefter på  $\rightarrow$ .
- 4. Følg anvisningerne på skærmen for at fuldføre installationen.
- 5. Genstart computeren, når installationen er fuldført.

# **Konfiguration af printeren med EpsonNet Internet Print**

EpsonNet Internet Print understøtter udskrivning via internettet ved hjælp af Internet Printing Protocol. Følg nedenstående trin for at konfigurere printeren.

#### *Bemærk!*

*Før du fortsætter med nedenstående trin, skal du angive de korrekte IPP-indstillinger i EpsonNet WinAssist/WebAssist. Yderligere oplysninger om konfiguration af IPP findes i afsnittet ["IPP" på side 77](#page-76-0) eller ["IPP" på side 242.](#page-241-0) I nedenstående trin bliver du bedt om at angive den IPP URL, som du angav i skærmbilledet til indstilling af IPP i EpsonNet WinAssist/WebAssist.*

### **Windows 98/95**

- 1. Sørg for, at TCP/IP er installeret og konfigureret korrekt på computeren, og at IP-adressen for computeren og printeren er gyldig.
- 2. Sørg for, at IPP-indstillingerne i EpsonNet WinAssist eller EpsonNet WebAssist er korrekte. Yderligere oplysninger om IPP-indstillinger findes i afsnittet ["IPP" på side 77](#page-76-0) eller ["IPP"](#page-241-0)  [på side 242](#page-241-0).
- 3. Klik på Start, peg på Programs (Programmer) og derefter EpsonNet Internet Print for at starte EpsonNet Internet Print. Klik derefter på Add EpsonNet Internet Print Port (Føj port til EpsonNet Internet Print).

4. Følgende vindue vises: Adressen, du angiver her, kommer til at fungere som port for internetudskrivning. Angiv indstillingerne som beskrevet nedenfor.

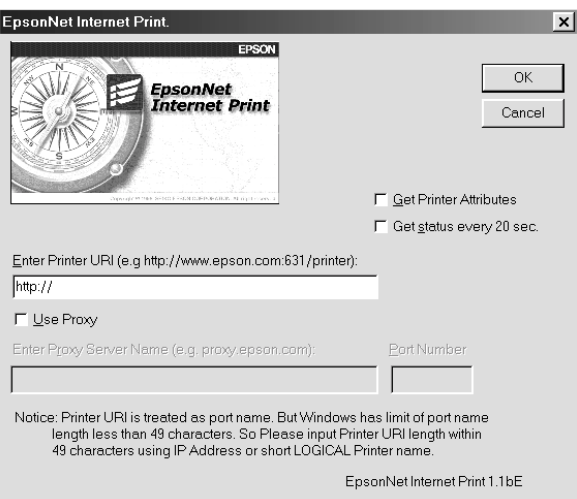

### **Enter Printer URI (Indtast printer-URI):**

Indtast destinationsprinterens URI (op til 49 tegn). Den URI, som du angiver her, skal være identisk med den IPP URL, du angav i skærmbilledet til indstilling af IPP i EpsonNet Win-Assist/WebAssist. Følgende tegn er ugyldige: | \ [ ] { } < > # " ` *Format:* **http:**//printerens IP-adresse**:631**/printernavn *Eksempel:* **http:**//192.168.100.201**:631**/EPSON\_IPP\_Printer

#### **Use Proxy (Brug proxy):**

Marker dette afkrydsningsfelt, når du bruger en proxy-server, og indtast proxy-serverens navn og portnummeret. Al kommunikation foregår via proxy-serveren.

#### **Enter Proxy Server Name (Indtast proxy-serverens navn):**

Indtast proxy-serverens navn eller IP-adresse. Du kan indtaste op til 256 tegn, men kun 127 tegn er gyldige. Følgende tegn er ugyldige:  $|\setminus|$  { } < > # " `

#### **Port Number (Portnummer):**

Indtast nummeret på proxy-serveren (mellem 0 og 65535).

### **Get Printer Attributes (Hent printeregenskaber):**

Når du markerer dette afkrydsningsfelt og klikker på OK, kommunikerer EpsonNet Internet Print med printeren og henter oplysninger. Dette kan tage nogle få minutter, og det varer derfor lidt, før der vises en meddelelse. Denne indstilling er kun tilgængelig under oprettelse af en port.

### **Get status every 20 sec. (Hent status hvert 20. sekund):**

Marker dette afkrydsningsfelt for at modtage printerstatusopdateringer med regelmæssige intervaller (hvert 5. sekund under udskrivning og hvert 20. sekund i inaktiv tilstand). Hvis du markerer afkrydsningsfeltet, vises en meddelelse, hvis der opstår en fejl under udskrivningen. Du kan også kontrollere printerstatusen ved at dobbeltklikke på printerikonet.

### **Knappen OK:**

Gemmer indstillingerne.

### **Knappen Cancel (Annuller):**

Annullerer eventuelle ændringer.

### *Bemærk!*

- ❏ *De indstillinger, der beskrives ovenfor, kan også ændres fra printerdriveren. Klik på fanen* Details *(Detaljer) i printerdialogboksen Properties (Egenskaber), og klik på knappen* Port Settings *(Portindstillinger) for at ændre indstillingerne.*
- ❏ *Du skal være opmærksom på, at den ekstra forbindelse muligvis bliver takseret, når du etablerer forbindelse til internettet med en netværk via modem-router og markerer afkrydsningsfeltet*  Get status every 20 sec *(Hent status hvert 20. sekund).*
- ❏ *Når du markerer afkrydsningsfeltet* Get Printer Attributes *(Hent printeregenskaber) og klikker på* OK*, får du muligvis vist en fejlmeddelelse. Sørg for, at printeren er tændt og sluttet korrekt til netværket.*
- ❏ *Hvis printeren er slukket, eller der er et problem på netværket, fjernes markeringen i afkrydsningsfeltet* Get status every 20 sec *(Hent status hvert 20. sekund) automatisk. Sker dette, skal du sørge for, at printeren er tændt og sluttet korrekt til netværket. Marker derefter afkrydsningsfeltet* Get status every 20 sec *(Hent status hvert 20. sekund) igen.*
- 5. Klik på OK for at gemme indstillingerne.
- 6. Når du får vist en meddelelse, der bekræfter, at indstillingerne er konfigureret korrekt, skal du klikke på OK for at starte Add Printer Wizard (guiden Tilføj printer). Klik på Next (Næste).

#### *Bemærk!*

*Hvis du klikker på* Cancel *(Annuller) og senere vil tilføje en printer, skal du starte Add Printer Wizard (guiden Tilføj printer) og følge nedenstående trin.*

- 7. Marker alternativknappen Local Printer (Lokal printer), og klik derefter på Next (Næste).
- 8. Vælg printerdriver, og klik på Next (Næste).

Klik på Replace existing driver (Erstat nuværende driver) i den viste dialogboks, og klik derefter på Next (Næste).

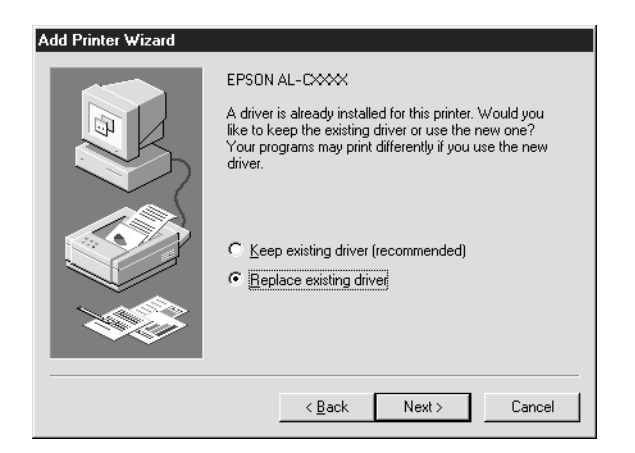

9. Vælg den port, der blev tilføjet med EpsonNet Internet Print i foregående afsnit. Klik på Next (Næste).

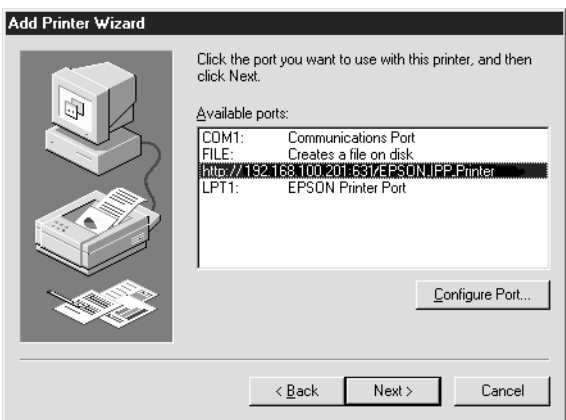

- 10. Følg anvisningerne på skærmen for at installere printerdriveren.
- 11. Hvis der vises en dialogboks, der beder dig installere EPSON Status Monitor 2 eller EPSON Status Monitor 3, skal du klikke på Cancel (Annuller) og afslutte installationen.

#### *Bemærk!*

- ❏ *Hvis du sletter den port, som du angav ovenfor, fra fanen* Details *(Detaljer) i printeregenskaberne, kan du ikke genbruge navnet på den slettede port som et ny portnavn (printer-URI'en), før du har genstartet computeren.*
- ❏ *Hvis du bruger EPSON Status Monitor 3 og udskriver med Epson-Net Internet Print, vises meddelelsen "A communication error has occurred." ("Der er opstået en kommunikationsfejl."). Du kan undgå at få vist denne meddelelse ved at fjerne markeringen i afkrydsningsfeltet* Monitor the Printing Status *(Overvåg udskrivningsstatus) i menuen Utility (Værktøj) i printeregenskaberne.*

## **Windows NT 4.0**

- 1. Sørg for, at TCP/IP er installeret og konfigureret korrekt på computeren, og at IP-adressen for computeren og printeren er gyldig.
- 2. Sørg for, at IPP-indstillingerne i EpsonNet WinAssist eller EpsonNet WebAssist er korrekte. Yderligere oplysninger om IPP-indstillinger findes i afsnittet ["IPP" på side 77](#page-76-0) eller ["IPP"](#page-241-0)  [på side 242.](#page-241-0)
- 3. Klik på Start, peg på Settings (Indstillinger), og klik derefter på Printers (Printere).
- 4. Dobbeltklik på Add Printer (Tilføj printer), og klik på Next (Næste).
- 5. Marker alternativknappen My Computer (Denne computer), og klik på Next (Næste).

6. Klik på knappen Add Port (Tilføj port), og vælg EPSON IPP Port (EPSON IPP-port) på listen. Klik derefter på knappen New Port (Ny port).

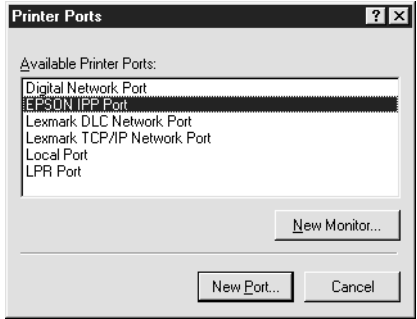

7. Følgende skærmbillede vises: Den adresse, som du angiver her, kommer til at fungere som port for internetudskrivning. Angiv indstillingerne som beskrevet nedenfor.

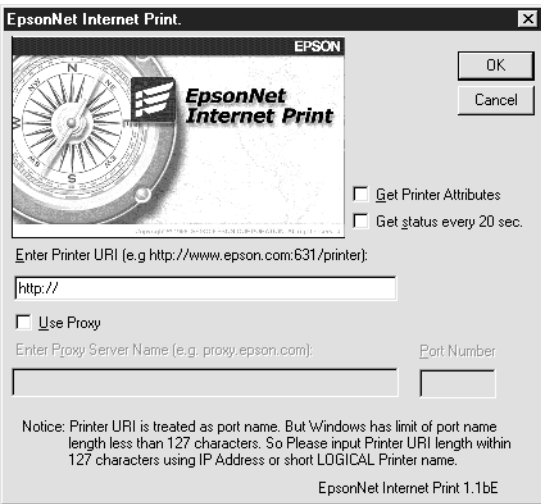

### **Enter Printer URI (Indtast printer-URI):**

Indtast destinationsprinterens URI (op til 127 tegn). Den URI, som du angiver her, skal være identisk med den IPP URL, du angav for IPP-konfigurationen i EpsonNet WinAssist/WebAssist. Følgende tegn er ugyldige:  $|\setminus |$  { } < > # " `

*Format:* **http:**//printerens IP-adresse**:631**/printernavn *Eksempel:* **http:**//192.168.100.201**:631**/EPSON\_IPP\_Printer

#### **Use Proxy (Brug proxy):**

Marker dette afkrydsningsfelt, når du bruger proxy-server, og indtast proxy-serverens navn og portnummeret. Al kommunikation foregår via proxy-serveren.

### **Enter Proxy Server Name (Indtast proxy-serverens navn):**

Indtast proxy-serverens navn eller IP-adresse (op til 256 tegn). Følgende tegn er ugyldige:  $|\setminus |$  {  $|$  < > # "  $\setminus$ 

#### **Port Number (Portnummer):**

Indtast portnummeret på proxy-serveren (mellem 0 og 65535).

### **Get Printer Attributes (Hent printeregenskaber):**

Når du markerer dette afkrydsningsfelt og klikker på OK, kommunikerer EpsonNet Internet Print med printeren og henter oplysninger. Dette kan tage nogle få minutter, og det varer derfor lidt, før der vises en meddelelse. Denne indstilling er kun tilgængelig under oprettelse af en port.

#### **Get status every 20 sec. (Hent status hvert 20. sekund):**

Marker dette afkrydsningsfelt for at modtage printerstatusopdateringer med regelmæssige intervaller (hvert 5. sekund under udskrivning og hvert 20. sekund i inaktiv tilstand). Hvis du markerer afkrydsningsfeltet, vises en meddelelse, hvis der opstår en fejl under udskrivningen. Du kan også kontrollere printerstatusen ved at dobbeltklikke på printerikonet.

#### **Knappen OK:**

Gemmer indstillingerne.

#### **Knappen Cancel (Annuller):**  Annullerer eventuelle ændringer.

#### *Bemærk!*

- ❏ *Indstillingerne kan ændres, når printeren er konfigureret. Klik på fanen* Ports *(Porte) i printerdialogboksen Properties (Egenskaber), og klik på knappen* Configure Port *(Konfigurer port) for at ændre indstillingerne.*
- ❏ *Du skal være opmærksom på, at den ekstra forbindelse muligvis bliver takseret, når du etablerer forbindelse til internettet med en netværk via modem-router og markerer afkrydsningsfeltet*  Get status every 20 sec *(Hent status hvert 20. sekund).*
- ❏ *Når du markerer afkrydsningsfeltet* Get Printer Attributes *(Hent printeregenskaber) og klikker på* OK*, får du muligvis vist en fejlmeddelelse. Sørg for, at printeren er tændt og sluttet til netværket.*
- ❏ *Hvis printeren er slukket, eller der er et problem på netværket, fjernes markeringen i afkrydsningsfeltet* Get status every 20 sec *(Hent status hvert 20. sekund) automatisk. Sker dette, skal du sørge for, at printeren er tændt og sluttet korrekt til netværket. Marker derefter afkrydsningsfeltet* Get status every 20 sec *(Hent status hvert 20. sekund) igen.*
- 8. Klik på OK for at gemme indstillingerne.
- 9. Vælg printerdriveren, og følg anvisningerne på skærmen for at installere den.

#### *Bemærk!*

*Når du bruger EPSON Status Monitor 3 og udskriver med EpsonNet Internet Print, vises meddelelsen "A communication error has occurred." ("Der er opstået en kommunikationsfejl."). Du kan undgå at få vist denne meddelse ved at højreklikke på printerikonet og vælge* Document Defaults *(Dokumentstandarder) og vælge fanen* Utility *(Værktøj). Marker derefter afkrydsningsfeltet* Monitor the Printing Status *(Overvåg udskrivningsstatus).*

# **Vinduet Status Alert (Statusadvarsel)**

Hjælpeprogrammet EpsonNet Internet Print opdaterer statusen for IPP-printeren, hvis du har markeret afkrydsningsfeltet Get status every 20 sec (Hent status hvert 20. sekund) i dialogboksen EpsonNet Internet Print.

Vinduet med statusadvarslen vises, når printeren løber tør for papir, mangler toner eller blæk, hvis der opstår papirstop, hvis låget står åbent, eller når printeren er offline.

Hjælpeprogrammet EpsonNet Internet Print kontrollerer printerstatusen hvert 5. sekund under udskrivning og hvert 20. sekund i inaktiv tilstand. Hvis du ikke vil kontrollere printerstatusen, skal du fjerne markeringen i afkrydsningsfeltet Get status every 20 sec (Hent status hvert 20. sekund) i dialogboksen EpsonNet Internet Print.

# **Om EpsonNet WebAssist**

EpsonNet WebAssist er et webbaseret hjælpeprogram, der konfigurerer printeren til brug på et netværk.

Ved at indtaste printerserverens IP-adresse i URL-feltet i browseren, kan du starte EpsonNet WebAssist og dermed konfigurere printerserveren til TCP/IP, NetWare, MS Network, AppleTalk, IPP og SNMP.

## **Understøttede webbrowsere**

Windows:

- ❏ Microsoft Internet Explorer version 4.01 eller nyere
- ❏ Netscape Navigator version 4.05 eller nyere

### *Bemærkning til brugere af Windows NT 4.0:*

*Hvis du endnu ikke har opgraderet til Windows NT Service Pack 3, skal du installere Windows NT Service Pack, før du installerer Microsoft Internet Explorer.*

Mac OS X:

❏ Netscape Navigator version 7.0 eller nyere

#### *Bemærk!*

*Hvis du bruger Mac OS 9.x eller en ældre version, kan du ikke konfigurere printerindstillingerne. Det er kun netværksindstillingerne, der er tilgængelige.*

Unix:

❏ Netscape Navigator version 4.05 eller nyere

## **Om webbrowserens indstilling**

Når du kører EpsonNet WebAssist, skal du sørge for at oprette forbindelse til internettet med en proxy-server. Hvis afkrydsningsfeltet Access the Internet using a proxy server (Etabler forbindelse ved hjælp af en proxy-server) er markeret, kan du ikke bruge EpsonNet WebAssist. Følg nedenstående trin for at fjerne markeringen i afkrydsningsfeltet Access the Internet using a proxy server (Etabler forbindelse ved hjælp af en proxy-server).

- 1. Højreklik på ikonet Internet Explorer på skrivebordet, og vælg derefter Properties (Egenskaber).
- 2. Klik på fanen Connection (Forbindelse).
- 3. Fjern markeringen i afkrydsningsfeltet Access the Internet using a proxy server (Etabler forbindelse ved hjælp af en proxy-server).

# **Konfiguration af printerserveren med EpsonNet WinAssist**

Når printerserveren er tildelt en IP-adresse med EpsonNet WinAssist, MacAssist eller kommandoen arp/ping, kan den konfigureres med EpsonNet WebAssist.

### *Bemærk!*

- ❏ *Der skal være installeret en webbrowser på computeren.*
- ❏ *TCP/IP skal være angivet korrekt for computeren og printerserveren.*
- ❏ *EpsonNet WinAssist/MacAssist og EpsonNet WebAssist må ikke køre på samme tid.*
- ❏ *Der er muligvis begrænsninger på tegn, der kan bruges i browseren. Yderligere oplysninger findes i dokumentationen til browseren eller operativsystemet.*
- ❏ *Hvis du bruger netværk via modem og ikke NetWare, skal du vælge*  Disable *(Deaktiver) i skærmbilledet NetWare. Hvis der er valgt*  Enable *(Aktiver), bliver den ekstra konto muligvis takseret, når du bruger en netværk via modem-router.*

Følg nedenstående trin for at ændre IP-adressen med EpsonNet WebAssist.

- 1. Tænd printeren.
- 2. Kør EpsonNet WebAssist på én af følgende måder.
	- ❏ Kør EpsonNet WinAssist eller EpsonNet MacAssist. Vælg den printer, som du vil konfigurere, på listen, og klik på Launch Browser (Start browser).
	- ❏ Åbn browseren, og indtast printerserverens IP-adresse direkte. Du skal ikke køre EpsonNet WinAssist eller MacAssist.

**http:**//*IP-adresse på printerserver*/

*Eksempel:* **http://192.168.100.201/**

#### *Bemærkning vedrørende NetWare-indstilling:*

- ❏ *Log på destinations-NetWare-serveren eller NDS-konteksten fra en vilkårlig NetWare-klient med rettigheder på supervisorniveau.*
- ❏ *EpsonNet WebAssist kan ikke bruges til at oprette en printerserver, udskriftskø eller printer. Disse objekter skal oprettes, før du bruger EpsonNet WebAssist.*

3. Klik på TCP/IP under Network (Netværk) i menuen Configuration (Konfiguration) for at åbne skærmbilledet med TCP/IP-indstillinger.

#### *Bemærk!*

*Yderligere oplysninger om konfiguration af en anden protokol end TCP/IP findes i afsnittet ["Skærmbilleder under Configuration](#page-236-0)  [– Network \(Konfiguration – Netværk\)" på side 237](#page-236-0).*

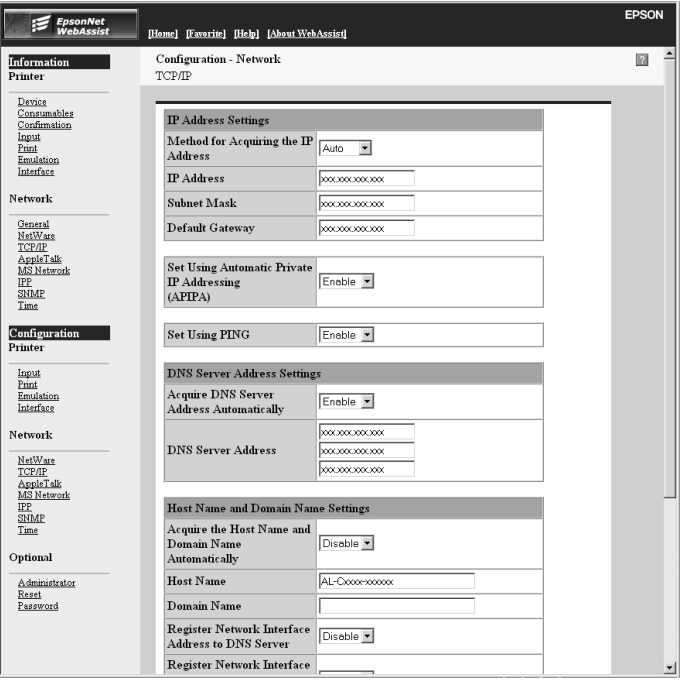

4. Vælg, hvordan du vil hente IP-adressen. Når du vælger Auto, bliver DHCP tilgængelig og tildeler en IP-adresse automatisk. Hvis du i stedet vil angive IP-adressen manuelt, skal du vælge Manual (Manuel).

#### *Bemærk!*

- ❏ *Netværksadministratoren skal godkende eventuelle ændringer af IP-adresseindstillinger.*
- ❏ *Når du vælger* Auto*, bliver DHCP tilgængelig. Hvis du vil bruge DHCP-serveren, skal du sørge for, at den er installeret på computeren og konfigureret korrekt. Yderligere oplysninger findes i onlinehjælpen til operativsystemet.*
- ❏ *Hvis* Set Using Automatic Private IP Addressing (APIPA) *(Angiv med Automatic Private IP Addressing (APIPA)) er slået til, tildeles printerserveren automatisk en privat IP-adresse, når der ikke findes DHCP-servere på systemet eller netværket.*
- ❏ *Hvis funktionen Dynamic DNS (Dynamisk DNS) ikke understøttes, anbefaler vi, at du vælger* Manual *(Manuel) og indtaster en IP-adresse. Dette skyldes, at printerserverens IP-adresse ændres, hver gang du tænder printeren, hvis du vælger* Auto*, og du bliver derefter nødt til at ændre indstillingen for printerporten tilsvarende.*
- 5. Hvis du vil angive en IP-adresse manuelt, skal du indtaste en IP-adresse, undernetmaske og en standardgateway. Sørg for, at IP-adressen ikke er i konflikt med andre enheder på netværket.

#### *Bemærk!*

*Hvis en server eller router fungerer som gateway, skal serverens eller routerens IP-adresse angives som gatewayadresse. Lad standardværdierne være uændrede, hvis der ikke findes en gateway.*

- 6. Hvis du ønsker, at der automatisk skal angives en privat adresse mellem 169.254.1.1 og 169.254.254.254, når DHCP-serveren ikke kan finde en IP-adresse, skal du bibeholde Enable (Aktiver) for Set Using Automatic Private IP Addressing (APIPA) (Angiv med Automatic Private IP Addressing (APIPA)). Hvis ikke, skal du vælge Disable (Deaktiver).
- 7. Når du angiver en IP-adresse med ping-kommandoen, skal du vælge Enable (Aktiver) for Set Using PING (Angiv med PING). Vælg Disable (Deaktiver), når en IP-adresse angives med EpsonNet WinAssist/MacAssist/WebAssist. På denne måde undgår du utilsigtede ændringer af IP-adressen.

#### *Bemærk!*

*Når du ikke bruger ping, skal du vælge* Disable *(Deaktiver). På denne måde undgår du utilsigtede ændringer af IP-adressen med EpsonNet WebManager.*

8. Vælg Enable (Aktiver) for Acquire DNS Server Address Automatically (Hent DNS-serveradresse automatisk), hvis DNS-serveradressen skal hentes ved hjælp af DHCP-serveren.

Hvis DNS-serveradressen skal indtastes manuelt, skal du vælge Disable (Deaktiver) og derefter indtaste DNS-serverens IP-adresse.

9. Vælg Enable (Aktiver) for Acquire Host Name and Domain Name Automatically (Hent værtsnavn og domænenavn automatisk), hvis værtsnavnet og domænenavnet skal hentes ved hjælp af DHCP-serveren.

Hvis du vil angive navnene manuelt, skal du indtaste værtsnavnet og domænenavnet i tekstfelterne.

10. Vælg Enable (Aktiver) for Register Network Interface Address to DNS server (Registrer netværksinterfaceadresse på DNS-server), hvis værtsnavnet og domænenavnet skal registreres på DNS-serveren via den DHCP-server, der understøtter Dynamic DNS (Dynamisk DNS).
Hvis værtsnavnet og domænenavnet skal registreres direkte på DNS-serveren, skal du vælge Enable (Aktiver) for Register Network Interface Address Directly to DNS Server (Registrer netværksinterfaceadresse direkte på DNS-server).

- 11. Vælg Enable (Aktiver) eller Disable (Deaktiver) for Use Universal Plug and Play (Brug Universal Plug and Play). Vælg Enable, hvis funktionen Universal Plug and Play skal bruges med Windows Me eller fremtidige operativsystemer.
- 12. Du kan eventuelt ændre navnet på den Universal Plug and Play-enhed, der er valgt som standard. Dette enhedsnavn bruges til Windows-versioner, der understøtter funktionen Universal Plug and Play.
- 13. Kun Mac OS X:

Vælg Enable (Aktiver) eller Disable (Deaktiver) for Use Rendezvous (Brug Rendezvous). Hvis netværket understøtter DHCP, kan du bruge printeren på netværket ved blot at aktivere denne indstilling.

14. Klik på Submit (Send), og indtast derefter adgangskoden for at opdatere indstillingerne. Den samme adgangskode bruges til EpsonNet WinAssist, MacAssist og WebAssist. Yderligere oplysninger om angivelse af adgangskode findes i afsnittet ["Password \(Adgangskode\)" på side 246](#page-245-0).

#### *Bemærk!*

*Hvis har angivet et Administrator Name (Administratornavn) i skærmbilledet Administrator, skal du indtaste administratornavnet som brugernavn.*

15. Opdateringen er udført, når meddelelsen "Configuration change is complete!" ("Konfigurationsændring er udført!") vises på skærmen. Du må ikke lukke webbrowseren eller sende et job til printeren, før denne meddelelse er blevet vist. Følg anvisningerne på skærmen for at nulstille printeren.

#### *Bemærk!*

- ❏ *Den nye IP-adresse bliver tilgængelig, når printeren er nulstillet, og du skal derfor genstarte EpsonNet WebAssist med den nye IP-adresse.*
- ❏ *Det er kun de ændringer, der findes på den side, hvor du klikker på knappen* Submit *(Send), der træder i kraft.*

# **Åbningsskærmbillede**

Alle brugere kan få adgang til følgende skærmbillede ved at indtaste printerserverens IP-adresse i browserens URL-felt.

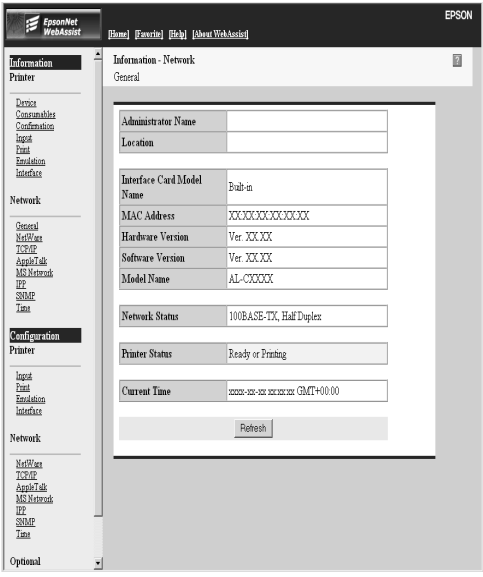

# **Index (Indeks)**

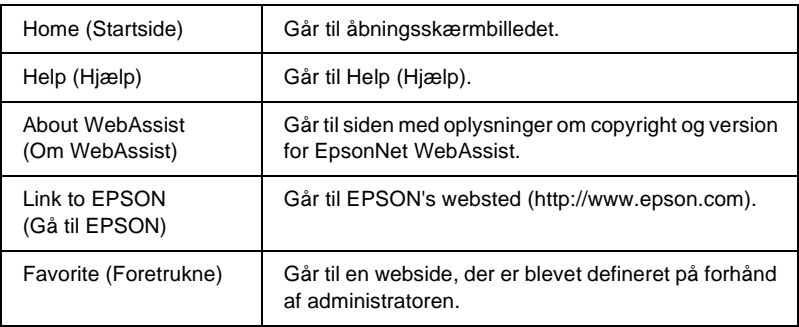

## **Menu**

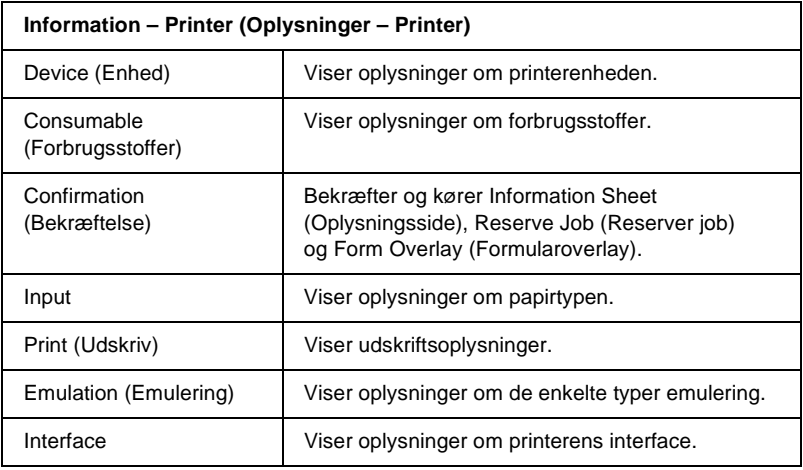

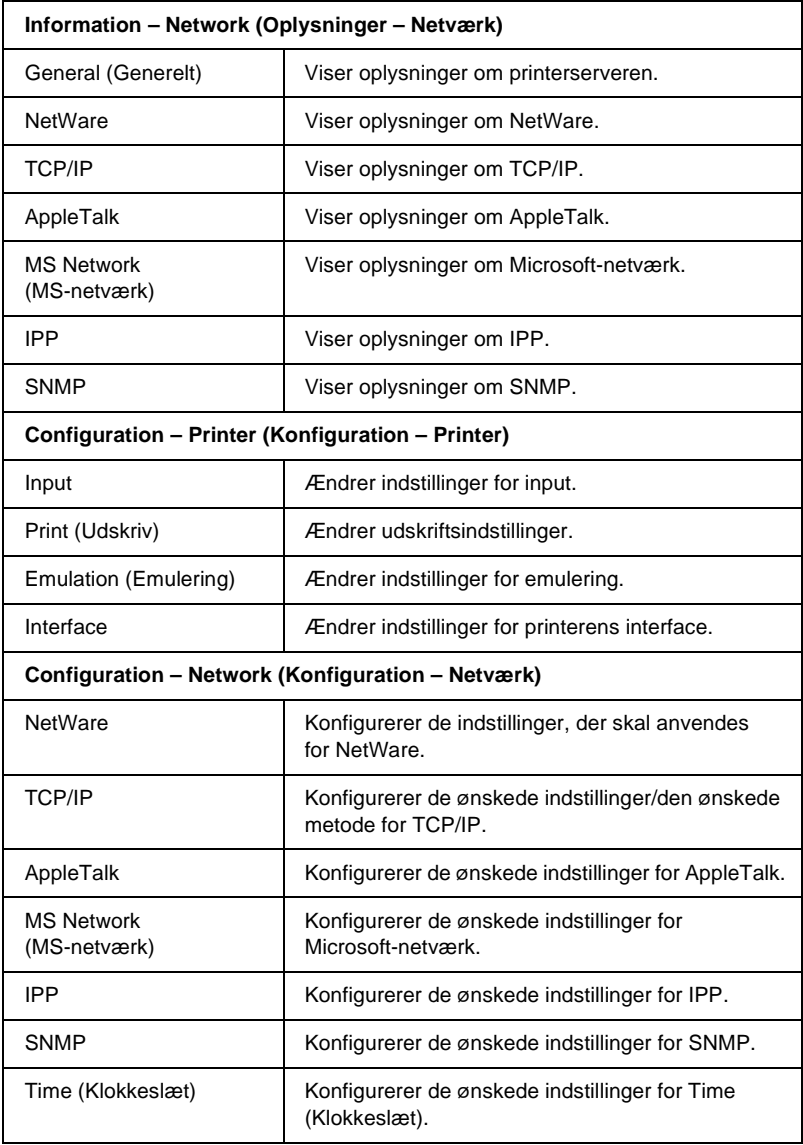

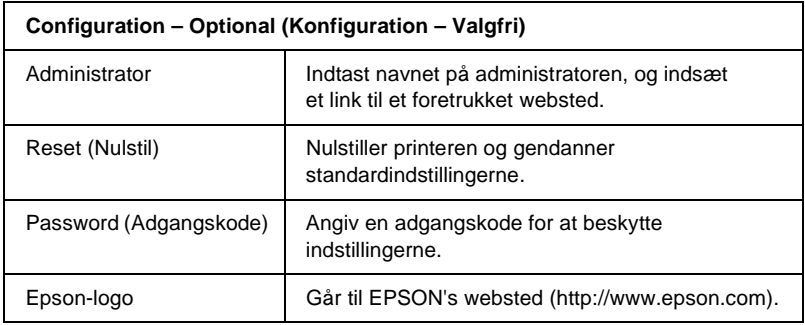

# **Skærmbilleder under Information – Printer (Oplysninger – Printer)**

Dette afsnit beskriver skærmbillederne Device (Enhed) og Consumable (Forbrugsstoffer). Yderligere oplysninger om input, udskrift, emulering og interfaceoplysninger findes i afsnittet ["Skærmbilleder](#page-224-0)  [under Configuration – Printer \(Konfiguration – Printer\)" på side 225](#page-224-0).

## **Oplysninger om enhed**

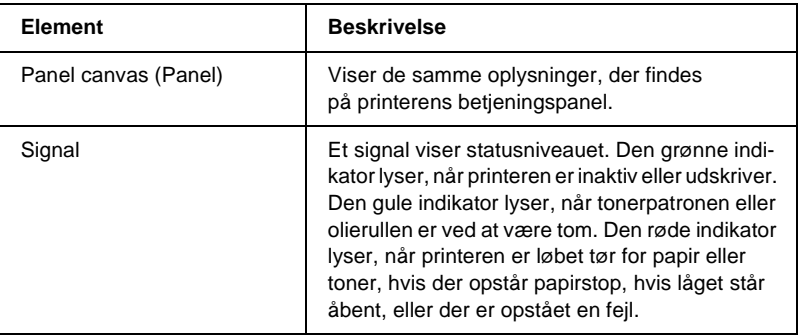

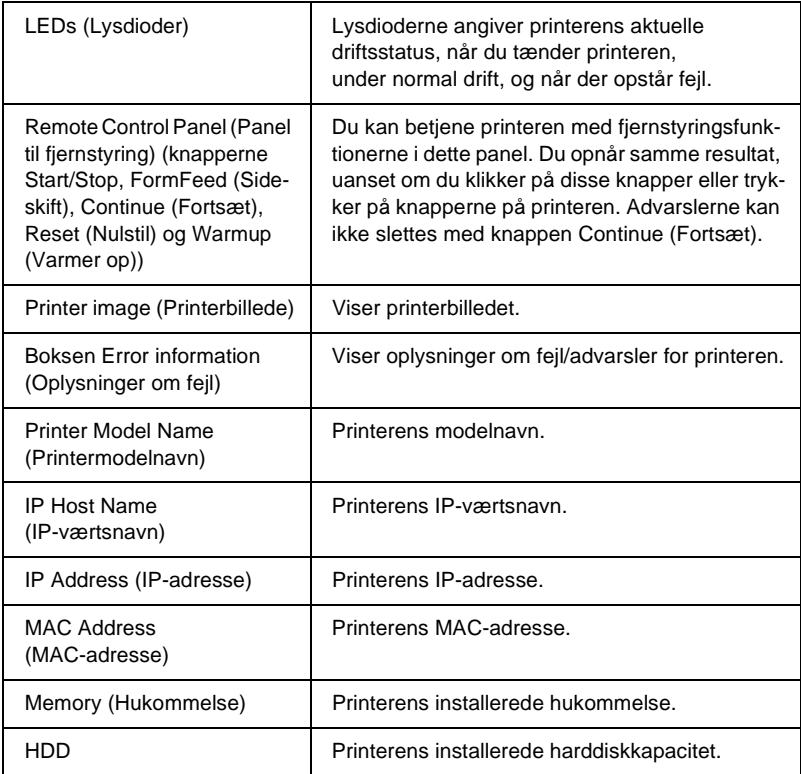

## **Consumable information (Oplysninger om forbrugsstoffer)**

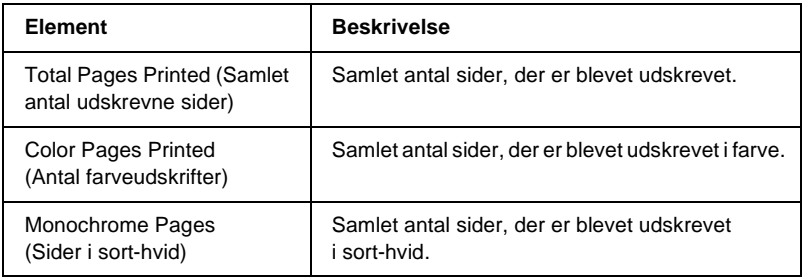

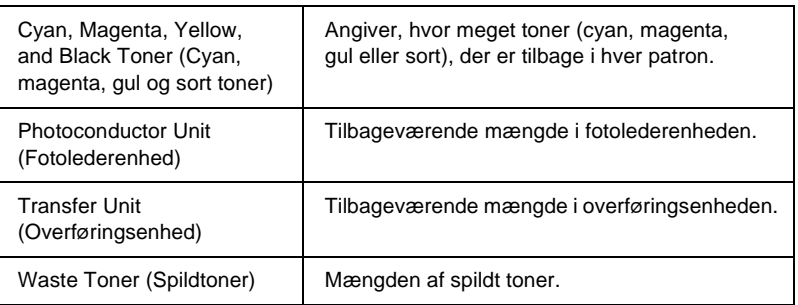

# **Confirmation (Bekræftelse)**

#### **Information Sheet (Oplysningsside)**

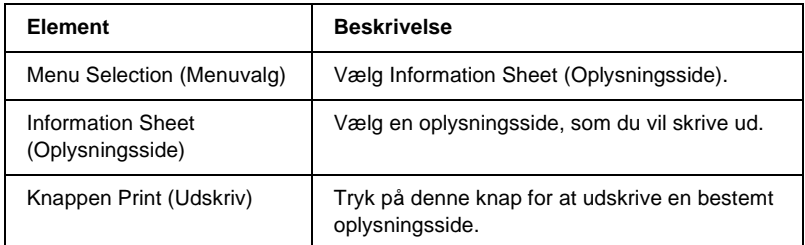

#### **Reserve Job (Reserver job)**

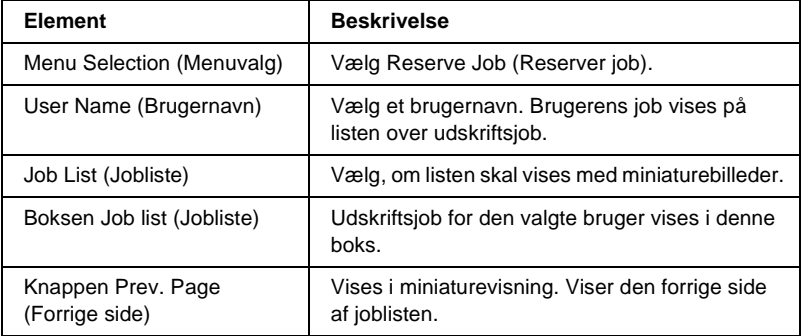

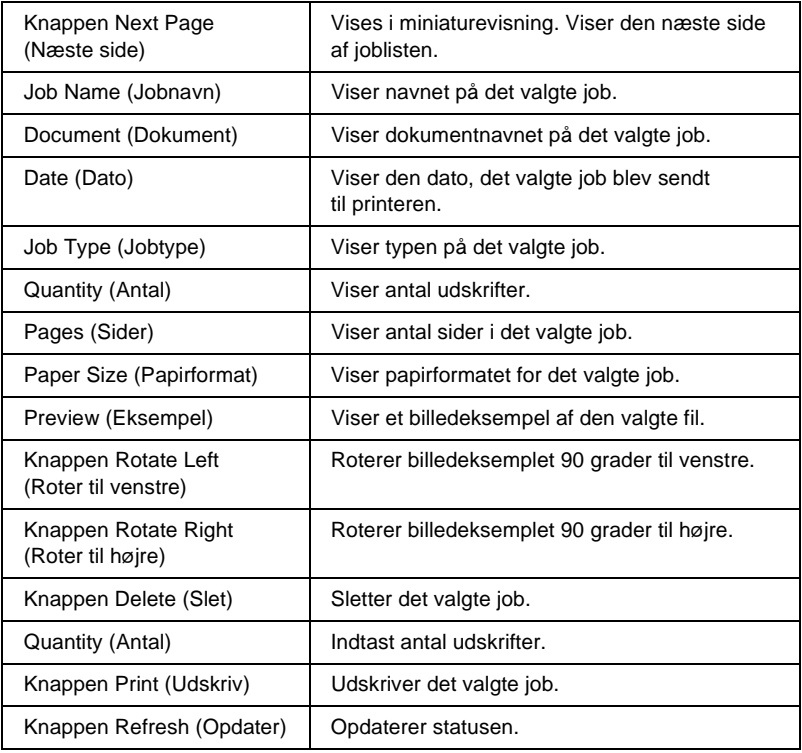

## **Form Overlay (Formularoverlay)**

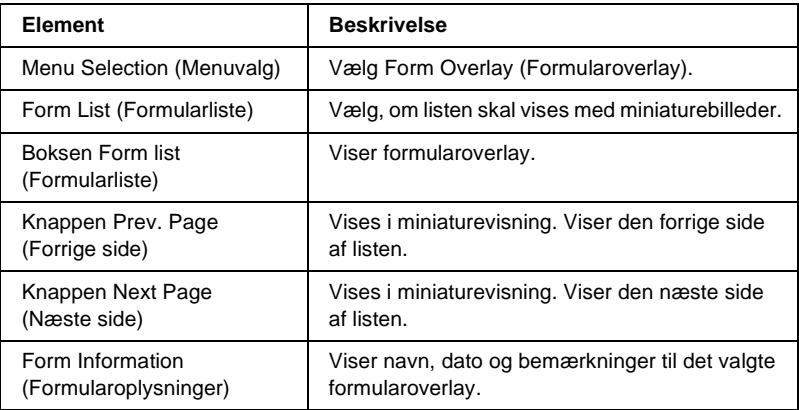

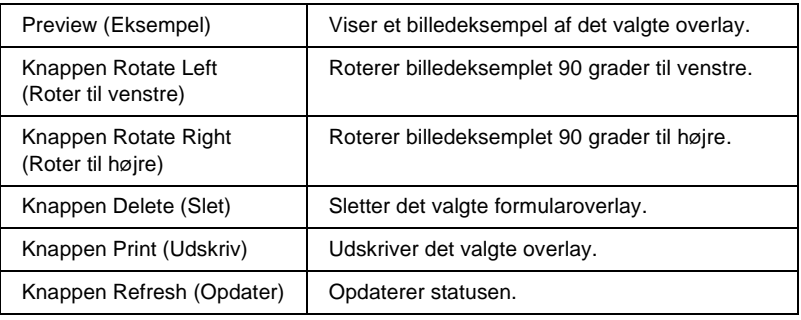

# <span id="page-224-0"></span>**Skærmbilleder under Configuration – Printer (Konfiguration – Printer)**

Dette afsnit indeholder oplysninger om printeren. Med EpsonNet WebAssist kan du angive nogle af de samme printerindstillinger, der kan angives på printerens betjeningspanel. Yderligere oplysninger om hvert element findes i din *Brugervejledning*.

#### *Bemærk!*

*Når du klikker på elementer under Printer i menuen Configuration (Konfiguration), skal du indtaste en adgangskode.*

## **Input**

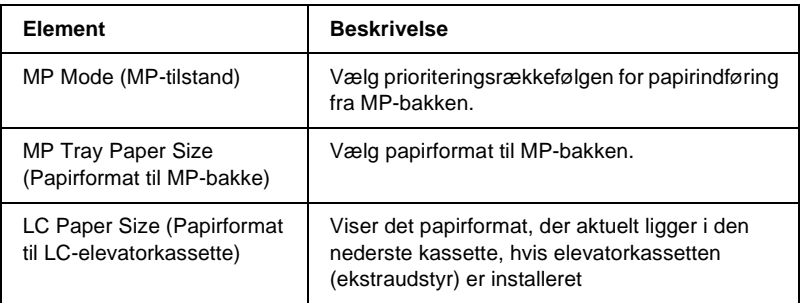

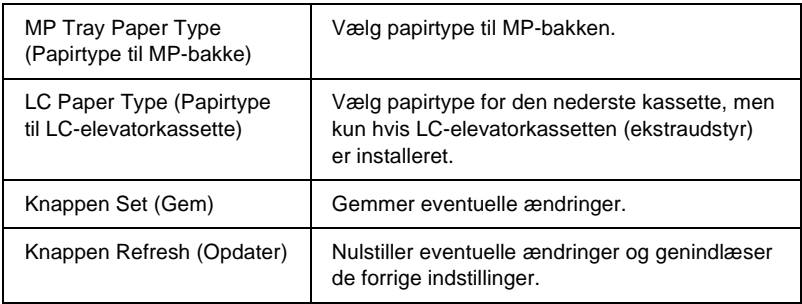

# **Print (Udskriv)**

### **Menuen Setup (Installation)**

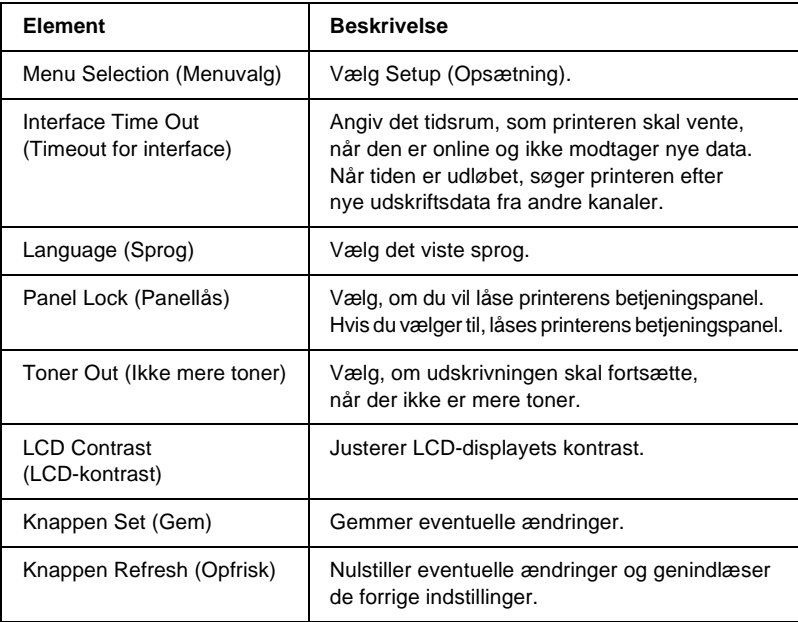

### **Menuen Printing (Udskrivning)**

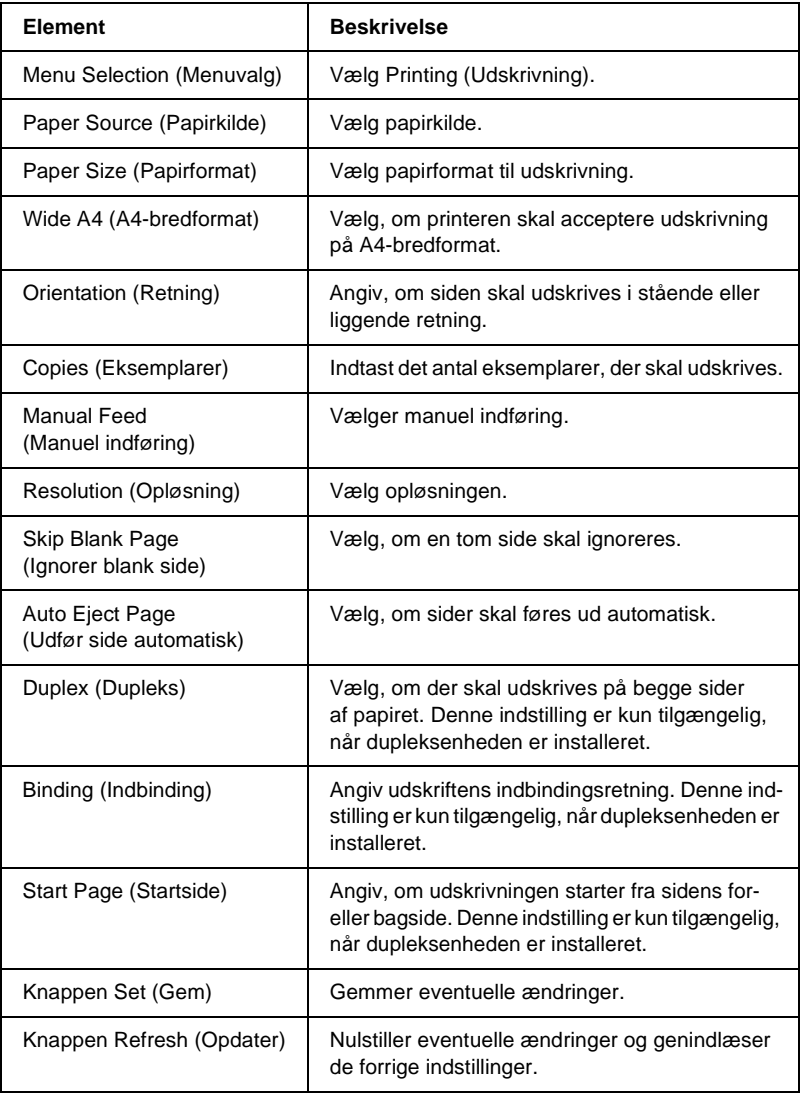

### **Menuen Configuration (Konfiguration)**

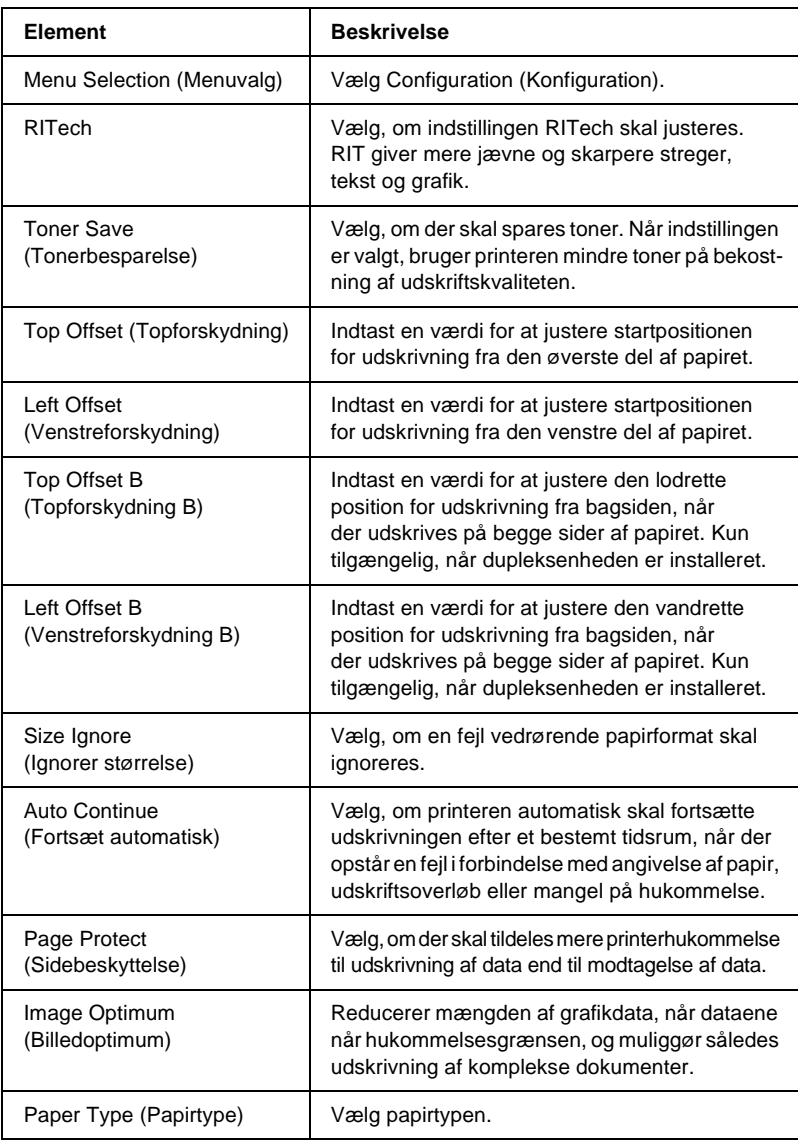

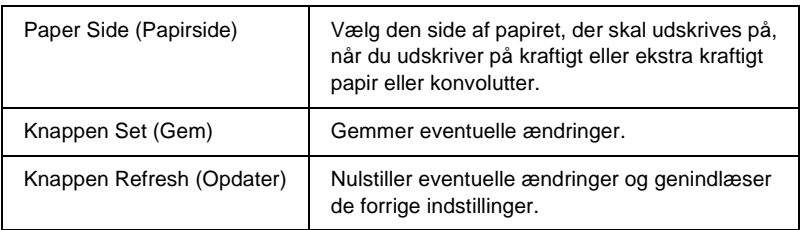

#### **Menuen Support**

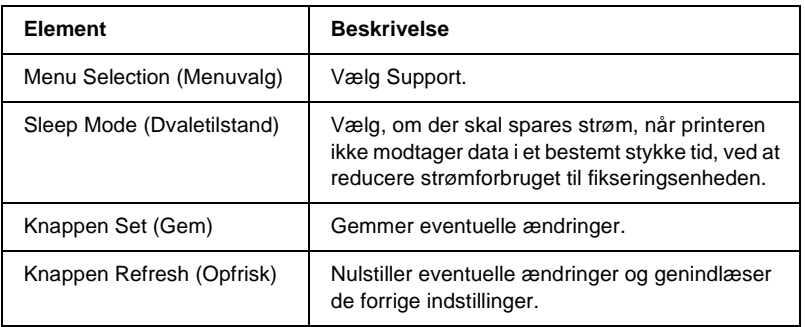

# **Emulation (Emulering)**

## **PS3 Emulation (PS3-emulering)**

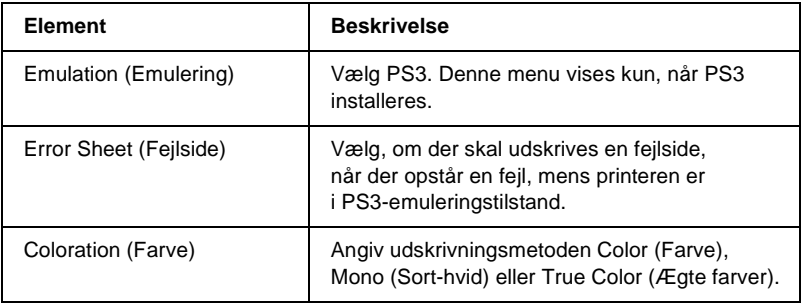

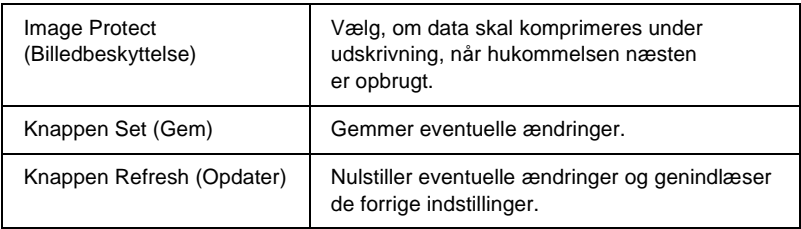

## **LJ4 Emulation (LJ4-emulering)**

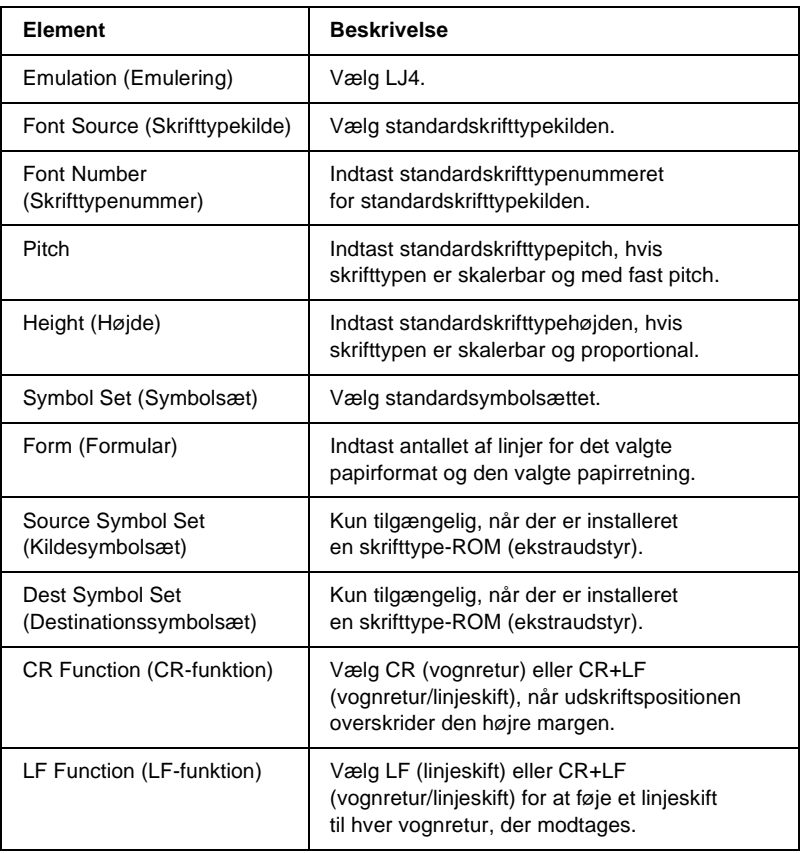

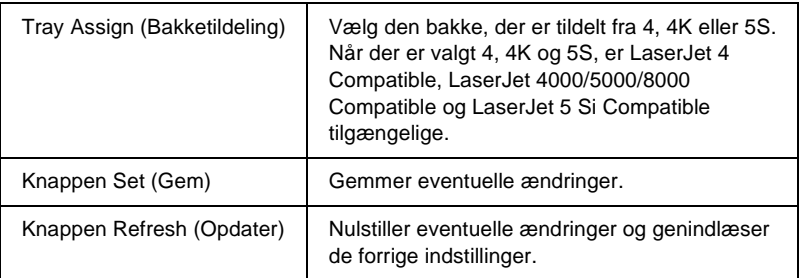

### **GL2 Emulation (GL2-emulering)**

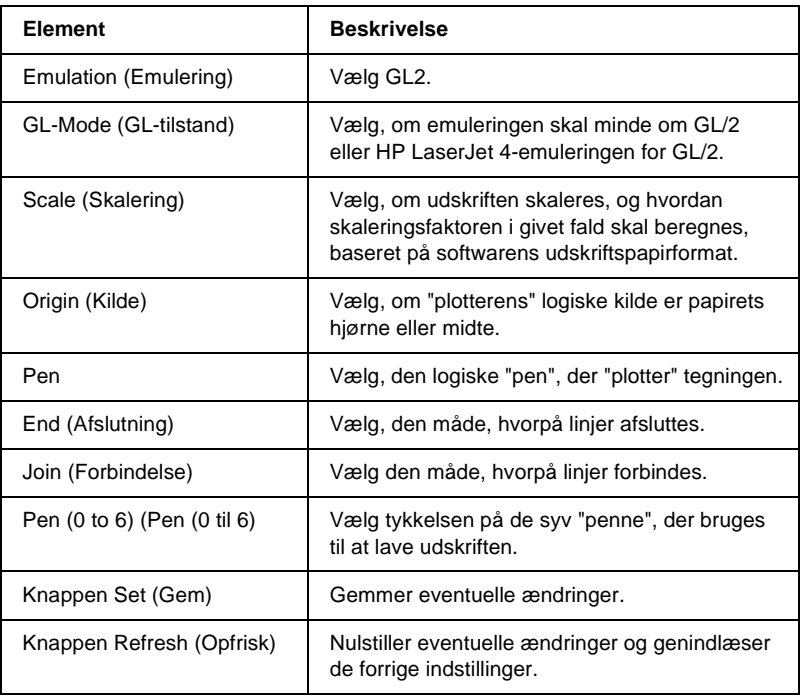

## **ESCP2 and FX Emulation (ESCP2- og FX-emulering)**

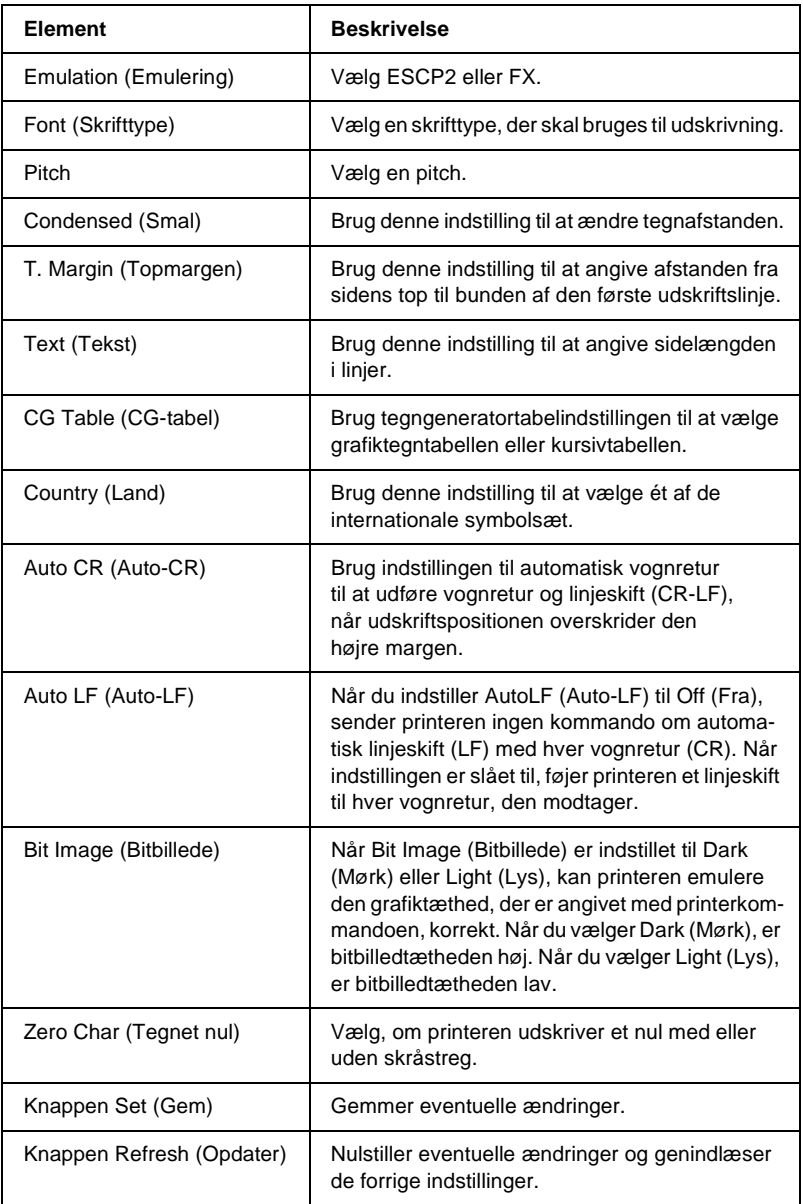

### **1239X Emulation (1239X-emulering)**

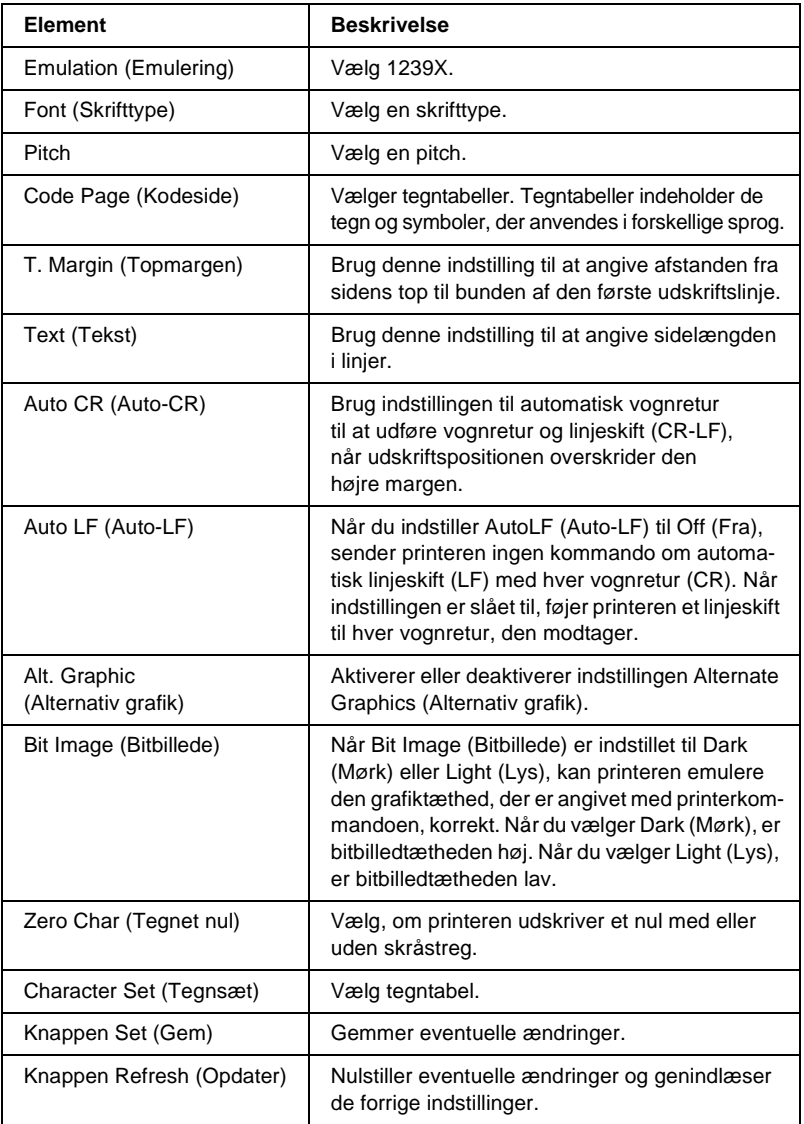

## **Interface**

## **Parallel Interface (Parallelinterface)**

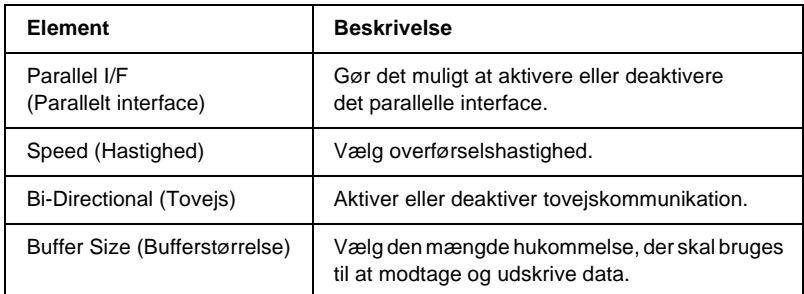

#### **Network Interface (Netværksinterface)**

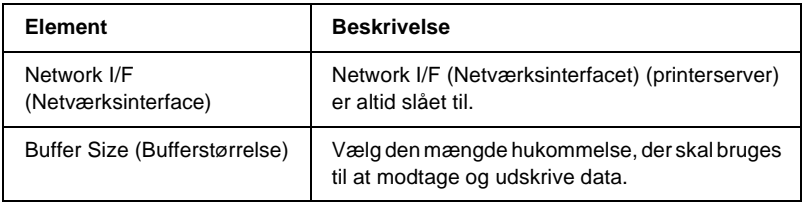

#### **AUX Interface (AUX-interface)**

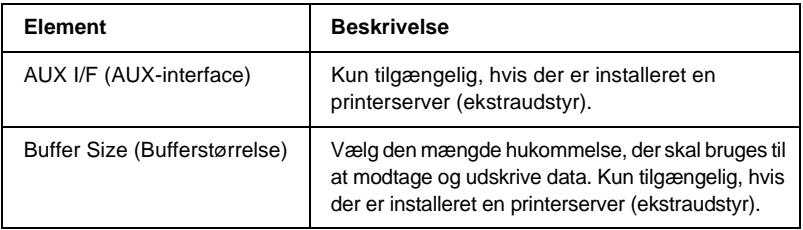

### **USB Interface (USB-interface)**

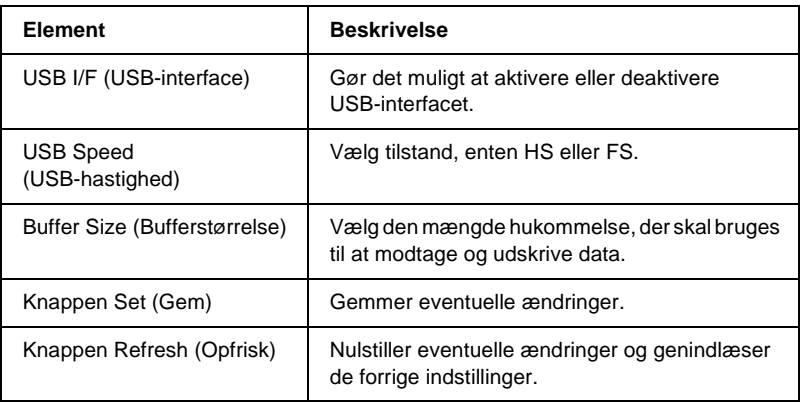

# **Skærmbilleder under Information – Network (Oplysninger – Netværk)**

## **General information (Generelle oplysninger)**

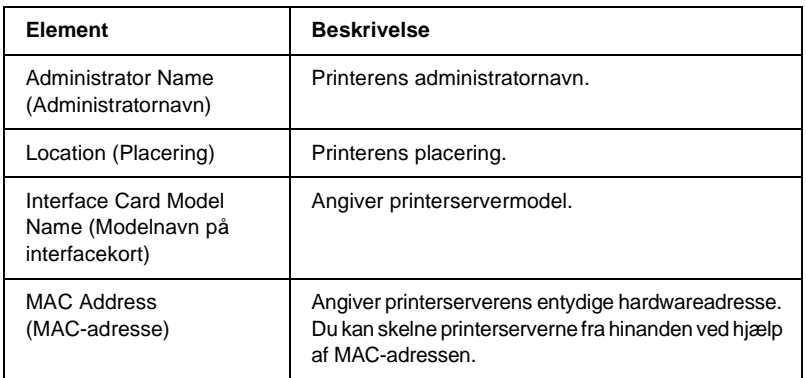

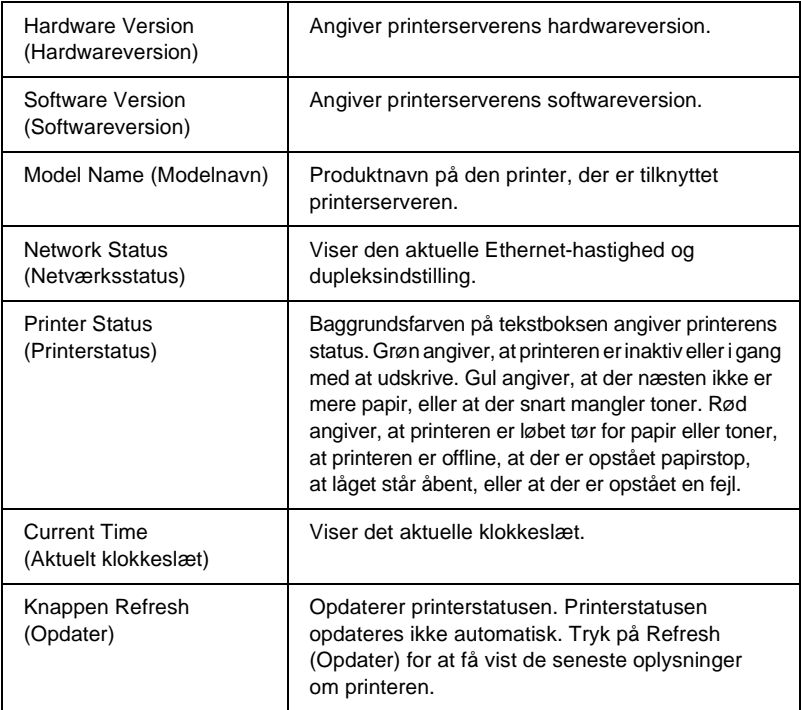

# **Skærmbilleder under Configuration – Network (Konfiguration – Netværk)**

## **NetWare**

#### **NetWare Basic Configuration (Grundlæggende NetWare-konfiguration)**

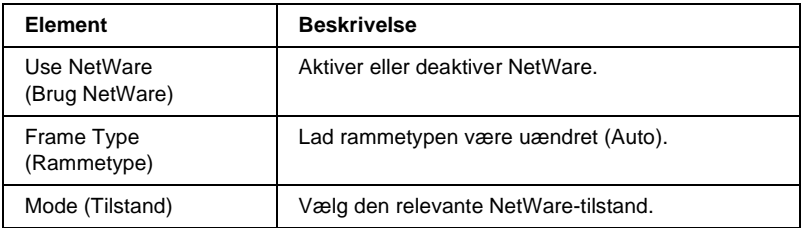

#### **Print Server Mode/NDS/Bindery (Tilstanden Printerserver/NDS/Bindery)**

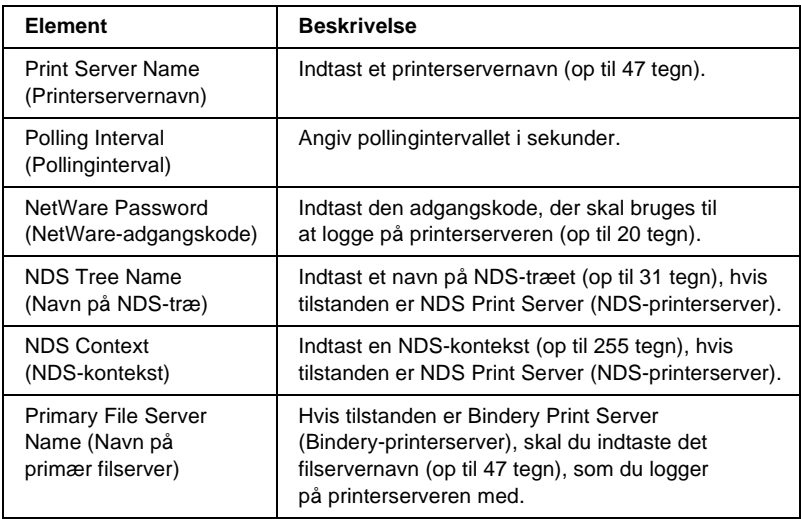

#### **Remote Printer Mode (Fjernprintertilstand)**

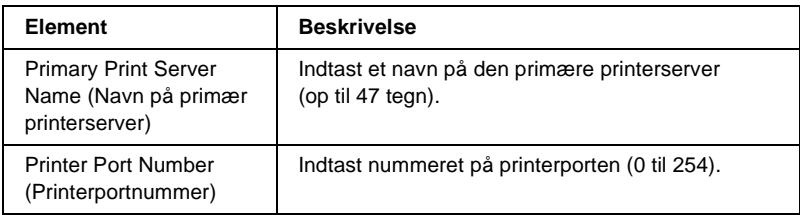

## **TCP/IP**

### **IP Address Settings (IP-adresseindstillinger)**

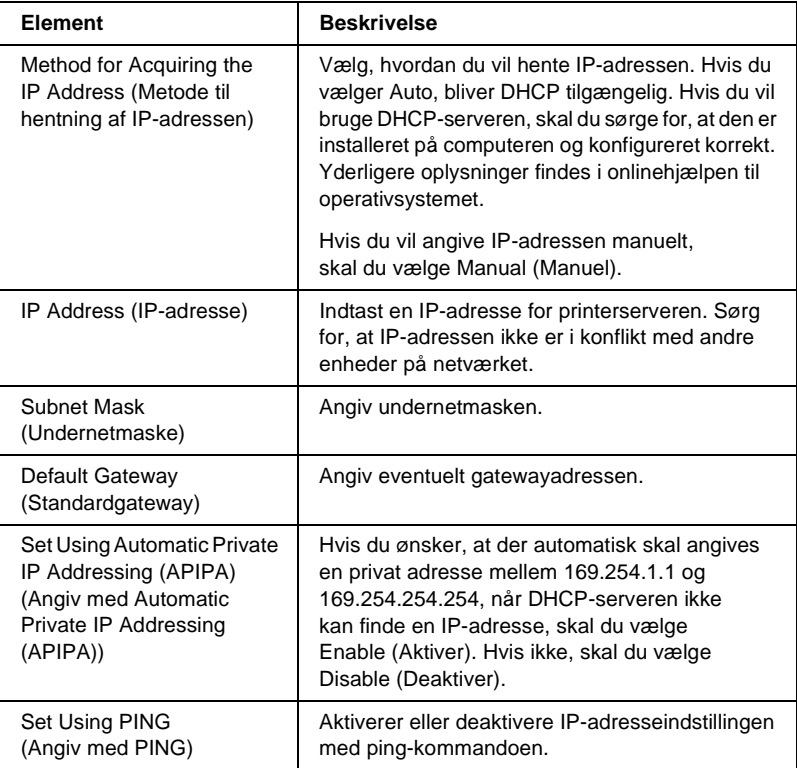

#### **DNS Server Address Settings (Adresseindstillinger på DNS-server)**

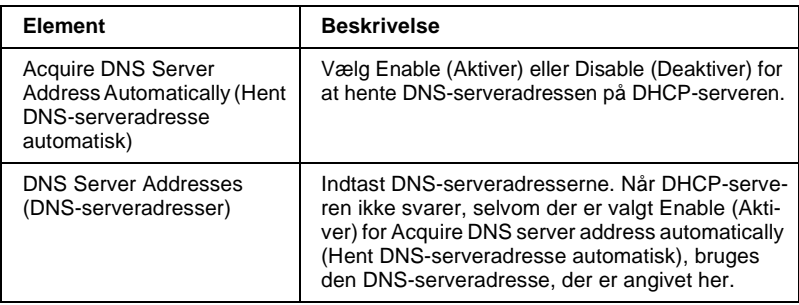

#### **Host Name and Domain Name Settings (Indstillinger for værtsnavn og domænenavn)**

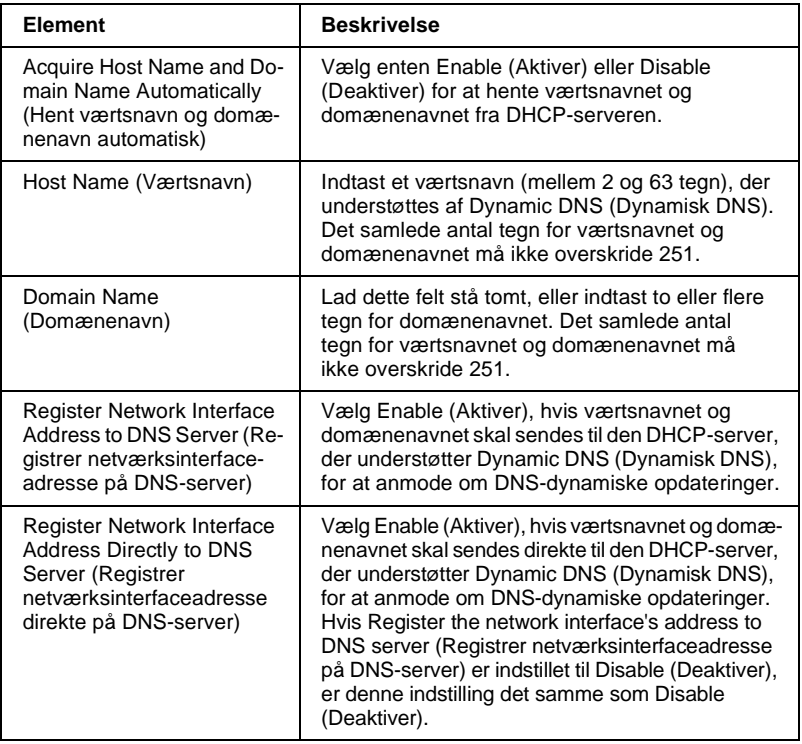

#### **Universal Plug and Play Settings (Indstillinger for Universal Plug and Play)**

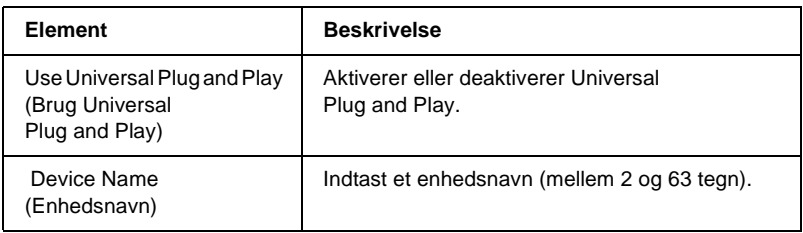

#### **Rendezvous Settings (Indstillinger for Rendezvous)**

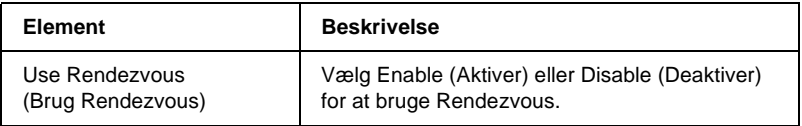

# **AppleTalk**

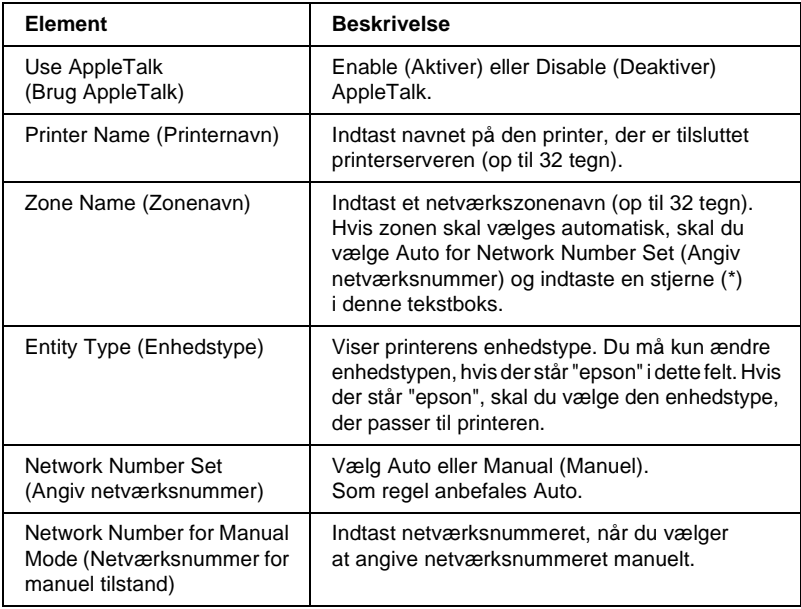

# **MS Network (MS-netværk)**

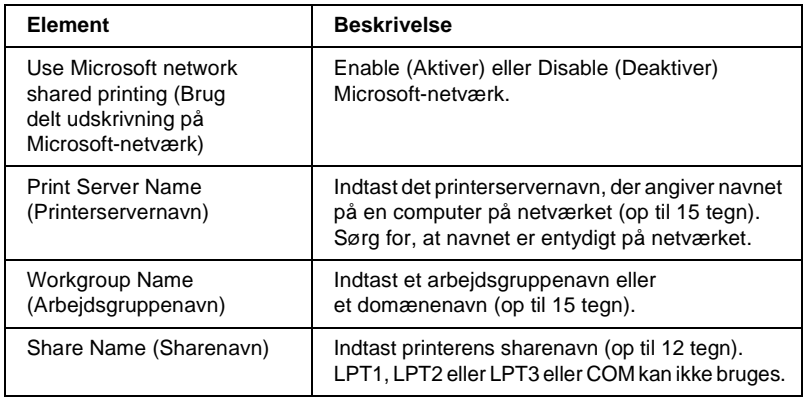

Du skal angive følgende indstillinger, før du kan konfigurere printeren til Internet Printing (Internetudskrivning) på Windows Me/2000 eller bruge EpsonNet Internet Print på Windows 98/95/NT 4.0. Yderligere oplysninger findes i afsnittet ["Om EpsonNet Internet Print" på side 199.](#page-198-0)

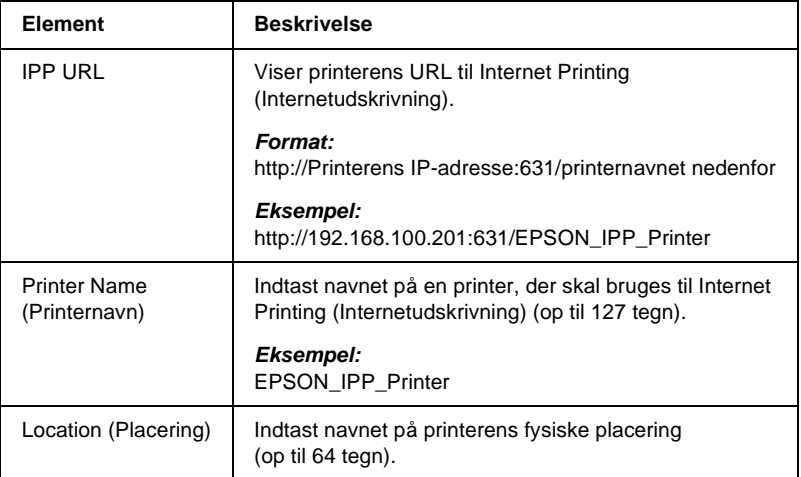

## **SNMP**

## **Community (Fælles)**

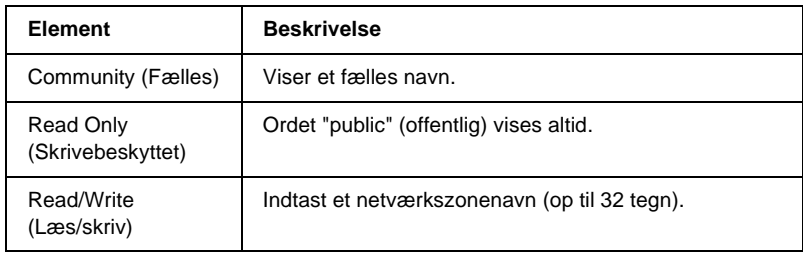

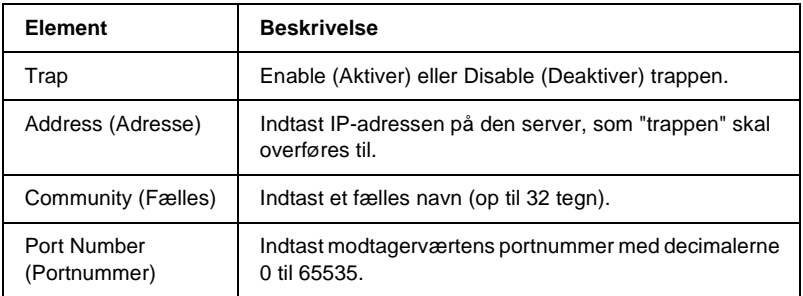

#### **IPX Trap**

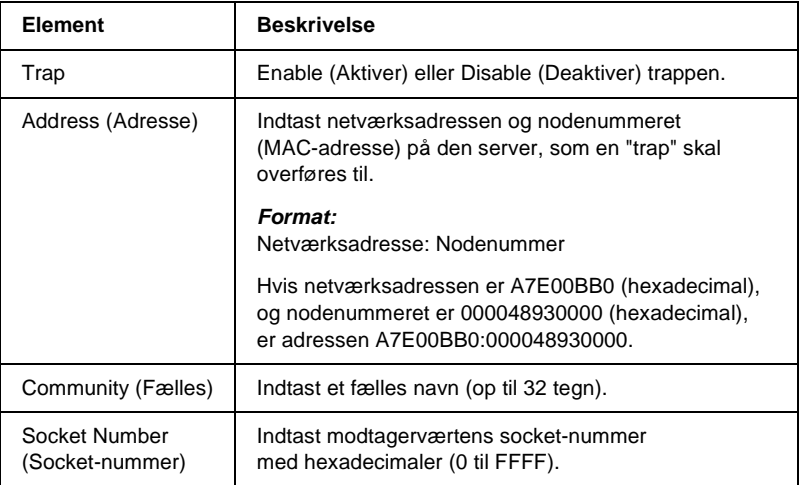

# **Time (Klokkeslæt)**

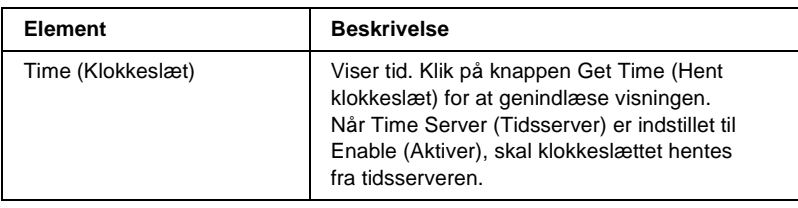

#### **Manual Settings (Manuelle indstillinger)**

Hvis printerserveren har RTC (Real Time Clock), kan du angive klokkeslættet manuelt.

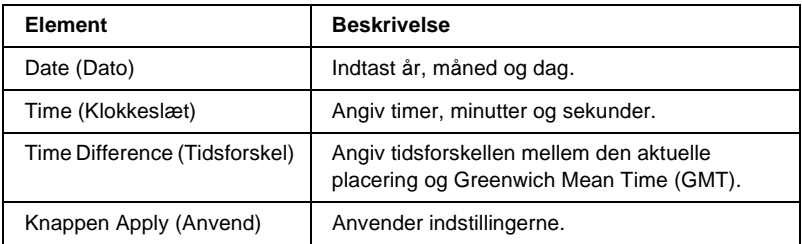

#### **Time Server Settings (Indstillinger for tidsserver)**

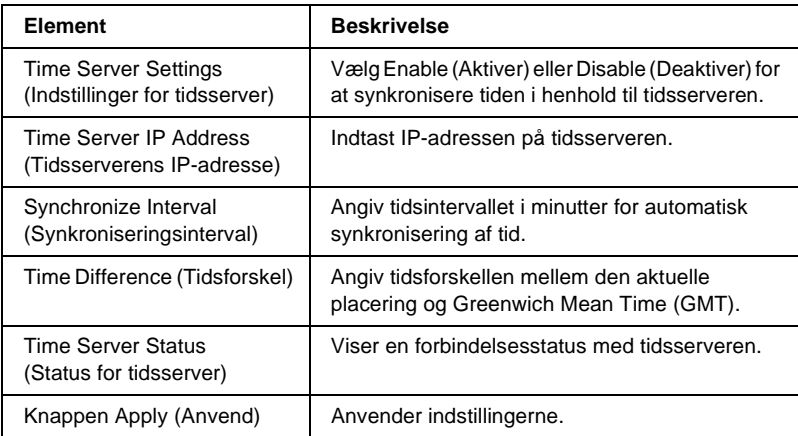

# **Skærmbilleder i Optional (Valgfri)**

## **Administrator**

Du kan etablere et link til et websted, der angives i dette skærmbillede, når du klikker på Favorite (Foretrukne) (navnet kan ændres) i Index (Indeks).

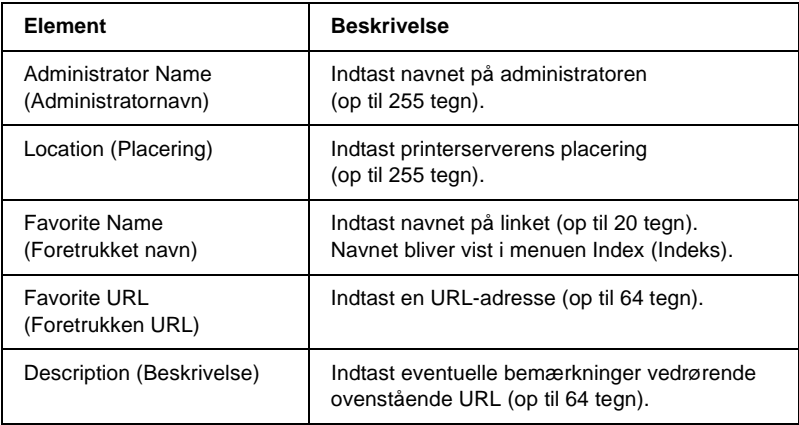

#### *Bemærk!*

*Links til ftp understøttes ikke.*

## **Reset (Nulstil)**

Du kan nulstille printerserveren eller gendanne standardindstillingerne.

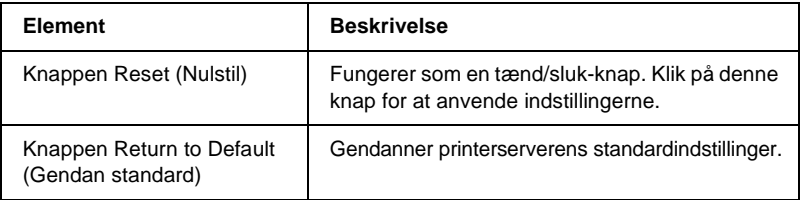

# <span id="page-245-0"></span>**Password (Adgangskode)**

Adgangskoden, der angives her, beskytter indstillingerne. Du skal indtaste adgangskoden, når du opdaterer eller ændrer indstillingerne i de enkelte skærmbilleder med indstillinger. Der skelnes mellem store og små bogstaver. Der er ikke angivet en adgangskode som standard.

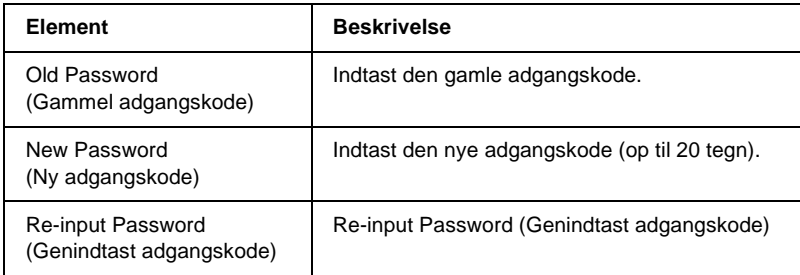

#### *Bemærk!*

- ❏ *Den samme adgangskode kan bruges til EpsonNet WinAssist, MacAssist og WebAssist.*
- ❏ *Hvis du har glemt din adgangskode, skal du initialisere printerserveren. Yderligere oplysninger, om hvordan du gør dette, findes i afsnittet ["Initialisering af printeren" på side 264](#page-263-0).*

# **EpsonNet WebManager**

## **Om EpsonNet WebManager**

EpsonNet WebManager er et program, der er udviklet til at administrere netværksenheder. Med dette program kan netværksadministratorer let styre netværksenheder, f.eks. netværksprintere, interfacekort og netværksadaptere, der er tilknyttet printeren. Med EpsonNet WebManager får du følgende fordele:

- ❏ Programmet understøtter Windows-, Macintosh- og UNIX-platforme og giver netværksadministratorerne fleksibilitet til at administrere netværksenheder.
- ❏ Programmet giver mulighed for at søge og overvåge netværksenheder og angive indstillinger for netværksenheder.
- ❏ Programmet indeholder en Group Management-funktion (Gruppeadministration), der gør det muligt at administrere enhederne som en gruppe.
- ❏ Programmet indeholder funktioner til administration af printerdrivere: F.eks. mulighed for at gemme printerdrivere på EpsonNet WebManager-serveren og udføre let installation af printerdriverne på klient-pc'er.

#### *Bemærk!*

- ❏ *Læs README-filen (VIGTIGT-filen), før du installerer og bruger EpsonNet WebManager. Denne fil indeholder de seneste oplysninger om EpsonNet WebManager.*
- ❏ *Ordet "enhed" skal forstås som en printer, et interfacekort eller en netværksadapter.*

# **Systemkrav**

#### *Bemærk!*

- ❏ *Sørg for, at computeren og de øvrige enheder er sluttet korrekt til netværket, før du bruger EpsonNet WebManager.*
- ❏ *EpsonNet WebManager kører på en webbrowser, og første trin er derfor at installere TCP/IP og en webbrowser. Yderligere oplysninger om understøttede browsere findes i README-filen (VIGTIGT-filen).*

Operativsystemer, der understøtter en EpsonNet WebManager-server

EpsonNet WebManager-serveren er den computer, hvor du har installeret EpsonNet WebManager.

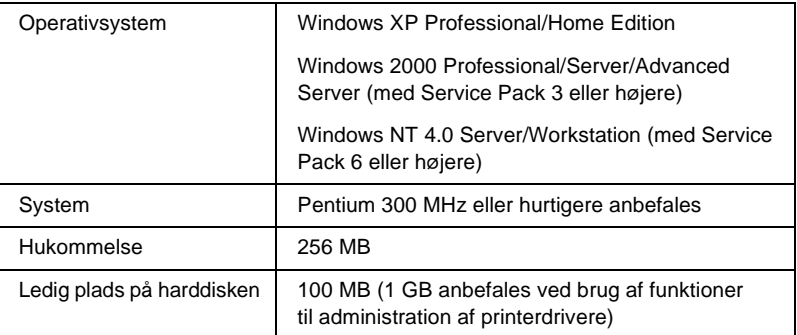

Klientoperativsystemer, der understøtter EpsonNet WebManager

Der kan etableres adgang til en EpsonNet WebManager-server fra følgende operativsystemer via en browser.

- ❏ Windows Me/98/XP/2000/NT 4.0
- ❏ Macintosh
- ❏ UNIX (understøttede UNIX-systemer findes i README-filen (VIGTIGT-filen)
- ❏ Skærm: 1024 x 768 eller højere opløsning, VGA-skærm med understøttelse af 256 eller flere farver

## **Funktioner i EpsonNet WebManager**

Med EpsonNet WebManager får du følgende funktioner:

- ❏ Funktionen Device list (Enhedsliste) Søger efter enheder på netværket og viser en enhedsliste med den aktuelle status.
- ❏ Funktionen Device details (Detaljer om enhed) Du kan angive eller ændre printerindstillingerne via EpsonNet WebManager. Indstillingerne i funktionen Device details (Detaljer om enhed) varierer, afhængigt af printeren.
- ❏ Funktionen Network settings (Netværksindstillinger) Du kan angive eller ændre netværksinterfaceindstillingerne via EpsonNet WebManager.
- ❏ Funktionen Group management (Gruppeadministration) Med grupper kan netværksenhederne administreres mere effektivt.
- ❏ Printer driver management (Administration af printerdriver) Henter og opdaterer automatisk printerdriveren via internettet, og muliggør nem installation af printerdriveren på klient-pc'er.

#### *Bemærk!*

- ❏ *Nogle funktioner i EpsonNet WebManager er muligvis ikke tilgængelige, afhængigt af kombinationen af netværksenheder. Yderligere oplysninger findes i introduktionen til brugervejledningen EpsonNet WebManager.*
- ❏ *Når du bruger EpsonNet WebManager med Internet Explorer i Mac OS, er vinduet Printer Layout (Printeropsætning), vinduet Error Notification (Fejlmeddelelse) og vinduet Device Details (Detaljer om enhed) muligvis ikke tilgængeligt.*

# **Driftsstruktur for EpsonNet WebManager**

EpsonNet WebManager skal være installeret på den computer, der skal fungerer som netværksserver. Du kan bruge EpsonNet WebManager på én af følgende to måder.

### **EpsonNet WebManager og en webbrowser kører på samme pc**

Der er ikke brug for en decideret server. Du kan blot installere EpsonNet WebManager og en webbrowser på den computer, der skal fungere som server. Al administration udføres fra netværksadministratorens computer, der kører Windows Me/98/XP/2000/NT 4.0.

EpsonNet WebManager-server

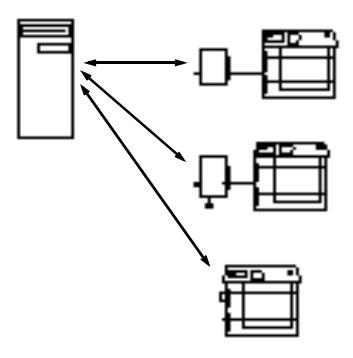

## **EpsonNet WebManager og en webbrowser på forskellige pc'er**

Installer EpsonNet WebManager på serveren, og installer en webbrowser på klientcomputerne. Kør webbrowseren på en klientcomputer for at få adgang til EpsonNet WebManager på serveren. Netværksadministration af flere platforme er muligt fra Windows-, Macintosh- og UNIX-platforme via browseren.

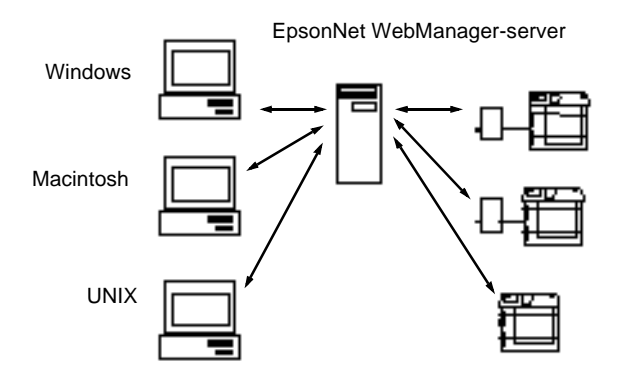

# **Installation af EpsonNet WebManager**

Følg nedenstående trin for at installere EpsonNet WebManager.

- 1. Sæt cd'en med softwaren i cd-rom-drevet.
- 2. Skærmbilledet EPSON Installation Program (Installationsprogram til EPSON) åbnes automatisk.

Hvis dialogboksen Installer (Installationsprogram) ikke vises, skal du dobbeltklikke på SETUP.EXE på cd'en.

- 3. Vælg Install EpsonNet WebManager (Installer EpsonNet WebManager), og klik derefter på  $\rightarrow$ .
- 4. Følg anvisningerne på skærmen for at fuldføre installationen.

### *Bemærk!*

- ❏ *Det er ikke nødvendigt at installere EpsonNet WebManager på klientcomputeren. IP-adressen eller serverens værtsnavn skal oplyses til alle klienter, der bruger EpsonNet WebManager fra en klientcomputer.*
- ❏ *Hvis du vil bruge funktionerne til administration af printerdriveren, skal du vælge Custom (Brugerdefineret) og derefter markere afkrydsningsfeltet under installationen.*

# **Start af EpsonNet WebManager**

Kontroller, at TCP/IP er installeret, og at computeren er tildelt en IP-adresse eller et værtsnavn. Værtsnavnet findes i filen hosts i mappen Windows.

## Fra serveren

Start EpsonNet WebManager ved at klikke på Start, pege på Programs (Programmer) eller All Programs (Alle programmer) (Windows XP), og vælg derefter EpsonNet WebManager. Klik på EpsonNet WebManager.

## Fra klienten

Start webbrowseren, og indtast derefter serverens IP-adresse (eller værtsnavnet) og standardportnummeret.

- ❏ Format: http://Serverens IP-adresse eller værtsnavn:8090/wm
- ❏ Eksempel: http://192.168.100.201:8090/wm
# **Åbning af onlinevejledningen**

Når du har startet EpsonNet WebManager, skal du læse onlinevejledningen til EpsonNet WebManager. Heri finder du vigtigt oplysninger og anvisninger i forbindelse med brug af EpsonNet WebManager.

Du kan åbne onlinevejledningen på følgende måder:

- ❏ Start EpsonNet WebManager. Vælg Online Guide (Onlinevejledning) i menuen Help (Hjælp)
- ❏ Klik på knappen med spørgsmålstegnet i skærmbilledet for at åbne hjælpeskærmbilledet, der beskriver funktionerne på den pågældende side.
- ❏ Klik på Start, peg på Programs (Programmer) eller All Programs (Alle programmer) (Windows XP), og vælg derefter EpsonNet WebManager. Klik på Online Guide (Onlinevejledning).

# Kapitel 12 **Fejlfinding**

## **Generelle problemer**

**Kan ikke konfigurere printerserveren eller kan ikke udskrive fra netværket.**

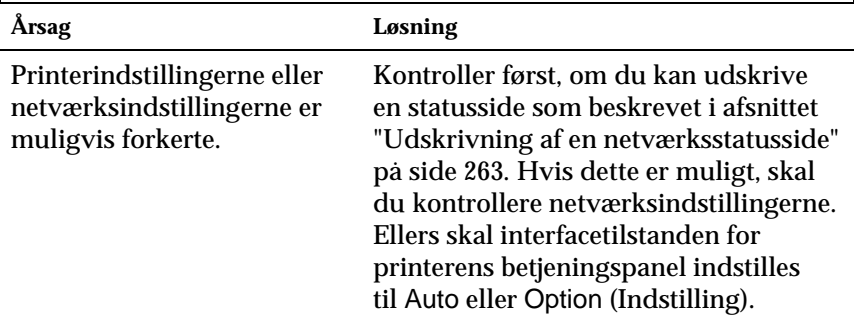

**Kan ikke udskrive, selvom computeren og printeren er tildelt en IP-adresse.**

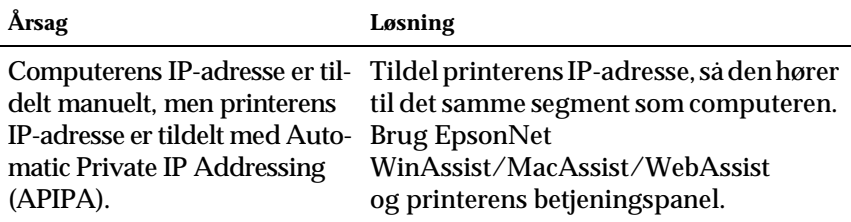

### **Kan ikke starte EpsonNet WinAssist.**

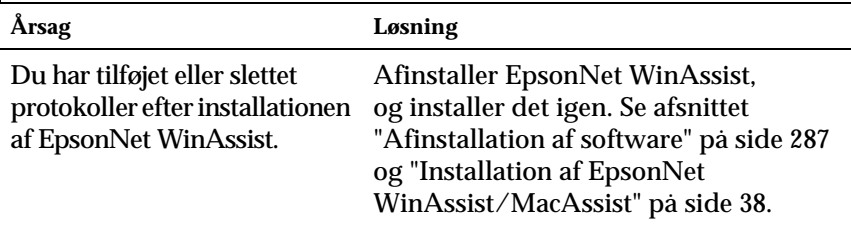

**Meddelelsen "EpsonNet WinAssist cannot be used because no network is installed." ("EpsonNet WinAssist kan ikke bruges, da der ikke er installeret netværk.") vises, når du starter EpsonNet WinAssist.**

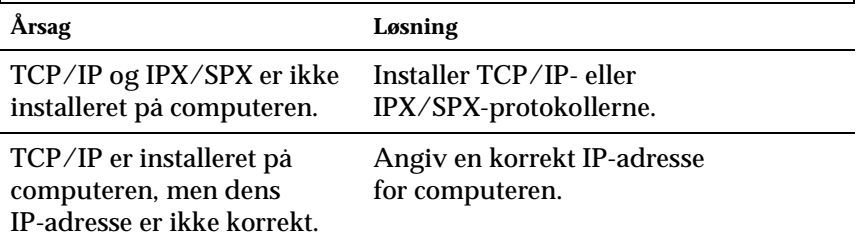

**Meddelelsen "Could not complete communicating configuration data" ("Kunne ikke udføre kommunikation af konfigurationsdata") vises, når du sender indstillinger til printerserveren.**

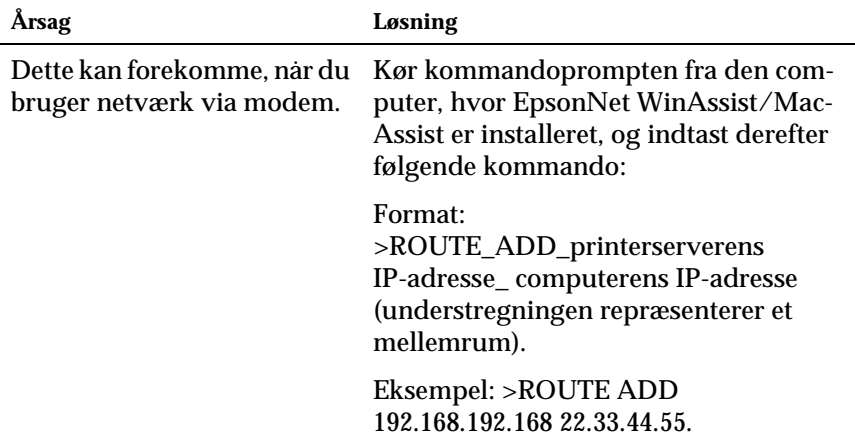

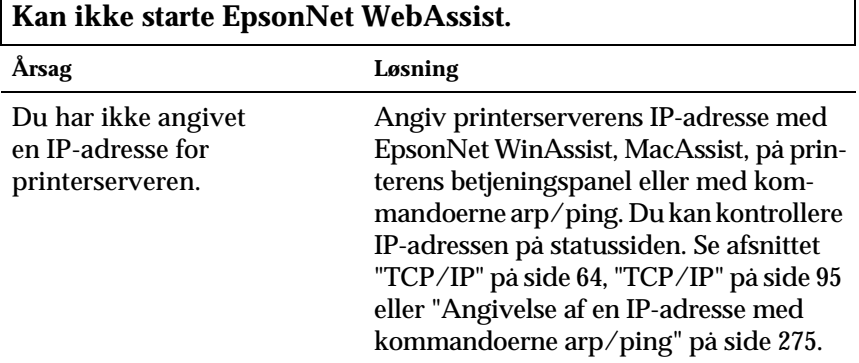

٦

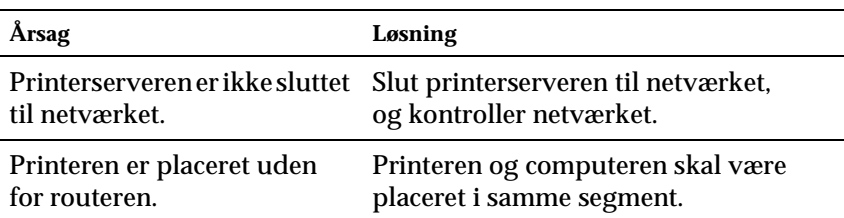

#### **Kan ikke angive IP-adressen med kommandoerne arp/ping.**

#### **Model Name (Modelnavn) og IP Address (IP-adresse) vises ikke i dialogboksen EpsonNet WinAssist.**

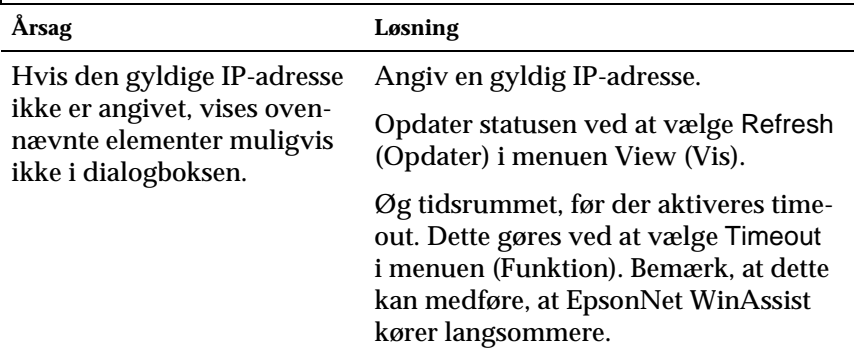

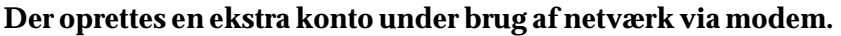

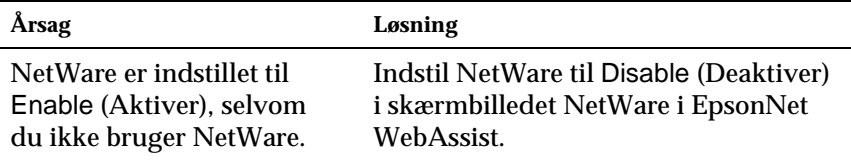

#### **Sådan fås en IP-adresse.**

Du kan få IP-adressen ved at kontakte NIC (Network Information Center) i dit land.

## **Problemer opdelt efter netværksmiljø**

### **Windows Me/98/95**

#### **Der vises en netværk via modem-dialogboks, når der udskrives med TCP/IP via EpsonNet Direct Print.**

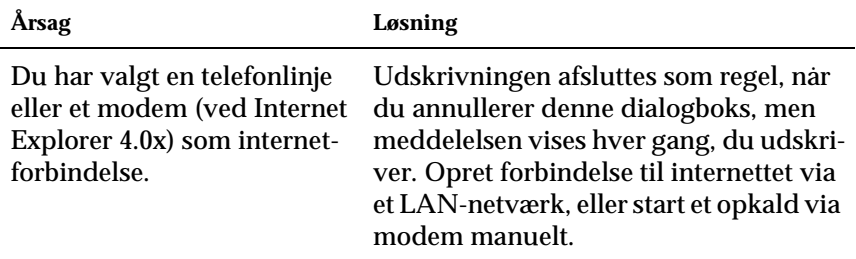

**Der vises en kommunikationsfejl, når du starter udskrivningen, eller når du åbner printeregenskaber.**

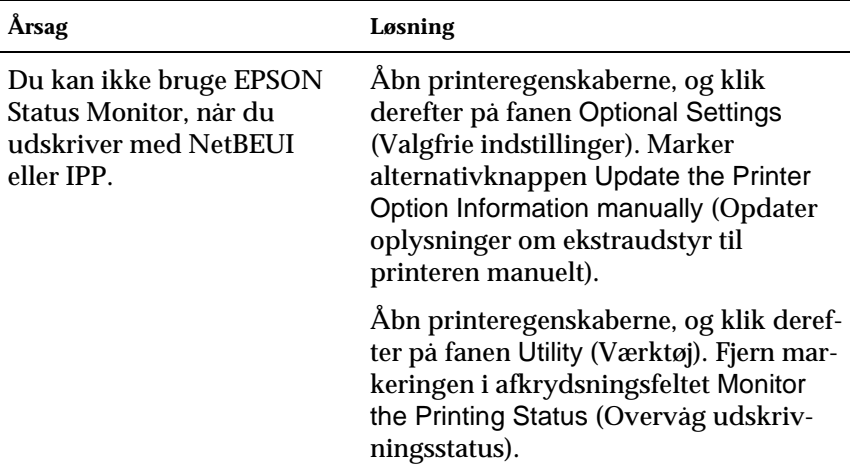

#### **Der vises en netværk via modem-dialogboks, når der udskrives med TCP/IP via EpsonNet Direct Print.**

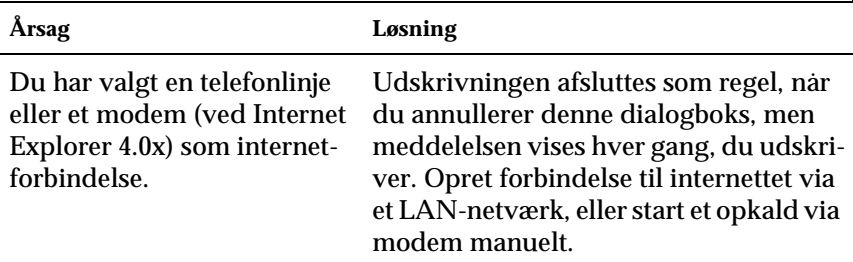

#### **Der vises en kommunikationsfejl, når du starter udskrivningen, eller når du åbner printeregenskaber.**

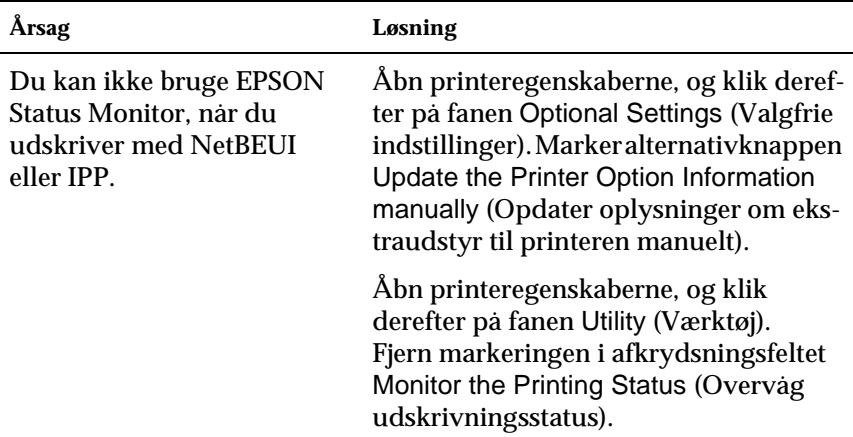

#### **Igen klienter kan udskrive via Windows NT Server 4.0. – kun administratoren.**

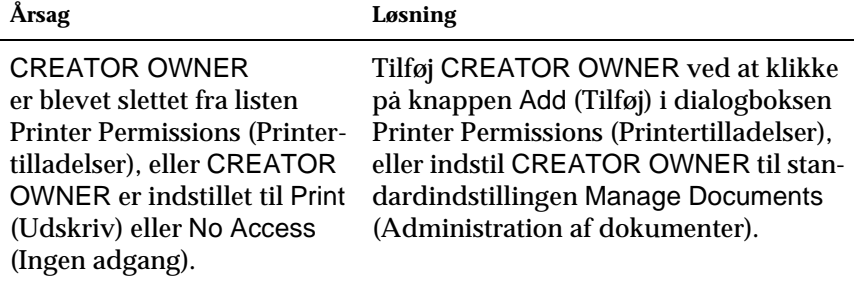

### **Macintosh**

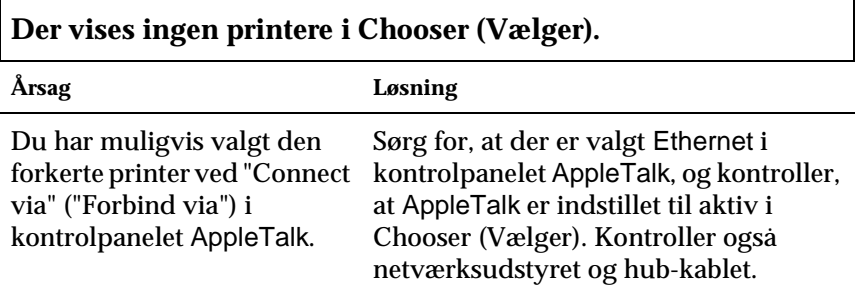

#### **Printerindstillingen Rendezvous overskrives af printerindstillingen AppleTalk, når den samme printer installeres med AppleTalk, efter at printeren er sat op med Rendezvous.**

Skift AppleTalk-printernavn, så det ikke er i konflikt med Rendezvous-printernavnet.

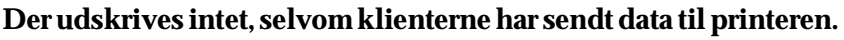

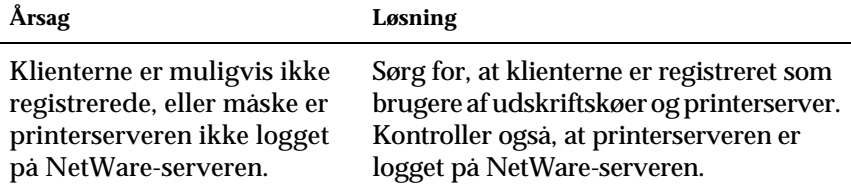

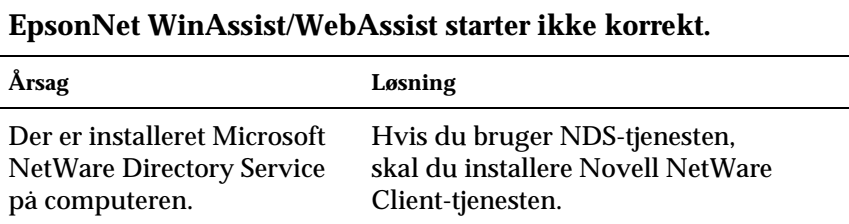

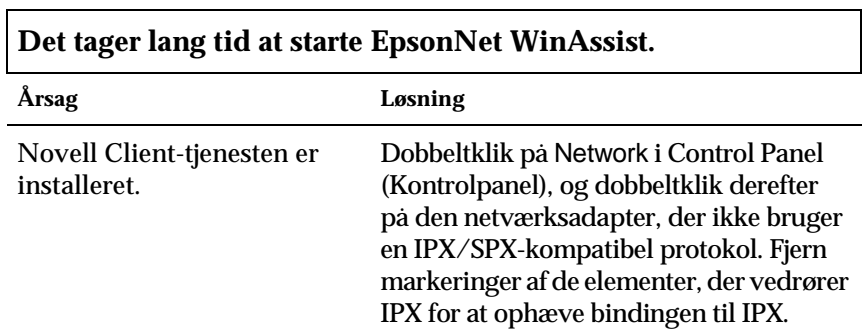

#### **Printere på IPX-netværket vises ikke i dialogboksen EpsonNet WinAssist.**

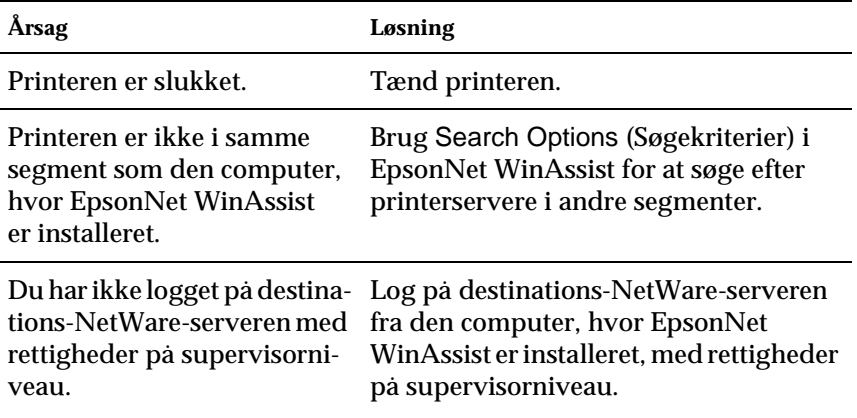

### <span id="page-262-0"></span>**Udskrivning af en netværksstatusside**

Før du begynder at konfigurere printerserveren, skal du udskrive en netværksstatusside, der indeholder vigtige oplysninger, f.eks. printerserverens aktuelle konfiguration og MAC-adresse.

Følg nedenstående trin for at udskrive en netværksstatusside.

- 1. Tryk en enkelt gang på knappen Enter, Up (Op), Down (Ned) eller Back (Tilbage) på printerens betjeningspanel for at skifte til tilstanden SelecType (Vælg type). Menuen Information Menu (Oplysningsmenu) vises på LCD-panelet.
- 2. Tryk på knappen Enter.
- 3. Tryk på knappen Down (Ned), indtil Network Status Sheet (Netværksstatusside) vises på LCD-panelet.
- 4. Slut af med at trykke på knappen Enter for at udskrive en netværksstatusside.

- ❏ *Du kan ikke udskrive en statusside, printeren er begyndt udskrivningen, den er offline eller ikke parat til at udskrive.*
- ❏ *Yderligere oplysninger om printerens betjeningspanel findes i brugervejledningen.*

## **Initialisering af printeren**

Hvis du vil initialisere printeren, skal du trykke på knappen Cancel Job (Annuller job) på printerens betjeningspanel, mens du tænder printeren.

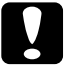

c*Forsigtig! Bemærk, at alle ændringer af printer- og netværksindstillinger nulstilles, når du initialiserer printeren på denne måde. Du skal derfor kun initialisere printeren, hvis du har glemt adgangskoden til EpsonNet WinAssist/MacAssist/WebAssist.* 

### **Omformatering af harddisken**

Følg nedenstående anvisninger for at omformatere harddisken.

- 1. Sørg for, at printeren er slukket.
- 2. Tryk på knappen Down (Ned), og hold den nede, mens du tænder printeren.
- 3. Når meddelelsen Support Mode (Supporttilstand) vises på LCD-panelet, skal du vælge HDD Format (HDD-format) i supportmenuen.

- ❏ *Efter omformatering af harddisken genstartes printeren automatisk.*
- ❏ *Hvis du kun vil slette de skrifttyper, der er installeret fra Adobe PostScript 3 (PS3) (ekstraudstyr), skal du udføre trin 1 til 3 ovenfor. Vælg* PS3 HDD Init *(PS3-HDD-initialisering), når Adobe PostScript 3 ROM (ekstraudstyr) er installeret.*
- ❏ *Når du installerer en harddisk fra en anden printer, skal du omformatere den med denne funktion.*

### **Deaktivering af Sleep Mode (Dvaletilstand)**

Hvis printeren ikke modtager data i 30 minutter, skifter den til Sleep mode (Dvaletilstand). Så snart du sender et udskriftsjob, begynder printeren at varme op og er parat til at udskrive i løbet af ca. 65 sekunder ved nominel spænding.

Følg nedenstående anvisninger for at deaktivere Sleep mode (Dvaletilstand).

- 1. Sørg for, at printeren er slukket.
- 2. Tryk på knappen Down (Ned), og hold den nede, mens du tænder printeren.
- 3. Tryk på knappen Up (Op), indtil Support Menu (Supportmenu) vises på LCD-panelet.
- 4. Tryk på knappen Enter.
- 5. Meddelelsen Sleep Mode = Enable (Dvaletilstand = Aktiver) vises. Tryk på knappen Enter.
- 6. Tryk på knappen Up (Op) eller Down (Ned) for at vælge Sleep Mode = Disable (Dvaletilstand = Deaktiver).
- 7. Tryk på knappen Enter.
- 8. Printeren genstartes automatisk.

# Kapitel 13 **Tip til administrator**

### **Valg af en udskrivningsmetode**

Du kan eventuelt bruge dette afsnit til at vælge en udskrivningsmetode.

### **Udskrivning fra Windows**

Kontroller, om der er en Windows XP/2000/NT-printerserver på netværket, og brug derefter nedenstående forslag.

#### *Bemærk!*

*Følgende afsnit beskriver kun anbefalede udskrivningsmetoder. Yderligere oplysninger om andre metoder findes i afsnittet ["Fordele og ulemper ved udskrivningsmetoderne" på side 268](#page-267-0).*

#### **Hvis der ikke findes en Windows XP/2000/NT-printerserver**

Brug en udskrivningsmetode, der egner sig til dit operativsystem.

- ❏ Windows Me/98/95 Vi anbefaler TCP/IP-udskrivning via EpsonNet Direct Print. Se ["Om EpsonNet Direct Print" på side 183.](#page-182-0)
- ❏ Windows XP/2000/NT Vi anbefaler TCP/IP-udskrivning via LPR. Se afsnittet ["Windows XP" på side 112,](#page-111-0) ["Windows 2000" på side 120](#page-119-0)  eller ["Windows NT 4.0" på side 127](#page-126-0).

#### **Hvis der findes en Windows XP/2000/NT-printerserver**

Indstil printeren til tilslutning via LPR, på serveren, og lav den om til en delt printer. Klienterne kan derefter skrive til denne delte printer.

### **Udskrivning fra Macintosh**

Udskriv fra Macintosh med AppleTalk. Se afsnittet ["Macintosh"](#page-34-0)  [på side 35](#page-34-0).

### <span id="page-267-0"></span>**Fordele og ulemper ved udskrivningsmetoderne**

Dette afsnit beskriver fordele og ulemper ved de tilgængelige udskrivningsmetoder.

### **LPR-udskrivning (TCP/IP)**

#### Fordele

- ❏ Der er ikke brug for en printerserver-computer.
- ❏ Der er ikke brug for et særligt program til Windows XP/2000/NT.
- ❏ Du kan få vist printerstatusen med EPSON Status Monitor 2 eller 3.
- ❏ Hvis du bruger Windows XP/2000/NT, kan du oprette en udskriftslog med hændelsesfremviseren.
- ❏ Du kan udskrive via en router.

#### Ulemper

- ❏ Du skal angive TCP/IP-indstillinger.
- ❏ Hvis du bruger Windows Me/98/95, skal EpsonNet Direct Print installeres på alle computere, der skal bruges til udskrivning.

### **Internetudskrivning**

#### Fordele

- ❏ Der er ikke brug for proxy-server (computer).
- ❏ Du kan skrive til printeren over internettet.

#### **Ulemper**

- ❏ Du kan ikke bruge EPSON Status Monitor 2 eller 3.
- ❏ Du skal angive TCP/IP- og DNS-indstillinger.
- ❏ Hvis du bruger Windows Me/98/95, skal EpsonNet Internet Print installeres på alle computere, der skal bruges til udskrivning.
- ❏ Hvis du bruger Windows XP/2000, kan du ikke dele internetprinteren.

### **Delt udskrivning på Microsoft-netværk**

#### Fordele

- ❏ Nem installation (du skal ikke angive IP-adressen, hvis der er installeret en NetBEUI-protokol).
- ❏ Der er ikke brug for en printerserver.
- ❏ Der er ikke brug for et særligt udskriftsprogram.

#### Ulemper

- ❏ Du kan ikke bruge EPSON Status Monitor 2 eller 3.
- ❏ Du kan ikke udskrive via en router.
- ❏ Det tager længere tid at starte en udskrivning, da der går mere tid med at søge efter en netværksprinter.

# **Angivelse af en IP-adresse på printerens betjeningspanel**

Når du har sluttet printeren til netværket, skal du angive IP-adressen for printerserveren.

Følg nedenstående trin for at angive en IP-adresse, undernetmaske og standardgateway fra betjeningspanelet.

- 1. Tænd printeren.
- 2. Tryk på en enkelt gang på knappen Enter, Up (Op) Down (Ned) eller Back (Tilbage) på printerens betjeningspanel for at skifte til tilstanden SelecType (Vælg type). Information Menu (Oplysningsmenu) vises på LCD-panelet.
- 3. Tryk på knappen Up (Op) eller Down (Ned), indtil Network Menu (Netværksmenu) vises. Tryk derefter på knappen Enter.
- 4. Kontroller, at Network  $I/F = 0n$  (Netværksinterface = Til) vises.

Hvis der i stedet står Network I/F = Off (Netværksinterface = Fra), skal du trykke på knappen Enter og derefter trykke på knappen Up (Op) eller Down (Ned) for at skifte til Network I/F = On (Netværksinterface = Til). Tryk derefter på knappen Enter.

- 5. Tryk på knappen Up (Op) eller Down (Ned), indtil Network Config = No (Netværkskonfig. = Nej) vises. Tryk på knappen Enter, og tryk derefter på Up (Op) eller Down (Ned) for at skifte til Network Config = Yes (Netværkskonfig. = Ja). Tryk på knappen Enter.
- 6. Tryk på knappen Up (Op) eller Down (Ned), indtil Get IP Address = Auto (Hent IP-adresse = Auto) vises. Tryk på knappen Enter, og tryk derefter på Up (Op) eller Down (Ned) for at skifte til Get IP Address = Panel (Hent IP-adresse = Panel). Tryk derefter på knappen Enter. En IP-adresse kan hentes på følgende måder.
	- ❏ Vælg Panel, når du angiver en IP-adresse, undernetmaske og standardgateway på printerens betjeningspanel.
	- ❏ Vælg Auto, når du henter IP-adressen fra en DHCP-server. IP-adressen hentes automatisk fra DHCP-serveren, når printeren nulstilles eller tændes.
	- ❏ Vælg PING, når IP-adressen angives med kommandoerne arp/ping. En printerserver bruger den IP-adresse, der er blevet angivet med kommandoerne arp/ping. Indstillingerne bliver tilgængelige, når printeren nulstilles eller slukkes og tændes.

- ❏ *Hvis du vil bruge* Auto*, skal en DHCP-server være installeret og konfigureret korrekt på computeren. Yderligere oplysninger findes i onlinehjælpen til operativsystemet.*
- ❏ *Du skal kun vælge* PING*, når IP-adressen angives med kommandoerne arp/ping.*
- 7. Tryk på knappen Up (Op) eller Down (Ned), indtil IP = 0.0.0.0 vises. Tryk på knappen Enter.

8. Tryk på knappen Up (Op) eller Down (Ned), indtil den ønskede værdi vises. Tryk derefter på knappen Enter for at angive værdien.

#### *Bemærk!*

*Gentag trin 7 og 8 for at angive en IP-adresse, undernetmaske og standardgateway.*

9. Sluk og tænd printeren. Vent, indtil initialiseringen er fuldført.

Udskriv en netværksstatusside for at kontrollere den nye IP-adresse.

#### *Bemærk!*

❏ *IP-adressen skal installeres, før du kan bruge EpsonNet WebAssist.*

❏ *Yderligere oplysninger om printerens betjeningspanel findes i brugervejledningen.*

### **Menuen Network (Netværk)**

Disse elementer bruges til at angive netværksindstillinger på printerens betjeningspanel.

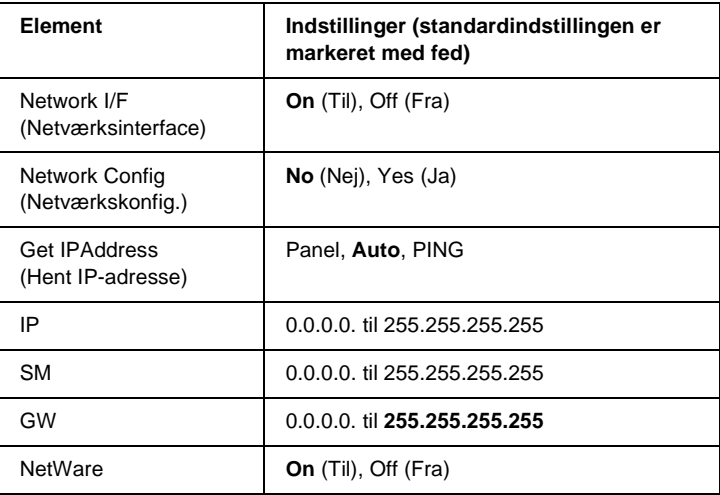

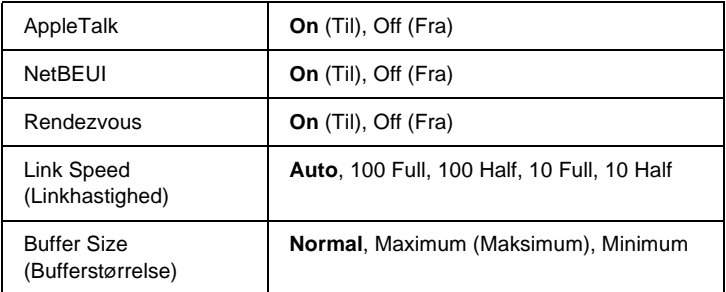

- ❏ *Hvis du vil aktivere indstillingerne i Network Menu (Netværksmenu), skal printeren være slukket i mindst fem sekunder. Tænd den derefter igen. Eller du kan udføre en Reset All-handling (Nulstil alle), som beskrevet i afsnittet om nulstillingsmenuen i brugervejledningen.*
- ❏ *Nulstilling af printeren sletter alle udskriftsjob. Klar-indikatoren må ikke blinke, når du nulstiller printeren.*

### **Menuen AUX**

Med denne menu kan du styre valgfrie interfaceindstillinger fra printerens betjeningspanel.

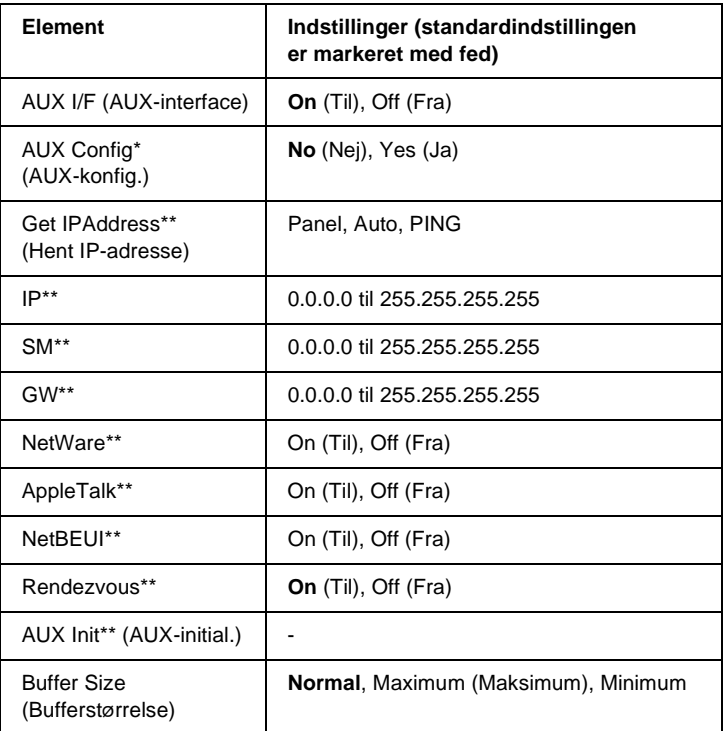

- \* Kun tilgængelig med et interfacekort (ekstraudstyr) hvis Network Config-indstilling (Netværkskonfig.) kan konfigureres. Dette element vises ikke, hvis der er tale om et parallelinterfacekort, type B.
- \*\* Kun tilgængelig, når Yes (Ja) er valgt ved indstillingen AUX Config (AUX-konfig.)

#### AUX I/F (AUX-interface)

Gør det muligt at aktivere eller deaktivere AUX-interfacet, når der er installeret et interfacekort (ekstraudstyr).

#### Buffer Size (Bufferstørrelse)

Bestemmer den mængde hukommelse, der skal bruges til at modtage og udskrive data. Hvis der er valgt Maximum (Maksimum), tildeles der mere hukommelse til modtagelse af data. Hvis der er valgt Minimum, tildeles der mere hukommelse til udskrivning af data.

#### *Bemærk!*

- ❏ *Hvis du vil aktivere bufferstørrelsesindstillinger, skal printeren være slukket i mindst fem sekunder. Tænd den derefter igen. Eller du kan udføre en Reset All-handling (Nulstil alle), som beskrevet i "Menuen Nulstil" i brugervejledningen.*
- ❏ *Nulstilling af printeren sletter alle udskriftsjob. Klar-indikatoren må ikke blinke, når du nulstiller printeren.*

### <span id="page-274-0"></span>**Angivelse af en IP-adresse med kommandoerne arp/ping**

Hvis du bruger UNIX eller OS/2, skal du angive printerserverens IP-adresse med arp- og ping-kommandoen. Disse kommandoer kan også bruges med Windows Me/98/95/XP/2000/NT 4.0, hvis TCP/IP-netværket er installeret korrekt på disse systemer.

#### *Bemærk!*

- ❏ *Sørg for, at funktionen* Set using PING *(Angiv med PING) er aktiveret i menuen TCP/IP i EpsonNet WinAssist eller EpsonNet WebAssist. Hvis funktionen er deaktiveret, kan IP-adressen ikke angives med arp/ping-kommandoen.*
- ❏ *Kontroller, at printeren og computeren er i samme segment.*

Før du begynder, skal du finde følgende oplysninger:

- ❏ En gyldig IP-adresse for printerserveren. Bed netværksadministratoren om en IP-adresse, der ikke er i konflikt med andre enheder på netværket. Hvis du er netværksadministrator, skal du vælge en adresse inden for undernettet. Adressen må ikke være i konflikt med andre enheder.
- ❏ MAC-adressen (Ethernet-hardware) på printerserveren. Du kan finde MAC-adressen på statussiden.

### **Kontrol af LAN**

Du skal først kontrollere, at computeren kan nå andre computere i samme segment. Dette gør du på følgende måde:

1. Indstil standardgatewayen til den vært, som du installerer printerserveren på.

Hvis en server eller router fungerer som gateway, skal du indtaste serverens eller routerens adresse. Hvis der ikke findes en gateway, skal du angive computerens IP-adresse som gatewayadresse.

- 2. Hvis du f.eks. vil oprette forbindelse til den computer, der har IP-adressen "192.168.100.101", skal du kontrollere, at dette er muligt ved at "pinge" computeren fra kommandolinjen: ping 192.168.100.101
- 3. Hvis der kan oprettes forbindelse til computeren, vises følgende resultat (den nøjagtige ordlyd varierer, afhængigt af operativsystemet, og tidsangivelsen varierer også): 64 bytes from 192:168:100:101:icmp\_seq=0. Time=34.ms

4. Hvis der ikke kan etableres forbindelse, får du vist en meddelelse, der minder om følgende: PING 192:168:100:101:56 data bytes

Hvis du trykker på Ctrl-C, får du vist følgende (kan variere): 192:168:100:101 PING Statistics 3 packets transmitted, 0 packets received, 100% packet loss

Igen kan meddelelsens nøjagtige ordlyd variere, afhængigt af operativsystemet. Hvis du ikke kan "pinge" computeren, skal du kontrollere:

- ❏ At adressen i ping-kommandoen er korrekt.
- ❏ At Ethernet-forbindelsen til computeren er udført korrekt, og at alle hubs, routere, osv. er tændt.

### **Angivelse og kontrol af den nye IP-adresse**

Hvis du vil angive printerserverens nye IP-adresse, som du har fået oplyst hos netværksadministratoren, skal du bruge ping-kommandoen og arp-kommandoen med -s (opret en ARP-registrering).

#### *Bemærk!*

*I følgende eksempel antager vi, at MAC-adressen på printerserveren er 00:00:48:93:00:00 (hexadecimal), og at IP-adressen, som du vil tildele er 192.168.100.201 (decimal). Skift værdierne ud med dine adresser, når du indtaster kommandoerne.*

- 1. Fra kommandolinjen: Eksempel: arp -s 192.168.100.201 00-00-48-93-00-00
- 2. Udfør ping-kommandoen for at indstille IP-adressen ved at pinge den: Eksempel: ping 192.168.100.201
- 3. Ping-kommandoen skal få printerserveren til at reagere. Hvis den ikke gør det, har du måske indtastet en forkert MAC-adresse eller IP-adresse i kommendoen arp -s. Kontroller adresserne, og prøv igen. Hvis ovenstående handlinger ikke hjælper, skal du initialisere printerserveren igen og prøve igen.
- 4. Udskriv en statusside for at kontrollere, om den nye IP-adresse er blevet tildelt printerserveren.

*Når IP-adressen angives med ping-kommandoen, ændres undernetmasken automatisk af IP-adressens klasse. Hvis du vil ændre undernetmasken og standardgatewayen til netværksmiljøet, skal du bruge EpsonNet WinAssist (Windows) eller EpsonNet MacAssist (Macintosh).*

### **Brug af HDD-formularoverlay (Windows)**

Denne funktion muliggør hurtigere udskrivning med formularoverlaydata. Brugere af Windows kan bruge de formulardata, der er registreret på printerens ekstra harddisk (ekstraudstyr). Formularoverlaydata kan kun registreres og slettes af en administrator. Du kan få adgang til denne funktion fra dialogboksen Form Selection (Formularvalg) i printerdriveren.

#### *Bemærk!*

- ❏ *Denne funktion er ikke tilgængelig, hvis indstillingen Color (Farve) er indstillet til* Black *(Sort) i printerdrivermenuen Basic Settings (Grundlæggende indstillinger).*
- ❏ *Denne funktion er ikke tilgængelig, hvis den ekstra harddisk (ekstraudstyr) ikke er installeret.*
- ❏ *Brug denne funktion ved at indtaste det registrerede formularnavn efter udskrivning af listen med Print List (Udskriv liste).*
- ❏ *Hvis dokumentets indstillinger for opløsning, papirformat eller papirretning er anderledes end de anvendte formulardata, kan du ikke udskrive dokumentet med formularoverlaydataene.*
- ❏ *Denne funktion er tilgængelig i tilstanden ESC/Page Color.*

### **Registrering af formularoverlaydata på harddisken**

Formularoverlaydataene på den ekstra harddisk (ekstraudstyr) kan kun ændres af en netværksadministrator, der bruger Windows XP/2000/NT 4.0. Følg nedenstående trin.

#### *Bemærk!*

- ❏ *Formularnavnet må kun består af de tegn, der vises nedenfor. A - Z, a - z, 0 - 9 og ! ' ) ( - \_ %*
- ❏ *Monokrome formularoverlaydata, der er oprettet på en monokrom printer eller en printer i sort tilstand vises ikke.*
- 1. Forbered de formularoverlaydata, der skal registreres på den lokale harddisk.
- 2. Log på Windows XP/2000/NT 4.0 som administrator.
- 3. **Windows 2000/NT 4.0:** Klik på Start, peg på Settings (Indstillinger), og klik derefter på Printers (Printere). **Windows XP:** Klik på Start, peg på Control Panel (Kontrolpanel), og dobbeltklik derefter på ikonet Printers and Faxes (Printere og faxenheder).
- 4. Højreklik på ikonet EPSON AL-CXXXX Advanced, og klik derefter på Properties (Egenskaber).
- 5. Klik på fanen Optional Settings (Valgfrie indstillinger).
- 6. Klik på Register (Registrer). Dialogboksen Register to HDD (Registrer i HDD) vises.

7. Vælg formularnavnet på listen (Formularnavne), og klik derefter på Register (Registrer).

#### *Bemærk!*

*Det er kun formularnavne, som kan registreres, der vises på listen Form Name (Formularnavne).*

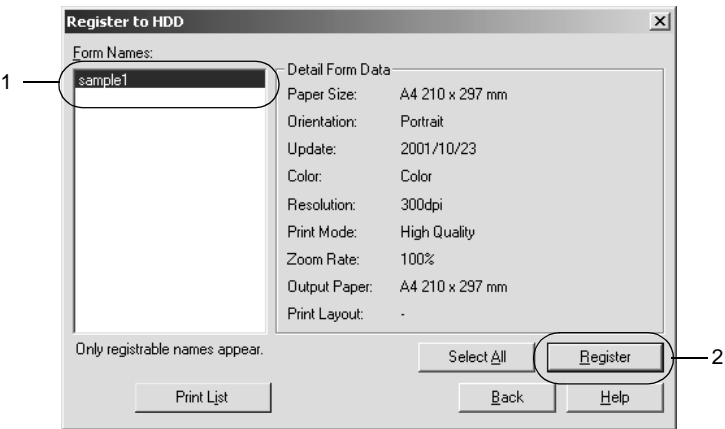

- 8. Hvis klienterne skal have et eksemplar af formularlisten, skal du klikke på Print List (Udskriv liste) for at udskrive listen.
- 9. Klik på Back (Tilbage) for at lukke dialogboksen Register to HDD (Registrer i HDD).
- 10. Klik på OK for at lukke vinduet.

### **Udskrivning med HDD-formularoverlaydata**

De registrerede formulardata på den ekstra harddisk (ekstraudstyr) kan bruges af alle Windows-brugere. Følg disse trin for at udskrive formularoverlaydataene.

- 1. Vælg menuen Special (Speciel).
- 2. Marker afkrydsningsfeltet Form Overlay (Formularoverlay), og klik derefter på knappen Overlay Settings (Overlayindstillinger) for at åbne dialogboksen Overlay Settings (Overlayindstillinger).
- 3. Vælg No Form name (Intet formularnavn) i tekstboksen Form text (Formulartekst), og klik derefter på Details (Detaljer). Dialogboksen Form Selection (Formularvalg) vises.

#### *Bemærk!*

*Sørg for, at der er valgt* No Form Name *(Intet formularnavn). Hvis du vælger et formularnavn, vises en anden dialogboks.*

4. Klik på Printer's HDD(Printerens HDD), og angiv derefter det registrerede formularnavn. Hvis du ønsker en liste over de registrerede formularoverlaydata, skal du klikke på Print List (Udskriv liste) for at udskrive en liste. Kontroller derefter formularnavnet.

Og hvis du ønsker et eksempel på formularoverlaydataene, skal du indtaste formularnavnet og derefter klikke på knappen Print Sample (Udskriv eksempel).

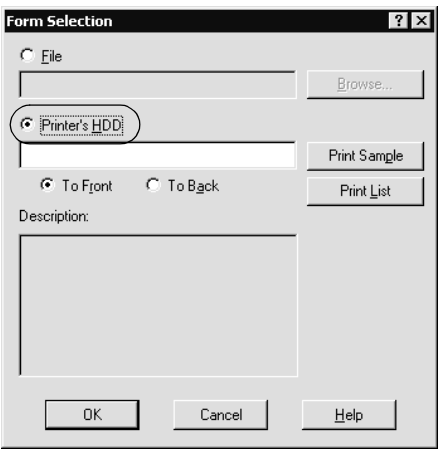

- 5. Vælg To Back (Baggrund) eller To Front (Forgrund) for at udskrive formularoverlaydataene som baggrund eller forgrund for dokumentet.
- 6. Klik på OK for at udskrive dataene.

### **Sletning af formularoverlaydataene på harddisken**

Formularoverlaydataene på den ekstra harddisk (ekstraudstyr) kan kun slettes og redigeres af en netværksadministrator, der bruger Windows XP/2000/NT 4.0. Følg nedenstående trin.

- 1. Log på Windows XP/2000/NT 4.0 som administrator.
- 2. **Windows 2000/NT 4.0:** Klik på Start, peg på Settings (Indstillinger), og klik derefter på Printers (Printere). **Windows XP:** Klik på Start, peg på Control Panel (Kontrolpanel), og dobbeltklik derefter på ikonet Printers and Faxes (Printere og faxenheder).
- 3. Højreklik på ikonet EPSON AL-CXXXX Advanced, og klik derefter på Properties (Egenskaber).
- 4. Klik på menuen Optional Settings (Valgfrie indstillinger).
- 5. Klik på Delete (Slet). Dialogboksen Delete from HDD (Slet fra HDD) vises.
- 6. Hvis du vil slette alle formulardata, skal du klikke på knappen All (Alle), og derefter klikke på Delete (Slet). Hvis du vil slette bestemte data, skal du klikke på knappen Selected (Markerede), indtaste formularnavnet i redigeringsboksen Form Name (Formularnavn), og derefter klikke på Delete (Slet).

*Hvis du ønsker en liste over de registrerede formulardata, skal du klikke på* Print List *(Udskriv liste) for at udskrive en liste og kontrollere formularnavnet.*

*Hvis du ønsker et eksempel på formulardataene, skal du indtaste formularnavnet og klikke på knappen* Print Sample *(Udskriv eksempel).*

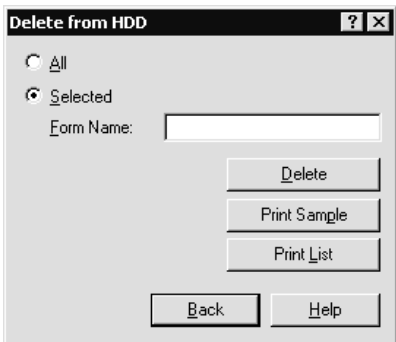

- 7. Klik på Back (Tilbage).
- 8. Klik på OK for at lukke dialogboksen.

## **Automatisk distribution af printerdriveren**

Printerdriverens automatiske distributionsfunktion gør det nemt at distribuere printerdriveren til klienter på netværket.

Netværksadministratoren gemmer printerdriveren på en computer, og klienterne kan oprette forbindelse til computeren for at installere driveren automatisk. Dette letter installationsarbejdet. Følgende metoder er tilgængelige.

### **EpsonNet WebManager**

Gem først printerdriveren på den computer, hvor du har installeret EpsonNet WebManager. Oplys derefter computerens URL til klienterne. Når de går ind på URL-adressen, installeres den printerdriver, der er gemt på computeren, automatisk på klienternes computer.

### **EpsonNet NDPS Gateway**

EpsonNet NDPS Gateway er gatewaysoftware, der kan bruges til at udskrive og overvåge printerstatus for en EPSON-printer i et NDPS-miljø (Novell Distributed Print Services) i NetWare.

Overfør printerdriveren til Resource Management Service (RMS) med opsætningsværktøjet i EpsonNet NDPS Gateway. Når printerdriveren er installeret i RMS, installeres den automatisk på arbejdsstationerne. Denne funktion kan bruges med Windows Me/98/95/2000/NT 4.0.

### **Anvisninger vedrørende brug af netværk via modem-router**

Dette afsnit beskriver, hvordan du bruger netværk via modem-router.

Hvis DHCP bruges til at angive en IP-adresse for printeren, og funktionen Dynamic DNS (Dynamisk DNS) ikke understøttes, skal du ændre printerportindstillingen, hver gang du tænder printeren. Vi anbefaler derfor, at du angiver en gyldig IP-adresse for printerserveren på én af følgende måder.

❏ Angiv printerserverens IP-adresse manuelt. Brug EpsonNet WinAssist eller MacAssist. Se afsnittet ["TCP/IP" på side 64](#page-63-0)  eller ["TCP/IP" på side 95.](#page-94-0)

- ❏ Angiv printerserveren med funktionen til binding af DHCP.
- ❏ Angiv en entydig adresse for DHCP-funktionen.

- ❏ *Brug NetBEUI-udskrivning, hvis du ikke vil udføre disse trin.*
- ❏ *Yderligere oplysninger om scorp-interval, binding og entydig adresse for DHCP-funktionen findes i vejledningen til netværk via modem-routeren.*

# **Funktionen Universal Plug and Play**

Når du slutter printeren til netværket, tildeles printeren automatisk en IP-adresse, og printerens ikon vises i mappen My Network Places (Netværkssteder). Hvis du dobbeltklikker på printerens ikon, får du adgang til EpsonNet WebAssist, der indeholder grundlæggende oplysninger om printeren, f.eks. producent, modelnavn, placering og navn på administratoren.

Højreklik på printerens ikon i mappen My Network Places (Netværkssteder), og vælg derefter Properties (Egenskaber). Du kan kontrollere de opsummerede oplysninger om printerserveren.

Hvis du vil bruge denne funktion, skal Universal Plug and Play være installeret på Windows Me og fremtidige operativsystemer. Yderligere oplysninger om installation af Universal Plug and Play, findes i onlinehjælpen til Windows Me.

#### *Bemærk!*

*Før du bruger funktionen Universal Plug and Play, skal den aktiveres i EpsonNet WinAssist eller WebAssist. Se afsnittet ["TCP/IP" på side 64](#page-63-0)  eller ["Konfiguration af printerserveren med EpsonNet WinAssist"](#page-211-0)  [på side 212](#page-211-0).*

### <span id="page-286-0"></span>**Afinstallation af software**

Følg nedenstående trin for at afinstallere netværkssoftware.

### **Windows Me/98/95/2000/NT 4.0**

- 1. Klik på Start, peg på Settings (Indstillinger), og vælg derefter Control Panel (Kontrolpanel).
- 2. Dobbeltklik på ikonet Add/Remove Programs (Tilføj/fjern programmer).
- 3. Vælg det hjælpeprogram, som du vil afinstallere, og klik derefter på knappen Add/Remove (Tilføj/Fjern) (Windows Me/98/95/NT 4.0) eller knappen Change/Remove (Rediger/Fjern) (Windows 2000).
- 4. Følg anvisningerne på skærmen for at fuldføre afinstallationen.

### **Windows XP**

- 1. Klik på Start, peg på Control Panel (Kontrolpanel), og klik derefter på Add or Remove Programs (Tilføj eller fjern programmer).
- 2. Dobbeltklik på ikonet Change or Remove Programs (Rediger eller fjern programmer).
- 3. Vælg de hjælpeprogram, som du vil afinstallere, og klik derefter på knappen Change/Remove (Rediger/fjern).
- 4. Følg anvisningerne på skærmen for at udføre afinstallationen.

### **Macintosh**

- 1. Dobbeltklik på symbolet EpsonNet MacAssist Installer (Installationsprogram for EpsonNet MacAssist).
- 2. Klik på knappen Continue (Fortsæt).
- 3. Læs License Agreement (Licensaftale) i dialogen License (Licens), og klik derefter på knappen Accept (Accepter).
- 4. Vælg Uninstall (Afinstaller) på listen.
- 5. Klik på knappen Uninstall (Afinstaller).
- 6. Følg anvisningerne på skærmen for at udføre afinstallationen.

#### *Bemærk!*

*Du kan også afinstallere EpsonNet MacAssist ved at trække mappen*  MacAssistxxx *(Mac OS 8.x til 9.x) eller mappen* EpsonNet MacAssist OSX x.xx *(Mac OS X) til papirkurven.*
# **Indeks**

# *A*

adgangskode til [EpsonNet MacAssist, 101](#page-100-0) [EpsonNet WebAssist, 246](#page-245-0) [EpsonNet WinAssist, 80](#page-79-0) [angive IP-adresse, 41,](#page-40-0) [47,](#page-46-0) [212,](#page-211-0) [270,](#page-269-0) [275](#page-274-0) [arp, 275,](#page-274-1) [277](#page-276-0) [Automatic Private IP Addressing](#page-43-0)  [\(APIPA\), 44,](#page-43-0) [50,](#page-49-0) [216](#page-215-0)

### *B*

[Bindery emulation, 141,](#page-140-0) [143](#page-142-0) bruge printeren med [Macintosh, 131](#page-130-0) [NetWare, 139](#page-138-0) [OS/2, 134](#page-133-0) [UNIX, 173](#page-172-0) [Windows 2000, 120](#page-119-0) [Windows Me/98/95, 107](#page-106-0) [Windows NT 4.0, 127](#page-126-0) [Windows XP, 112](#page-111-0)

## *D*

[Dynamic DNS](#page-45-0)  [\(Dynamisk DNS\), 46,](#page-45-0) [52,](#page-51-0) [216](#page-215-1)

## *E*

[Epson\\_lpr, 187,](#page-186-0) [189](#page-188-0) EpsonNet [Direct Print, 183](#page-182-0) [Internet Print, 199](#page-198-0) [MacAssist, 47,](#page-46-1) [87](#page-86-0) [MacAssist EasySetup, 102](#page-101-0) [WebAssist, 211](#page-210-0) [WebManager, 247](#page-246-0) [WinAssist, 41,](#page-40-0) [55](#page-54-0) [WinAssist EasySetup, 81](#page-80-0)

### *F*

[ftp, 181](#page-180-0) [fællesprintere, 161,](#page-160-0) [167](#page-166-0)

### *H*

[HDD-formularoverlay, 278](#page-277-0)

### *I*

[indikator, 10Base/100Base, 15](#page-14-0) [indikator, datatransmission, 15](#page-14-0) [initialisere printeren, 264](#page-263-0) installere [EpsonNet Direct Print, 184](#page-183-0) [EpsonNet Internet Print, 200](#page-199-0) [EpsonNet MacAssist, 40](#page-39-0) [EpsonNet NDPS Gateway, 158](#page-157-0) [EpsonNet WebManager, 251](#page-250-0) [EpsonNet WinAssist, 39](#page-38-0) [Internet Printing Protocol, 199](#page-198-1) [Internetudskrivning, 201,](#page-200-0) [206](#page-205-0) [IntranetWare, 143](#page-142-1) [IP-adresse, 43,](#page-42-0) [49,](#page-48-0) [213,](#page-212-0) [258,](#page-257-0) [270,](#page-269-0) [275](#page-274-2)

### *L*

[lpr-filtre, 173](#page-172-1) [Lysdioder, 15](#page-14-0)

#### *M*

[MAC-adresse, 63,](#page-62-0) [94,](#page-93-0) [235](#page-234-0) [Microsoft-netværk, 74,](#page-73-0) [241](#page-240-0)

#### *N*

[NDPS, 157](#page-156-0) [NDPS Manager](#page-159-0)  [\(NDPS-administrator\), 160](#page-159-0) [NDPS-printeragent, 161,](#page-160-1) [162](#page-161-0) [NDS, 141](#page-140-1) [netværksstatusside, 263](#page-262-0) [netværk via modem, 168](#page-167-0) [netværk via modem-router, 285](#page-284-0) [NetWare, 68,](#page-67-0) [237](#page-236-0) [3.x, 143,](#page-142-2) [144](#page-143-0) [4.x, 143,](#page-142-3) [148,](#page-147-0) [151](#page-150-0) [5.x, 143,](#page-142-4) [151,](#page-150-0) [157](#page-156-1) [6.0, 143,](#page-142-5) [151,](#page-150-0) [157](#page-156-1)

# *O*

[operativsystem, 13](#page-12-0)

## *P*

[PCONSOLE, 144,](#page-143-1) [157](#page-156-2) [ping, 276](#page-275-0) [printere med](#page-160-2)  [begrænset adgang, 161,](#page-160-2) [167](#page-166-1) [Print Server \(Printerserver\),](#page-67-1)  [tilstand, 68,](#page-67-1) [140,](#page-139-0) [143,](#page-142-6) [168,](#page-167-1) [237](#page-236-1) [protokoller, 13](#page-12-0)

# *R*

[Remote Printer \(Fjernprinter\), tilstand,](#page-72-0)  [73,](#page-72-0) [140,](#page-139-1) [144,](#page-143-0) [148,](#page-147-0) [151,](#page-150-0) [168,](#page-167-2) [238](#page-237-0) [Reset \(Nulstil\), 221,](#page-220-0) [245](#page-244-0) [Return to Default \(Gendan standard\),](#page-62-1)  [knap, 63,](#page-62-1) [94,](#page-93-1) [245](#page-244-1) [RJ-45-stik, 16](#page-15-0) [router, 44,](#page-43-1) [50,](#page-49-1) [215](#page-214-0)

## *S*

[SAP Name \(SAP-navn\), 164](#page-163-0) [Search Options](#page-58-0)  [\(Valg til søgning\), 59,](#page-58-0) [60,](#page-59-0) [90,](#page-89-0) [91](#page-90-0) [standardgateway, 44,](#page-43-2) [50,](#page-49-2) [215](#page-214-1)

### *T*

[TCP/IP, 42,](#page-41-0) [49,](#page-48-1) [214](#page-213-0) [Timeout, indstilling, 57,](#page-56-0) [89](#page-88-0)

# *U*

[undernetmaske, 44,](#page-43-3) [50,](#page-49-3) [215](#page-214-2) [Universal Plug and Play, 46,](#page-45-1) [52,](#page-51-1) [217](#page-216-0) [UNIX, konfigurere til andet OS, 174](#page-173-0)

# *Z*

[zone, 76,](#page-75-0) [99](#page-98-0)